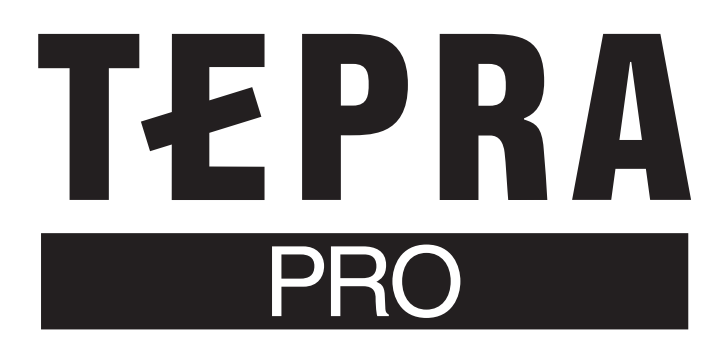

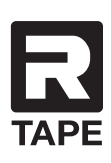

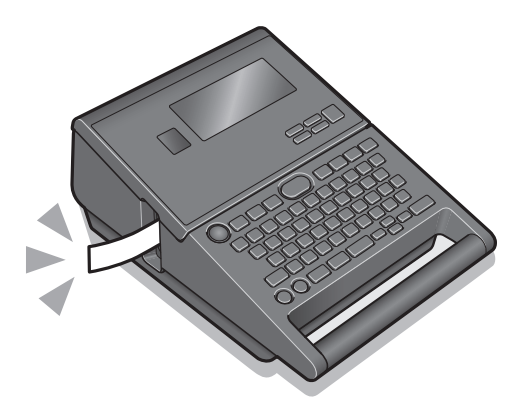

# SR-R980 取扱説明書

保証書付

・保証書は販売店・お買い上げ年月日等の記入をお確かめのうえ、販売店 よりお受け取りください。

・保証書と保証規定の内容をよくご覧のうえ、大切に保管してください。

※ご使用の際は本体ソフトウェアを常に最新にしてください。 「テプラ」本体のソフトウェア情報は当社ホームページで ご確認ください。 https://kingjim.jp/tepra-update/

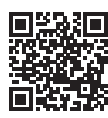

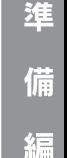

付

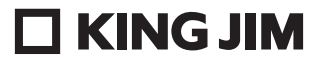

# はじめに

このたびは、ラベルライター「テプラ」PRO SR-R980 をお買い上げいただき、ありがとうございます。 本書は「テプラ」PRO SR-R980 の使いかたを、「準備編」「使いかた編 1・2」「機能編」に分けて説 明しています。ご使用前に、必ずお読みください。

取扱説明書には操作方法以外にも、使用上の注意や、上手に使うためのちょっとしたヒントなど、役 立つ情報がいっぱいです。いつもお手元においてご利用ください。

「テプラ」PRO SR-R980 を本書とともに末永くご愛用いただきますよう、心からお願い申し上げます。 なお、本製品には保証書が同梱されています。保証書は、必ず「販売店名」「購入日」などの記入を確認し、 販売店からお受け取りください。

## ‼注意‼

- • 本機で保存する文章や外字などのデータは、基本的に一過性のもので、長時間・永久的な記憶・ 保存はできません。故障、修理、検査、電池消耗などに起因するデータの消失の損害および逸 失利益などにつきましては、当社ではいっさいその責任を負いかねますのであらかじめご了承 ください。
- 本書に記載されていない操作はおこなわないでください。事故や故障の原因になることがあります。
- 本体のソフトウェアのバージョンは常に最新にしてください。 「テプラ」本体のソフトウェア情報は当社ホームページ (https://kingjim.jp/tepra-update/)でご 確認ください。

# **MEMO**

- 本製品のソフトウェアの著作権の一部は、©2014 The FreeType Project (https://www. freetype.org/)に帰属します。
- この製品を、テレビ・ラジオ等の電波受信機に近づけて使用すると、雑音などが発生すること がありますのでご了承ください。
- • 本製品は、日本国内専用です。FOR USE ONLY IN JAPAN.
- 本書の内容の一部またはすべてを無断で転載することはおやめください。
- 本書の内容は予告なしに変更することがありますので、ご了承ください。
- 本書の作成には万全を期しておりますが、万一、ご不明な点、誤り、記載漏れなどお気づきの 点がございましたら、当社までご連絡ください。

キングジム、KING JIM、テプラ、TEPRA、P テープマーク、R テープマークは株式会社キングジムの商標また は登録商標です。

ATOK は株式会社ジャストシステムの登録商標です。 Windows は米国 Microsoft Corporation の米国およびその他の国における商標です。 macOS は Apple Inc. の商標です。 QR コードは株式会社デンソーウェーブの登録商標です。 PANDUIT、回転ラベルは Panduit Corporation の登録商標です。 その他記載の会社名及び商品名は、各社の商標または登録商標です。

<span id="page-2-0"></span>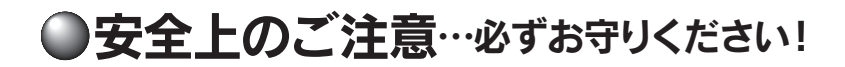

お使いになる方や他の人々への危害、財産への損害を未然に防ぐため、必ずお守りいただきたい事項を 次のように表示しています。

本機をご使用のときは、必ず取扱説明書をよくお読みのうえ、正しくお使いください。また、取扱説明 書は不明な点をいつでも解決できるように、すぐ取り出して見られる場所に保管してください。

●表示された指示内容を守らずに、誤った使用によって起こる危害および損害の度合を、次のように説 明しています。

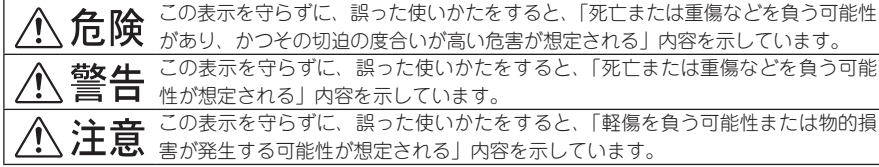

●次の絵表示で、お守りいただきたい内容を区別して説明しています。

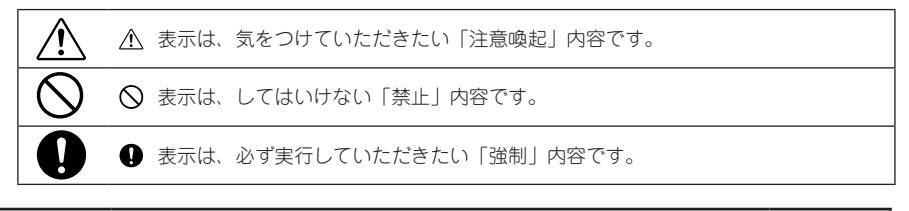

# 八危険

#### 電池の取り扱いについて

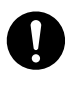

電池のアルカリ液が目に入ったときは、失明など障害のおそれがあります ので、こすらずにすぐに水道水などの多量のきれいな水で充分に洗ったあ と、医師の治療を受けてください。

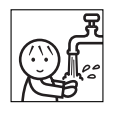

# 八 警告

#### AC アダプタについて

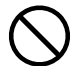

同梱の専用 AC アダプタ本体・電源コード(AS1527J)以外は使用しない でください。

また、同梱の電源コードは他の製品に使用しないでください。故障したり、 過熱、発煙するおそれがあり、火災・感電の原因となります。

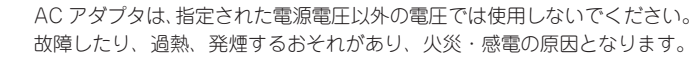

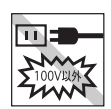

TN 3

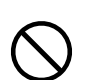

AC アダプタのコードを引っ張ったり、コードの上に重いものをのせないで ください。火災・感電の原因となります。

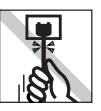

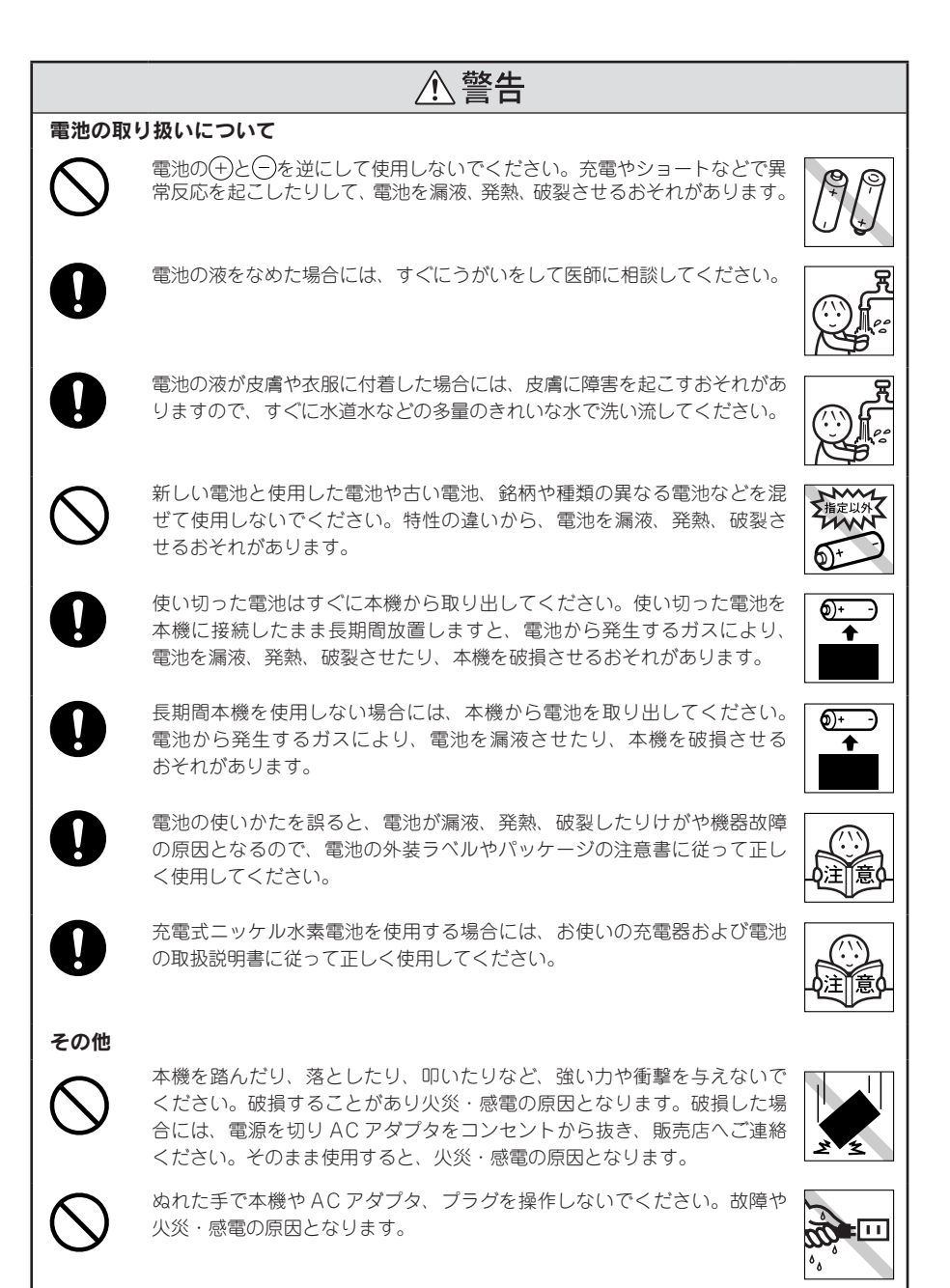

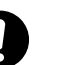

本機や取扱説明書が入っていた袋は、お子様がかぶらないように、手の届 かないところに保管または破棄してください。窒息のおそれがあります。

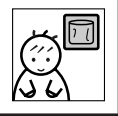

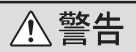

本機にお茶、コーヒー、ジュースなどの飲物をこぼしたり、殺虫剤を吹き かけたりしないでください。故障や火災・感電の原因となります。水など をこぼした場合には、電源を切り AC アダプタをコンセントから抜き、販 売店へご連絡ください。そのまま使用すると、火災・感電の原因となります。

本機を分解、または改造しないでください。火災・感電の原因となります。 また、本書に記載されていない操作はしないでください。事故や故障の原 因となります。

**个注意** 

### オートトリマーのお手入れについて

「トリマーカバー」をはずすときは、必ず電源を切ってください。「トリマー カバー」をはずしたまま作動させると、刃で指を切ったりするなど大変危 険です。また、オートトリマーを掃除するときにはオートトリマー内部に 絶対、指を入れないでください。指を切るおそれがあります。

#### オートカッターについて

印刷中もしくはカッター作動中にテープ取出し口付近を指で触れないでく ださい。指を切るおそれがあります。

### その他

本機の上に物をのせたり、ぐらついた台や傾いたところなど、不安定な場 所に本機を置かないでください。落下したり、倒れたりしてけがをするお それがあります。

電源が入っている状態で AC アダプタを抜かないでください。正常に印刷 できなくなるおそれがあります。

# 「テプラ」で得られるラベルについて

塩化ビニールのように可塑剤入り材料など被着体の材質、環境条件、貼り 付け時の状況などによっては、ラベルの色が変わる、はがれる、文字が消 える、被着体からはがれない、ノリが残る、ラベルの色が下地にうつる、 下地がいたむなどの不具合が生じることがあります。使用目的や接着面の 材質を充分確認してからご使用ください。なお、これによって生じた損害 および逸失利益などにつきましては、当社ではいっさいその責任を負いか ねますのであらかじめご了承ください。

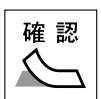

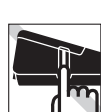

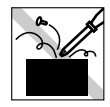

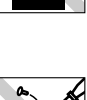

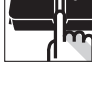

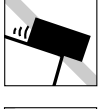

# <span id="page-5-0"></span>テープカートリッジ取り扱いについてのご注意

- ■テープカートリッジを落としたり、分解したりしないでください。故障の原因となります。
- ■テープ取出し口から出ているテープを引っ張ったり、押し込んだりしないでください。 故障の原因となります。
- ■テープカートリッジは直射日光・高温・多湿・ホコリを避け、冷暗所に保管してください。 テープカートリッジ開封後はできるだけ早めにお使いください。

# **MEMO**

使用済みのカートリッジには、印刷済みのインクリボンが入っています。 印刷済みのインクリボンは必要に応じてお手元で廃棄してから回収に出してください。

# テープカートリッジの回収およびリユース(再利用)について

当社では使用済み「テプラ」テープカートリッジの回収をおこなっています。使用済 みの「テプラ」テープカートリッジは、当社にてリユース(再利用)をおこないます ので、テープカートリッジを分解せず、お近くの「回収 BOX」設置店までお持ちくだ さい。

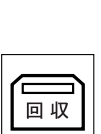

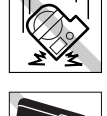

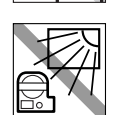

# <span id="page-6-0"></span>テープカートリッジをセットするときのご注意

# !! 注意 !!

本機では、■マークのついたテープカートリッジを使用してください。 その他のテープカートリッジを使用すると、本機やテープカートリッジが破損するおそれがあります。

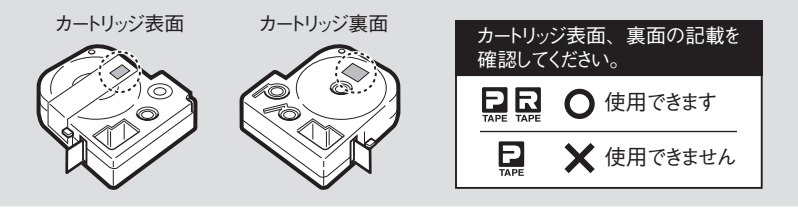

テープカートリッジをセットするときは、以下の注意をお守りください。

#### ■セット前に、必ずインクリボンのたるみを取る

セットするテープカートリッジの穴に鉛筆などを差し込み、矢印方向に軽く巻 いてたるみを取ってください。

インクリボンにたるみがあると、本機にセットする際、インクリボンが印刷ヘッ ドに接触し、インクリボンが折れ曲がったり、破れたりするなど、テープカー トリッジの故障・損傷の原因となります。

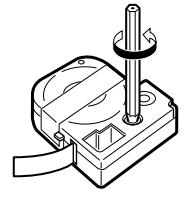

#### ■正しく本機にセットする

テープカートリッジをラベルの貼ってある面を上にし て、右上の穴に本体のガイドピンを通し、しっかりと 押し込みます。

正しくセットすると、本機の固定フックにテープカー トリッジが固定されます。

新品のテープカートリッジやテープの先端が長めに出 ているテープカートリッジを本機にセットするとき は、曲がったテープの先端をまっすぐにし、テープを 「テープ通路」のミゾに通します。

テープカートリッジを本機に正しくセットせずに印刷 すると、テープが折れ曲がって出てきたり、インクリ ボンが飛び出したりするなど、テープカートリッジの 故障・損傷の原因となります。

参照 P.16「各部の名前とはたらき」 参照 / ア P.26 「3. テープカートリッジをセットする」

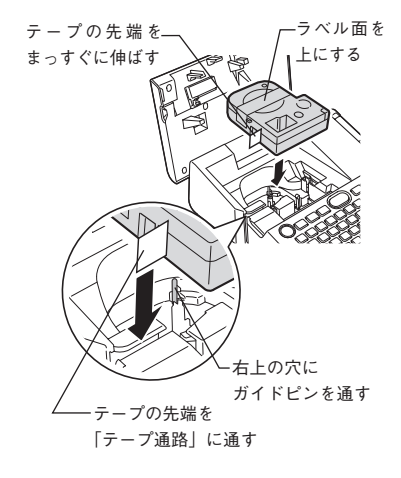

#### ■ セットした直後は必ず「テープ送り」をする( + )

テープカートリッジを本機にセットした直後は、テープやインクリボンにたるみが発生します。その たるみを取るため、必ず「テープ送り」または「送りカット」をおこなってください。 「テープ送り」または「送りカット」をせずに印刷すると、テープが折れ曲がって出てきたり、イン クリボンが飛び出したりするなど、テープカートリッジの故障・損傷の原因となります。 参照 P.29「5. テープ送りをする」

# <span id="page-7-0"></span>その他のご注意

- ■本機の使用にあたっては「安全上のご注意」をよくお読みになり、その指示に従ってください。
- ■AC アダプタは、使い終わったらコンセントから抜き、本機からも抜いておきましょう。コードを引っ かけるなどの思わぬ事故を防げます。
- ■直射日光の当たる場所、車内など熱がこもる場所、暖房器具や熱器具の近くなど温度が異常に高い場 所や低い場所、湿気やホコリの多い場所でのご使用、保管はおやめください。
- ■人体、生き物、公共の場所や他人の持ち物などにはラベルを貼らないでください。
- ■AC アダプタ差込み口、USB コネクタ、テープ取出し口などに物をつめたり、ふさいだりしないでく ださい。
- ■印刷ヘッドには、絶対に手を触れないでください。
- ■本機の性能を十分に発揮するため、キングジム純正「テプラ」PRO テープカートリッジ(4、6、9、 12、18、24、36mm 幅、カットラベル)をお使いください。キングジム純正テープカートリッジ以 外を使用した場合の不具合については、責任を負いかねますのであらかじめご了承ください。
- ■本機では点字テープカートリッジはお使いになれません。
- 使い終わったテープカートリッジのご使用や、テープカートリッジをセットサずに(興)を押したりす ることはおやめください。印刷ヘッドが過熱し故障の原因となります。
- ■テープ送りは、必ず 22ト + (=刷) (=テープ送り) でおこなってください。無理に手で引っ張ったり することは、絶対におやめください。テープ取出し口から出ているテープを引っ張ると、正常に印刷 がおこなえず、そのテープカートリッジが使用不能になることがあります。
- ■テープカートリッジはていねいに扱い、衝撃を与えないでください。
- ■キーボードの操作はていねいにおこなってください。乱暴な操作は故障の原因となります。また、ペ ン先などの鋭利なものでのキー操作は絶対におやめください。
- ■ハーフカットをするときやテープ排出時に動作音がしますが、異常ではありません。
- ■幅の狭いテープや短いラベルを排出するときに、カットされたラベルが飛び出す場合があります。
- ■テープをハサミで切るときに指をはさまないように注意してください。
- ■オートトリマーには「テプラⅠPRO テープカートリッジ (9, 12, 18, 24, 36mm 幅)以外のラベ ルを差し込まないでください。
- ■ハーフカットのスリットが入っているラベルは、スリット部分を折り曲げてオートトリマーに差し込 んでください。
- ■オート・パワーオフ機能に頼らず、ご使用後は必ず電源を切ってください。
- ■電源を切るときには終了のメッセージが表示されます。メッセージ表示中は終了処理をしていますの で、AC アダプタを抜かないでください。
- ■長期間使わないときは、電池、AC アダプタ、テープカートリッジを本機から取りはずしてください。 本機、電池、AC アダプタ、テープカートリッジは、直射日光、高温多湿、磁気や振動、ホコリなど を避けて冷暗所に保管してください。
- 長期間電池を入れたままにしておくと、電池から液漏れすることがあります。電池に記載してある使 用推奨期限を目安にお取り換えください。
- ■寿命となった電池を捨てるときは、定められた条例に従って廃棄してください。
- ■本書に記載されていない操作はおこなわないでください。事故や故障の原因となることがあります。
- ■取扱説明書に記載された内容・仕様・デザインなどは予告なく変更されることがあります。

# <span id="page-8-0"></span>●本書の使いかた

# 本書の構成

本書は次のような構成になっています。

#### 準備編

本機を使用する前の準備作業について説明しています。

### 使いかた編

使いかた編には 1・2 があります。「使いかた編 1」では、文字の入力からラベルの貼り付けまでの基本 操作を説明しています。

「使いかた編 2」では、段落の追加などテキスト画面での操作と、オートトリマーなどについて説明して います。初めて「テプラ」PRO シリーズをお使いになる方は、「使いかた編 1」から順を追って読まれ ることをお奨めします。

### 機能編

ラベルの見栄えをよくする編集機能や、ファイル、あて名といった各種登録機能など、「テプラ」をさら に使いこなしていただくための情報を操作ボタンごとにまとめて説明しています。「使いかた編」の内容 を充分に理解されたうえでお読みくださるようお願いします。

# 本書の見かた

本書は次の表記で記述しています。

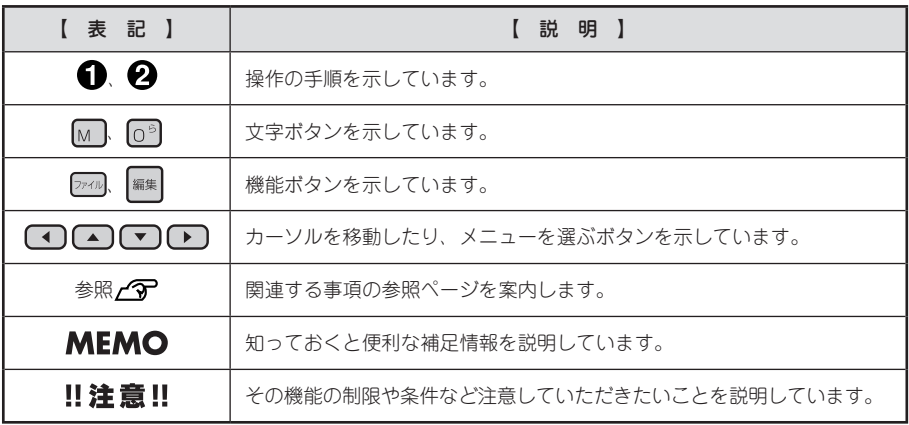

ラベル見本について: 本書で使用しているラベル見本はすべてイメージです。本機で印刷したラベルを、 説明用に縮小や余白の調整をして使用しています。

# ●目次

# はじめに

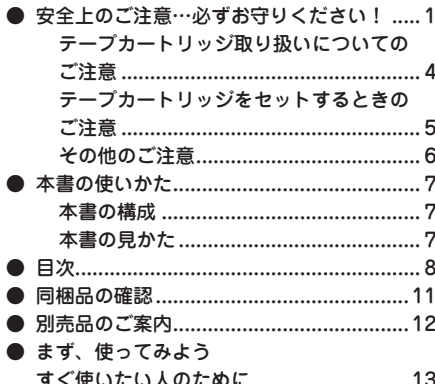

# 準備編

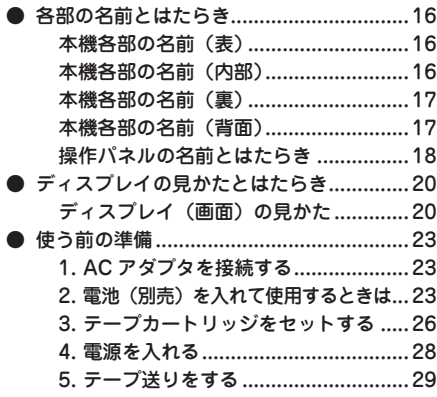

# 使いかた編 1

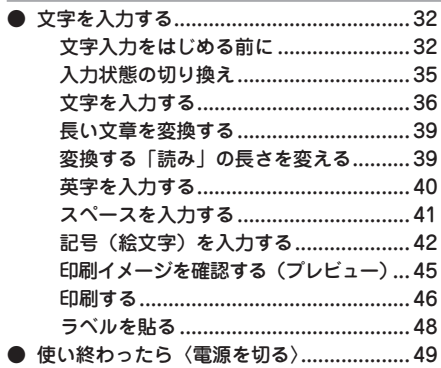

# 使いかた編 2

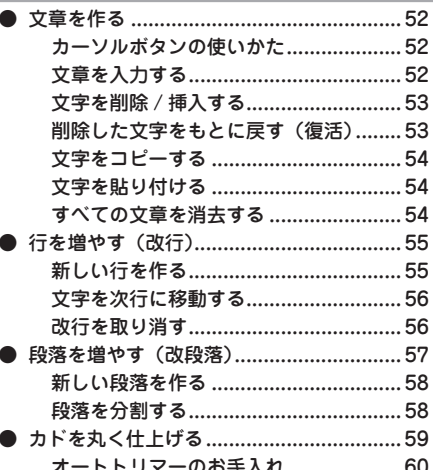

# 機能編

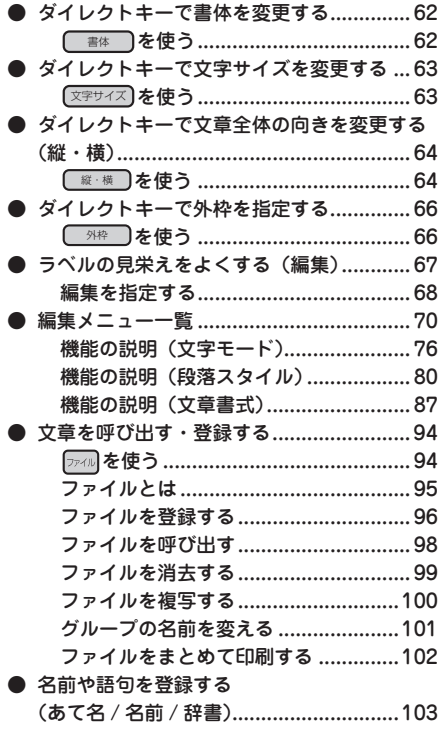

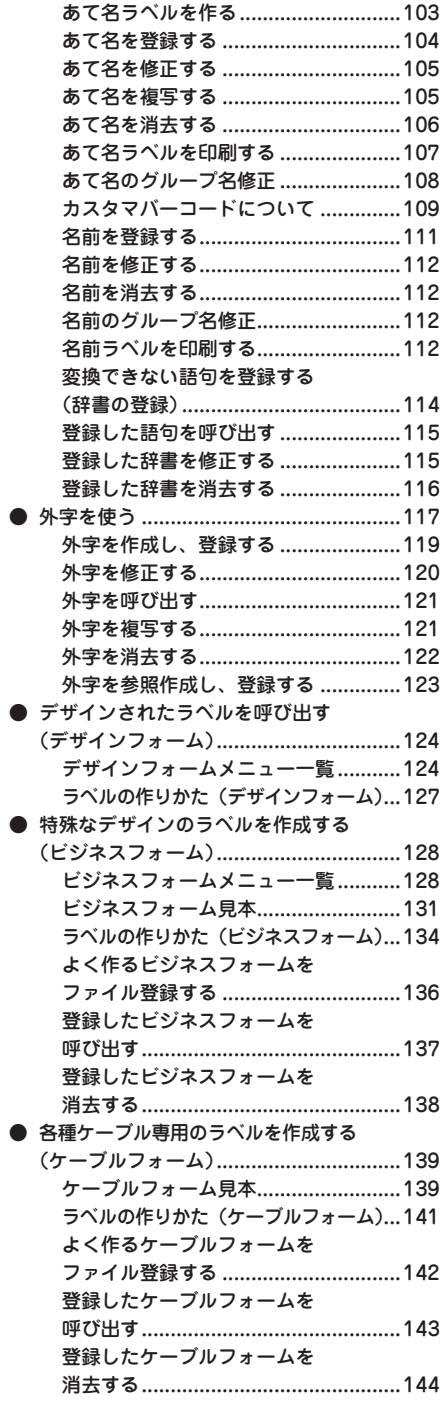

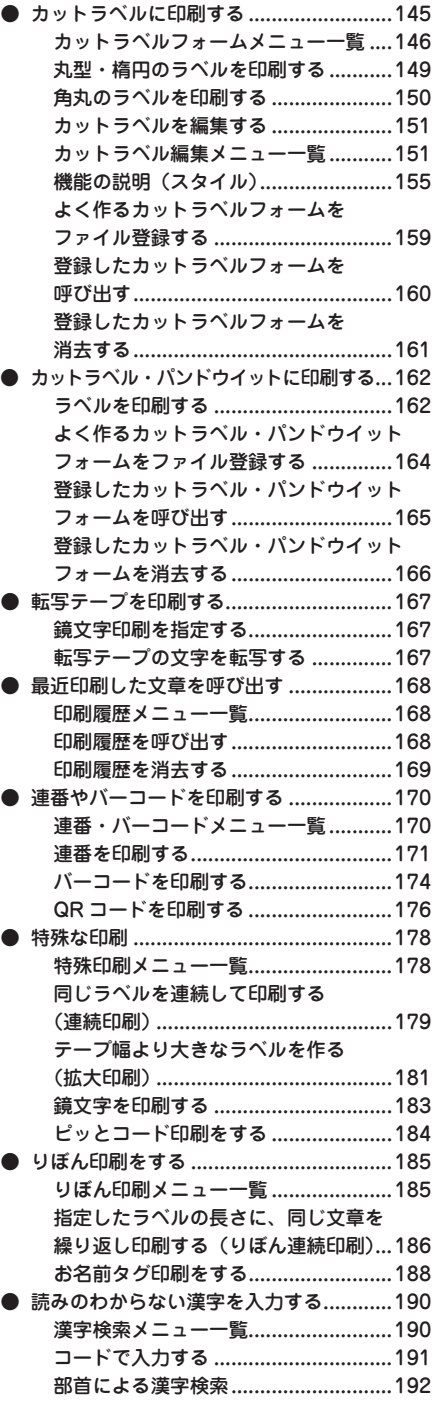

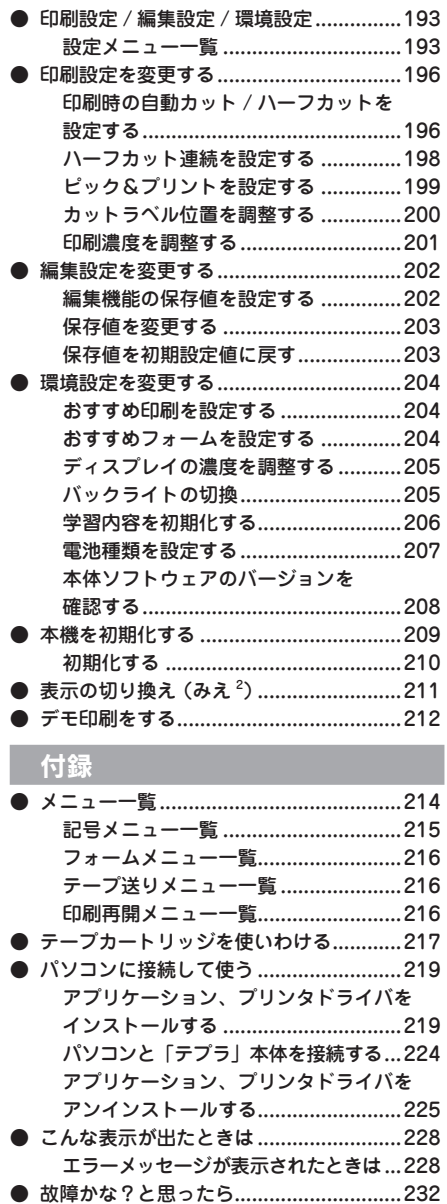

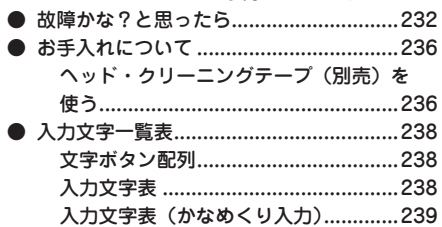

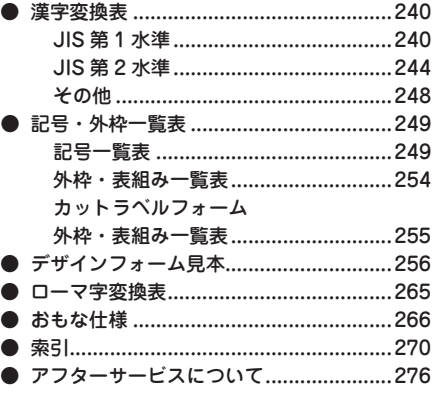

# 10 はじめに

<span id="page-12-0"></span>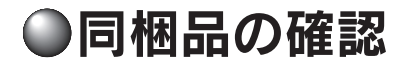

同梱品がすべてそろっているか、確認してください。

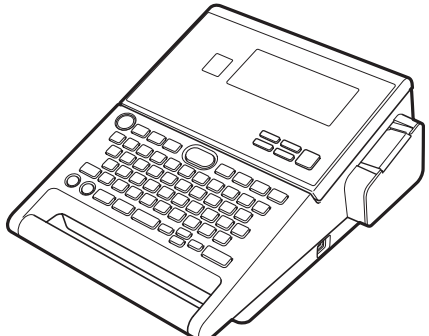

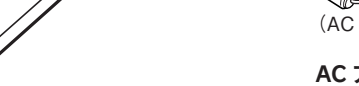

「テプラ」PRO SR-R980 本体

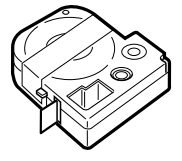

試用 PRO テープ カートリッジ

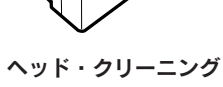

 $\overline{C}$ 

テープ(SR36C)

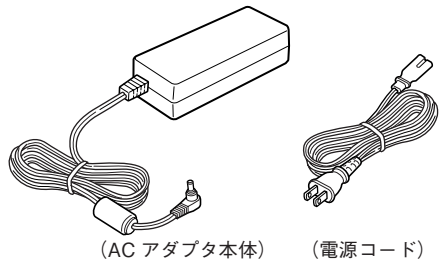

AC アダプタ(AS1527J)

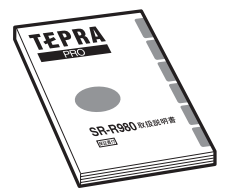

SR-R980 取扱説明書 保証書付 (本書)

# **MEMO**

- • 本機には、電池は同梱しておりません。電池でお使いになる場合は、アルカリ乾電池または充電 式ニッケル水素電池(単3形×6本)をお買い求めください。
- • CD-ROM、PC ラベルソフト取扱説明書は同梱されていません。当社ホームページ (https://www.kingjim.co.jp/)からダウンロードしてください。なお、ダウンロードの際はインター ネット環境が必要となります。
- • 本機にはパソコン接続用の USB ケーブルは同梱されていません。パソコン接続には市販の USB ケーブルをご使用ください(USB2.0/1.1 ケーブル A-B タイプ)。 **参照 [P.219「パソコンに接続して使う」](#page-220-1)**

<span id="page-13-0"></span>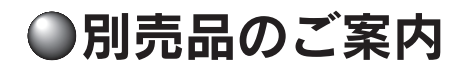

本機には、以下の製品がオプションとして用意されています。本機と合わせてご利用ください。

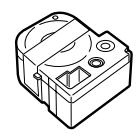

ヘッド・クリーニングテープ (SR36C) テプラ本体のヘッドクリーニ ング用のテープです。

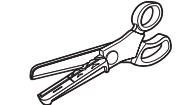

# トリマー(RT36W)

ラベルのカドを丸くカットし、 ラベルをはがれにくく、見た目 にも美しく仕上げるハサミ型 トリマーです。4 〜 36mm 幅 のラベルの「カド丸」加工が可 能です。ラベルの前後余白調整 にも便利です。

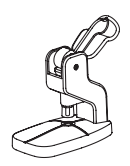

お名前タグメーカー(SRT10) 「テプラ」PRO テープカート リッジりぼんに「スナップボタ ン」を取り付けて、オリジナル のお名前タグが作れます。

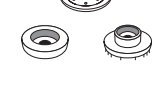

スナップボタン(SRTB1) プラスチック製のボタンが 20 組入った「お名前タグメー カー」専用のオプション品で す。

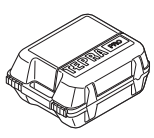

システムトランク(SR10BT) 耐衝撃性に優れたトランクです。 「テプラ」PRO 本体をはじめ、 テープカートリッジ、同梱品、 別売品などを一括して持ち運び、 また保管することができます。

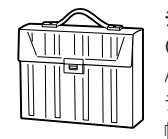

テープカートリッジケース (SR4TH)

A4 ボックスファイルサイズに テープカートリッジ(12mm 幅 40 個分)が収納可能です。 4つのボックスでテープ色・ 幅・種類ごとに整理できます。

# **MEMO**

詳細については、当社ホームページ(https://www.kingjim.co.jp/)をご覧いただくか、またはお買 い上げ販売店、「テプラ」取扱店、当社お客様相談室にお問い合わせください。 **参照 [P.276「アフターサービスについて」](#page-277-1)**

<span id="page-14-0"></span>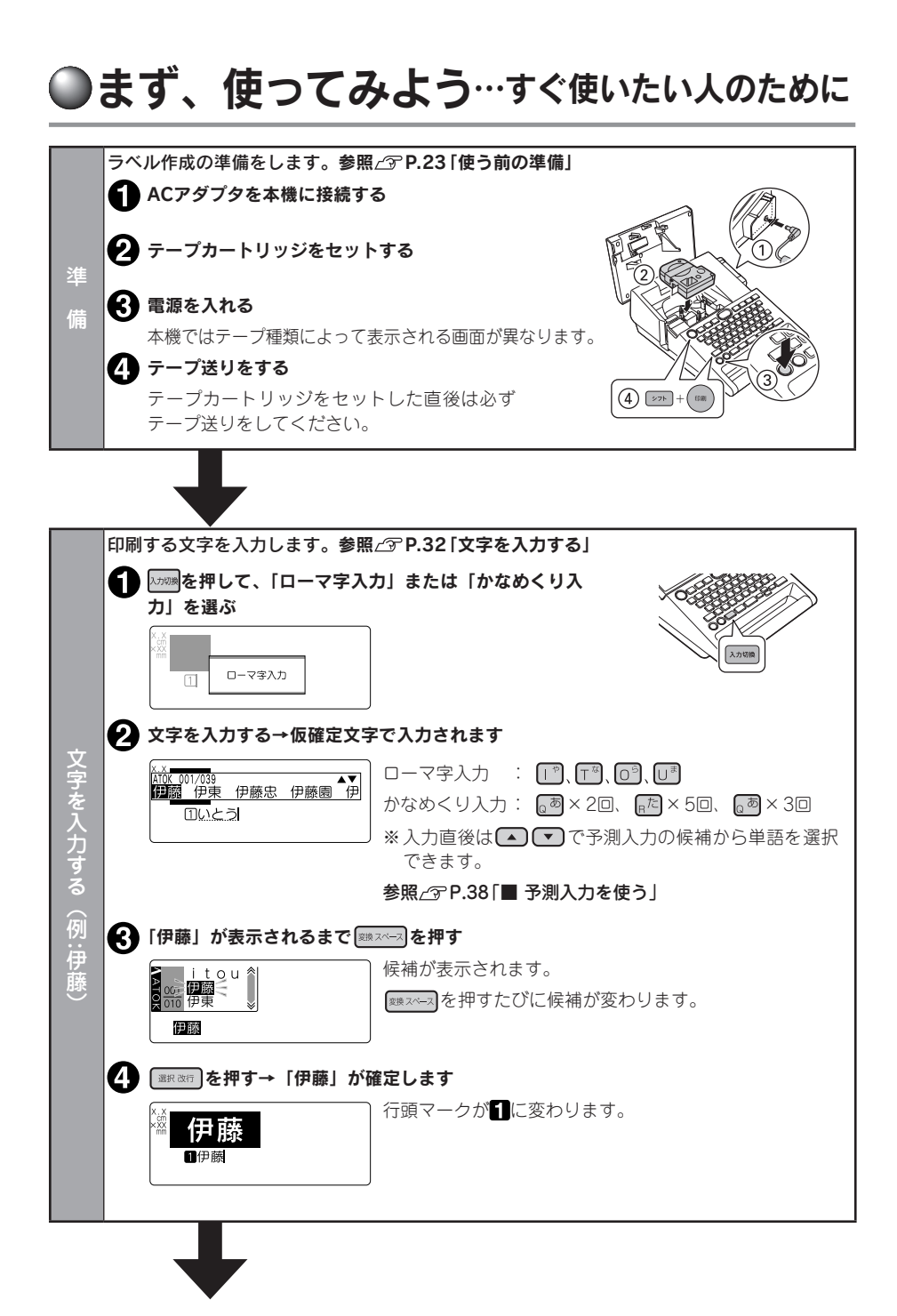

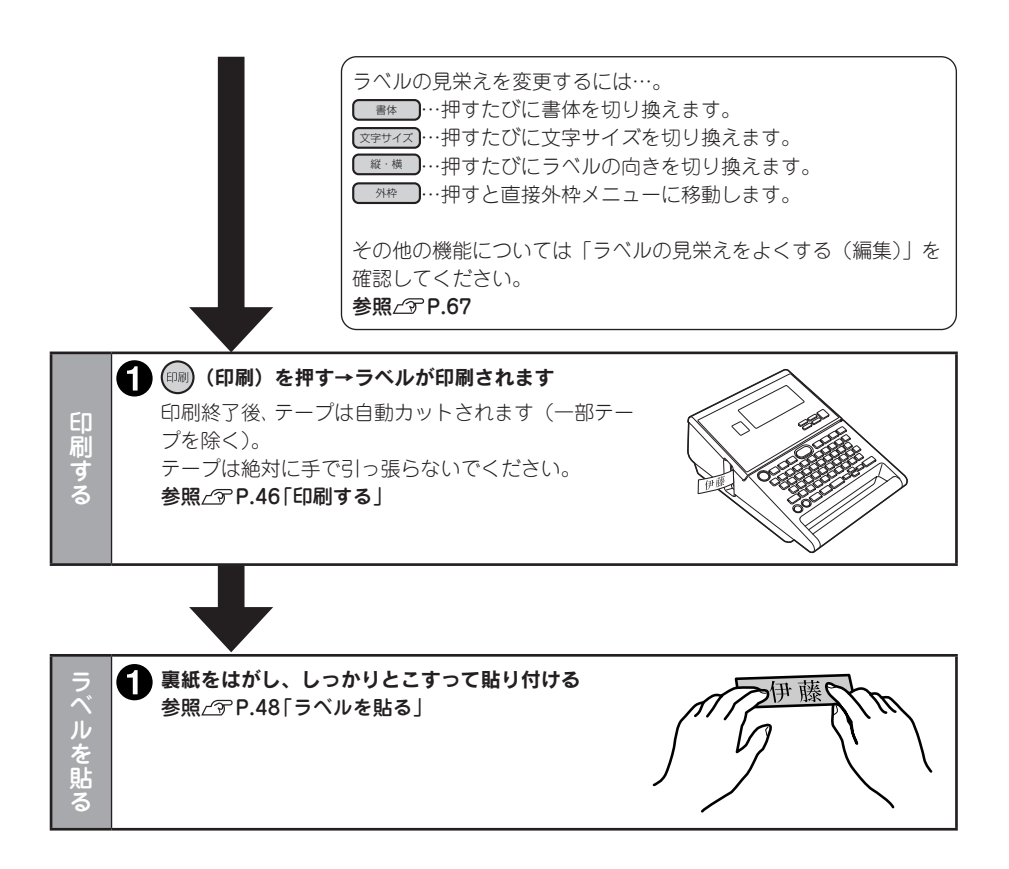

<span id="page-16-0"></span>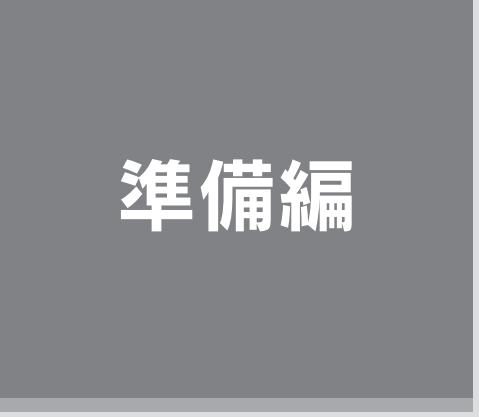

本機に AC アダプタを接続し、電源を入れます。 本機をはじめてお使いの方は、ここからお読みください。

# <span id="page-17-0"></span>●各部の名前とはたらき

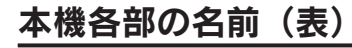

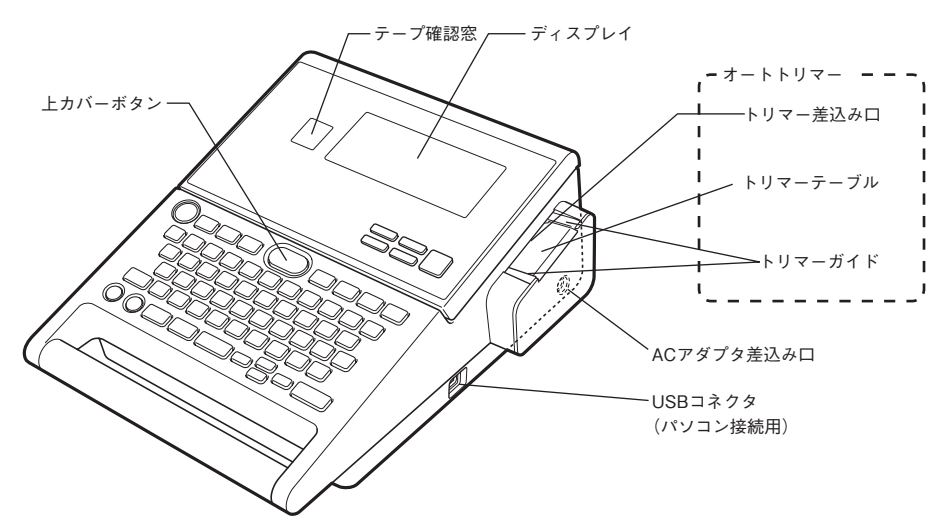

テープカートリッジ セット部 上カバー テープ通路 テープ取出し口 固定フック ガイドピン 本機各部の名前(内部)

16 準備編

<span id="page-18-0"></span>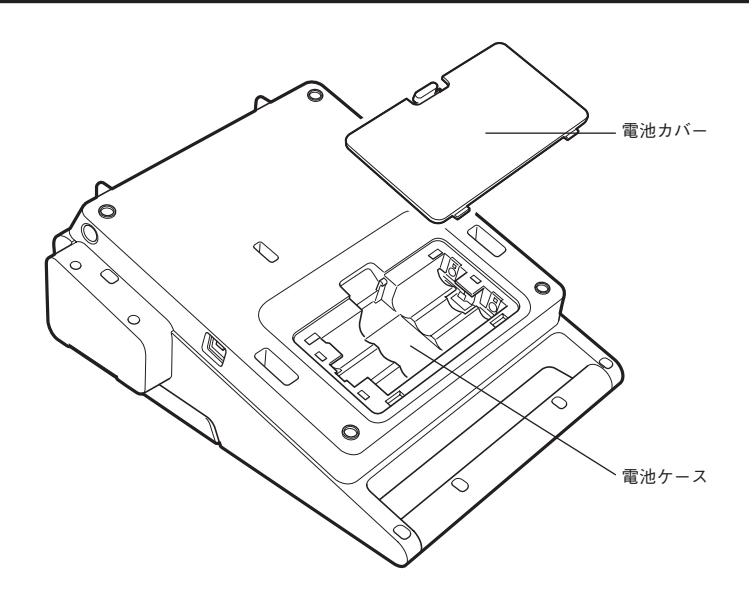

# 本機各部の名前(背面)

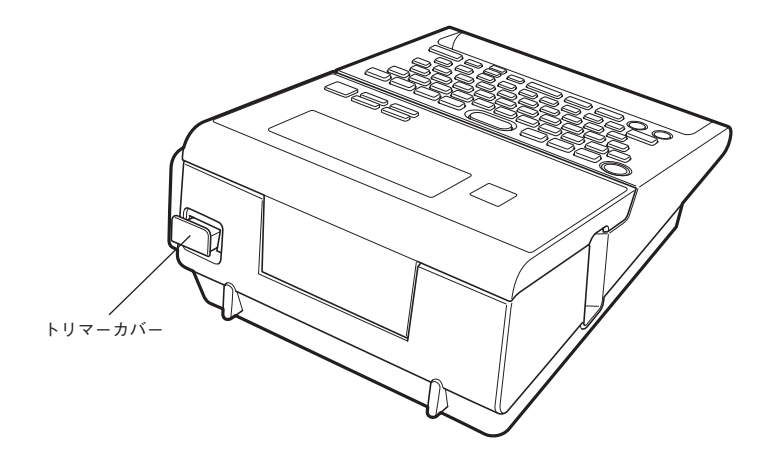

準 備 編

# <span id="page-19-0"></span>操作パネルの名前とはたらき

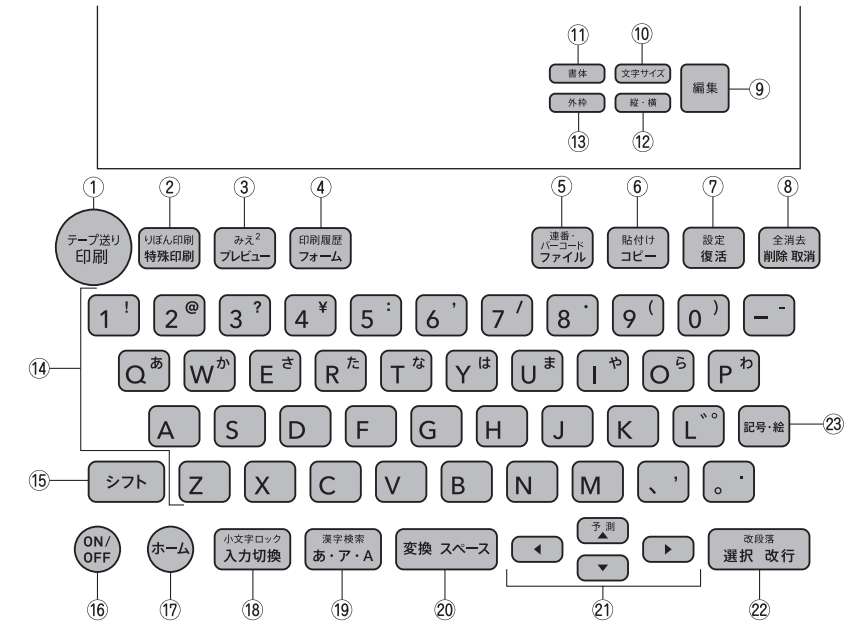

各ボタンの機能を説明します。 シテ + : ニ となっている表記は、 シテ を押しながらそのボタンを押し たときの機能です。

18 準備編 ① (印刷) (ED刷) 入力内容をテープに印刷します。 参照 <u>●</u> [P.46](#page-47-1) |シラト ┃+ (印刷) (=テープ送り) テープを約 19mm 空送り、またはカットします。 送り長さを指定して空送りすることもできます。 カットラベルの場合は 1 枚分空送りします。 参照 TP.29 ② | 藤編 (特殊印刷) 連続印刷、拡大印刷、鏡文字印刷、ピッとコー ド印刷をします。 参照 / 了 [P.178](#page-179-1) + (=りぼん印刷) りぼん連続印刷、お名前タグ印刷をします。 参照 <u>2</u> [P.185](#page-186-1) ③ Fuen- (プレビュー) 印刷イメージを確認します。 参照 / 了 [P.45](#page-46-1)  $\sqrt{2\pi}$  +  $\sqrt{2\pi}$  (=みえ<sup>2</sup>) テキスト画面の表示を切り換えます。 参照 <u>●</u> [P.211](#page-212-1)

(4) <del>アメ</del> (フォーム) デザインフォーム、ビジネスフォーム、ケーブ ルフォーム、カットラベルフォームの呼び出し をおこないます。

 $\boxed{\text{max}}$  +  $\boxed{\text{max}}$  (=印刷履歴) 印刷履歴の呼び出しをおこないます。

#### 参照 T[P.168](#page-169-1)

⑤ <del>Dz</del><nl (ファイル)

作成した文章を保存したり、あて名、名前、辞 書、外字を登録します。また、ビジネスフォーム、 ケーブルフォーム、カットラベルフォーム、カッ トラベル・パンドウイットフォームの入力画面か らファイルの保存や呼び出しをおこないます。 参照 / <sub>[P.94](#page-95-0)</sub>

|シフト | + |ファィル | (=連番・バーコード) 連続番号やQRコード・バーコードの入力をお こないます。参照 で [P.170](#page-171-1)

- (6) 回 (コピー) 入力済みの文字をコピーします。参照 で [P.54](#page-55-1)
	- → → + 『��』 (=貼付け) コピーした文字を貼り付けます。参照 C [P.54](#page-55-2)

進 備 編

編準備編

(7) ( 源 ( 復活 )

削除した文字や文章をもとに戻します。 参照 T[P.53](#page-54-1)

- 3水十- (1) (三設定) カット設定、おすすめ印刷、おすすめフォーム、 画面の表示濃度、編集機能の保存値など、各種 設定を変更します。参照 CF [P.193](#page-194-1)
- 8 | | | | | | | | | (削除、取消) カーソル位置(カーソルの左側)の文字を削除 します。各種機能の操作中は操作が取り消され ます。参照 <u>⁄</u> 59 [P.53](#page-54-2) + (=全消去)
	- 文章を消去します。参照 [P.54](#page-55-3)
- (9) [編集] 文字の装飾や文字サイズ、ラベルのレイアウト、 ラベルの長さなどを指定します。 参照 / 了 [P.67](#page-68-1)
- 10 区字サイズ) 文字サイズを指定します。参照 CP [P.63](#page-64-1)
- ① ( <sub>書体</sub> ) (書体) 書体を指定します。参照 [P.62](#page-63-1)
- 12 (縦横) (縦・構) たて書き / よこ書きを切り換えます。 参照 / 了 [P.64](#page-65-1)
- (3) ( 外枠) 外枠を指定します。参照 CF [P.66](#page-67-1)
- 14 文字ボタン (下 ) [ ) [ = ] [ P ] [ R ] [ A ] など) 文字を入力します。参照 2 [P.32](#page-33-1)
- (5) (シフト) 機能ボタンと一緒に押すと、機能ボタンの上部 に書かれた機能が働きます。文字ボタンと一緒 に押すと、小文字や英記号などを入力できます。
- ⑯ (ON/OFF) 電源を ON/OFF します。参照で P.28
- ⑰ (ホーム) メニュー画面やフォームの入力画面からテキス ト画面に戻ります。 カットラベルのテープカートリッジをセットし ているときは、カットラベルフォームメニュー またはテープ種類に合ったテキスト画面に戻り ます。 USB ケーブルでパソコンと接続している場合 は、パソコンリンク画面に戻ります。
- (8) 入加機 (入力切換) 入力状態を「ローマ字→かなめくり→ ABC」の 順で切り換えます。参照 2 [P.35](#page-36-1)

QR コードの用途「一般」では「ローマ字→ かなめくり→ ABC(半角)→ ABC」の順で 切り換えます。参照 [P.176](#page-177-1) 「ABC 入力、ABC(半角)入力」時のみ

「シフト ト 入力(調) (=小文字ロック) 小文字入力状態に切り換えます。参照 で [P.40](#page-41-1)

#### 19 5 アA (無変換)

仮確定のひらがな文字を、「ローマ字入力」時は、 押すたびに「ひらがな→カタカナ→英字」の順 に変換します。「かなめくり入力」時は、押すた びに「ひらがな→カタカナ」の順に変換します。 参照 <u>2</u> [P.36](#page-37-1)

#### 5万ト + 西アト (三文字変換 / 漢字検索)

「ローマ字入力」時は、仮確定のひらがな文字を、 押すたびに「英字→ひらがな→カタカナ」の順 に変換します。「かなめくり入力」時は、仮確定 および点滅表示のひらがな文字を、押すたびに 「カタカナ→ひらがな」の順に変換します。

#### 参照 T[P.36](#page-37-1)

仮確定文字、点滅文字がない場合は、読みのわ からない漢字を検索します。参照 で [P.190](#page-191-1)

20 图 スペース入力) 仮確定のひらがな文字を漢字に変換します。仮確

定文字、点滅文字がないときは、スペースを入力 します。ATOK 変換画面では、次の変換候補を 表示します。参照 2 P.39

#### ② (4) (4) (マ) (ア) (カーソルボタン、文節変更) カーソルや選択候補を上下左右に移動します。 参照 / 了 [P.52](#page-53-1) ATOK予測入力画面では(▲)(▼)で予測候補を 選択します。 ATOK 変換画面では(■)(■)で変換対象の文節 長さを変更し、【▼】で確定します。

参照 *P* P.32、33

(シフト) + (4) (4) (▼) (▼) (=カーソルジャンプ、文節切り換え) カーソルを段落先頭、段落末尾、行頭、行末に 移動します。機能選択時は、先頭候補、最終候 補を表示します。参照∠了[P.52](#page-53-1) ATOK 変換画面では「シフト | (1) (▶) で変換対 象の文節を切り換えます。参照 で P.33

②「翻新」(選択、改行) 機能選択時の選択肢や、文字の入力、変換を確 定します。仮確定文字、点滅文字がないときは、 新しい行を作ります (改行)。参照 ア [P.55](#page-56-1)

○ ト ■ ■ ■ (=改段落)

新しい段落を作ります。参照 2 [P.57](#page-58-1)

② 圖 (記号・絵)

記号の入力や外字の呼び出しなどをおこない ます。参照 **で [P.42](#page-43-1)** 

### 準備編 19

# <span id="page-21-0"></span>ディスプレイの見かたとはたらき

# ディスプレイ(画面)の見かた

# 〈テキスト画面〉

進

備

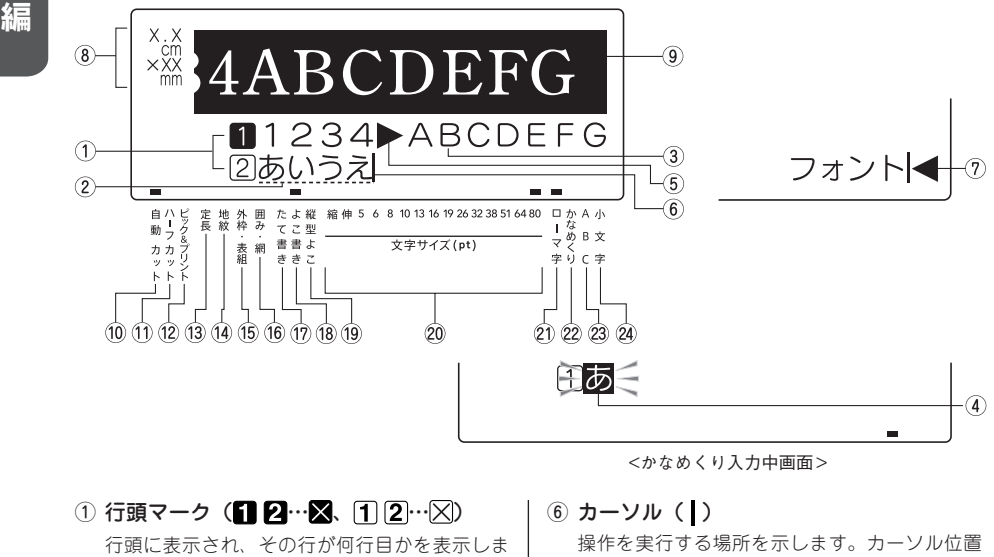

- 
- ① 行頭マーク (■ 2… × , 1 2… × ) 行頭に表示され、その行が何行目かを表示しま す。 1. 2はその行に印刷できる文字が入力 されていることを表し、1. 2はその行に文 字がまだ入力されていない(確定していない) ことを表しています。 ス、又は印刷できない 行を表しています。 が表示されているときは、 印刷することはできません。参照 <u>2</u> [P.55](#page-56-1)
- ② 仮確定文字(例:あいうえ) 仮確定の文字で、文字の下に点線が表示されます。 图像スペースで漢字、カタカナ、英数字などに変換で きます。仮確定文字は印刷されません。
- ③ 確定文字(例:1234ABCDEFG)

入力が確定した文字で、印刷することができます。

④ 点滅文字

「かなめくり入力」途中の未確定の文字で、同じ ボタンを連続して押すと文字候補が順に表示さ れます。

点滅表示の文字は、印刷されません。

(5) 文字モード指定マーク(▶) 文字、行、段落単位で、書体、飾り字などの文 字モードを変更すると表示されます。 参照 / 了 [P.69](#page-70-0)

⑥ カーソル( )

操作を実行する場所を示します。カーソル位置 を基準に、文字や記号を挿入したり削除するこ とができます。参照 [P.52](#page-53-2)

 $(?)$  フルメモリーマーク $($ 

入力可能文字数(約 500 文字)をオーバーして、 これ以上入力できないときに表示されます。

⑧ 印刷情報

セットされているテープ幅と印刷したときの目 安の長さを表示します。「みえ<sup>2</sup>」の設定によっ ては表示されないこともあります。 参照 <u>△</u> [P.211](#page-212-1)

⑨ 印刷イメージ

印刷したときのイメージを表示します。 「みえ <sup>2</sup>」 の設定によっては表示されないこともあります。 参照 <u>2</u> [P.211](#page-212-1)

- ⑩ 自動カット 自動カットがおこなわれるときに点灯します。 参照 <u>●</u> [P.196](#page-197-1)
- ⑪ ハーフカットインジケーター ハーフカットがおこなわれるときに点灯します。 参照 / 了 [P.196](#page-197-1)

20 準備編

- 20 文字サイズインジケーター カーソル位置の文字のサイズに対応したインジ ケーターが点灯します。 数字はポイント数を表しています。 ※ pt は約 1/72 インチ (約 0.35mm)です。
- ローマ字入力インジケーター 「ローマ字入力」状態のときに点灯します。
- 22 かなめくり入力インジケーター 「かなめくり入力」状態のときに点灯します。
- 23 ABC 入カインジケーター 「ABC 入力」状態のときに点灯します。 参照 T[P.40](#page-41-1) 「ABC(半角)入力」状態のときに点滅します。 参照 *P* [P.176](#page-177-1)
- 24 小文字入力インジケーター 小文字入力状態のときに点灯します。 参照 / 了 [P.40](#page-41-1)

# 「縦型よこ書」が指定されているときに点灯します。

⑫ ピック&プリントインジケーター

ます。参照 <u>A</u>P [P.199](#page-200-1) (3) 定長インジケーター

14 地紋インジケーター

⑮ 外枠・表組インジケーター

16 囲み・網インジケーター

⑰ たて書きインジケーター

⑱ よこ書きインジケーター

19 縦型よこインジケーター

ピック&プリントがおこなわれるときに点灯し

定長印刷が指定されているときに点灯します。

地紋印刷が指定されているときに点灯します。

外枠や表組みが指定されているときに点灯します。

囲みや網が指定されているときに点灯します。

「たて書き」が指定されているときに点灯します。

「よこ書き」が指定されているときに点灯します。

### 〈メニュー画面〉

機能を指定する画面は、テキスト画面と表示が異なります。このような機能や設定値を選択する画面を メニュー画面と呼びます。ここでは、編集メニューの画面を例に説明しています。

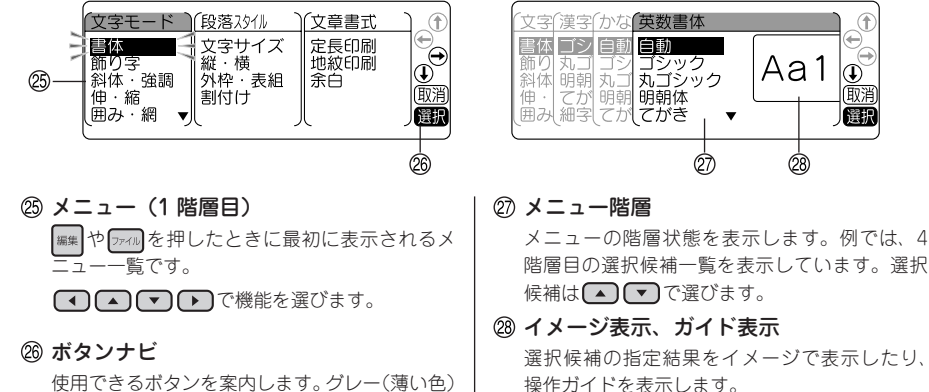

使用できるボタンを案内します。グレー(薄い色) になっているボタンは操作できません。

準備編 21

進 備 編

編準備編

# **MEMO**

文字の変換中は以下の画面(ATOK 予測入力画面、ATOK 変換画面)になります。 詳しい説明については [P.32「文字入力をはじめる前に」](#page-33-2)を参照してください。

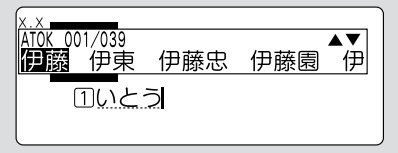

(ATOK予測入力時) (ATOK変換時)

<u>|ito</u>u l  $\triangleright$ A 000 伊東 伊藤

編

編準備編

<span id="page-24-0"></span>●使う前の準備

# 1. AC アダプタを接続する

同梱の AC アダプタ(AS1527J)で、家庭用コンセント(AC100V)から電源を取ります。

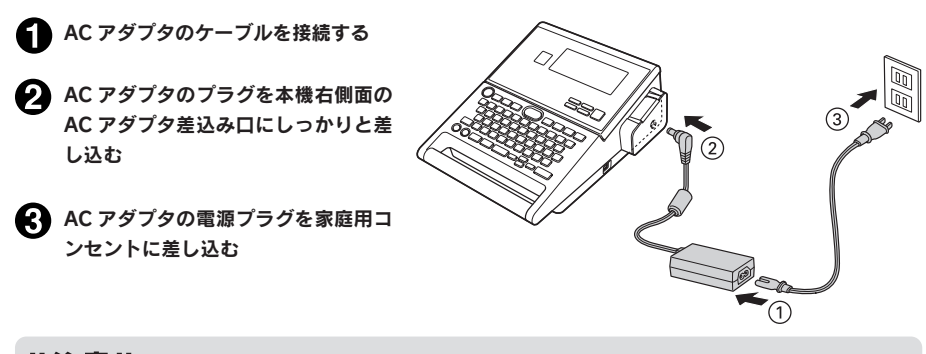

# ‼注意 !!

- • 使い終わったらすぐに AC アダプタをコンセントから抜き、本機からも抜いておきましょう。コー ドを引っかけるなどの思わぬ事故も防げます。
- AC アダプタのコードは強く引っ張ったり、繰り返し折り曲げたりすると、断線することがあります。
- • プラグのショートなどにより、安全機能がはたらきACアダプタの回路が遮断されることがあります。
- • AC アダプタは保証対象外です。

# 2. 電池(別売)を入れて使用するときは

本機にアルカリ乾電池または充電式ニッケル水素電池(単3形×6本:別売)をセットします。外出先 などで AC アダプタを使えないとき、この電池を電源にして印刷することもできます。

#### ■ 電池カバーをはずす

レバーを手前に引きながら電池カバーを持ち上げて はずします。

### ‼注意‼

必ず、電源を切ってからおこなってください。

#### 2 電池を入れる 電池の向きに注意して、アルカリ乾電池または充電 式ニッケル水素電池(単 3 形× 6 本)を入れます。

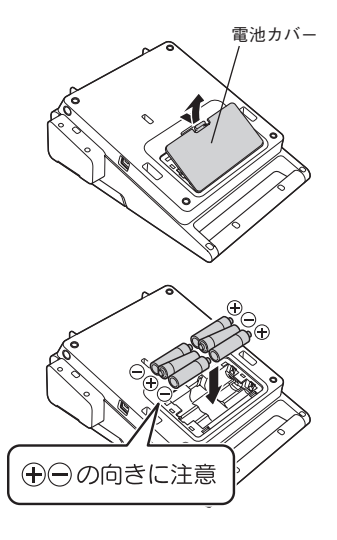

備

進

編

#### ■■ 電池カバーをはめる

電池カバーの上の爪を本機のミゾに合わせ、しっか りカバーをはめます。

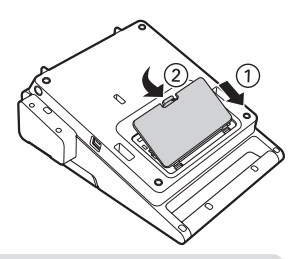

### !! 注意!!

- • 本機には単 3 形アルカリ乾電池または充電式ニッケル水素電池をお使いください。その他の乾電 池は使用できません。
- • 電池でも印刷できるだけの電源容量がありますが、電池での印刷は大変不経済です。できるだけ AC アダプタをお使いください。
- • AC アダプタは、必ず専用の AC アダプタ(AS1527J)をお使いください。
- • ニッケル水素電池を使用するときは、環境設定で電池種類を「ニッケル水素電池」に変更してく ださい。設定変更をしないと、電池の寿命が短くなったり、電池の消耗を知らせるメッセージが 表示されないことがあります。ただし設定を変更しても、電池の状態や使用条件によっては、消 耗を知らせるメッセージが表示されないことがありますのでご了承ください。 **参照 [P.207「電池種類を設定する」](#page-208-1)**
- • 本機に充電機能はありません。ニッケル水素電池を使用する際には、必ず専用の充電器を使って、 充電してください。

#### 充電式ニッケル水素電池について

ニッケル水素電池は専用の充電器を使って充電すると、使用できるようになります。ニッケル水素電 池をお使いの際には、以下のことをお守りください。

- ●(←) (一) 極に汚れがあると、正常に充電できない場合があります。 (+) (一) 極と充電器の端子を乾い た柔らかい布でていねいにふいてください。
- • お買い上げ時や、長期間使用していなかったニッケル水素電池は、十分に充電されない場合があ ります。これは電池の特性によるもので異常ではありません。充電を数回繰り返すことで正常に 戻ります。
- • 電池容量を使い切ってから充電することをおすすめします。電池容量を使い切らずに充電を繰り 返すと、電池容量が持続しにくくなることがあります(メモリー効果といいます)。
- • メモリー効果が発生したときは、印刷できない状態まで使い切ってから満充電を数回繰り返して ください。電池容量が回復します。
- ニッケル水素電池は使用しないときでも自然放電により電池容量が低下することがあります。
- • お使いの充電器および電池の取扱説明書に従って正しく使用してください。
- ニッケル水素電池には寿命があります。使用回数を重ねたり、時間が経過するにつれて電池の容 量は少しづつ低下します。使用できる時間が大幅に短くなった場合は寿命と思われますので新し い電池をお買い求めください。
- • 寿命は保管方法や使用状況、環境によって異なります。
- • 不要になったニッケル水素電池は、貴重な資源を守るために、廃棄しないで最寄の充電式電池リ サイクル協力店へお持ちください。 詳細は、一般社団法人 JBRC のホームページをご参照ください。 https://www.jbrc.com/

編

# 準 備 編

# **MEMO**

- • 電池での印刷の場合、AC アダプタ使用時より印刷速度が遅くなります。
- 電池を使用する場合、AC アダプタ使用時よりも、 (= m)を押してから印刷が始まるまでの時間が長 くなることがあります。
- • 広い幅のテープに大きな文字を印刷する場合、一時的に大量の電力が消費されるため、新品の電 池でも「電圧が低下しています。新しい電池を正しくセットしてください!」と表示されること がありますが、故障ではありません。
- • 電池が消耗すると、印刷スピードが遅くなります。さらに使い続けるとディスプレイに「電圧が 低下しています。新しい雷池を正しくセットしてください!」と表示されます。直ちにすべての 電池を新しいアルカリ乾電池または充電式ニッケル水素電池(単3形×6本)に交換するか、AC アダプタ(AS1527J)をお使いください。電池を交換せずに使い続けると、操作中や印刷中に電 源が切れることがあります。
- • 新品のアルカリ乾電池または充電式ニッケル水素電池(単 3 形× 6 本)では、常温で 18mm 幅の テープカートリッジ (8m) を1本は印刷できます。ただし、温度の低いところで使用したり、広 い幅のテープに大きな文字を印刷したりすると、電池が早く消耗します。印刷時は、AC アダプタ (AS1527J)を利用することをおすすめします。
- ご使用後は必ず雷源を切ってください。
- • ディスプレイのバックライトを OFF にすると電池を節約できます。 **参照 [P.205「バックライトの切換」](#page-206-1)**
- • 長期間使用しないときは、電池の液漏れを防ぐため電池を取り出して保存してください。
- • 寿命となったアルカリ乾電池を捨てるときは、定められた条例に従ってください。

# <span id="page-27-0"></span>3. テープカートリッジをセットする

#### インクリボンのたるみを取る

セットするテープカートリッジの穴に鉛筆などを差 し込み、矢印方向に軽く巻いて、たるみをとってく ださい。

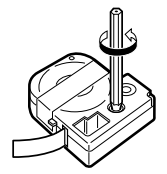

# !! 注意 !!

本機では、■マークのついたテープカートリッジを使用してください。 その他のテープカートリッジを使用すると、本機やテープカートリッジが破損するおそれがあります。

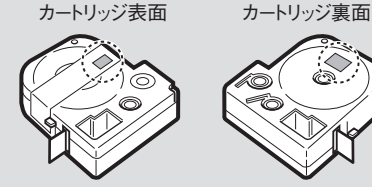

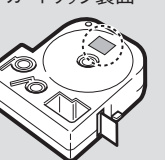

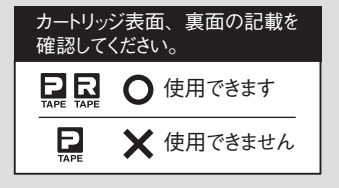

#### 上カバーボタンを押す

上カバーボタンを押すと、上カバーが少し開きます。

### ‼注意‼

必ず、電源を切ってからおこなってください。

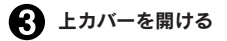

# ‼注意‼

- • 上カバーはストッパーで止まります。無理に開けな いでください。
- • 上カバーを持って、本機を持ち上げないでください。

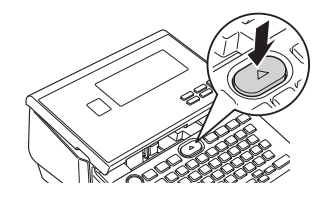

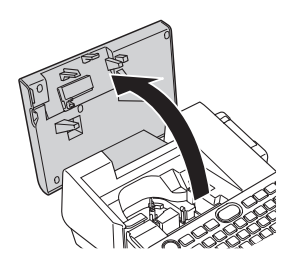

編

# ■ テープカートリッジをセットする セットするテープカートリッジを、ラベルの貼って ある面を上にして、右上の穴に本体のガイドピンを 通し、しっかりと押し込みます。

正しくセットすると、本機の固定フックにテープ カートリッジが固定されます 。

テープの先端が長めに出ているときや新品のテープ カートリッジをセットするときは、曲がったテープ の先端をまっすぐにし、テープを「テープ通路」の ミゾに通します。

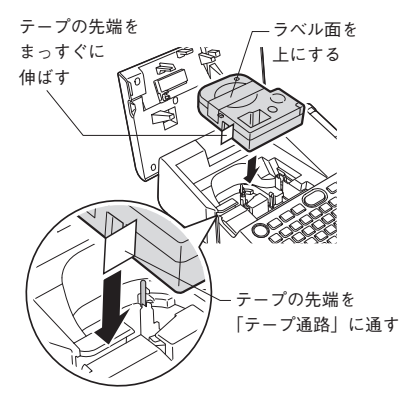

■ 上カバーを閉じる 上カバーを指で軽く押して閉じます。

#### ‼注意‼

テープカートリッジをしっかり押し込まずに上カバー を閉じると、本機やテープカートリッジが破損するお それがあります。

# **MEMO**

#### テープカートリッジの取り出しかた

美しい印刷を安定しておこなうために、テープカー トリッジは本機にしっかりと保持されていますが、 上カバーを開けると同時にテープカートリッジの 保持が解除され、取り出しやすい状態になります。 取り出すときは、カートリッジ側面の「指かけ」 部に指をかけ、まっすぐ上に持ち上げて取り出し ます。

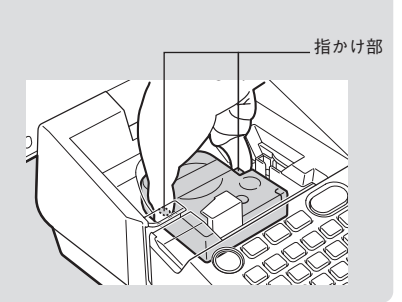

### !! 注意!!

- テープカートリッジをしっかり押し込まずに上カバーを閉じると、本機やテープカートリッジが 破損するおそれがあります。
- • 本機では、4mm、6mm、9mm、12mm、18mm、24mm、36mm の 7 種類の幅のテープカートリッ ジ、カットラベルのテープカートリッジを使用することができます。ただし、テープ幅によって 印刷できる行数は異なります。

**参照 [P.55「テープ幅と印刷できる行数」](#page-56-2)**

- • テープカートリッジは、直射日光・高温・多湿・ホコリを避け、冷暗所に保管してください。
- テープカートリッジ開封後はできるだけ早めにお使いください。
- • テープカートリッジは奥までしっかりセットしてください。
- • 本機で使用できない幅のテープカートリッジをセットした場合や正しくセットしていない場合は、 「非対応テープ」や「テープ無し!」と表示されます。本機で使用可能なテープカートリッジを正 しくセットしてください。

# <span id="page-29-0"></span>4. 電源を入れる

#### 電源を入れる前にもう一度確認してください。

- • AC アダプタは、本機とコンセントに正しく接続されていますか ?
- 雷池は正しくセットされていますか? (雷池で使用する場合)

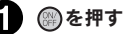

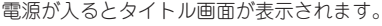

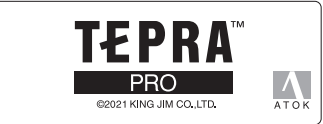

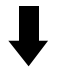

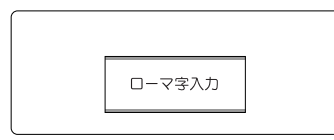

※設定されている入力状態が約 0.5 秒間 表示されます。

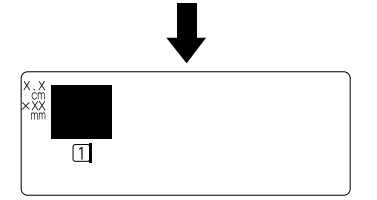

※行頭マーク(1)とカーソル()が表示 されます。

すでに文章が入力されているときは、タイト ル画面のあとに文章が表示されます。

参照  $20$  [ディスプレイ (画面)の見かた」

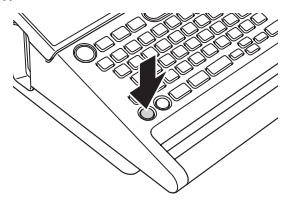

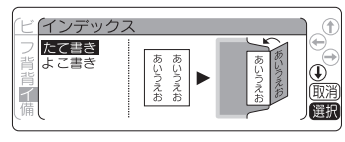

「環境設定」で「おすすめフォーム」を「表 示する」に設定している場合は、一部テープ で、タイトル画面の後にビジネスフォームの メニューが表示されます。

参照 で P.204 「おすすめフォームを設定する」

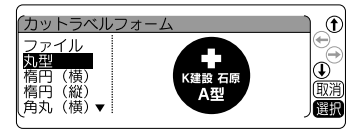

カットラベルのテープカートリッジがセット されている場合は、「カットラベルフォーム」 メニューが表示されます。

#### 参照 2 [P.145「カットラベルに印刷する」](#page-146-1)

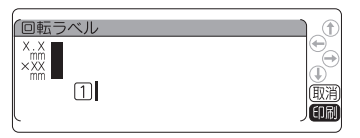

カットラベル・パンドウイットのテープカー トリッジがセットされている場合は、テープ 種類に合ったフォームまたはテキスト編集画 面が表示されます。

参照 AP P.162 「カットラベル・パンドウイット [に印刷する」](#page-163-1)

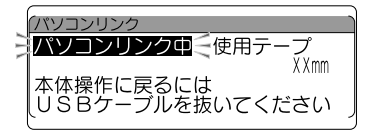

USB ケーブルでパソコンと接続している場合 は、表示および操作手順が異なります。 参照 [P.219「パソコンに接続して使う」](#page-220-1)

進

# <span id="page-30-0"></span>**MEMO**

オート・パワーオフ

電源が入ったまま約 5 分間何も操作しないと、電池の消耗を防ぐため、オート・パワーオフ機能に より自動的に電源が切れます(電源が切れても入力した文章はなくなりません)。 (※)をもう一度押す と、オート・パワーオフ直前の状態に戻ります。

外字データや創作地紋データの作成・修正をしているとき、テープが終了して印刷再開が可能な状態、 または AC アダプタを使ったパソコンリンクの状態では、オート・パワーオフ機能は働きません。 電源を切ると、オート・パワーオフよりさらに電池を節約できます。使わないときはこまめに電源を 切るようにしましょう。

# 5. テープ送りをする

テープカートリッジをセットした直後は、テープのたるみを取るため、必ず「テープ送り」または「送りカッ ト」をしてください。

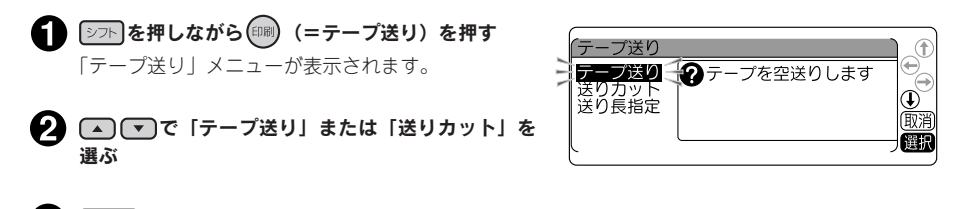

€ ■ 【 重果改行】を押す 「テープ送り」の場合は、テープが約 19mm 空送りされます。 「送りカット」の場合は、空送りされたあと、テープが自動的にカットされます(一部テープを除く)。

### ‼注意‼

- 「テープ送り または「送りカット」をおこなうと、テープやインクリボンのたるみが取れます。テー プカートリッジをセットしたあとは、必ず「テープ送り」または「送りカット」をおこなってく ださい。
- 自動カットインジケーターが消灯しているときは、「送りカット」はできません。 **参照 [P.196「印刷時の自動カット / ハーフカットを設定する」](#page-197-1)**

# **MEMO**

- 「送り長指定」を使うと、指定した長さ分だけテープ送りすることができます。 **参照 [P.187「指定した長さでテープ送りをする\(送り長指定\)」](#page-188-0)**
- ヘッド・クリーニングテープでは「テープ送り」をおこなったあと、続けて「テープ送り」をお こなうことができます。

**参照 [P.236「ヘッド・クリーニングテープ\(別売\)を使う」](#page-237-1)**

- カットラベルがセットされている場合は、フォーム入力画面で「テープ送り」または「送りカット」 をおこないます。
- パソコンリンク状態でも、本体を操作してテープ送りを実施することができます。

## つづいて

ラベルを作る準備が整いました。それでは、実際にラベルを作ってみましょう。 参照 [P.32「文字を入力する」](#page-33-1)

進 備 編 準 備 編

<span id="page-32-0"></span>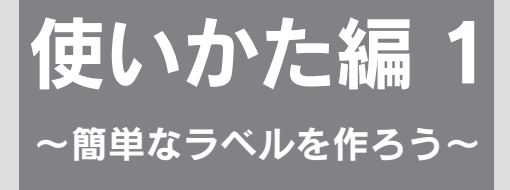

最初に簡単なラベルを作ってみましょう。 文字入力、印刷など「テプラ」の基本操作を確認してください。

<span id="page-33-1"></span><span id="page-33-0"></span>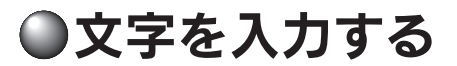

# <span id="page-33-2"></span>文字入力をはじめる前に

本機は、日本語入力システム「ATOK」を採用しており、文字変換のときに予測入力がはたらきます。 予測入力は、予測候補を次々に表示して、スムーズな入力を支援します。また、連文節変換により、 高度な変換精度を実現しています。

## ■ATOK 予測入力画面の見かた

本機は、何文字かを入力した時点で、入力しようとする単語を予測し画面上に候補として表示します。 予測候補が表示されている状態で ■ で を押すと、候補を選択する予測入力画面になります。予測入 力画面の見かたと使用できるボタンは以下の通りです。

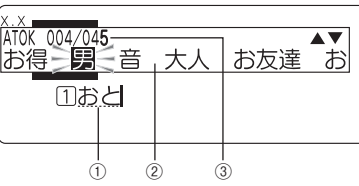

①入力文字 入力した仮確定文字には点線が表示されます。 ■ ■ 本種すと、選択している入力候補で確定します。

②予測入力候補一覧 予測される入力候補を表示します。ネガ表示の候補は、現在選択 されている候補です。

③予測候補番号/予測候補数 選択されている予測候補の順番と予測候補の総数です。

#### ATOK 予測入力画面で使用するボタン

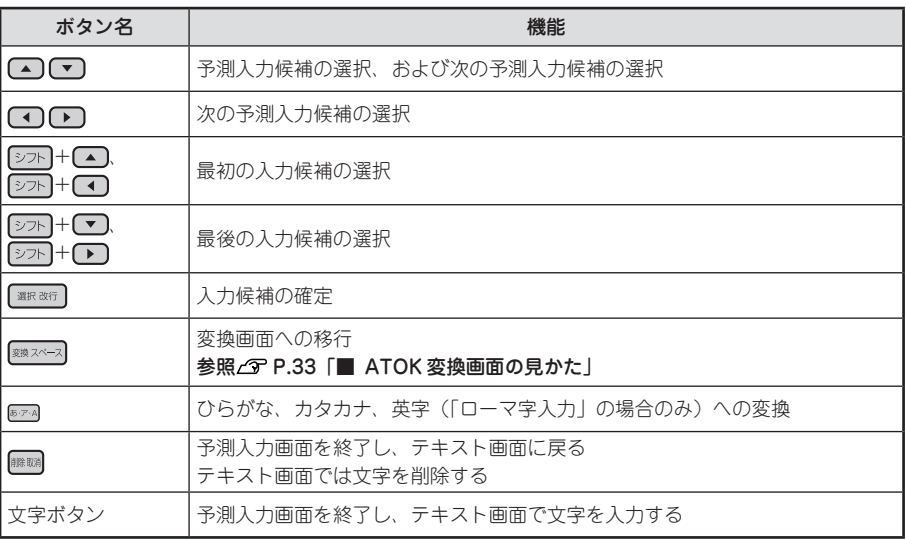

(■) [■ ]は、予測入力画面になる前のテキスト画面では、カーソルの移動動作になります。

[シア]+: ことなっている表記は、 シア]を押しながらそのボタンを押す操作です。

# ■ATOK 変換画面の見かた

本機は、文字を入力した状態で ※※※※2 を押すと、変換候補を選択する変換画面になります。変換画面の 見かたと使用できるボタンは以下の通りです。

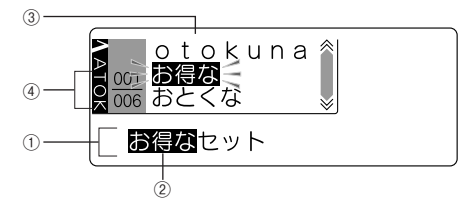

①仮確定文字

確定前の全文字です。 <sup>※※スペス</sup>を押す前は点線が表示さ れています。

②変換対象

仮確定文字中、ネガ表示されている部分が現在の変換対 象です。 ▼ を押すと確定します。

③変換候補一覧

変換対象の変換候補を表示します。ネガ表示の候補は、 現在選択されている候補です。

④変換候補番号/変換候補数

選択されている変換候補の順番と仮確定文字の変換候補 数です。

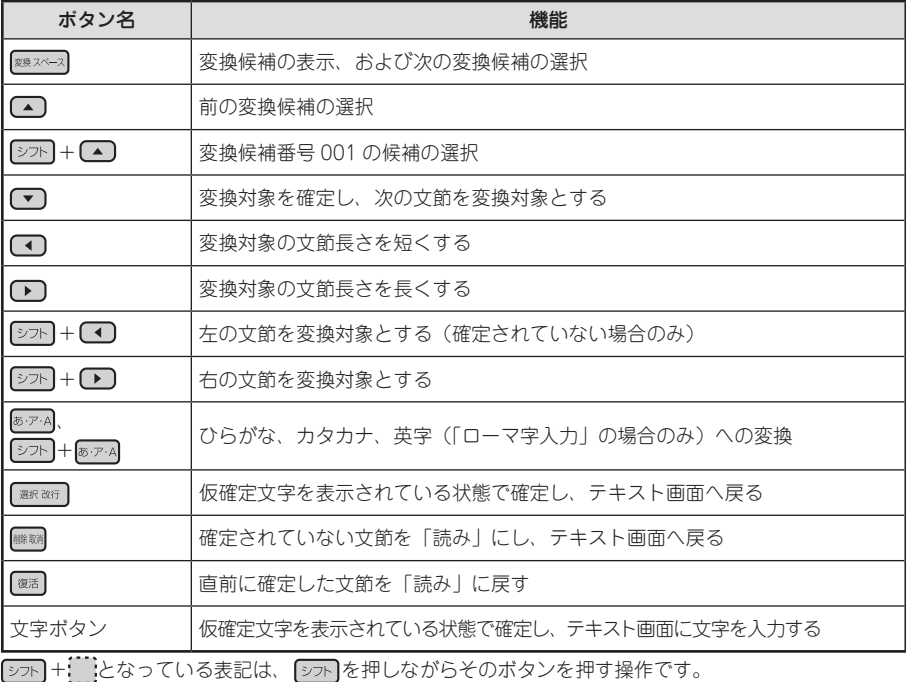

#### 文字の変換中に使用するボタン

# **MEMO**

- • 変換候補には、漢字など通常の日本語の他に、カタカナ語を正しいスペルに変換する「カタカナ 語英語」や「記号」「絵文字」も含まれます。
- • 本機には、変換で簡単に呼び出せるように、業務向け用途で活用できる補助辞書の語彙があらか じめ登録されています。登録されている補助辞書は以下の通りです。 <搭載辞書一覧>

首都圏ランドマーク辞書、京阪神ランドマーク辞書、小学校用語辞書、出産育児用語辞書、健康・ ダイエット辞書、家庭の看護・介護辞書、貿易用語辞書、営業・マーケティング用語辞書、経理・ 財務用語辞書、企業法務用語辞書、株式取引用語辞書、不動産取引用語辞書、品質管理用語辞書、 電子部品用語辞書、プリント配線板用語辞書、液晶・ディスプレイ用語辞書、半導体用語辞書、 自動車用語辞書、和英辞書(初級編)、和英辞書(中級編)
# 入力状態の切り換え

文字入力をする前に、入力状態を確認してください。

#### ■入力状態の切り換え

を押すたびに「ローマ字入力」→「かなめくり入力」→「ABC 入力」の順で文字入力状態が切り 換わります。

入力状態はインジケーターで確認できます。 参照 <u>2</u> P.20「ディスプレイの見かたとはたらき」

## ■文字入力のしかた

ローマ字入力 文字ボタンの A]、 B]、 C] でローマ字読みを入力します。 参照 [P.265「ローマ字変換表」](#page-266-0)

#### かなめくり入力

文字ボタンの 。あ、 【 お でかなを入力します。

1 つの文字ボタンには、複数の文字が割り当てられています。文字ボタンを繰り返し押して、目的の文 字を表示させます。

例:

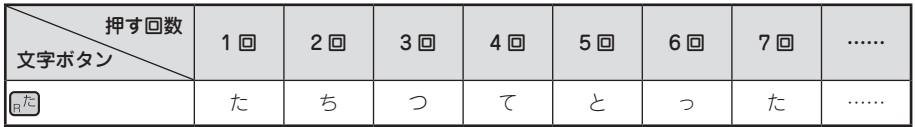

- 目的の文字を通り過ぎたときは 2 자 を押しながら文字ボタンを押すことで前の文字に戻すことがで きます(リバース機能)。
- 「た」と「て」など、同じボタンに割り当てられた文字を連続して入力する場合は、1 文字目を入力し たあとに、「つまたは「■まぁ」を押してカーソルを移動します。

#### ABC 入力

文字ボタンを押す、または シュトを押しながら文字ボタンを押すことで直接入力します。 参照 [P.40「英字を入力する」](#page-41-0)

# **MEMO**

各文字ボタンに割り当てられている文字は、入力文字一覧表を参照してください。 **参照 [P.238「入力文字一覧表」](#page-239-0)**

# 文字を入力する

ひらがなは文字ボタンで入力し、漢字やカタカナは、「読み」をひらがなで入力してから変換します。

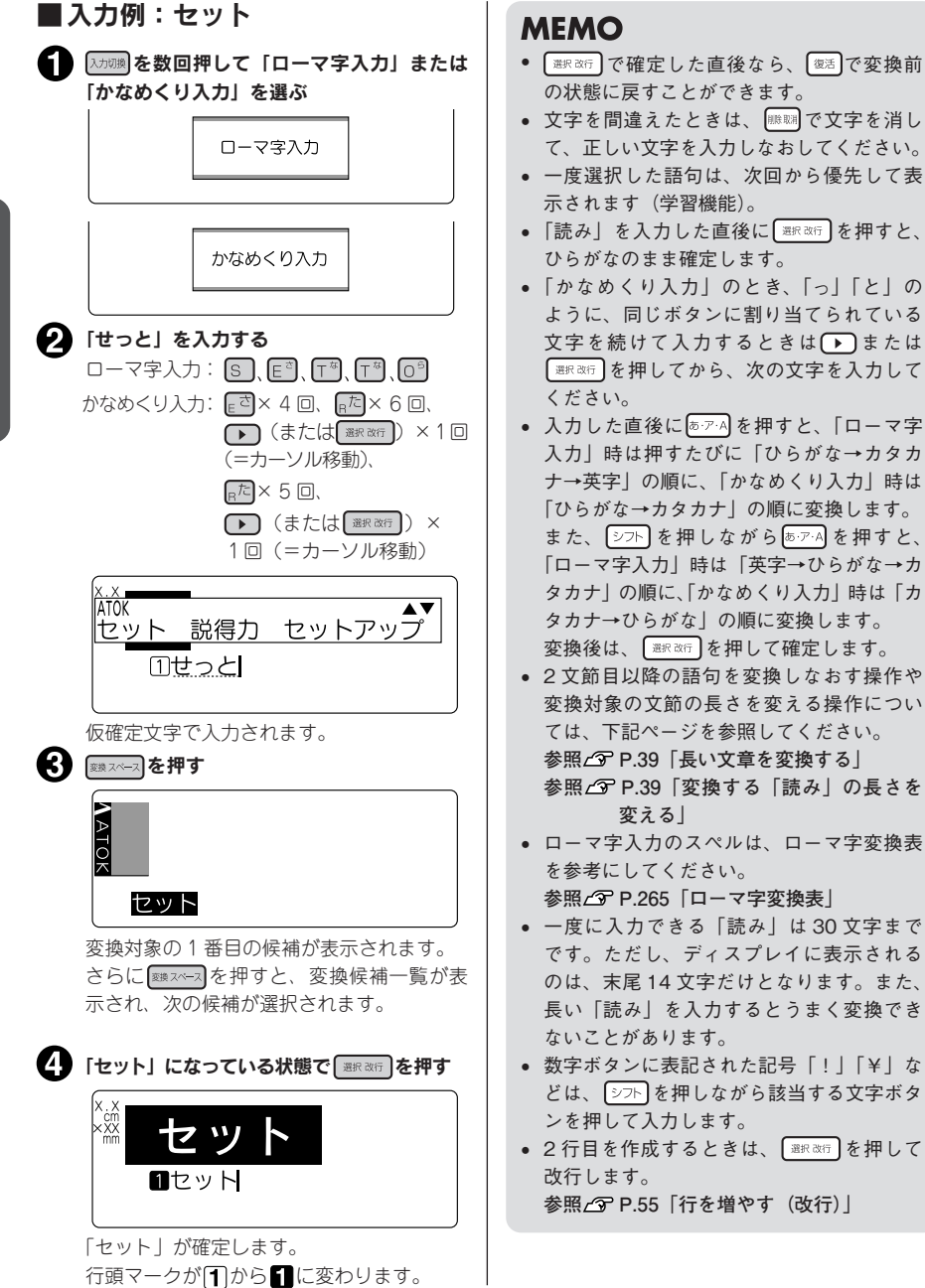

使 使

36 使いかた編 1

参考

# 濁音や拗音の入力について

濁音や拗音は、入力方法によって異なります。

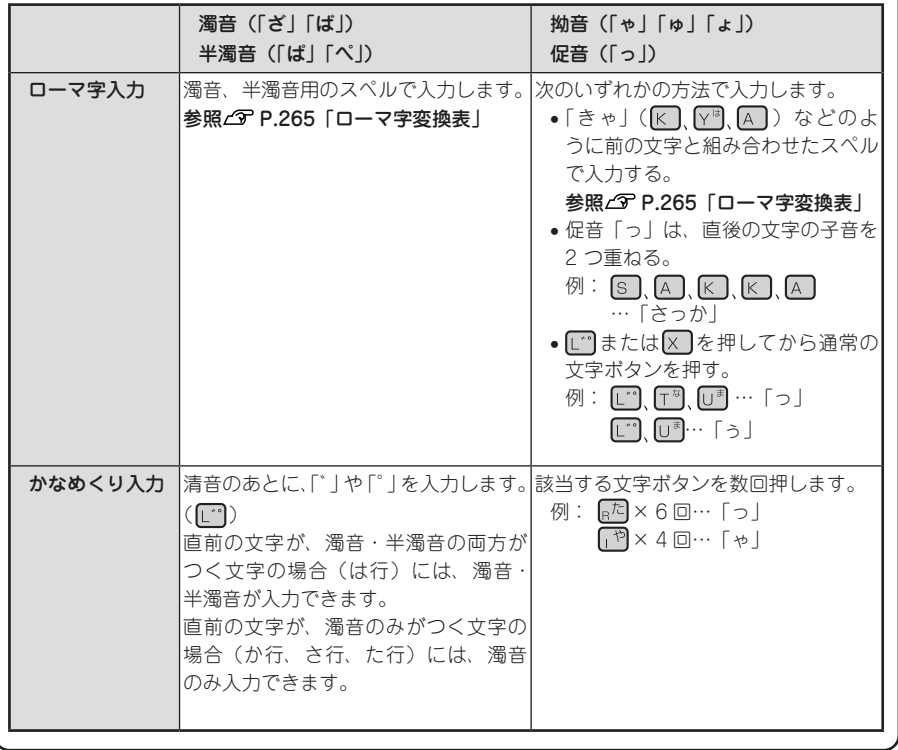

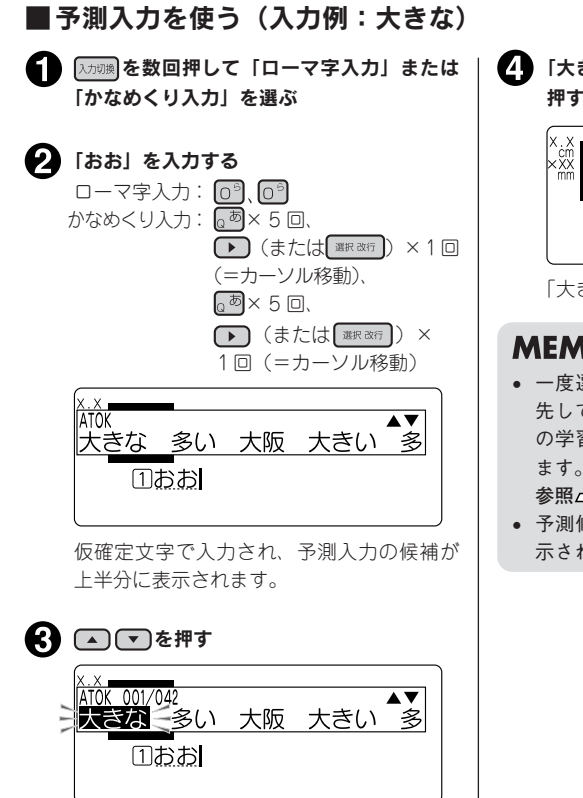

予測入力画面になり、1 番目の候補が選択 されます。 さらに (▲) 【 を押すと次の候補を選択し

ます。

■ 「大きな」が選択されている状態で ■ また 押す

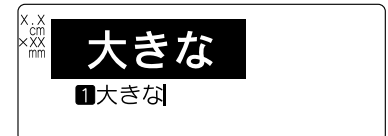

「大きな」が確定します。

# **MEMO**

• 一度選択した予測入力候補は、次回から優 先して表示されます(学習機能)。予測入力 の学習内容は「学習初期化」で初期化でき ます。

**参照 [P.206「学習内容を初期化する」](#page-207-0)**

• 予測候補のないテキストの場合は候補が表 示されません。

<span id="page-40-0"></span>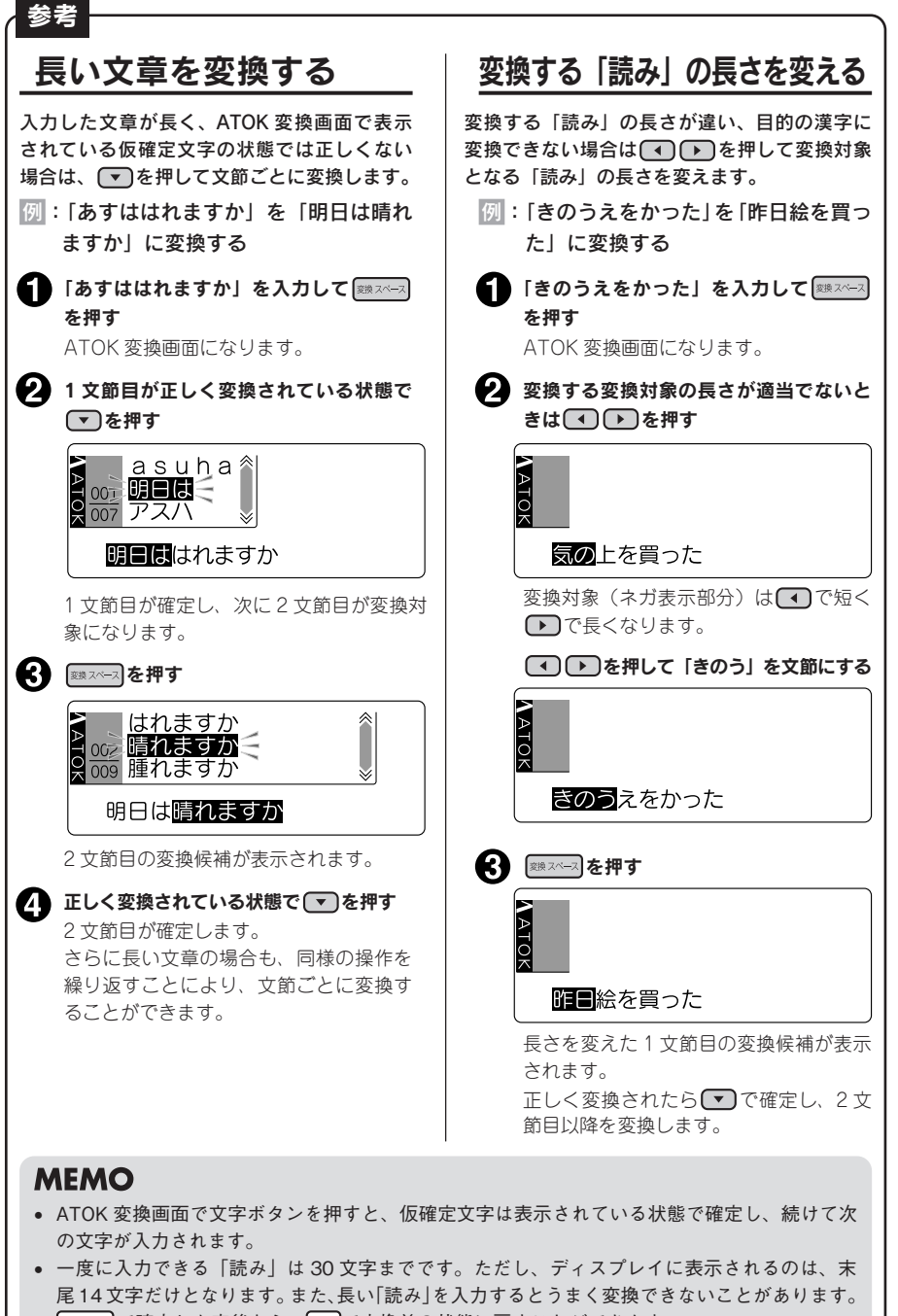

「※※※っつで確定した直後なら、「※ぁ】で変換前の状態に戻すことができます。

# <span id="page-41-0"></span>英字を入力する

英字は、「ローマ字入力」または「ABC 入力」で、文字ボタンを押して入力します。小文字の入力には シストを使います。 例:Box

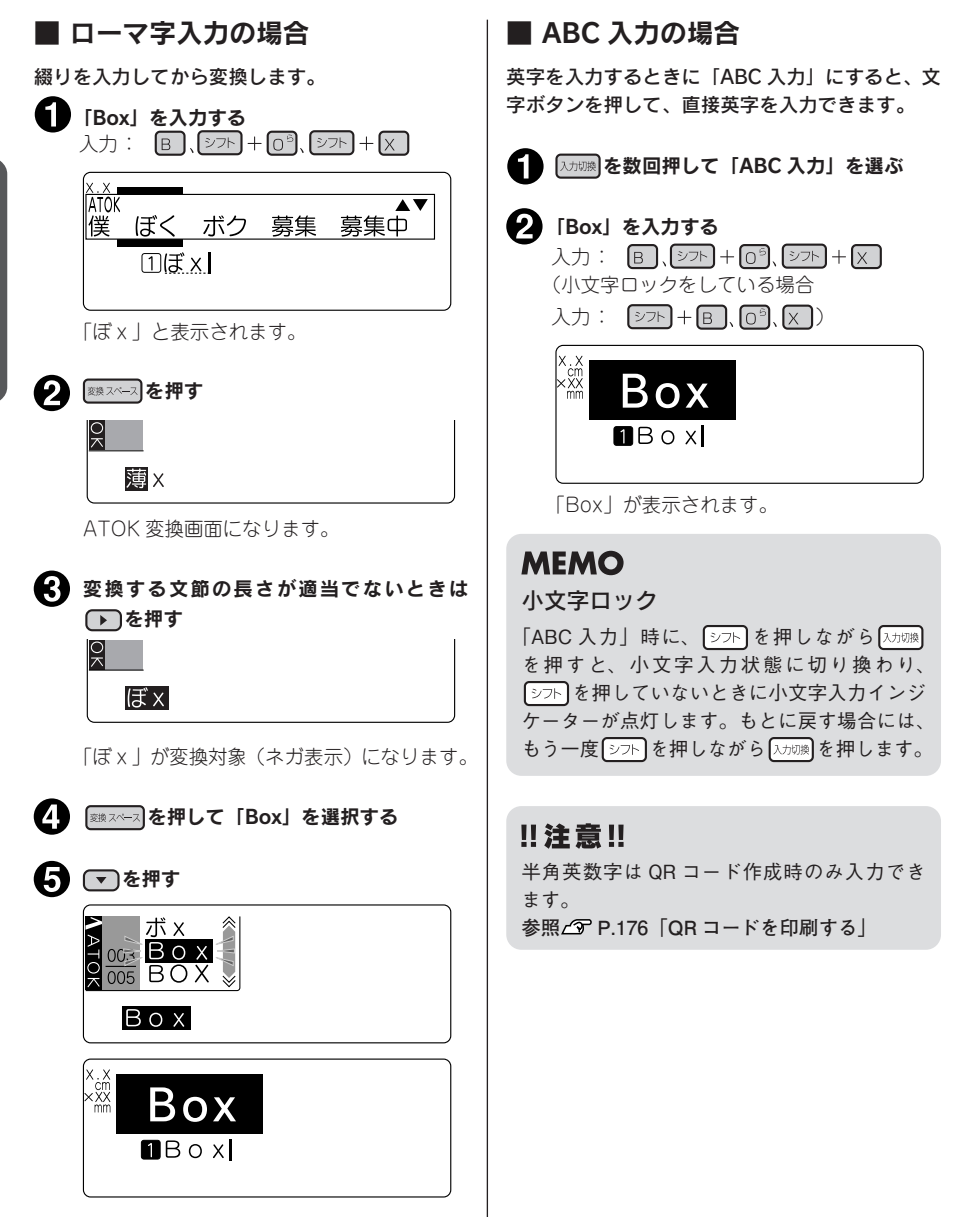

「Box」が確定します。

# **MEMO**

- • 文字ボタンに表記された英字を直接入力する場合は「ローマ字入力」または「ABC 入力」にして ください。「かなめくり入力」では入力できません。
- • 「ローマ字入力」で文字を入力した直後に を押すと、押すたびに、「ひらがな→カタカナ→英字」 の順に変換します。また、 ②○下 を押しながら るァ A を押すと「英字→ひらがな→カタカナ」の順 に変換します。
- 文字を間違えたときは、 哪婦で文字を消して、正しい文字を入力しなおしてください。
- 英語の「カタカナ読み」を入力して ※※ ※ 本押しても英字にできます (カタカナ語英語変換)。例 えば、「ローマ字入力」または「かなめくり入力」で「ぼっくす」と入力して スヘース を押すと、正 しいスペルの「box」が変換候補に表示されます。
- • 変換対象の文節の長さを変える操作については、下記ページを参照してください。 **参照 [P.39「変換する「読み」の長さを変える」](#page-40-0)**

# スペースを入力する

スペースを入力すると、テキスト画面上に「 」」(半角スペース)が表示され、印刷すると約半文字分 の空白になります。

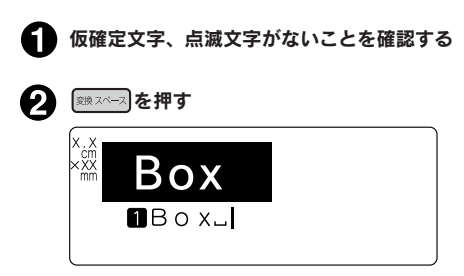

半角スペースが入力されます。

# **MEMO**

- 仮確定文字、点滅文字があるときに【※※※ を押すと、ATOK 変換画面になります。
- スペースには、半角スペース (山)のほか に、1 文字分の全角スペース ( ) ) があり、 記号メニューで入力します。 **参照 [P.42「記号\(絵文字\)を入力する」](#page-43-0)**
- • 「ローマ字入力」「かなめくり入力」「ABC 入力」のいずれでも半角スペースが入力で きます。

# <span id="page-43-0"></span>記号(絵文字)を入力する

操作パネルに表記されていない記号や絵文字は、記号メニューから指定します。

■ ■ を押す **MEMO** 「記号」メニューが表示されます。 • 仮確定文字、点滅文字があるときは、 88% で記号を入力することはできません。 ■ △■で分類を選ぶ ● 入力できる記号や絵文字は、付録を参考に ここでは、例として「趣味」を選びます。 してください。 信号・絵 **参照 [P.249「記号・外枠一覧表」](#page-250-0)** 工場 病院 • 操作を途中でやめるときは、 ねを押してテ 無り物<br>莫らし 生き物 育べ物 キスト画面に戻ります。 商 趣味 • 一度選択した記号や絵文字は、次回から優 編集 合成 先して表示されます(学習機能)。 ● 記号メニューの「編隼」内の記号はそれぞ 3 コマンスティックス きゅうしょう れ以下のはたらきをします。 「趣味」の記号が表示されます。 (罫入力記号):縦罫線を入力します。 (全角スペース):全角スペースを入力 1111112 1211 を選ぶ します。 • 一部の記号は、記号名称の「読み」を入力 拥服 して ※※※※72 を押すと、記号が変換候補に表 ▲▲4‡ し♪糸▲  $\circledast$ 会要命由业权 示されます(記号変換)。 ● 半角スペースは、 <sup>※※ス</sup>ースで入力できます。 116000000 田中 慶介 ―― ● ■ ■ ■ 本押す 田中 ただし、「文字間」で「プロポーショナル」 Box  $\boldsymbol{G}$ が「オフ」に指定されているときは、半角 スペースでも約 1 文字分の空白として印刷  $IBOX$ されます。 **参照 [P.78「●文字間」](#page-79-0)** 「い」が入力されます。 ● 記号メニューの「イラスト」内の記号は、 通常の記号3文字分の大きなサイズのもの です。

**参照 [P.43「イラストを入力する」](#page-44-0)**

慶介-

● 記号メニューの「合成」内の記号は、文字 やその他の記号と合成することができます。 **参照 [P.44「丸つき文字などを入力する](#page-45-0) [\(合成\)」](#page-45-0)**

半角スペース 全角スペース

42 使いかた編 1

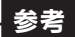

# <span id="page-44-0"></span>イラストを入力する

「記号」メニューから「イラスト」を選ぶと、3 文字分の大きな絵文字を入力することができます。 改段落で他の文章を組み合わせたり、つなげて使用することで、表現できるラベルの幅が広がります。

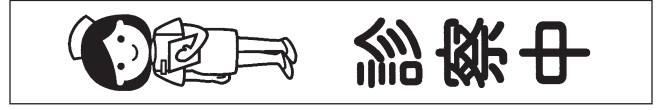

「診察中」のラベル (デザインフォーム)

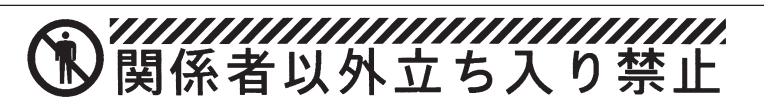

「立ち入り禁止」のラベル (デザインフォーム)

# **MEMO**

• イラストは、絵文字 3 文字分の大きな絵文字です。イラスト内に文字カーソルを移動すると点 線表示の状態で移動できますが、イラストは 1 つのブロックになっており、削除する場合、イ ラスト全体が削除されます。

コピーする場合も、イラスト全体をコピーします。

- • 合成はできません。
- • イラストをつなげて使用する場合は、該当箇所の文字間を「密着」に指定してください。 参照**△** P.78 「●文字間」

# <span id="page-45-0"></span>丸つき文字などを入力する(合成)

参考

文字や記号を、○や□などの「合成記号」と合成してオリジナルの文字を作ることができます。「合 成記号」には  $\bigcirc$   $\bigvee$   $\bigcirc$   $\bigvee$   $\bigcirc$  があります。文字や記号のほか、2 桁数字、外字なども合成すること ができます。

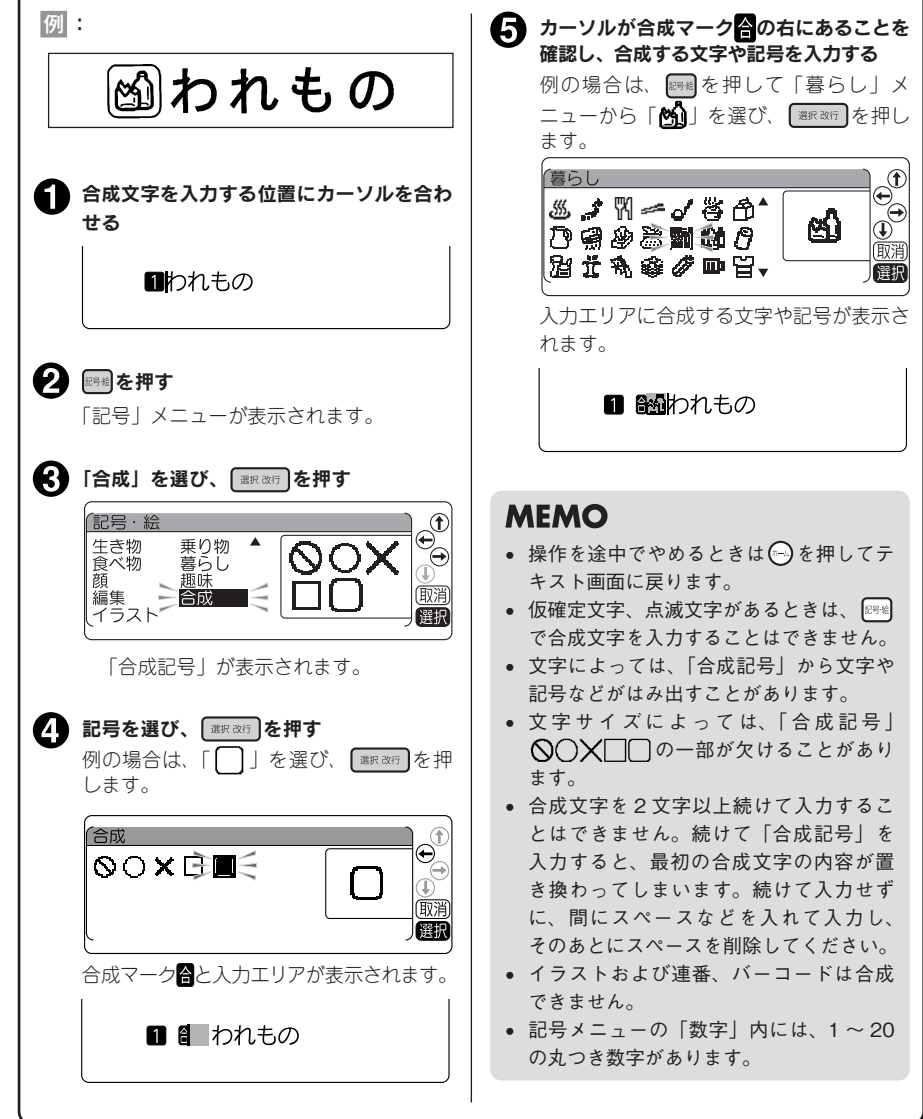

# 印刷イメージを確認する (プレビュー)

文字の入力が終わったら印刷します。印刷前に、印刷するイメージをディスプレイに表示して、できあ がりを確認できます。印刷の失敗を防いで、テープを無駄なく使えます。

#### テープカートリッジを正しくセットしているか確認する

実際に印刷するテープカートリッジを正しくセットしてください。テープ幅が異なっていると、印 刷イメージを正しく表示できません。

#### 2】 アピューを押す

印刷イメージが流れるように表示されます。

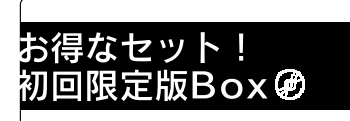

## **MEMO**

- イメージの表示中に 257A | 2002-2 < 1 (4 ) (4 ) (5 ) のいずれかのボタンを押すと、押している間 だけ表示が止まり、内容をゆっくり確認できます。ボタンを離すとふたたび動き出します。 プレビューが終わるとテキスト画面に戻ります。
- プレビューを途中でやめるときは |||||||||||||| または || alk atfa | を押してください。
- • 定長で指定した長さに文章がおさまらない場合は「定長オーバー」と表示されます。このまま 「※約※行われて、定長を解除してプレビューを強行します。

#### ‼注意‼

- プレビューが表示されるのは、テキスト画面・フォーム入力時です。
- • テープカートリッジをセットしていない、または正しい位置にセットしていないと、「テープがあ りません!」と表示されプレビューは表示されません。
- • 本機では、16m 以上のラベルは印刷できません。印刷結果が 16m を超える文章を入力した場合、 プレビューは表示されず、ディスプレイに「入力した文章が長すぎます」のメッセージが表示さ れます。この場合は、いずれかのボタンを押してテキスト画面に戻ってから、文字数を減らすか 文字サイズの調整などをおこなってください。
- 行数が多く、セットしたテープに印刷できないときは「行数オーバー!」が表示され、プレビュー は表示されません。
- QR コードが大きい場合, 「QR コードが大きすぎます!」が表示され、プレビューは表示されません。 **参照 [P.176「QR コードを印刷する」](#page-177-0)**
- • プレビューは印刷の目安です。実際の印刷結果と完全には一致しないことがあります。

# 印刷する

印刷する前に、テープカートリッジを正しくセットしているか、AC アダプタ(AS1527J)を正しく接 続しているかを確認してください。

### ■ (印刷)を押す

「準備中」と表示されたあと、できあがるラベルの長 さ、印刷枚数が表示され、印刷が始まります。 印刷が終わるとテープは自動的にカットされます (一部テープを除く)。印刷を途中でやめるときは を押してください。

「環境設定」で「おすすめ印刷」を「表示する」に設 定している場合は、一部テープで、「鏡文字印刷」ま たは「りぼん」専用のメニューが表示されます。 参照 プ P.204「おすすめ印刷を設定する」

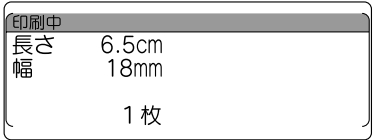

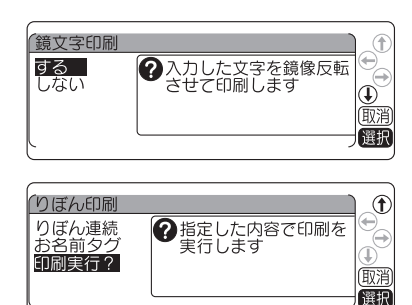

## **MEMO**

- 印刷を途中でやめるときは | | | | | | を押してください。
- • テープが終了するなどで印刷が中断されたときは、印刷再開メニューが表示されます。 **参照 [P.180「印刷中にテープが終了したら\(印刷再開機能\)」](#page-181-0)**
- 印刷中に (2) を押すと印刷を中止し、テープをカットしたあとに電源が切れます。
- • 同じラベルの印刷を繰り返すと、ディスプレイに印刷枚数が表示されます。
- 印刷枚数表示は、印刷内容(文字や書式など)を変えたり電源を切ると、自動的に「1 枚」に戻り ます。また、印刷枚数 99 枚の次は「100 枚」その次は「1 枚」と表示されます。
- 地紋印刷時、または余白が以下の条件のときにハーフカットが無効になっていると、印刷前にテープ が約 19mm カットされます。
	- 余白が「極少」、「少なめ」の場合(全テープ幅)
	- • 余白が「自動少なめ」の場合(36mm 幅テープ以外)
	- • 余白が「自動多め」の場合(4mm、6mm 幅テープ)
- 特殊印刷 (連続印刷、拡大印刷、鏡文字印刷、ピッとコード印刷) をおこなう場合は、 を押します。 **参照  [P.178「特殊な印刷」](#page-179-0)**
- りぼん印刷(りぼん連続印刷、お名前タグ印刷)をおこなう場合は、 [シフト ]を押しながら (= りぼん印刷)を押します。

**参照  [P.185「りぼん印刷をする」](#page-186-0)**

- • ハーフカットをするときやテープ排出時に動作音がしますが、異常ではありません。
- • 幅の狭いテープや短いラベルを排出するときに、カットされたラベルが飛び出す場合があります。

#### ‼注意 !!

- • 耐熱ラベル・アイロンラベル・マグネットテープ・りぼんなどは印刷後に自動カットがおこなわ れません。印刷が終わった後、テープカートリッジを本機から取り出して、カートリッジ側にテー プを 3mm(りぼんの場合は 10mm)程度残し、市販のハサミでまっすぐにカットしてください。 **参照 [P.196「印刷時の自動カット / ハーフカットを設定する」](#page-197-0) 参照 [P.217「テープカートリッジを使いわける」](#page-218-0)**
- • 耐熱ラベル・アイロンラベル・アイロン転写テープ・マグネットテープ・熱収縮チューブ・ロングテー プ・上質紙ラベル・転写テープ・りぼん・カットラベルなどはハーフカットがおこなわれません。 **参照 [P.196「印刷時の自動カット / ハーフカットを設定する」](#page-197-0) 参照 [P.217「テープカートリッジを使いわける」](#page-218-0)**
- カットラベルは自動でハーフカットが無効になります。
- • ラベルの内容が複雑な場合、印刷を開始するまでの処理時間が長いことがあります。
- • テープ取出し口には指を入れないでください。
- • 印刷が終わるまで絶対にテープを引っ張らないでください。
- • 仮確定文字、点滅文字は印刷されません。
- テープが終了したままでは印刷できません。新しいテープに交換したあとで、印刷再開メニュー から印刷を再開してください。 **参照 [P.180「印刷中にテープが終了したら\(印刷再開機能\)」](#page-181-0)**
- • 印刷中には上カバーを開けないでください。印刷中に上カバーを開けると印刷が中断し、カバー を閉じたあとに印刷再開メニューが表示されます。
- **参照 [P.180「印刷中にテープが終了したら\(印刷再開機能\)」](#page-181-0)**
- • テープ取出し口付近に印刷したラベルがたまらないように注意してください。
- • テープカートリッジをセットしていないとき、または正しい位置にセットしていないときには、 「テープがありません!」が表示されます。
- 行数が多く、セットされたテープに印刷できないときは「行数オーバー!」と表示され、印刷で きません。行数を減らすか、より広い幅のテープをセットしてください。
- • QR コードが大きい場合、「QR コードが大きすぎます!」が表示され、印刷できません。 **参照  [P.176「QR コードを印刷する」](#page-177-0)**
- • 印刷時に表示されるラベルの長さは目安です。誤差が生じることがあります。
- • 16m を超える印刷はできません。

印刷されたラベルの裏紙をはがして貼ります。

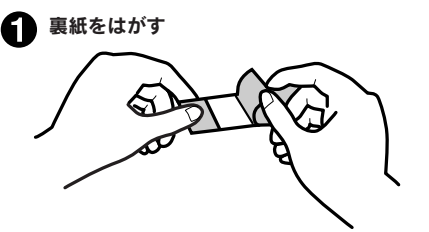

ハーフカットが有効の場合、ラベル部分の みをカットするので、裏紙をはがしやすく なります。

参照 *(* ア P.196「印刷時の白動カット / ハー [フカットを設定する」](#page-197-0)

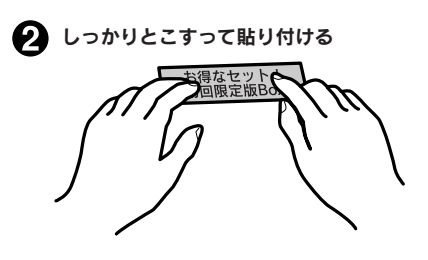

**MEMO** 印刷したラベルのカドを丸くすることができ ます。**参照 [P.59「カドを丸く仕上げる」](#page-60-0)**

#### 11 注意!!

- ラベルの種類によっては、裏紙がはがれにくいものがあります。
- • ラベルにシンナーなどの溶剤をかけたり、とがったもので激しくこすると、ラベルが破れたり、 はがれたり、文字がカスレたりすることがあります。
- • 白インクラベルの文字の部分を金属でこすると文字が黒くなりますが、消しゴムなどで軽くこす るともとに戻ります。
- • 凹凸のあるところに貼ると、はがれやすくなります。
- • ぬれていたり、油やホコリで汚れているところには、貼れなかったりはがれやすくなったりする ことがあります。
- • ペンなどで書き込まれた上にラベルを貼ると、ペンのインクがラベルに浸透し、表示がそこなわ れることがあります。
- • 雨、日光が直接あたる場所など、使用環境によってはラベルの劣化を早めるおそれがあります。
- 人体、生き物、公共の場所や他人の持ちものなどにおやみにラベルを貼るのはやめましょう。
- • 「テプラ」で得られるラベルについて
	- 塩化ビニールのように可塑剤入り材料など被着体の材質、環境条件、貼り付け時の状況などによっ ては、ラベルの色が変わる、はがれる、文字が消える、被着体からはがれない、ノリが残る、ラ ベルの色が下地にうつる、下地がいたむなどの不具合が生じることがあります。使用目的や接着 面の材質を充分確認してからご使用ください。なお、これによって生じた損害および逸失利益な どにつきましては、当社ではいっさいその責任を負えませんのであらかじめご了承ください。

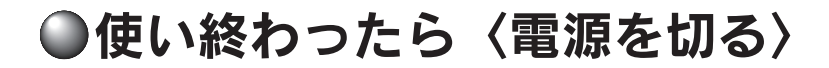

#### **自 @を押す**

電源が入っている状態で を押すと、終了のメッ セージが表示されたあと、電源が切れます。電源を 切っても、入力した文章やファイル、外字などのデー タは保存されています。再度電源を入れると、入力 した文章が表示されます。

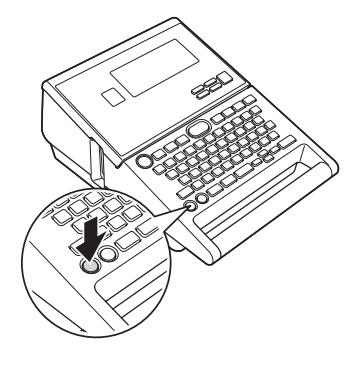

## **4 AC アダプタ (AS1527J) をはずす**

AC アダプタをコンセントから抜き、本機からプラグを抜いてください。コードは巻いておいてく ださい。

#### ‼注意‼

- • 電源を切るときには終了のメッセージが表示されます。メッセージ表示中は終了処理をしていま すので、AC アダプタを抜かないでください。
- • 長期間使わないときは、電池、AC アダプタ、テープカートリッジを本機から取りはずしてください。
- • 本機、電池、AC アダプタ、テープカートリッジは、直射日光、高温多湿、磁気や振動、ホコリな どを避けて冷暗所に保管してください。電池を取りはずしても、入力した文章やファイル、外字 などのデータは保存されています。長期間電池を入れたままにしておくと、電池から液漏れした りすることがあります。電池に記載してある使用推奨期限を目安にお取り換えください。
- 雷源は必ず ② を押して切ってください。入力されているデータが正しく保持されない可能性があ ります。

# つづいて

以上で基本的な操作は終了です。続いて「使いかた編2」で複数行、複数段落のラベルを作りましょう。 また、「機能編」では、さらにいろいろな機能が利用できるようになるので、楽しいラベルが作れます。

使 使

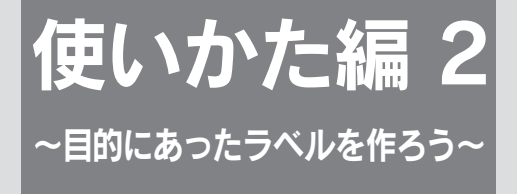

複数行のラベルにしたり、文章を段落に分けるなど、文章を仕上げる機能を 確認しましょう。

また、「カド丸仕上げ」にするなど用途に合わせたラベルを作りましょう。

●文章を作る

入力した文章に文字を挿入したり、入力した文章を消去するなどの変更ができます。

# カーソルボタンの使いかた

画面に表示される縦線「 」をカーソルと呼びます。カーソルは文字を挿入・削除する位置を表します。

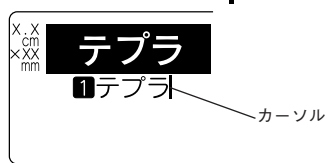

カーソルの移動にはカーソルボタン(4)(4)(7)(7)(5)を使い ます。 本機のディスプレイには最大15文字×5行まで表示できます。 これ以上の文字を入力すると、はじめに入力した行や文字は隠 れて見えなくなりますが、カーソルを移動すれば確認できま す。

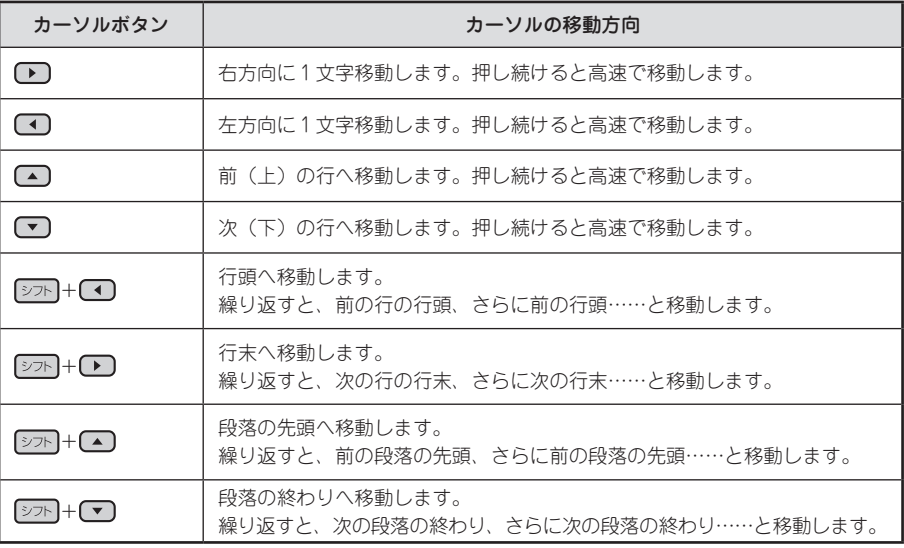

[シフト | i c となっている表記は、 シフト を押しながらそのボタンを押す操作です。

# 文章を入力する

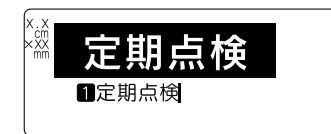

文字はキーボードの文字ボタンで入力し、 ※※※※スを押して漢 字などに変換します。 参照 [P.32「文字を入力する」](#page-33-0)

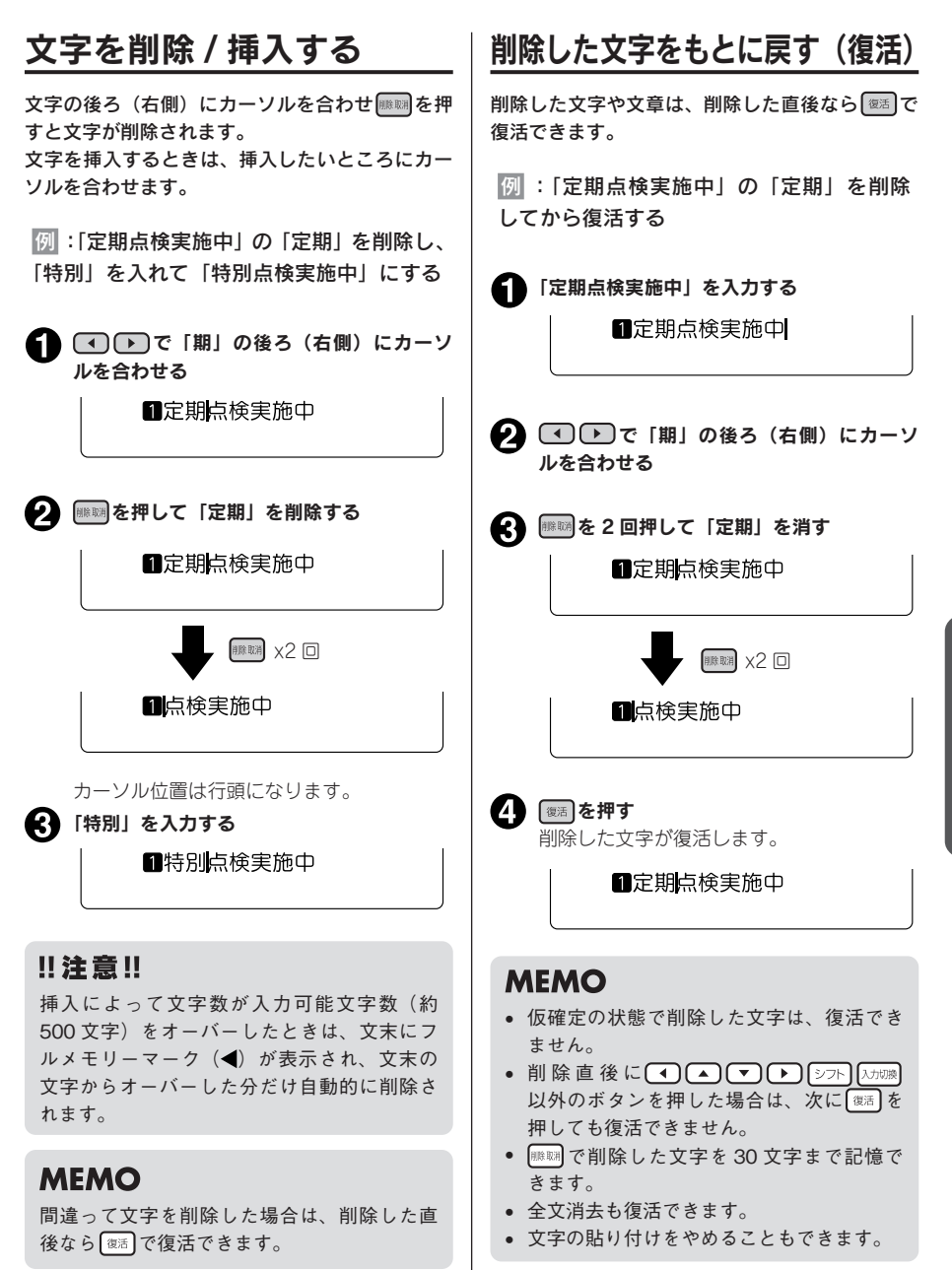

使

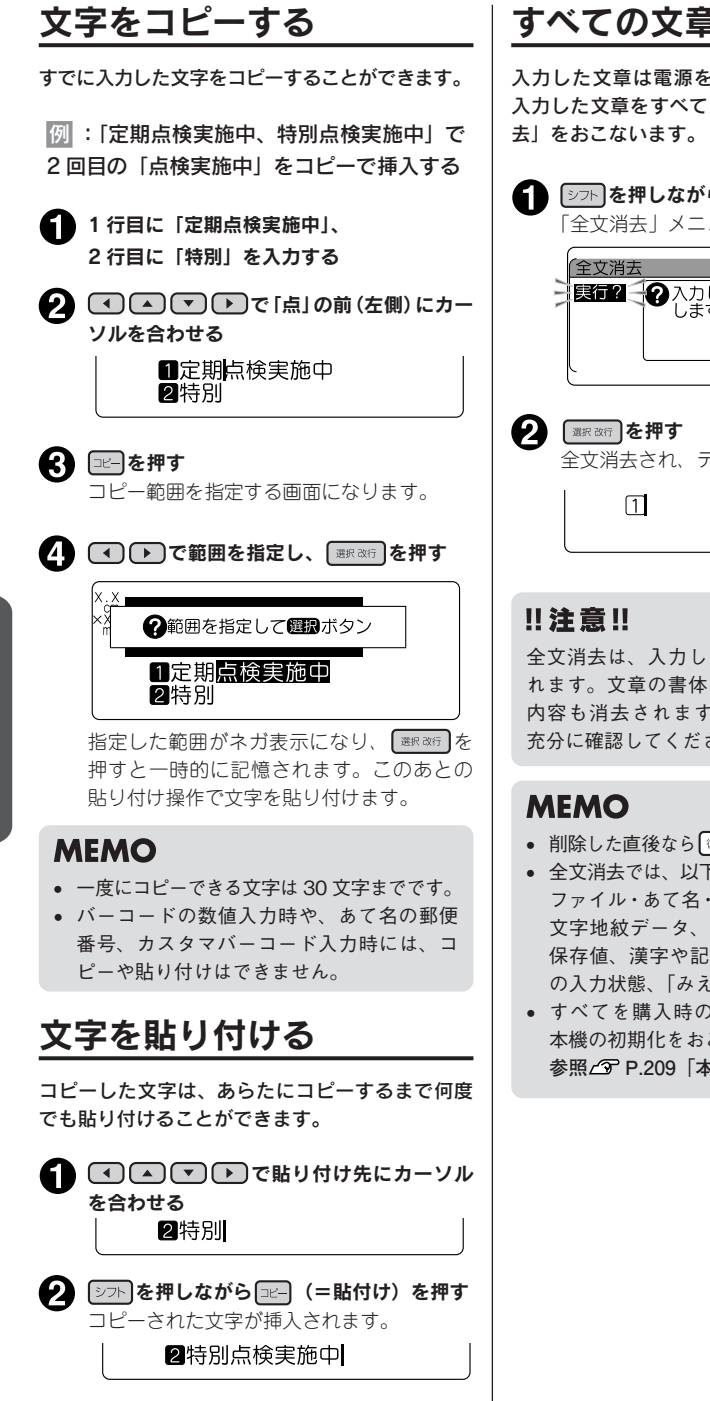

# すべての文章を消去する

入力した文章は電源を切っても消去されません。 入力した文章をすべて消去したいときは「全文消

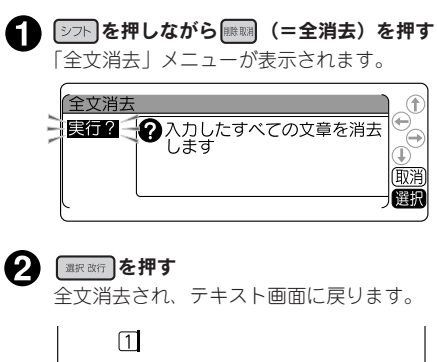

全文消去は、入力したすべての文章が消去さ れます。文章の書体や外枠など各機能の指定 内容も消去されます。消去をおこなう前に、 充分に確認してください。

- 削除した直後なら ※ で復活できます。
- • 全文消去では、以下の内容は消去されません。 ファイル・あて名・名前・辞書・外字データ、 文字地紋データ、創作地紋データ、編集の 保存値、漢字や記号などの学習内容、文字 の入力状態、「みぇ<sup>2</sup>」の状態
- すべてを購入時の設定に戻したいときは. 本機の初期化をおこなってください。 **参照 [P.209「本機を初期化する」](#page-210-0)**

# <span id="page-56-0"></span>○行を増やす (改行)

2 行以上の文章を入力するときは「改行」をおこないます( ※※※67)を押します)。

# テープ幅と印刷できる行数

本機では 4mm から 36mm までの幅のテープおよびカットラベルを使うことができます。 セットされたテープカートリッジ幅によって、印刷できる文章の行数に制限があります。

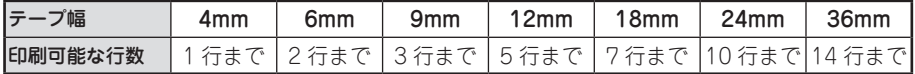

# **MEMO**

- • 表示されている文章が何行目にあるかは行頭マークで確認できます。行頭マークには空白行頭マー ク 112…… ⊠、 112…… ⊠と、 実質行頭マーク 1122…… ⊠、 112…… ⊠の 2 種類があります。 空白行頭マークは文字が何も入力されていないことを表し、その行は印刷されません。
- 又 又はこれ以上行数を増やせないことを表示しています。 又の表示があるときに(印刷を押して も「行数オーバー!」が表示されます。不要な行を削除し、 ■の表示がなくなったことを確認し てから印刷をおこなってください。 **参照 [P.228「こんな表示が出たときは」](#page-229-0)**

# 新しい行を作る

行の終わりで「※※※「を押すと、新しい行に入力することができます(改行)。

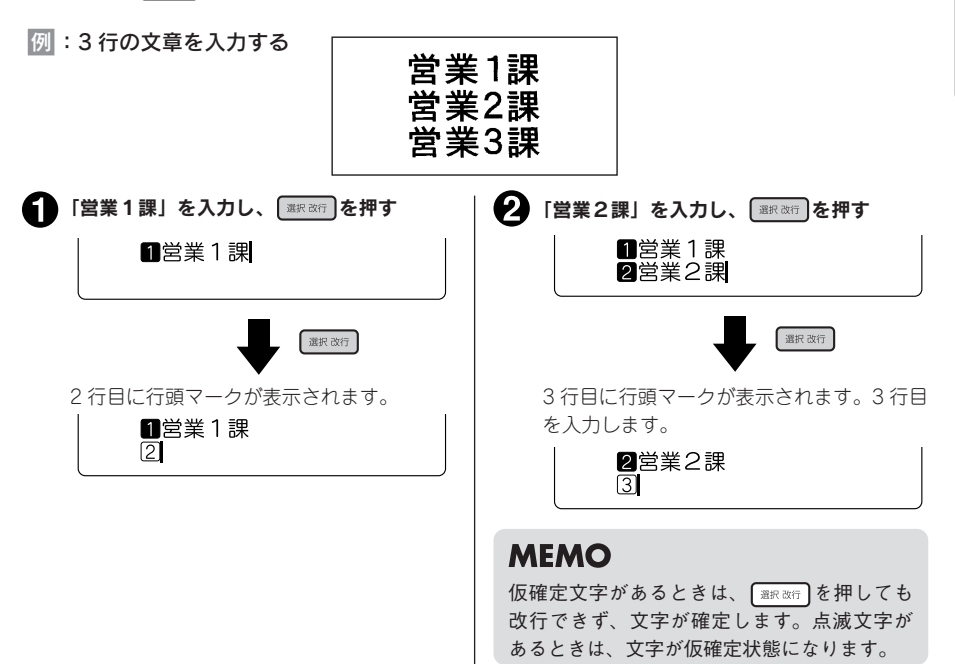

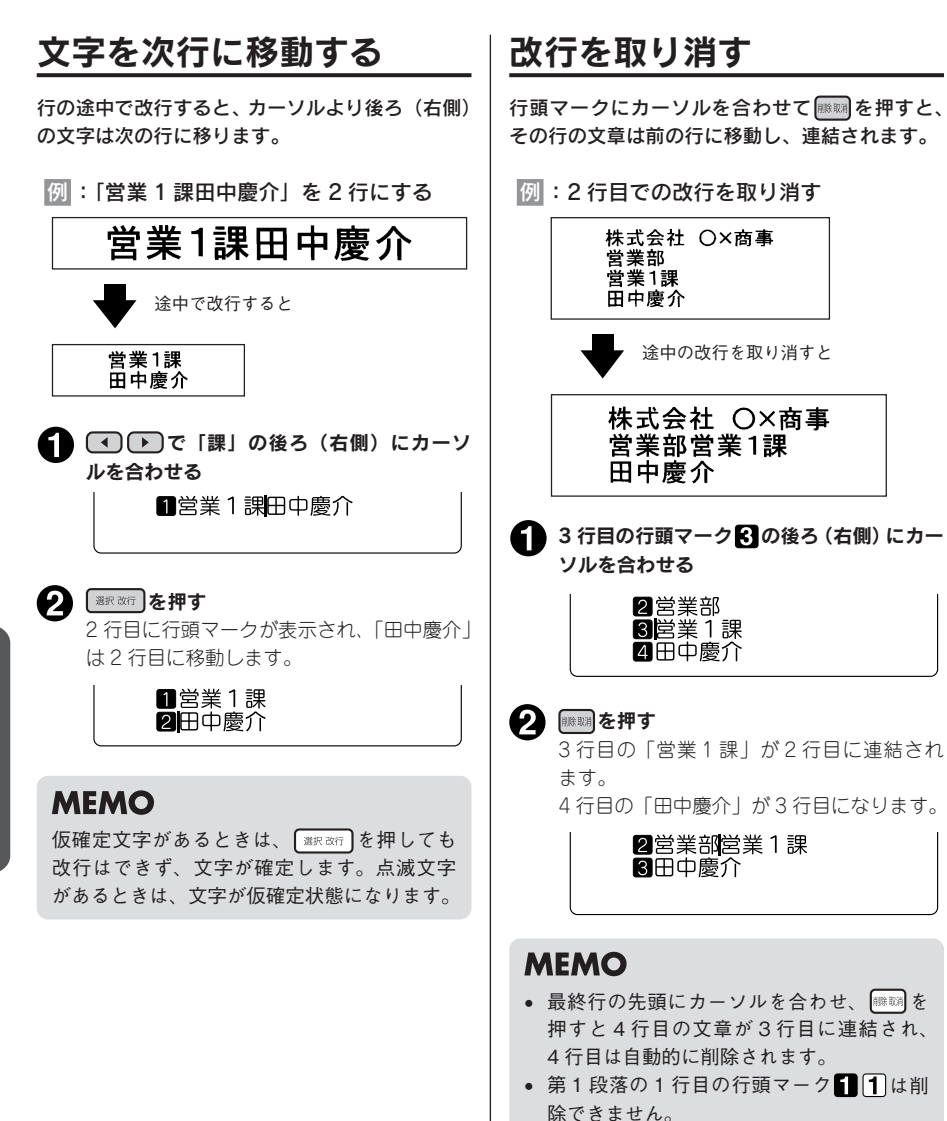

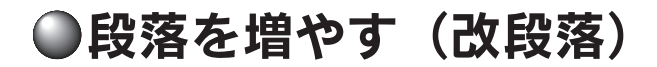

下のラベルは 3 つのブロックからできています。本機ではこのブロックを「段落」と呼んでいます。段 落とはテープ幅に積み重ねて印刷される「行の集まり(または1行)」のことです。1 つのラベルの中に いくつかの段落を設けることで、いろいろな行数を混在させたり、デザインを段落ごとに変えたりする ことができます。

段落は 1 つのラベル(文章)の中に最大 32 段落まで作ることができます。

# 段落が 3 つのラベル

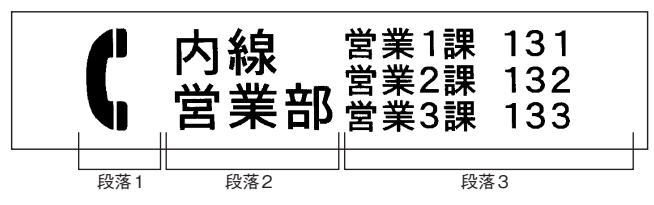

印刷すると各段落は横につながって印刷されますが、画面上では下記のように各段落が縦にならんだ形 になります。

【画面上では】

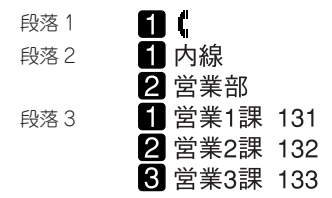

# 新しい段落を作る

段落の終わりで シフト を押しながら 【※取改】 (=改 段落)を押すと、新しい段落ができます。

例 :2 段落の文章を入力する

■【内線

2営業部

2営業部

 $\Box$ 

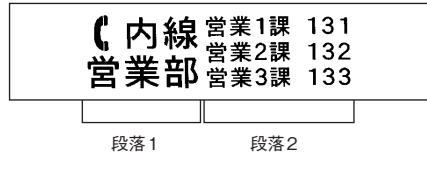

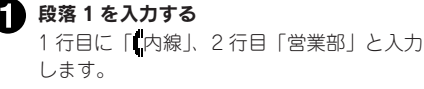

2 文末にカーソルを合わせ、 シフト を押しなが ら ※※※同 (=改段落)を押す 新しい段落が発生し、その 1 行目の行頭マー ク1が表示されます。

■ 段落 2 を入力する 1 行目「営業 1 課 131」 2 行目「営業 2 課 132」 3 行目「営業 3 課 133」 と入力します。 改行のときは、行の終わりで ■まます を押し てください。 2営業2課。132 图営業3課 133

# 段落を分割する

段落の途中で改段落すると、カーソル位置より後 ろ(右側)の文字は新しい段落に移ります。

例 :新しい段落を増やす

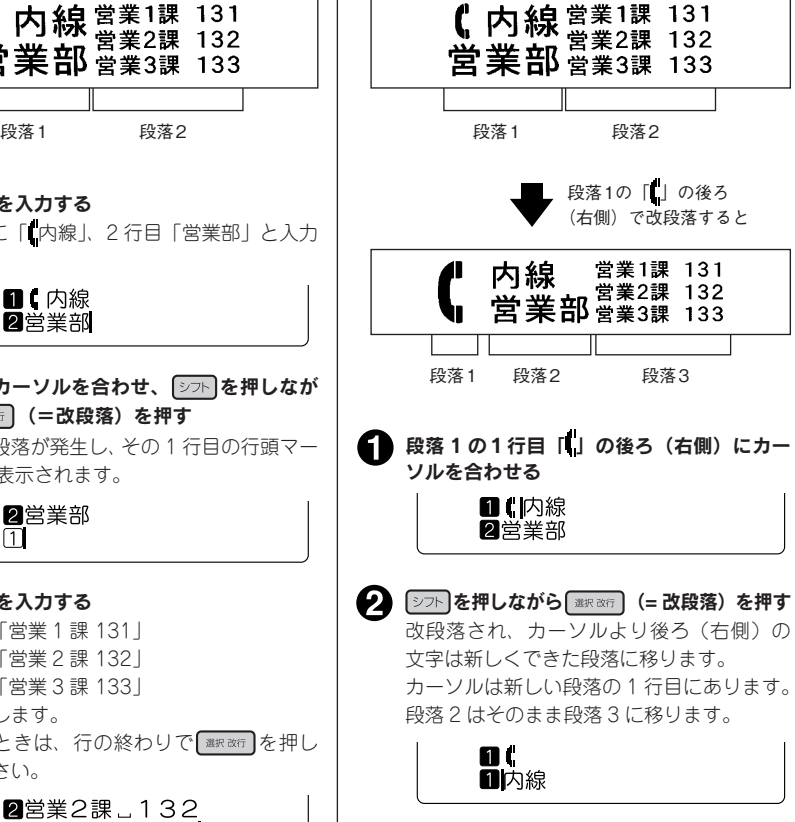

# **MEMO**

- 仮確定文字があるときは、 2つト を押しながら ■R&F を押しても改段落はできず、文字が確定しま す。点滅文字があるときは、文字が仮確定状態になります。
- • 段落分割によって新しくできた段落の段落スタイルの内容は、もとの段落と同じです。 **参照 [P.80「機能の説明\(段落スタイル\)」](#page-81-0)**
- • もとの段落スタイルの文字サイズに行数が指定されていると、段落分割によって各段落の行数が 変わり、指定した行数と一致しなくなります。このとき、文字サイズは「均等」で印刷されます。 **参照 [P.80「●文字サイズ」](#page-81-1)**

# <span id="page-60-0"></span>●カドを丸く仕上げる

ラベルをトリマー差込み口に挿入すると、ラベル のカドを丸く仕上げることができます。「カド丸 仕上げ」にすると、見栄えがよいばかりでなく、 ラベルがカドからはがれにくくなります。

9mm、12mm、18mm、24mm 幅 テープのとき

ラベルのカドを片側ずつ仕上げます。

ラベルの片側をトリマー差込み口の左右ど ちらかのガイドに沿わせ、つき当たるまで 差し込む

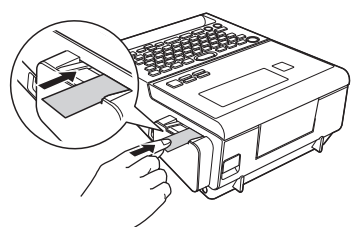

2 数回カット音がしたら、ラベルを抜く カドが丸くカットされているか確認します。

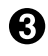

● ラベルの反対側をガイドに沿わせ、同様に カットする

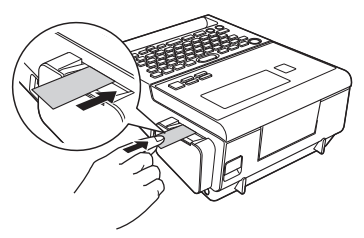

# 36mm 幅テープのとき

左右のカドが同時にカットされます。

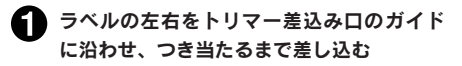

数回カット音がしたら、ラベルを抜く

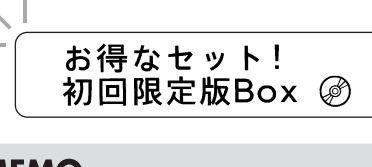

# **MEMO**

• ハーフカットのスリットが入っているラベ ルは、スリット部分を折り曲げ、トリマー 差込み口に差し込んでください。

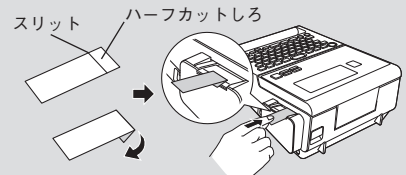

● ご購入時、「トリマーカバー」に製造工程での 切断検査の切りクズが残っていることがあり ます。

## ‼注意‼

- • 印刷中および上カバーが開いているときは オートトリマーが作動しません。
- ラベルはトリマーガイドに沿わせてまっす ぐ差し込んでください。
- ラベルはつき当たるまでしっかりと差し込 んでください。
- オートトリマーにラベルを差し込んだまま ラベルを左右に動かさないでください。途 中で引っかかり、うまくカドが丸くカット されないことがあります。
- • トリマー差込み口には、シャープペンシル やクリップなどラベル以外のものを入れな いでください。オートトリマーが故障する 原因となります。
- 4mm 幅、6mm 幅 ラベルには、 オートト リマーを使用できません。別売のトリマー (RT36W)を使ってカットしてください。 参照*で* **P.12「別売品のご案内」**
- • 耐熱ラベル・アイロンラベル・マグネット テープ・熱収縮チューブ・上質紙ラベル・ マスキングテープ「mt」ラベル・りぼん・カッ トラベルはカットできませんので、オート トリマーに差し込まないでください。 **参照  [P.217「テープカートリッジを使い](#page-218-0) [わける」](#page-218-0)**

# オートトリマーのお手入れ

「トリマーカバー」にはオートトリマーの切りクズがたまります。ときどき「トリマーカバー」をはずし て掃除してください。

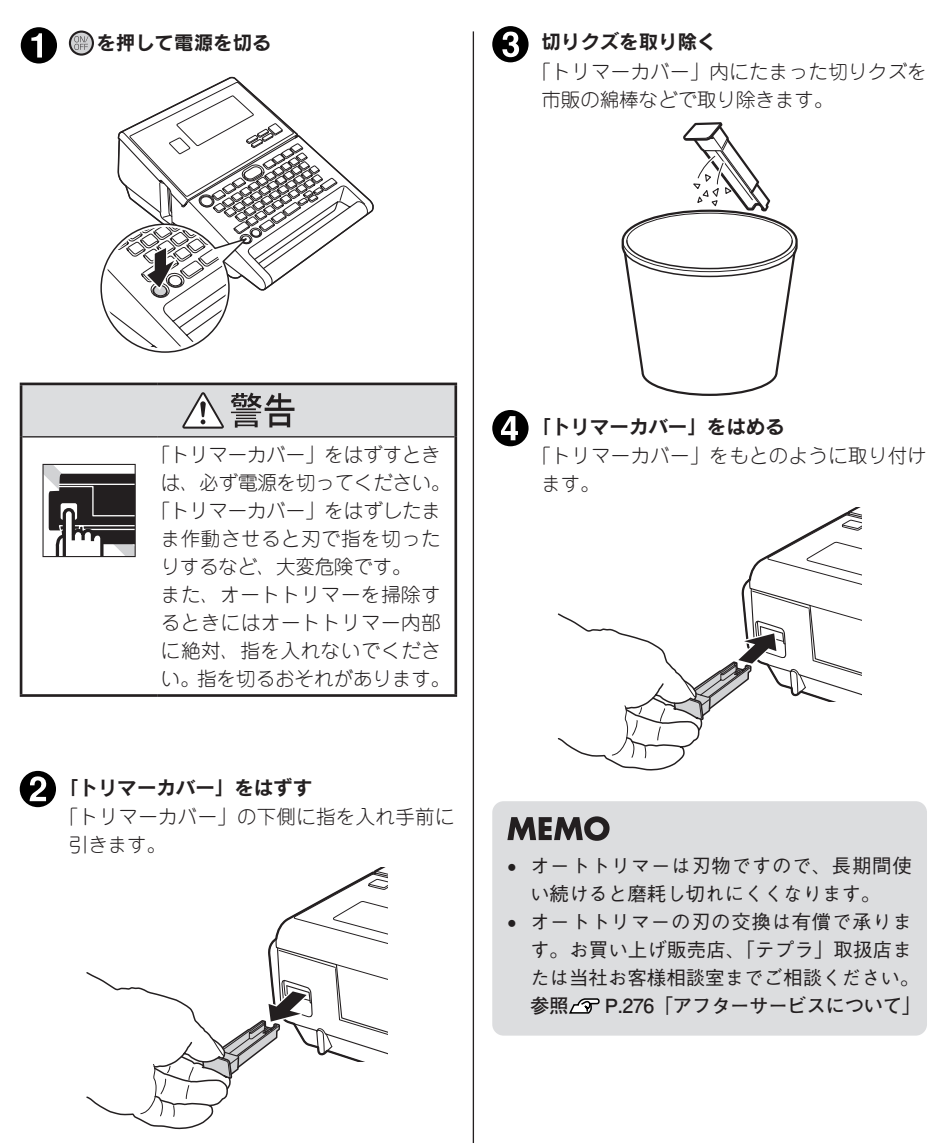

# 機能編 〜「テプラ」の機能を使いこなそう〜

「文章全体の向きを変えたい」 「ラベルを見栄えよくしたい」 「入力した文章を保存しておきたい」 こんなときは各機能のボタンでレイアウトの変更や各種指定をおこないます。

# ●ダイレクトキーで書体を変更する

# 書体 を使う

□■体 る使うと、ラベル全体の書体を以下の順で切り換えられます。

ゴシック→丸ゴシック→明朝体→てがき→細字てがき→行書体→波ゴ体→太型ゴシック→太丸ゴシック→太型明朝体→太型行書体

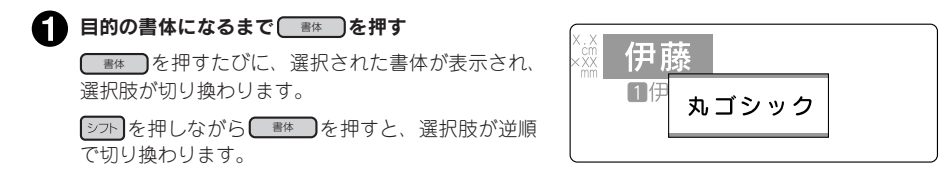

# **MEMO**

- • 仮確定文字、点滅文字があるときは、書体を変更できません。
- • 「書体」は編集機能の「書体」でも指定できます。 **参照 [P.79「●書体」](#page-80-0)**
- • 段落ごとや文字ごとに「書体」を指定する場合や、かな専用書体、英数専用書体を指定する場合、 編集機能の「書体」で指定します。
- ●〔 書# 〕は文章全体の書体を変えます。「編集」機能で段落ごとや文字ごとに書体を指定している 場合は、「 (文字モード指定マーク)」前までの書体を変更します。また、漢字、かな、英数書体 を別々の書体を指定していても、文章全体が同じ書体になります。

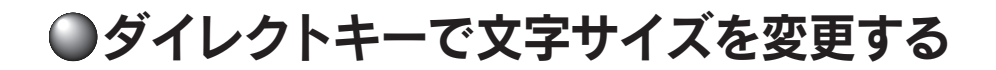

# 文字サイズ を使う

文字サイズ を使うと、カーソルのある段落の文字サイズを一段階ずつ切り換えられます。各行の文字サイ ズを「おまかせフォーマット」の組み合わせから選択できます。

ちゃく ちゃく しょうしょう しょうしょう しょうしょう しょうしょう しょうしょう しょうしょう

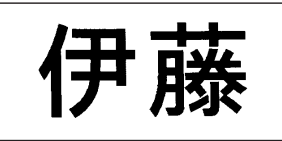

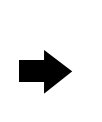

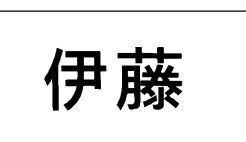

選択できる文字サイズは、ラベルの行数によって次のようになります( 文字サイズ を押したときに表示 される画面イメージとは若干異なります)。

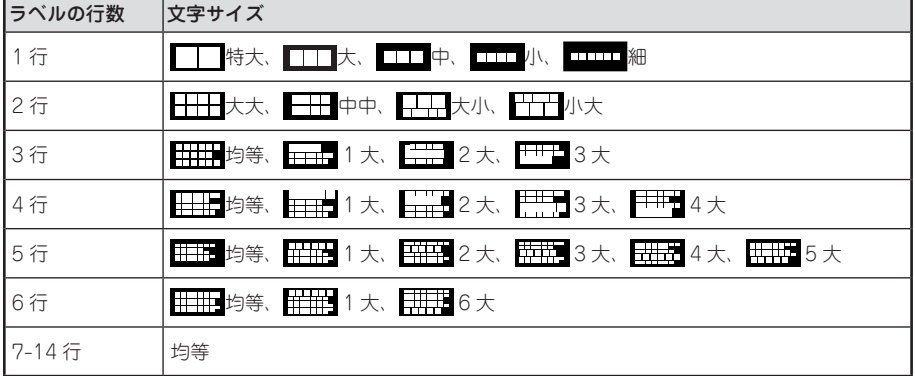

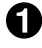

#### ■ 目的の設定になるまで 文字サイズ を押す

文字サイズ を押すたびに選択肢が切り換わります。 カーソルがある行の文字サイズは、ディスプレイの インジケーターで確認できます。 「シフト]を押しながら (文字サイズ)を押すと、選択肢が逆 順で切り換わります。

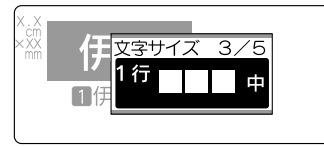

**MEMO** 

- • 仮確定文字、点滅文字があるときは、「文字サイズ」を変更できません。
- 「文字サイズ」は編集機能の「文字サイズ」でも指定できます。 **参照 [P.80「●文字サイズ」](#page-81-1)**
- $\overline{(X\oplus Y\cap Z)}$ は、カーソルのある段落に対する指定です。
- 初期設定値(均等)に戻すには、編集機能の「文字サイズ」で「均等」を指定します。
- • 選択肢を切り換えたあとは、プレビューなどでイメージを確認することをおすすめします。

編機能編機能編機能編 機 能 絙

# ●ダイレクトキーで文章全体の向きを変更する(縦・横)

# ■※■ を使う

■ ※ 横 うん、文章全体の向きを「縦」または「横」で切り換えられます。

よこ書きラベル しゅうしょう しゅうしゃ たて書きラベル

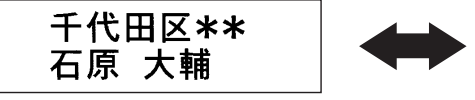

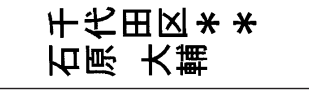

#### 縦・横 を押す

「たて書き」と表示された場合は、たて書きになります。 「よこ書き」と表示された場合は、よこ書きになります。 たて書き・よこ書きは、ディスプレイのインジケー ターで確認できます。

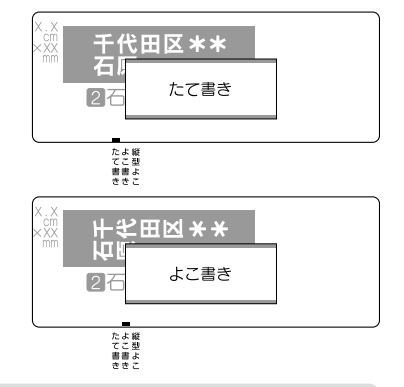

## **MEMO**

- 仮確定文字、点滅文字があるときは、「たて書き」「よこ書き」は変更できません。
- • 編集機能の「縦・横」では文章全体または段落単位で指定できます。 **参照 [P.67「ラベルの見栄えをよくする\(編集\)」](#page-68-0)**
- 編集機能の「縦・横」で「縦型よこ書」を指定している段落は、 【※:※】で変更できません。 参照△了[P.86「●縦・横」](#page-87-0)

#### !! 注意!!

■ ※ 横 は文章全体の向きを変えます。「たて書き」と「よこ書き」の段落が混在している文章の場合は、 カーソルのある段落に対する変更が文章全体に反映されます。

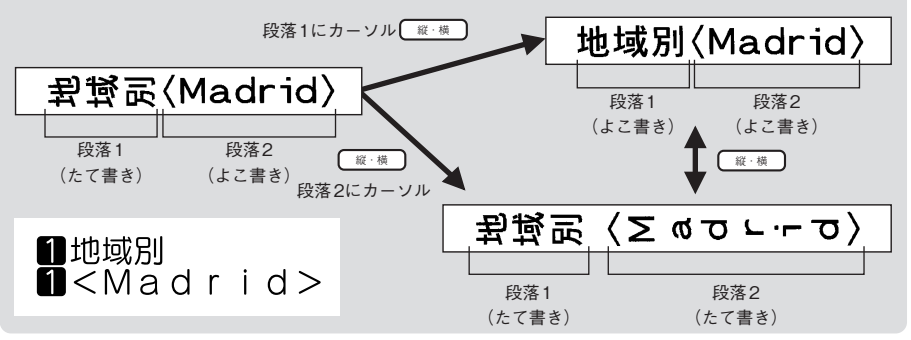

# 編

機

編機能編機能編機能編

# 64 機能編

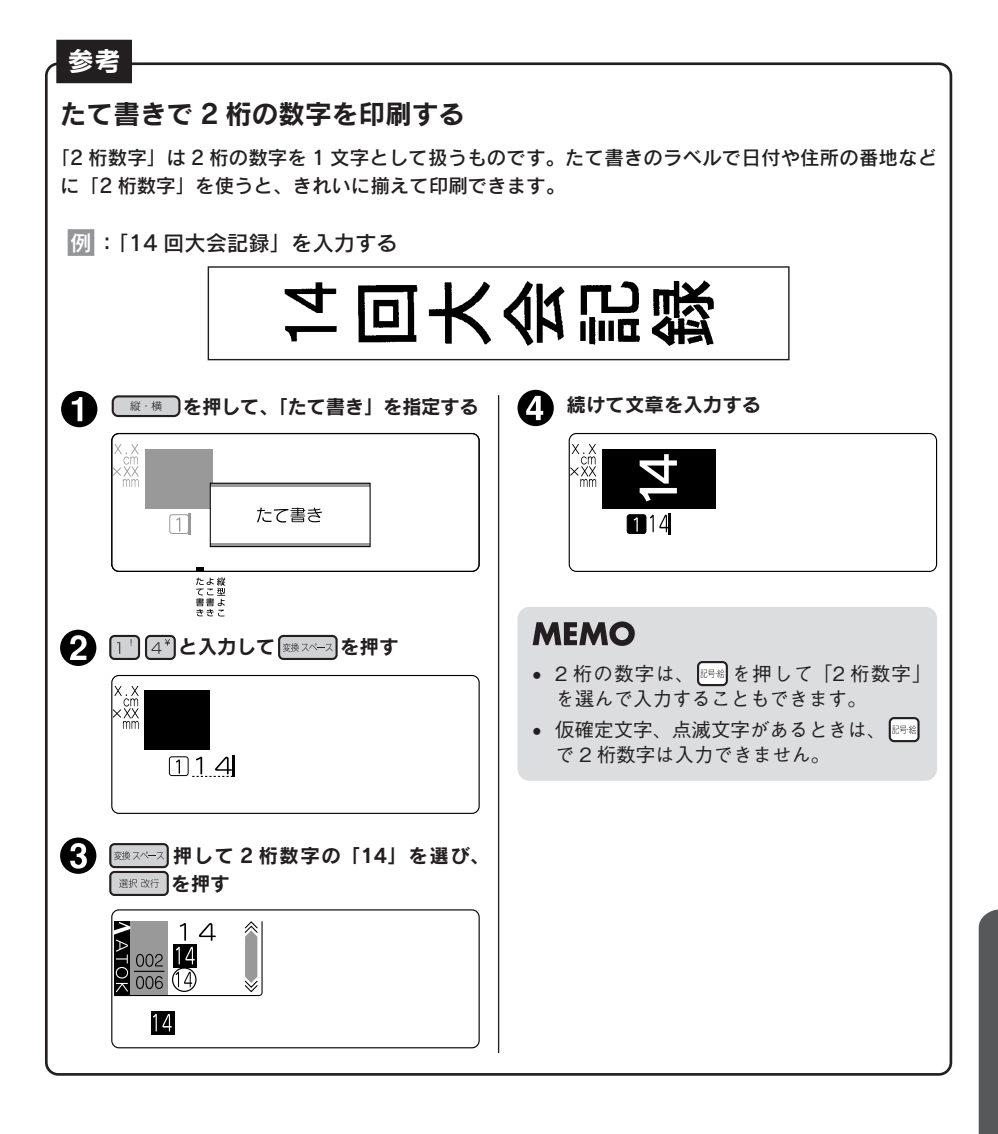

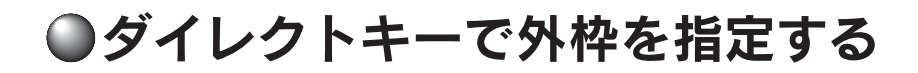

# →\*\*□を使う

■ 外枠 つを使うと、直接外枠メニューに移動します。 文章全体のまわりにつける外枠を手軽に切り換えできます。

外枠なし

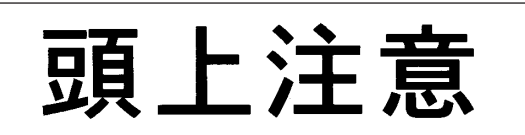

外枠あり

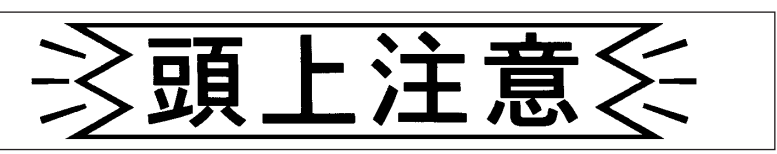

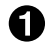

外枠 を押す

外枠メニューが表示されます。

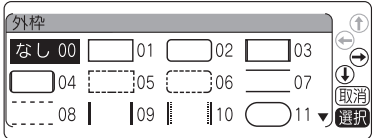

機

編機能編機能編機能編

能

編

2 切り換えたい外枠を選び、 ■ ※※ を押す

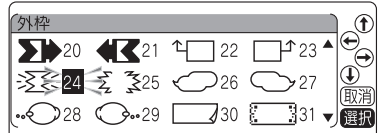

#### !! 注意 !!

- • 仮確定文字、点滅文字があるときは、外枠を変更できません。
- • 記号外枠、表組みの指定はできません。
- • 編集機能の「外枠」では文章全体または段落単位で指定できます。 参照**△** P.84 「●外枠・表組」
- 編集機能の「外枠」で、記号外枠、表組みを指定している場合も、 ※ コで選択した外枠に変更 されます。

参照△ P.84 「●外枠・表組」

# <span id="page-68-0"></span>●ラベルの見栄えをよくする(編集)

文字の書体や大きさを変えて、見栄えの良いラベルにすることができます。 ラベルの見た目を変えるには、 | ※\* | を押して表示されるメニューから機能を選択します。 機能は、指定可能な範囲の違いによって、文字モード・段落スタイル・文章書式に分類されています。

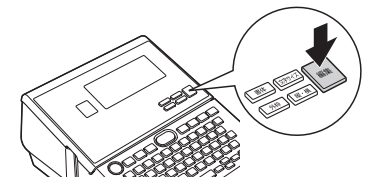

表示されるメニュー

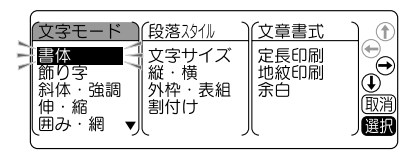

編集ボタンの機能

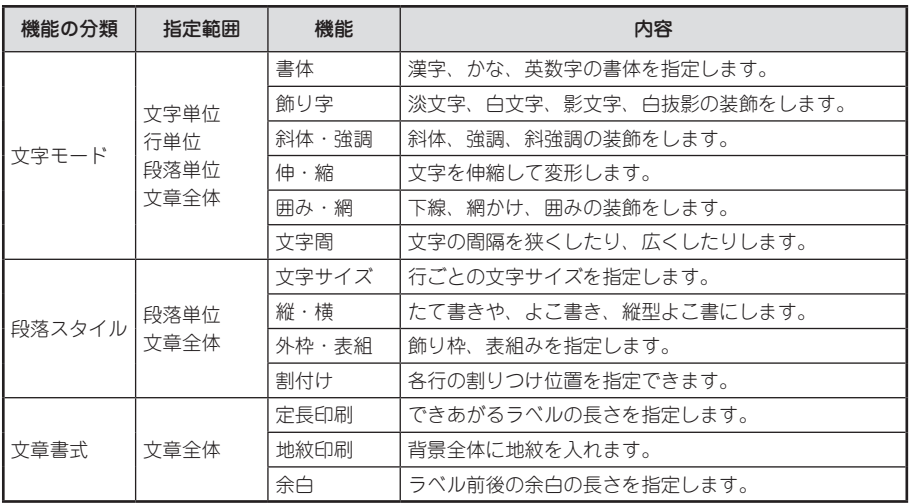

#### <span id="page-68-1"></span>編集の指定範囲とカーソルの位置について

機能を選択する場合、 ※※ を押す前に、指定範囲に合わせてカーソルの位置を移動しておく必要があり ます。このカーソル位置を基準にして、メニュー操作の途中で範囲の指定をおこないます。 カーソル位置は、指定する機能や範囲によって異なります。次の図を参考にカーソルの位置を確認して ください。

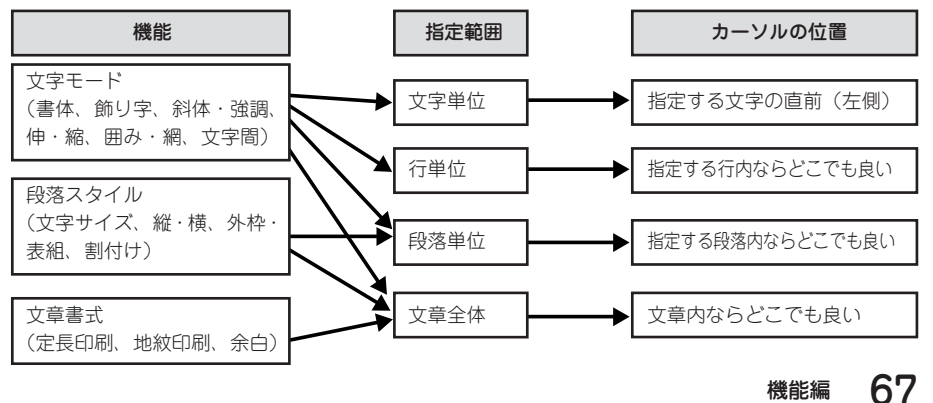

編機能編機能編機能編 機 能 編

# 編集を指定する

編集は以下のような流れで指定します。

#### ■ カーソルを合わせる

文字に指定するときは、指定する文字の直前(左側)にカーソルを合わせます。 行全体に指定するときはその行に、段落に指定するときはその段落内にカーソルを合わせます。 文章全体に指定するときは、カーソル位置はどこでもかまいません。 参照 [P.67「編集の指定範囲とカーソルの位置について」](#page-68-1)

2 | 編を押す

#### ‼注意‼

文章中に仮確定の文字があるときは、編集は指定できません。

#### ■ 機能を選ぶ

で目的の機能を選び、 を 押します。

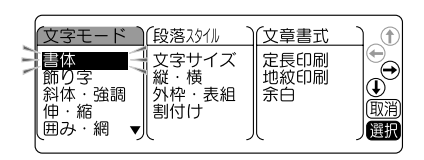

#### ■ 各機能の選択肢を指定する

(▲) (▼) で目的の選択肢を選び、 ■■■■■■ を押します。

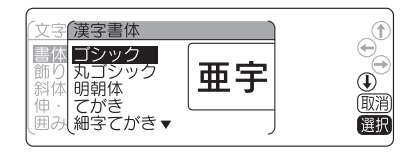

#### 文字モード Œ ●「終わり?」で範囲の指 伸・縮 ▲ 囲み…網<br>マ字間 T 。<br>**(競争**で編集をキャンセ<br>ルしてテキスト画面へ ンヤ 面消 終わり? 選択

#### ■ 「終わり?」を選ぶ

1 つの機能の指定が終わると、「終わり?」が表示さ れます。

同じ分類の機能(この場合「文字モード」)であれば、 続けて指定することができます。 ▲ ● で目的の 機能を選び、 ■取改の】を押します。

以降の手順は466と同様です。

指定を終了する場合は、「終わり?」を選び、 ■まいする程します。 手順6へ進みます。

# **MEMO**

||異なる分類の機能(この場合「段落スタイル||「文章書式」)を指定したい場合は、手順● 2の「編集 続行?」で「する」を選択してください。

編機能編機能編機能編

#### ■ 指定した機能の範囲を決める

指定した機能の範囲を指定します。

下表を参考に、■■■■で指定する範囲を選び、 ■まいする程します。 (「文章書式」の機能を選択した場合は、範囲の画面 は表示されませんので手順●へ進みます。)

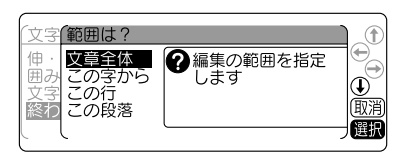

●「文字モード」の機能を指定した場合

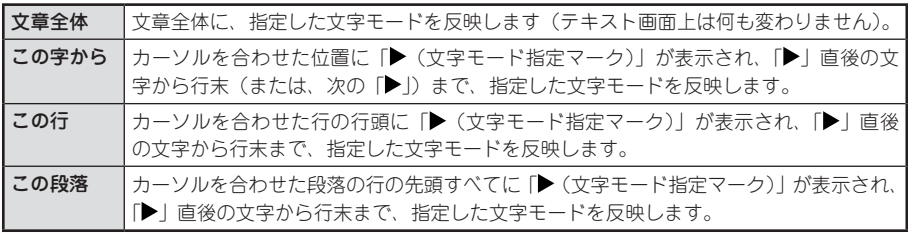

#### ●「段落スタイル」の機能を指定した場合

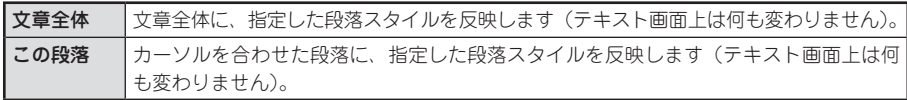

#### ●「文章書式」の機能を指定した場合

範囲の画面は表示されません。

手順 ワで「終わり?」を選択した時点で、文章全体に指定した文章書式を反映します(テキスト画面上 は何も変わりません)。

# **MEMO**

- ■ (文字モード指定マーク)| は印刷されません。
- ▶ は削除することができます。
- ■ | を削除すると、その前にある「▶ | の指定を反映します。 「 」がない場合は、「文章全体」で指定した内容、または編集の保存値を反映します。
- • 編集にある各機能のご購入時の状態(初期設定値)は [P.70「編集メニュー一覧」](#page-71-0)で確認できます。 また、この設定は [P.202「編集機能の保存値を設定する」で](#page-203-0)変更することもできます。
- • 編集の指定の途中で または を押すと、1 つ前の状態に戻ります。 この操作を繰り返すと、編集の指定を解除しテキスト画面に戻ることができます。 編集の指定の途中で (@)を押すと、どの階層からでもテキスト画面に戻ります。
- • 一部の編集の指定内容は、インジケーターの点灯で確認できます。 **参照 P.20「ディスプレイの見かたとはたらき」** また、 | ※※ を押して、各機能の選択肢を表示させても確認できます。ネガ表示になっている選択肢 が現在の指定内容です。
- 装飾、文字サイズ、または画数の多い文字によっては、文字がつぶれることがあります。
- カットラベルフォームでの編集メニューは、通常テキストの編集メニューと異なります。 **参照 [P.151「カットラベル編集メニュー一覧」](#page-152-0)**

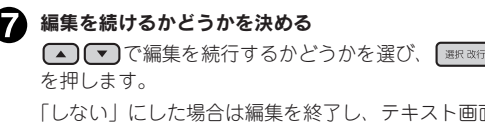

「しない」にした場合は編集を終了し、テキスト画面 に戻ります。

「する」にした場合は手順 ❸の編集メニューが表示 されます。続けて、編集の各機能を指定することが できます。

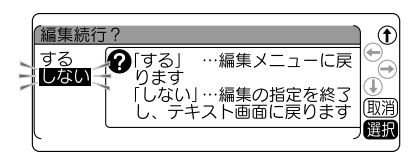

機能編 69

<span id="page-71-0"></span>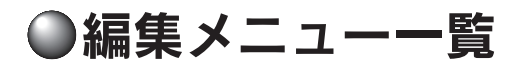

太字 は購入時の初期設定値です。

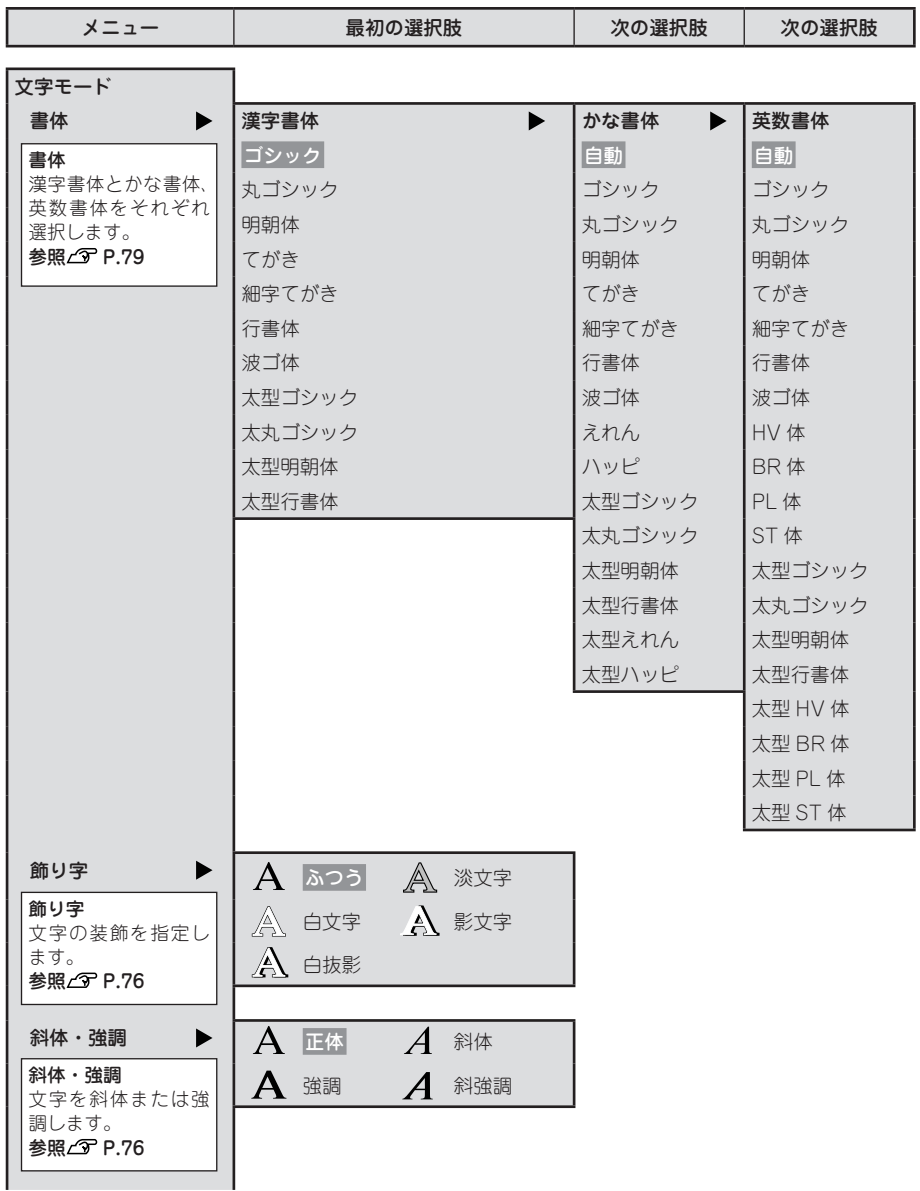

編機能編機能編機能編 能 編

機

70 機能編
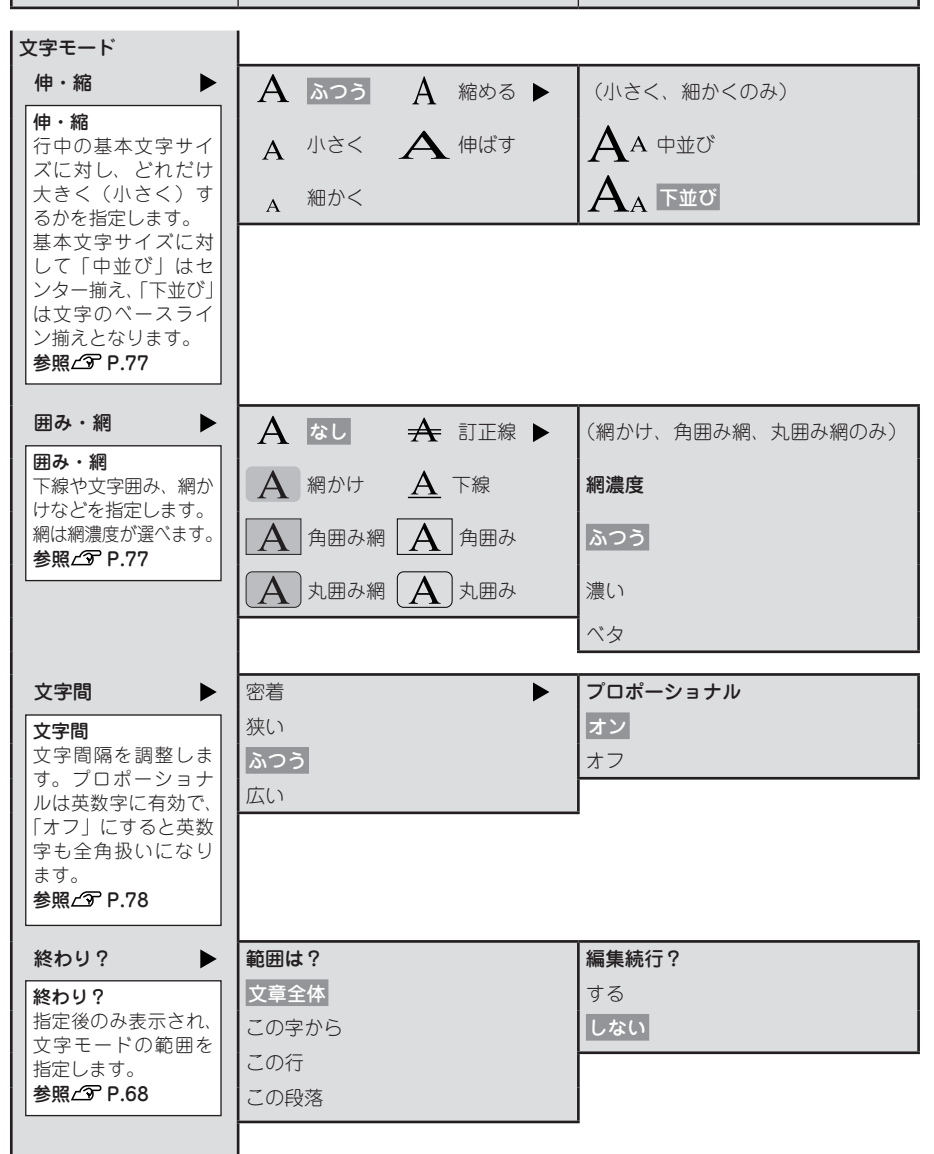

機能編 71

機

編機能編機能編機能編

能

編

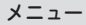

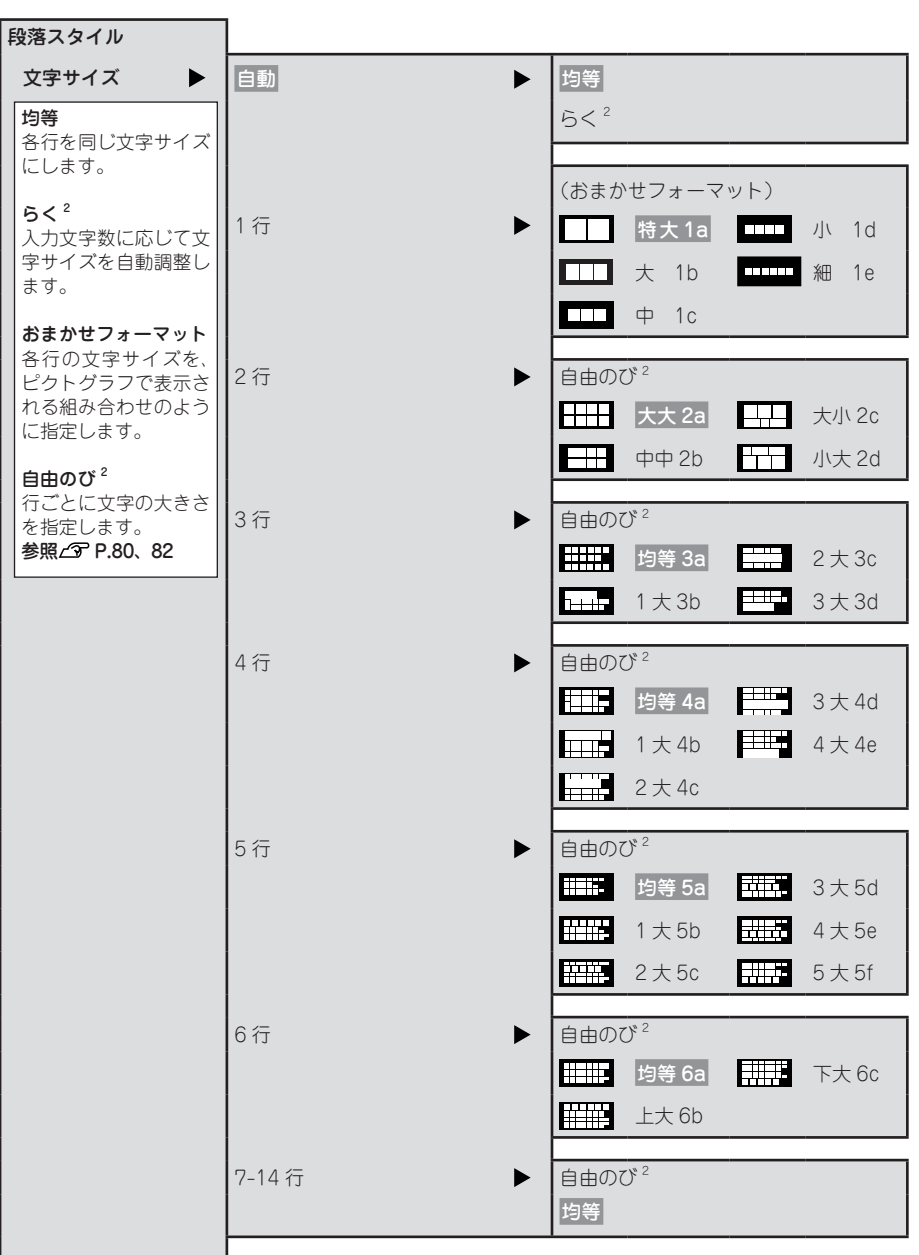

## メニュー | 最初の選択肢 | 次の選択肢

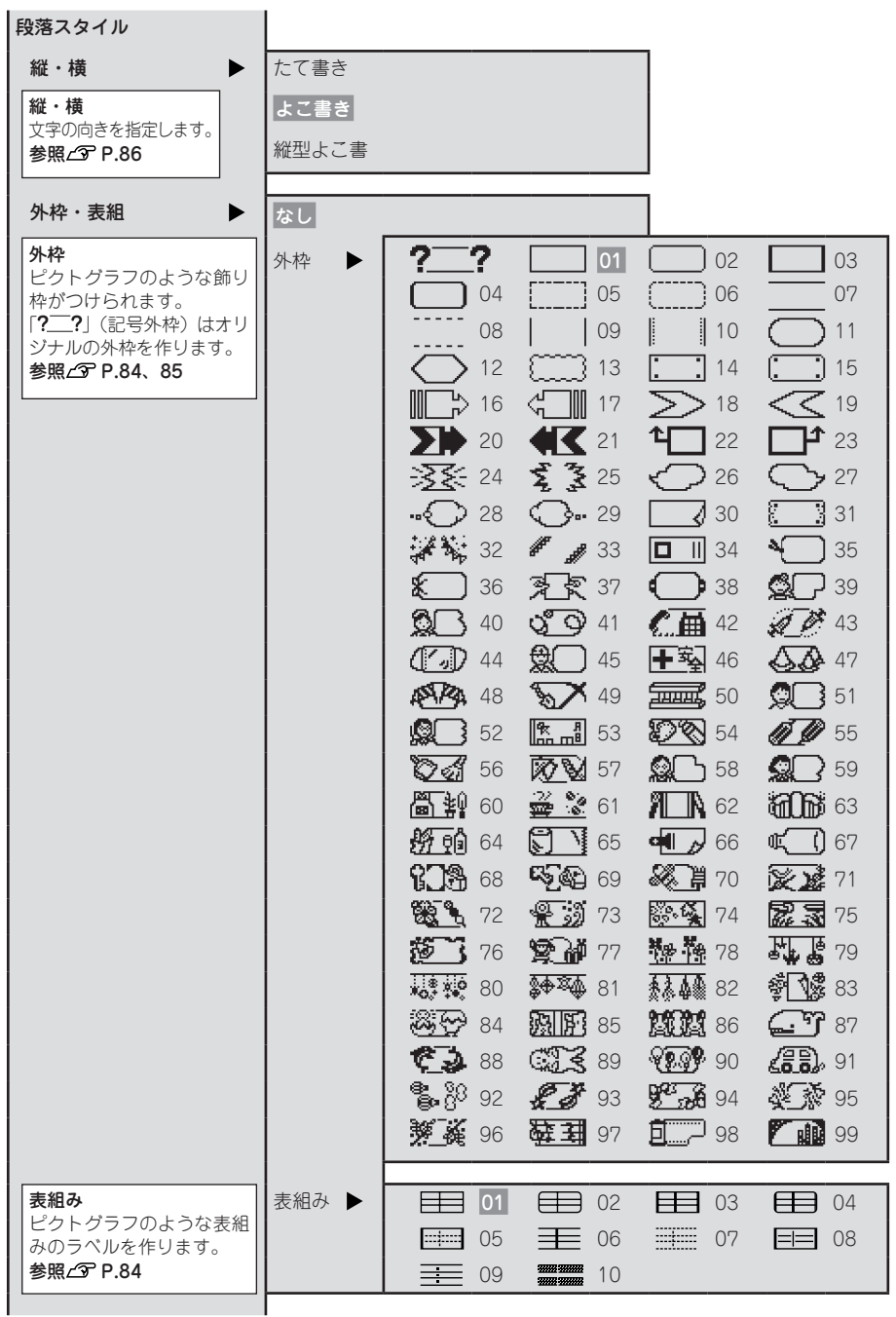

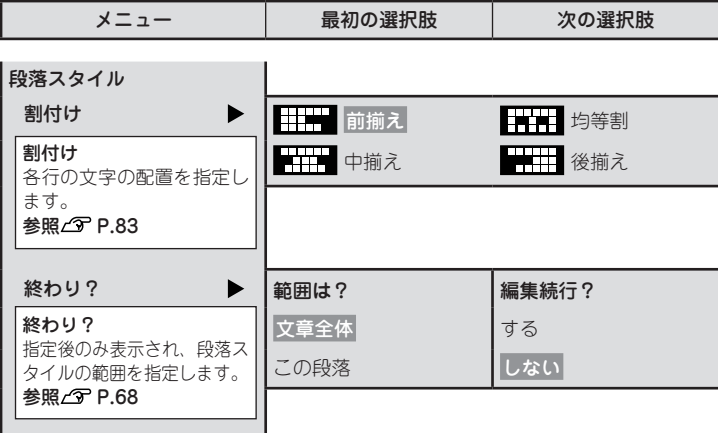

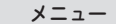

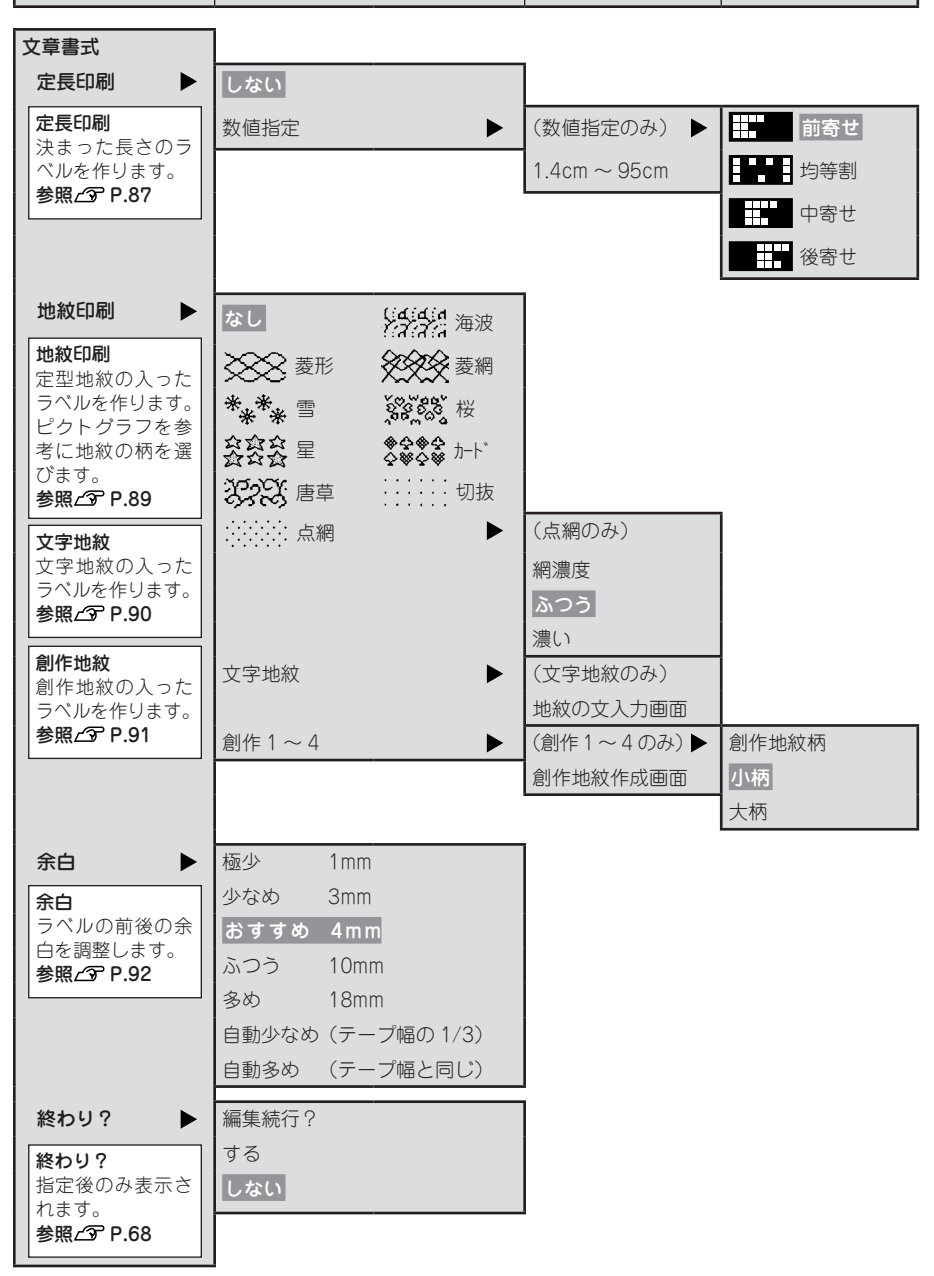

機

# 機能の説明(文字モード)

## ●飾り字

文字の装飾を選択します。

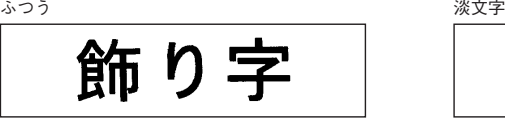

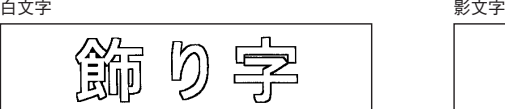

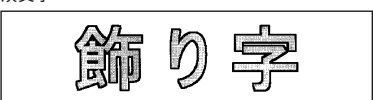

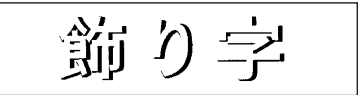

白抜影

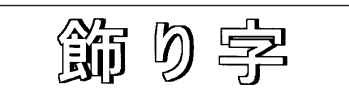

## **MEMO**

文字サイズ、または画数の多い文字によっては、文字がつぶれることがあります。

●斜体・強調

文字の斜体、強調を選択します。

正体

斜体·強調

斜体

斜体・強調

編機能編機能編機能編 編

機

能

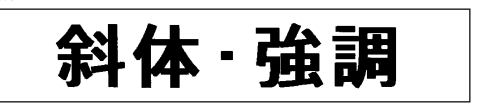

斜強調

強調

斜体·強調

# **MEMO**

文字サイズ、または画数の多い文字によっては、文字がつぶれることがあります。

76 機能編

#### <span id="page-78-0"></span>●伸・縮

各行の基本文字サイズ(行の大小)は、テープ幅・入力行数・文字サイズの段落スタイル指定によって 決まります。伸・縮はこの基本文字サイズに対して相対的な大きさを指定します。

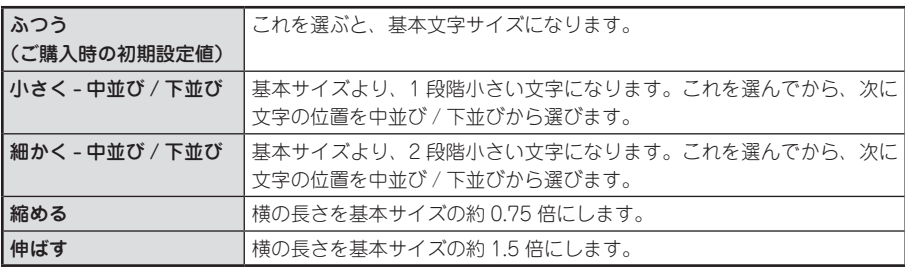

#### **MEMO**

- • 基本文字に対して、「中並び」はセンター揃え、「下並び」は文字のベースライン揃えとなります。
- てがき書体および英数専用書体(HV 体・BR 体・PL 体・ST 体)はベースラインが他の漢字書体や かな書体と異なるため、「下並び」を指定しても、他の漢字書体やかな書体とベースラインが揃い ません。
- • 基本文字サイズがすでに小さい場合は、「小さく」「細かく」を指定しても、文字の大きさが変わ らない場合があります。
- • 各行の基本文字サイズは段落スタイルの指定で変えることができます。 **参照 [P.80「●文字サイズ」](#page-81-0)**
- • 装飾、文字サイズ、または画数の多い文字によっては、文字がつぶれることがあります。
- • 細いテープを使っている場合など大きな文字サイズを使えないときに「伸ばす」を指定すると、 文字の大きさが少し大きく見え、より目立つラベルを作ることができます。

#### <span id="page-78-1"></span>●囲み・網

文字につける囲みや下線、網などを選びます。表示される ピクトグラフで囲み・網の種類を確認できます。網かけ、 角囲み網、丸囲み網を選択した場合は、さらに網濃度を選 びます。

#### ‼注意‼

- • 網濃度で「ベタ」を選ぶと、自動的に印刷速度が遅 くなります。
- • 網濃度で「ベタ」を選ぶと、自動的に飾り字が「白 文字」に指定されます。
- • 網濃度の指定を変更しても、テキスト画面の印刷イ メージには反映されません。
- • 網濃度で「濃い」または「ベタ」を選ぶと、印刷結 果にムラが生じることがあります。

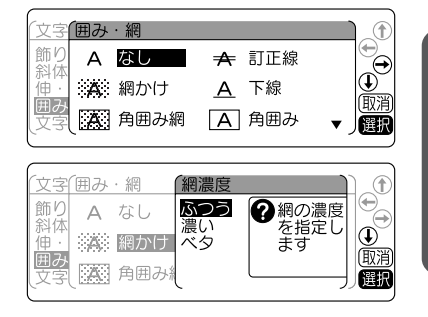

編機能編機能編機能編 機 能 編

<span id="page-79-0"></span>●文字間

文字の間隔を選びます。

密着 いっちょう おおおし かいしん かいしん こうしゃ 狭い かいしょう

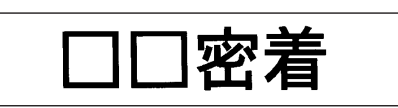

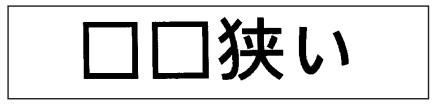

ふつう(購入時の初期設定値)

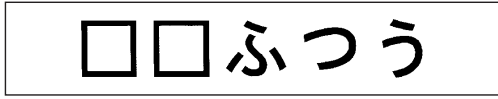

広い

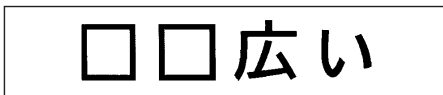

さらに文字間「プロポーショナル」の「オン / オフ」を選びます。

プロポーショナル「オン」

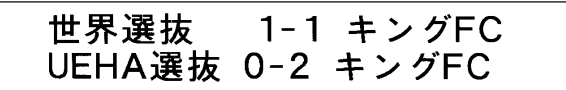

「プロポーショナル」を「オン」にすると、英数字にプロポーショナルがかかり、文字間を美しく調整し て並べます。プロポーショナルとは英数字が美しく見えるように文字間を自動的に調整する機能です。

プロポーショナル「オフ」

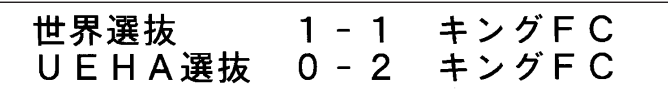

「プロポーショナル」を「オフ」にすると、プロポーショナル機能が解除され、英数字(半角スペースを 含む)をすべて全角文字として扱います。複数行で上下の文字の並びをきちんと揃えたいときは、「プロ ポーショナル」を「オフ」にしてください。

## **MEMO**

機

編

精神学 (1) は、このことは、このことは、このことは、このことは、このことは、このことは、このことは、このことは、このことは、このことは、このことは、このことは、このことは、このことは、このことは、

#### 文字間の指定について

- あらかじめ小さくデザインされている文字に「密着」を指定しても、密着しているように見えな いことがあります。
- • 複数個の外字をつなげたロゴを作るときは、「密着」を指定すると完全につながったロゴが印刷できます。 **参照 [P.117「外字を使う」](#page-118-0)**
- • イラストをつなげて使用する場合は、該当箇所の文字間を「密着」に指定してください。 **参照 [P.43「イラストを入力する」](#page-44-0)**
- • 大きい文字では文字間を狭く、小さい文字では文字間を広くとると、美しいラベルが作れます。

# ●書体

文字の書体を選びます。かな書体と英数書体で「自動」を 選ぶと、漢字書体と同じ書体が選択されます。 書体イメージは、指定中のガイドで確認できます。 書体の変更は ■# でも指定できます。

参照 C [P.62「ダイレクトキーで書体を変更する」](#page-63-0)

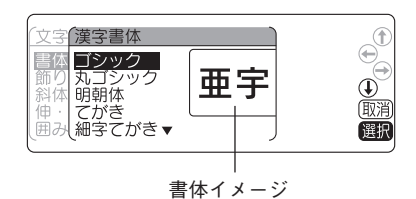

## **MEMO**

太型書体やてがき書体など、文字の大きさ等によってつぶれることがありますのでご了承ください。

# 機能の説明(段落スタイル)

## <span id="page-81-0"></span>●文字サイズ

文字サイズの指定は「均等」「らく <sup>2</sup>」「おまかせフォーマット」「自由のび <sup>2</sup>」で指定してください。 文字サイズの変更は [ 文字サイズ ] でも指定できます。

参照  $2$  P.63 「ダイレクトキーで文字サイズを変更する」

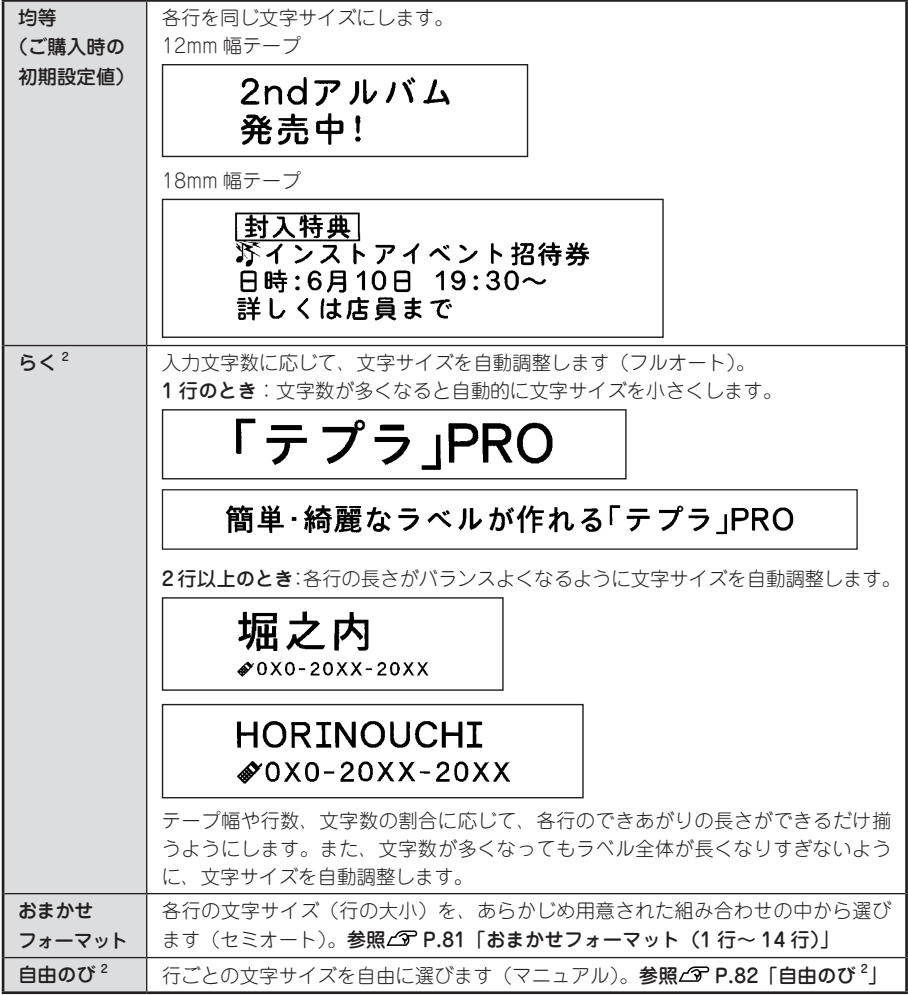

# **MEMO**

- • 各行の文字サイズはテープ幅によって異なり、文字サイズインジケーターで確認できます。
- カットラベルフォームで指定できる文字サイズは、上記とは異なります。

参照∠了[P.155「●文字サイズ」](#page-156-0)

機

#### <span id="page-82-0"></span>おまかせフォーマット(1 行〜 14 行)

選択肢から文字サイズ(行の大小)を選びます。表示され るピクトグラフで各行の文字のバランスなど、レイアウト を確認できます。

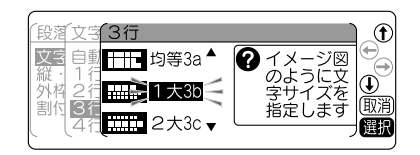

また、「自由のび <sup>2</sup>」を選ぶと、行ごとの文字の大きさ(行 の大小)を自由に指定できます。

#### おまかせフォーマット 1 行

■ 特大 1a· ■ 大 1b · ■ 中 1c · ■ 11 小 1d · ■ 1m 細 1e と選んだ場合、テープ幅に より次のような文字の大きさで印刷されます。

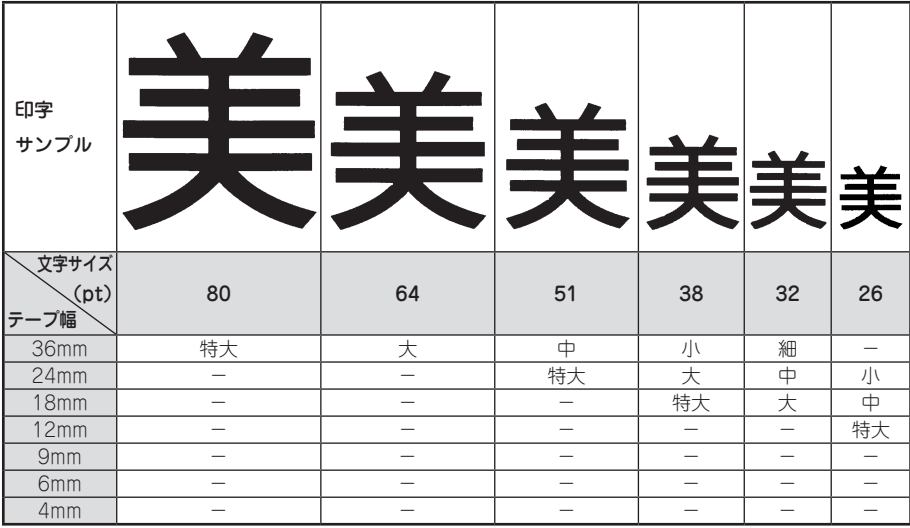

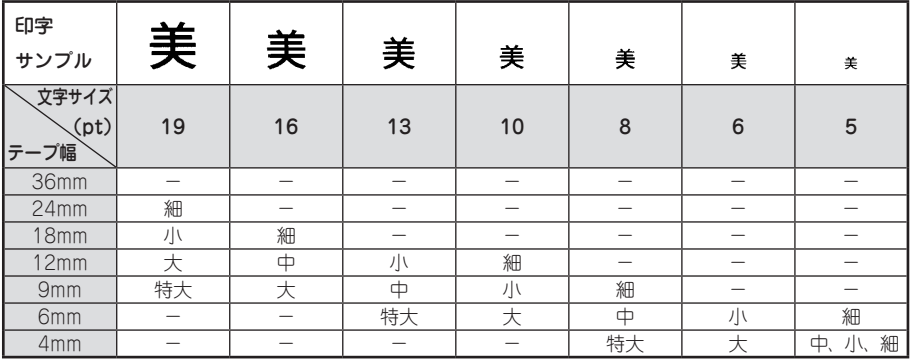

機 能

絙

編機能編機能編機能編

#### ‼注意 !!

テープに印刷できる文字の大きさに制限があるため、テープ幅や印刷する行数によっては、おまかせ フォーマットの一部が機能しない場合があります。各行の文字サイズは、文字サイズインジケーター で確認してください。

# **MEMO**

- おまかせフォーマット(2行以上)は、ピクトグラフで表現しています。
- • 各行の文字サイズはテープ幅によって異なり、文字サイズインジケーターで確認できます。
- • 指定した行数と実際に入力された行数が異なると、「均等」で印刷されます。
- • カットラベルフォーム使用時の文字サイズ[pt]はカットラベルフォームのページに記載しています。 **参照 [P.155「●文字サイズ」](#page-156-0)**

#### <span id="page-83-0"></span>自由のび $2$

各行ごとに文字の大きさ(行の大小)を「細」「小」「中」「大」 「特大」の 5 段階で、自由に指定できます。ただし、テー プ幅や行数によっては異なるサイズを指定しても、印刷結 果は同じになることがあります。

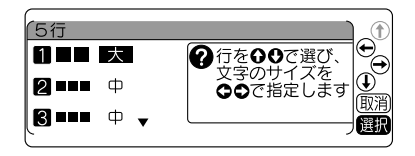

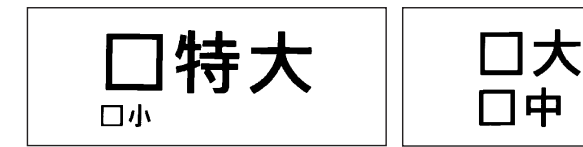

2行 (18mm 幅テープ)の印刷見本

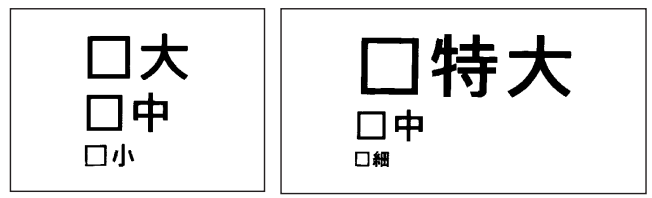

3行 (24mm 幅テープ)の印刷見本

精神学 (1) は、このことは、このことは、このことは、このことは、このことは、このことは、このことは、このことは、このことは、このことは、このことは、このことは、このことは、このことは、このことは、 編

能

機

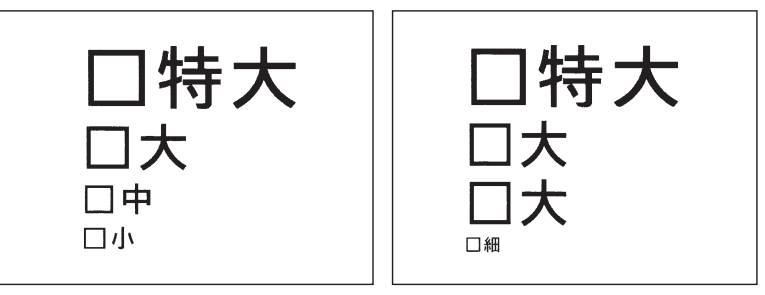

4行 (36mm 幅テープ)の印刷見本

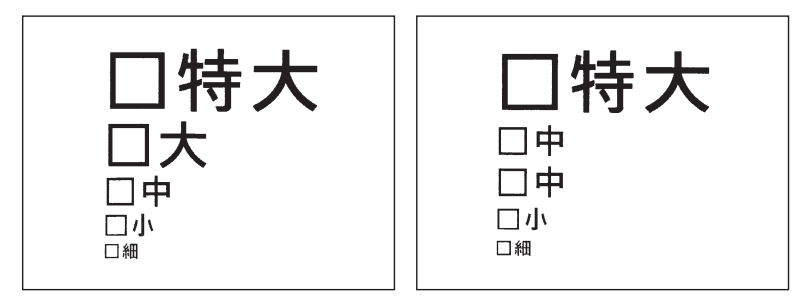

5行 (36mm 幅テープ)の印刷見本

## **MEMO**

- • これらの例は、自由のび <sup>2</sup> の組み合わせのごく一部です。
- • 各行の文字サイズは文字サイズインジケーターで確認できます。
- • 指定した行数と実際に入力された行数が異なると、「均等」で印刷されます。

## <span id="page-84-0"></span>●割付け

複数行のとき、各行の「揃え」を指定します。

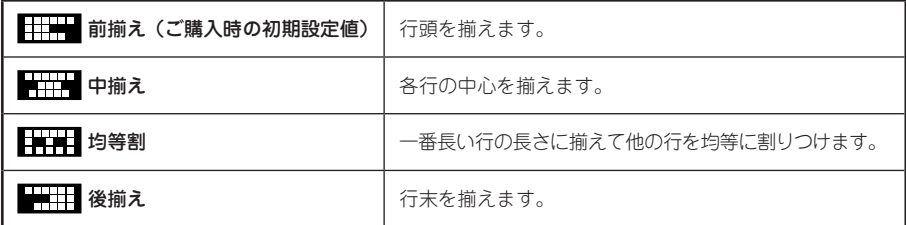

## **MEMO**

文字間「密着」が指定されている場合、割付け「均等割」を指定しても、文字間「密着」が優先されます。

## <span id="page-85-0"></span>●外枠・表組

文章(段落)のまわりに外枠や表組みをつけます。

#### なし(ご購入時の初期設定値)

外枠・表組みをつけません。

#### 外枠

文章(段落)のまわりに外枠をつけます。 表示されるピクトグラフで外枠の種類を確認できます。

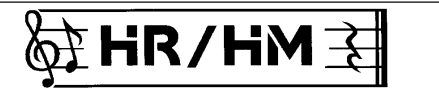

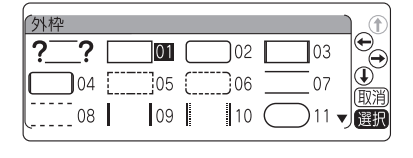

「?<sup>––</sup>?」を選ぶと、外枠の左右に配置する記号を選択 して外枠を作れます。

参照 AP [P.85「記号外枠を指定する」](#page-86-0)

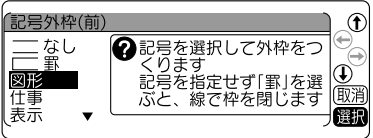

 $\equiv$  05  $\equiv$  06  $\equiv$  07  $\equiv$  08

#### 表組み

文章(段落)を枠で囲み、行間に横罫線を引きます。 また、複数の段落に同じ表組みを指定すると、前後に区 切られた表ができます。

表示されるピクトグラフで表組の種類を確認できます。

備品名 **RDS** 管理番号 1103-U

#### **MEMO**

表組みのラベルの行中にさらに縦罫線を入れたいときは、 8時 を押して表示される記号メニューから 「編集」を選択し、その中の国を入力します。

≣組み

 $\equiv$  09  $\equiv$  10

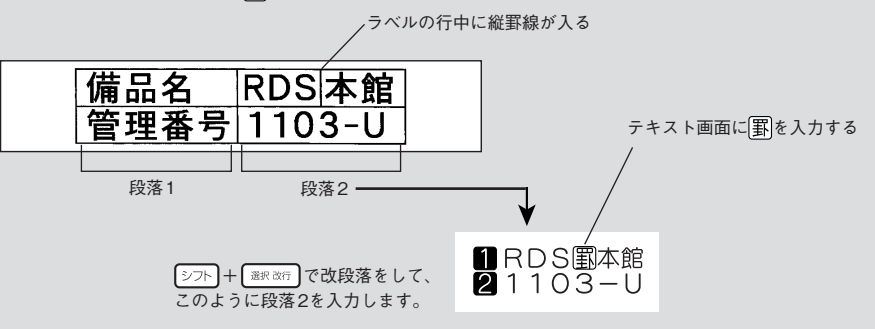

# 精神学 (1) は、このことは、このことは、このことは、このことは、このことは、このことは、このことは、このことは、このことは、このことは、このことは、このことは、このことは、このことは、このことは、 機 能 編

# 84 機能編

<span id="page-86-0"></span>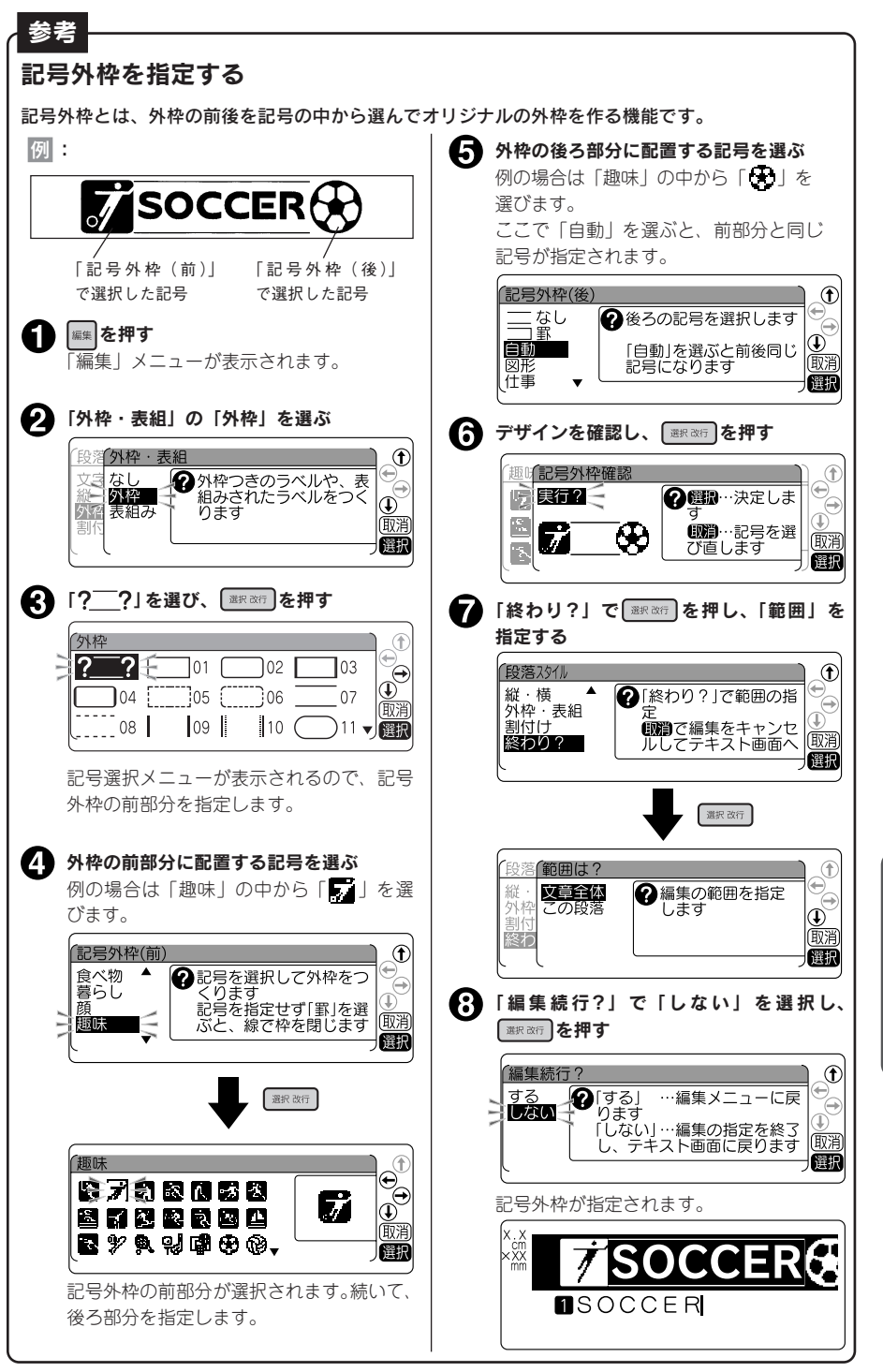

編機能編機能編機能編 機 能 縞

## <span id="page-87-0"></span>●縦・構

文字をたて書きにするか、よこ書きにするか、縦型よこ書きにするかを指定します。 たて書き / よこ書きの変更は (縦・横) でも指定できます。

参照 プ P.64 「ダイレクトキーで文章全体の向きを変更する(縦・横)」

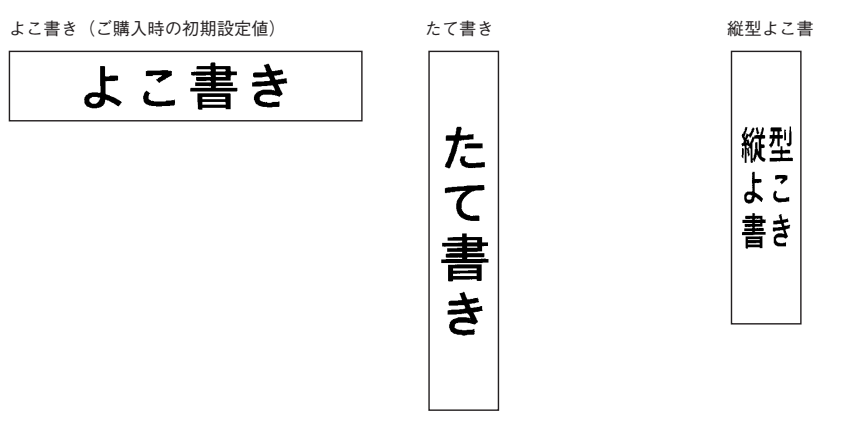

# **MEMO**

• 「縦型よこ書」を指定すると、段落スタイルの「文字サイズ」と文字モードの「文字間」の指定が 反映されません。また、セットされたテープ幅によって、入力できる文字数に制限があります。

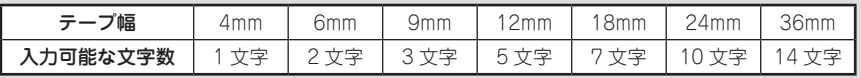

• 「横型たて書」のラベルは、ビジネスフォームで作成できます。 **参照 [P.133「■ 横型たて書」](#page-134-0)**

# 機能の説明(文章書式)

#### <span id="page-88-0"></span>●定長印刷

印刷するラベルの長さを指定します。

長さを指定したあと、ラベル全体に対する文字の印刷位置を選びます。表示されるピクトグラフで位置 のイメージを確認できます。

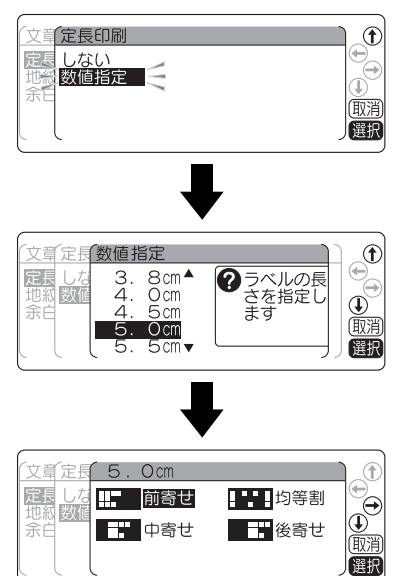

**MEMO** 

- 文字数が多く、指定した長さに文章がおさまらないときは、「入力した文章が長すぎます」が表示 され、指定した長さで印刷することができません。定長印刷を無視して印刷するか、字数を減ら したり、行の大小指定や文字の伸・縮の指定で文字の大きさを小さくしてください。
- • 定長印刷で指定するラベルの長さは一応の目安です。実際のできあがりの長さと完全には一致し ません。
- • ハーフカット無効で印刷する場合は、長さ「1.9cm」未満のラベルは印刷できません。

「数値指定」を選んだときは、ラベルの長さを指定して からラベル全体に対する文字の印刷位置を選びます。

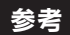

## 定長内に文字をおさめる「つめ <sup>2</sup>」機能

「文字サイズ」で「らく <sup>2</sup> 」を指定すると、入力文字数に応じて自動的に文字サイズを調整します。この「ら く <sup>2</sup> 」と「定長」を指定し、定長内に段落をいくつか作って文字を入力した場合、定長で指定した長さに 文字がおさまらない場合があります。

そんなとき本機では、定長で指定した長さにおさまるよう文字サイズを自動的に計算し、「らく <sup>2</sup>」を指 定した段落の中で、後ろから順に段落単位で文字サイズを小さくする「つめ <sup>2</sup>」機能が働きます。

#### ■■ 一番最後の段落の文字を小さくする

#### $(\boxtimes$  A  $\rightarrow$  B)

定長に入らない場合はまず、「らく <sup>2</sup>」を指定した段落の中で一番最後の段落(⑤)の文字サイズを 1 段階小さいサイズに置き換えます。これで定長におさまれば自動計算は終わります。

#### $\bigcirc$  最後から 2 番目の段落の文字を小さくする (図 B → C)

の方法でも定長内に入らない場合は、「らく <sup>2</sup>」を指定した段落の中で最後から 2 番目の段落 (③) の文字サイズを 1 段階小さくします。

定長で指定した長さにおさまるまで、上記の処理をおこないます。

この処理を繰り返しても定長で指定した長さにおさまらない場合は「入力した文章が長すぎます」 と表示されます。定長を指定しなおすか、文字を少なくするなどの操作をおこなってください。

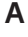

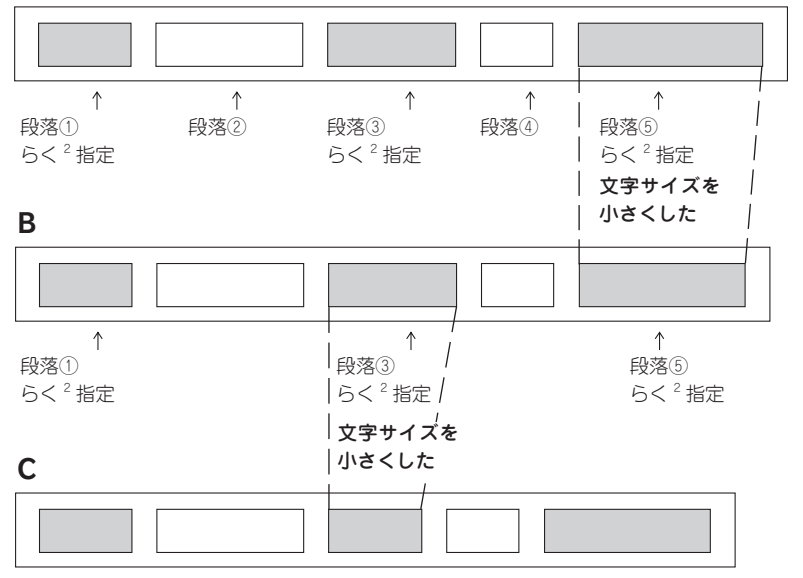

※段落②、4が「らく2」を指定していない段落です。

#### !! 注意!!

- ●「らく 2」を指定していない段落は「つめ 2」機能は働きません。
- 「らく <sup>2</sup>」以外の指定をしても実際の行数が指定と合わず結果的に 「均等」 になった段落については、 「つめ2」機能による処理はおこなわれません。

## <span id="page-90-0"></span>●地紋印刷

ラベルの背景全体に地紋をつけます。表示されるピクトグ ラフで地紋の柄を確認できます。

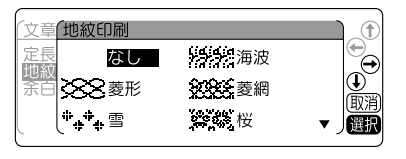

**+ 細の濃度を** 

 $\bigoplus_{(\overline{\mathbb{R}})^n}$ 

選用

女章 地紋印刷 (網濃度)

 $\Rightarrow \equiv$ 地紋

余广

- 高網 ふつう

創作

創作

濃い

「点網」を選んだときは、さらに濃度指定ができます。

#### ‼注意‼

網濃度で「濃い」を選ぶと、印刷結果にムラが生じる ことがあります。

#### 文字地紋

好きな文字を入力し、地紋として印刷することができます。 参照 / ア [P.90「文字地紋を使う」](#page-91-0)

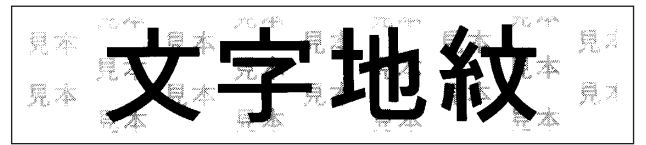

#### 創作地紋

オリジナルの柄の地紋を作成します。 参照 / 了 P.91 「創作地紋を作る」

小柄

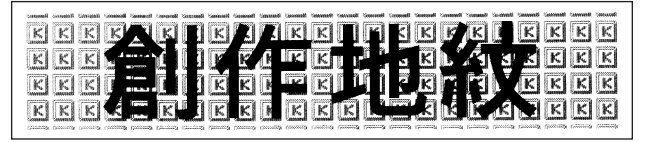

大柄

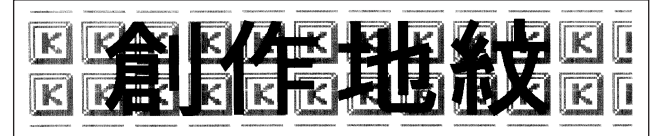

#### **MEMO**

- 文字地紋は「文字地紋」、創作地紋は「創作 1」〜「創作 4」のエリアに登録できます。
- • 地紋を指定した場合、テキスト画面の印刷イメージやプレビューで地紋が判読できない、文字が 表示されないことがありますが、印刷に影響はありません。
- 地紋印刷時、ハーフカットを有効にしていると、地紋の一部分に縦の濃いラインが入る場合があ ります。
- 文字地紋 / 創作地紋の登録データは本機内に保存されます。全文消去をおこなっても、登録したデー タは消去されません。消去するには、登録画面でそれぞれを消去していくか、本機の初期化をお こなってください。

**参照 [P.209「本機を初期化する」](#page-210-0)**

機能編 89

#### <span id="page-91-0"></span>文字地紋を使う

文字地紋を使えば、ラベルの下地にオリジナルの文字を印刷することができます。企業名を入れたラベ ルなども作れます。

例 :「 5 周年記念」の文字を地紋にして印刷する bees (2,300) Hem PH **Caracter Man WELLAND** 425周4 5周年訂 **越后图** #582e ■ 編を押す ■ 「終わり?」を選び、 ■※※行 を押す 「編集」メニューが表示されます。  $^{\circ}$ 方書書文 ●「終わり?」で編集を確定 定長印刷  $\mathbf{e}^{\mathbf{e}}$ (の) で編集をキャンセルし 地紋印刷 ● 「地紋印刷」を選び、 ■ ※ です ごデキスト画面へ (取消 終わり?  $\overline{\big|\!\!\frac{1}{\mathbf{e}_{\ominus}^0}\!\!\big|}$ 圈 文字モード 「段落スタイル 万鲁宝文 書体 文字サイズ │定長印刷<br>│|旋数印刷 飾り字 縦横  $\mathbb{Q}$  (iv) 斜体・強調 外枠:表組 A 「編集続行?」で「しない」を選び、「※※※6 余白 伸縮 割付け を押す 囲み・網  $\overline{\phantom{a}}$ 催眠 (編集続行?  $^{\circ}$ A 「文字地紋」を選び、 ■ ※※ を押す する  $\bm{\Theta}$ [する] …編集メニューに戻 谷 しない 「しない」…編集の指定を終3 他紋印刷 Œ - し、デキスト画面に戻ります 假消 ☆☆ 唐草 切抜  $\blacktriangle$ 【選択 逦 文字地紋 丽谱 創作1 創作2 地紋インジケーターが点灯します。  $\cdot$ 顧 **MEMO** 「地紋の文」の入力画面になります。 • 文字地紋の登録データは本機内に保存され 文字地紋 ます。全文消去をおこなっても、登録した G データは消去されません。消去するには、 T, 丽消 登録画面で消去するか、初期化をおこなっ 地紋の文 選択 てください。 **参照 [P.209「本機を初期化する」](#page-210-0)** 地紋の文「世5周年記念」を入力し、 • 文字地紋に文字モードを指定するときは、 「シフト | 編集 | で指定します。なお、文字モー 運択改行を押す ドの「囲み・網」の指定はできません。 文字地紋 仔 • 地紋を指定した場合、テキスト画面の印刷  $\Theta$ ●下地に印刷する文字を入力します<br>●■ +■■で文字モードが表示されま イメージやプレビューで地紋が判読できな い、文字が表示されないことがありますが、 (取消 印刷に影響はありません。地紋の文【西5周年記念 催用 入力できる文字数は 16 文字までです。 文字だけでなく、記号、外字も入力できます。

## <span id="page-92-0"></span>創作地紋を作る

24 ドット× 24 ドットのオリジナルマークを登録し、地紋として使うことができます。登録できるマー クは「創作 1」〜「創作 4」の 4 個です。

会社のロゴマークなどを地紋として印刷すれば、本格的な管理用ラベルが作成できます。

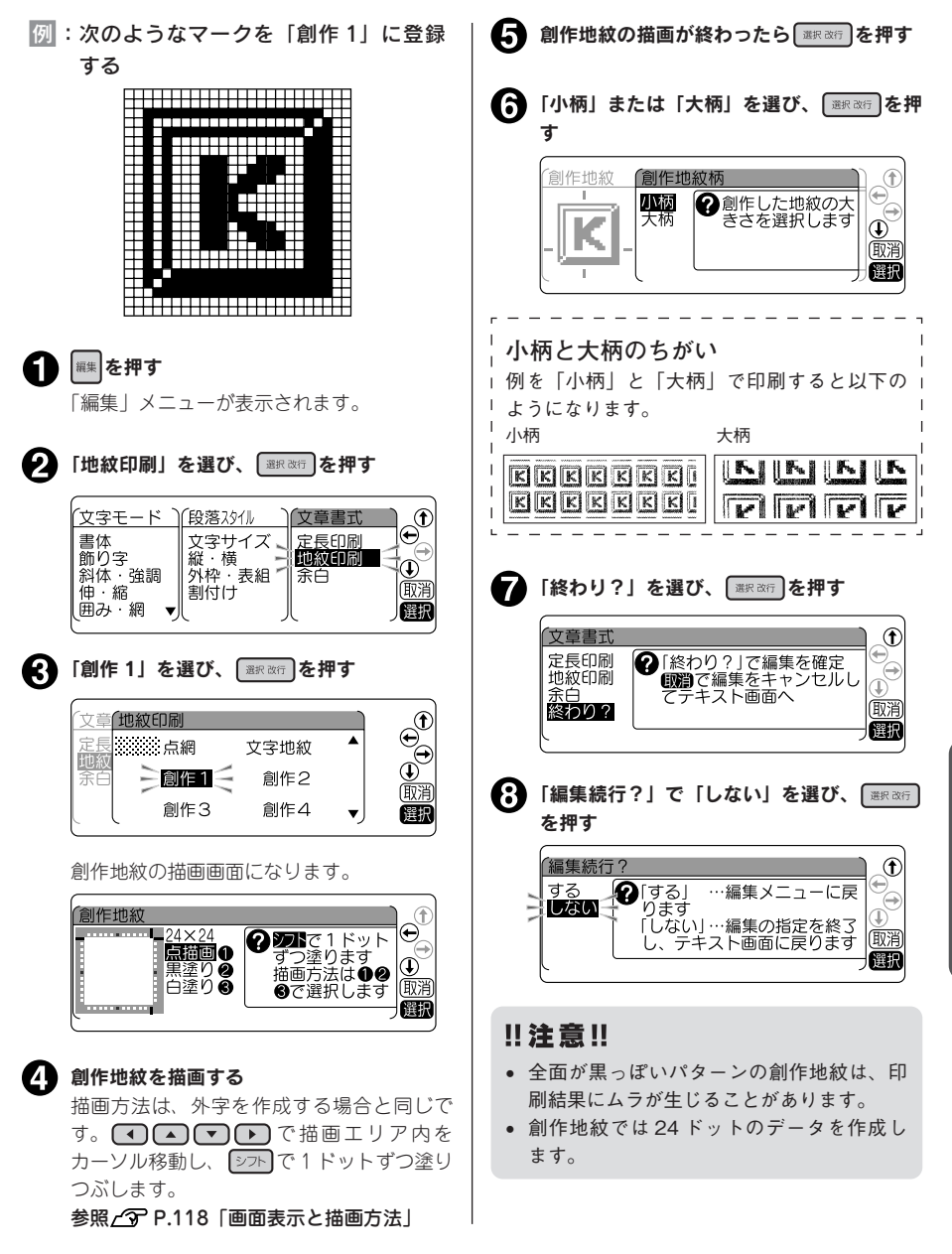

機

編機能編機能編機能編

能

絙

<span id="page-93-0"></span>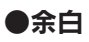

ラベルの前後の余白の長さを指定します。

極少(余白:前後約 1mm)

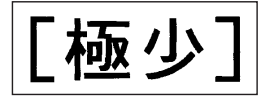

少なめ(余白:前後約 3mm)

[少なめ]

おすすめ(余白:前後約 4mm、購入時の初期設定)

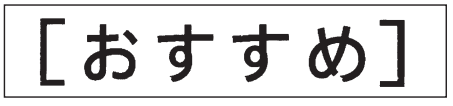

ふつう(余白:前後約 10mm)

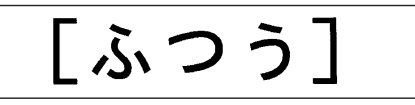

多め(余白:前後約 18mm)

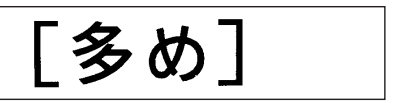

#### 自動少なめ

精神学 (1) は、このことは、このことは、このことは、このことは、このことは、このことは、このことは、このことは、このことは、このことは、このことは、このことは、このことは、このことは、このことは、 能 編

機

テープ幅に応じて余白の長さが自動的に少なめに調整されます。印刷するテープの幅の約 1/3 が前後の 余白になります(12mm 幅テープであれば余白は前後約 4mm)。

[自動少なめ]

#### 自動多め

テープ幅に応じて余白の長さが自動的に多めに調整されます。印刷するテープの幅相当が前後の余白に なります(12mm 幅テープであれば余白は前後約 12mm)。

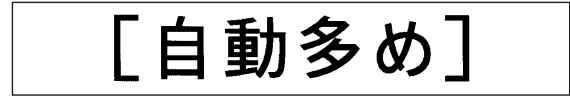

## **MEMO**

- • ハーフカット無効で印刷する場合は、長さ約 19mm 未満のラベルは印刷できません。ラベル長さ が約 19mm 以上になるように定長や余白を設定してください。ハーフカットが有効の場合は、長 さ約 14mm 以上のラベルを印刷できます。
- • 地紋印刷時、または余白が以下の条件のときにハーフカット無効で印刷すると、印刷前にテープ が約 19mm カットされます。
	- 余白「極少」、「少なめ」を指定した場合(全テープ幅)
	- • 余白「自動少なめ」を指定した場合(4mm、6mm、9mm 幅テープ)
- • 転写テープでは余白の指定が無効になります。

# ●文章を呼び出す・登録する

本機の では、作成した文章を保存したり、あて名、名前、辞書、外字を登録できます。

# を使う

作成した文章やあて名などのデータを登録するには、 フィル を押して表示されるメニューから機能を選択します。

ファイルメニュー画面

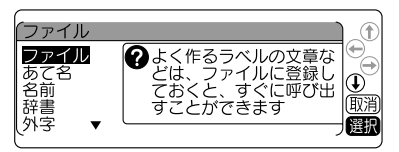

ファイルボタンのメニュー一覧(太字 は購入時の初期設定値です。)

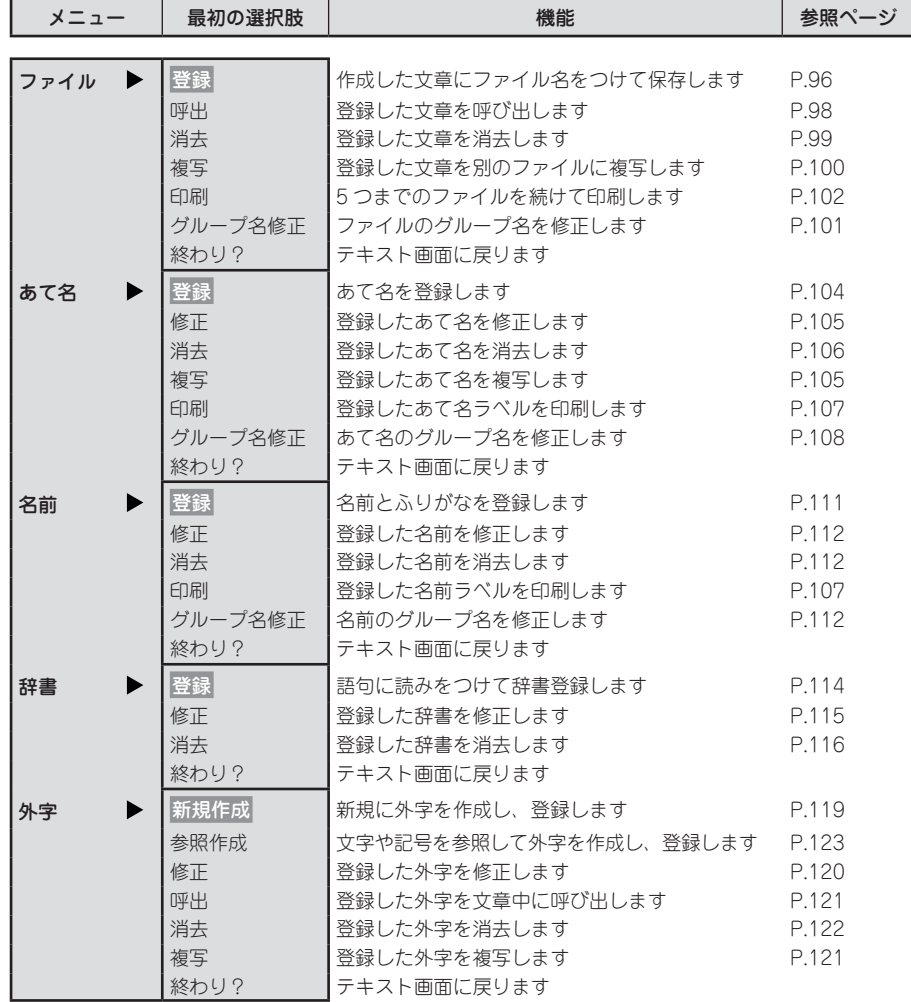

精神学 (1) は、このことは、このことは、このことは、このことは、このことは、このことは、このことは、このことは、このことは、このことは、このことは、このことは、このことは、このことは、このことは、 機 能 編

# ファイルとは

作成した文章をファイルとして登録しておけば、必要に応じて呼び出し、変更や印刷ができます。 ファイルには、文章のほかに編集機能の指定内容などラベルの状態がそのまま登録されます。 ファイルは、5 つのグループ(G1 〜 G5)に分類して登録できます。 それぞれグループ名を変更できるので、仕事用、プライベート用などファイルを分類して整理できます。

なお、グループに分類したくないファイルは「G0:グループ登録しない」も選べます。

登録…文章を保存します。グループごとに分類できます。

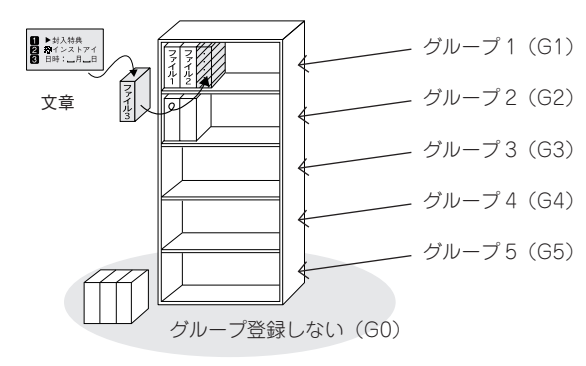

呼出…ファイルを画面上に呼び出します。 アンディング デーファイルを削除します。

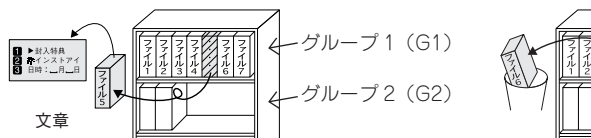

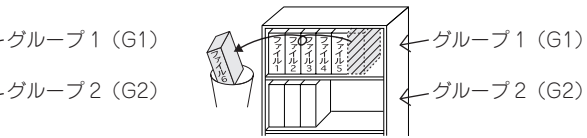

#### **MEMO**

- • ファイル機能には、このほか、登録した文章を別のファイルに複写する「複写」、5 つまでのファ イルを続けて印刷できる「印刷」、ファイルのグループ名を修正する「グループ名修正」機能があ ります。
- • ビジネスフォーム、ケーブルフォーム、カットラベルフォームのファイル機能では、複写やグルー プの分類など、一部のメニューがご利用いただけません。 **参照  [P.136「よく作るビジネスフォームをファイル登録する」](#page-137-0)  [P.142「よく作るケーブルフォームをファイル登録する」](#page-143-0)  [P.159「よく作るカットラベルフォームをファイル登録する」](#page-160-0)  [P.164「よく作るカットラベル・パンドウイットフォームをファイル登録する」](#page-165-0)**

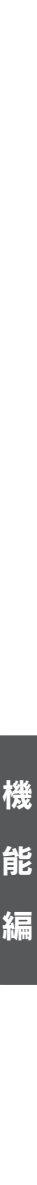

# <span id="page-97-0"></span>ファイルを登録する

ファイルに文章を登録します。ファイルはファイル番号 00 〜 99(100 件)の中から番号を選んで登 録します。

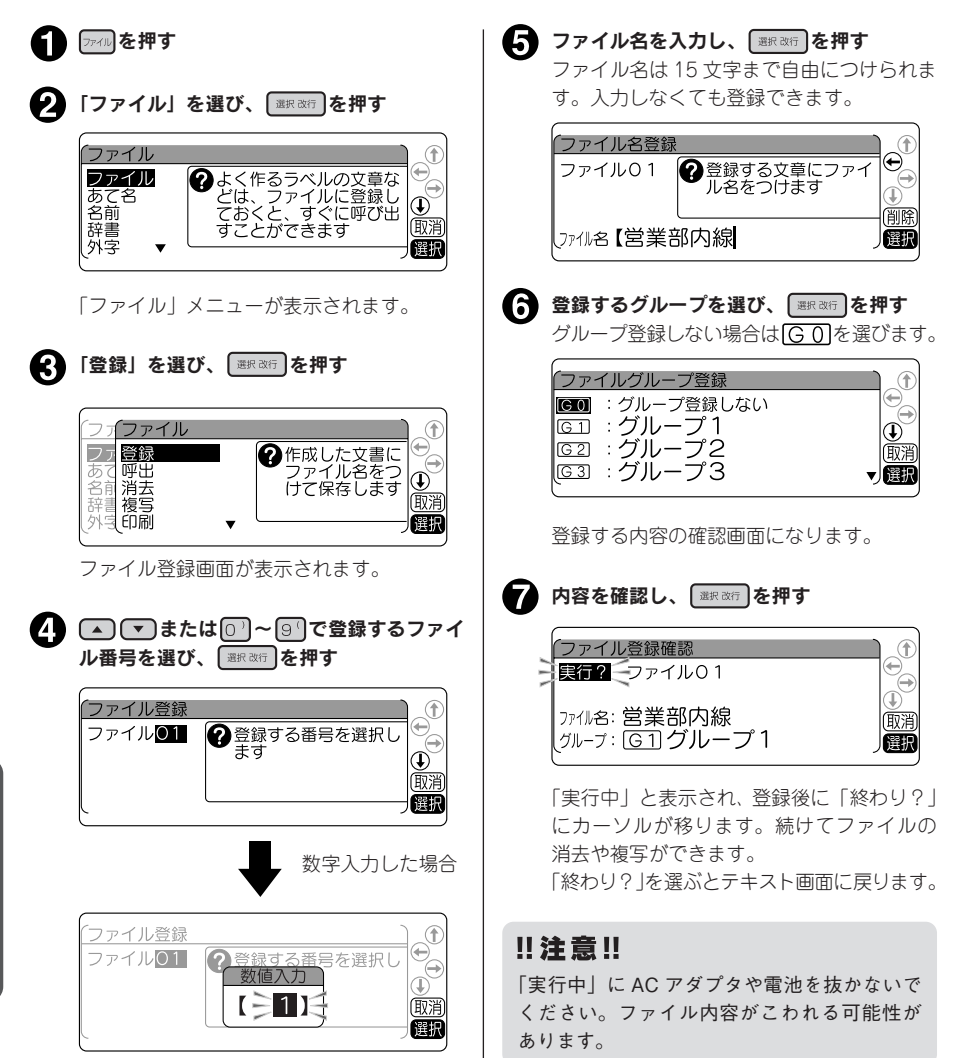

## **MEMO**

- • 操作の途中で または を押すと、1 つ前の状態に戻ります。 を押すと、どの階層からで もテキスト画面に戻ります。
- 仮確定文字、点滅文字があると「ファイル」メニューを表示できません。
- データがいっぱいでこれ以上登録できなくなると「メモリーがいっぱいです」が表示されます。 不要なファイル、あて名、名前データを消去してください。
- • 本機には、約 10,000 文字(最大で 100 個のファイル)を登録することができますが、ファイル、 あて名、名前は登録エリアが共有のため、たくさんのあて名や名前を登録していると、登録でき るファイルの件数が少なくなります。
- • ビジネスフォーム、ケーブルフォーム、カットラベルフォームの内容をファイル登録したい場合は、 それぞれのフォームメニューから登録をおこなう必要があります。
	- **参照  [P.136「よく作るビジネスフォームをファイル登録する」](#page-137-0)**
		- **[P.142「よく作るケーブルフォームをファイル登録する」](#page-143-0)**
		- **[P.159「よく作るカットラベルフォームをファイル登録する」](#page-160-0)**
		- **[P.164「よく作るカットラベル・パンドウイットフォームをファイル登録する」](#page-165-0)**

# <span id="page-99-0"></span>ファイルを呼び出す

ファイルに登録した文章をテキスト画面に呼び出します。「上書き呼出」と「連結呼出」の2つの呼び出 しかたがあります。「上書き呼出」を選ぶと、テキスト画面の文章は全部消去され、呼び出したファイル の文章と置き換わります。

「連結呼出」を選ぶと、カーソルのある段落の直後に新しい段落として呼び出したファイルの文章が挿入 されます。ただし、カーソルが段落 1 の 1 行目の行頭マークにある場合は、カーソルのある段落の前に、 新しい段落として呼び出したファイルの文章が挿入されます。

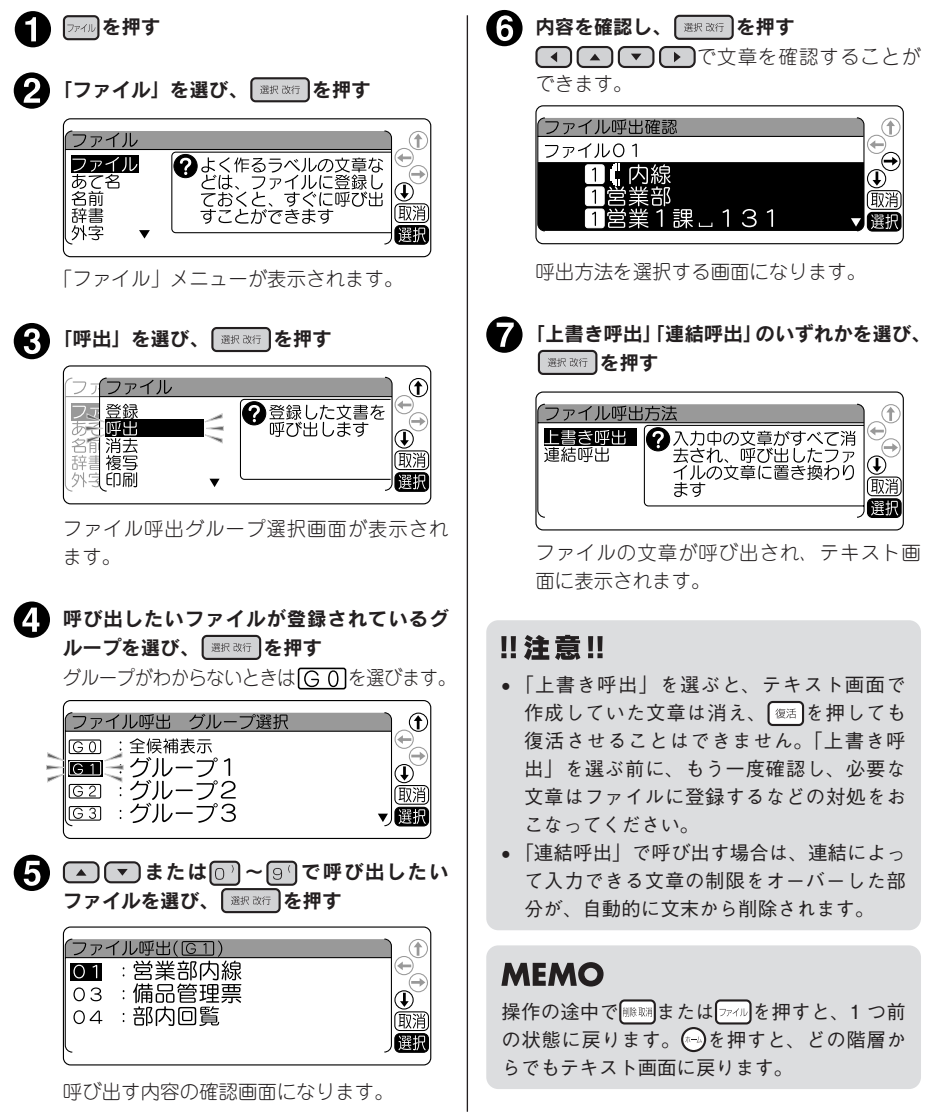

# <span id="page-100-0"></span>ファイルを消去する

ファイルは、1 件ごとのほか、グループごとや、全件まとめて消去できます。

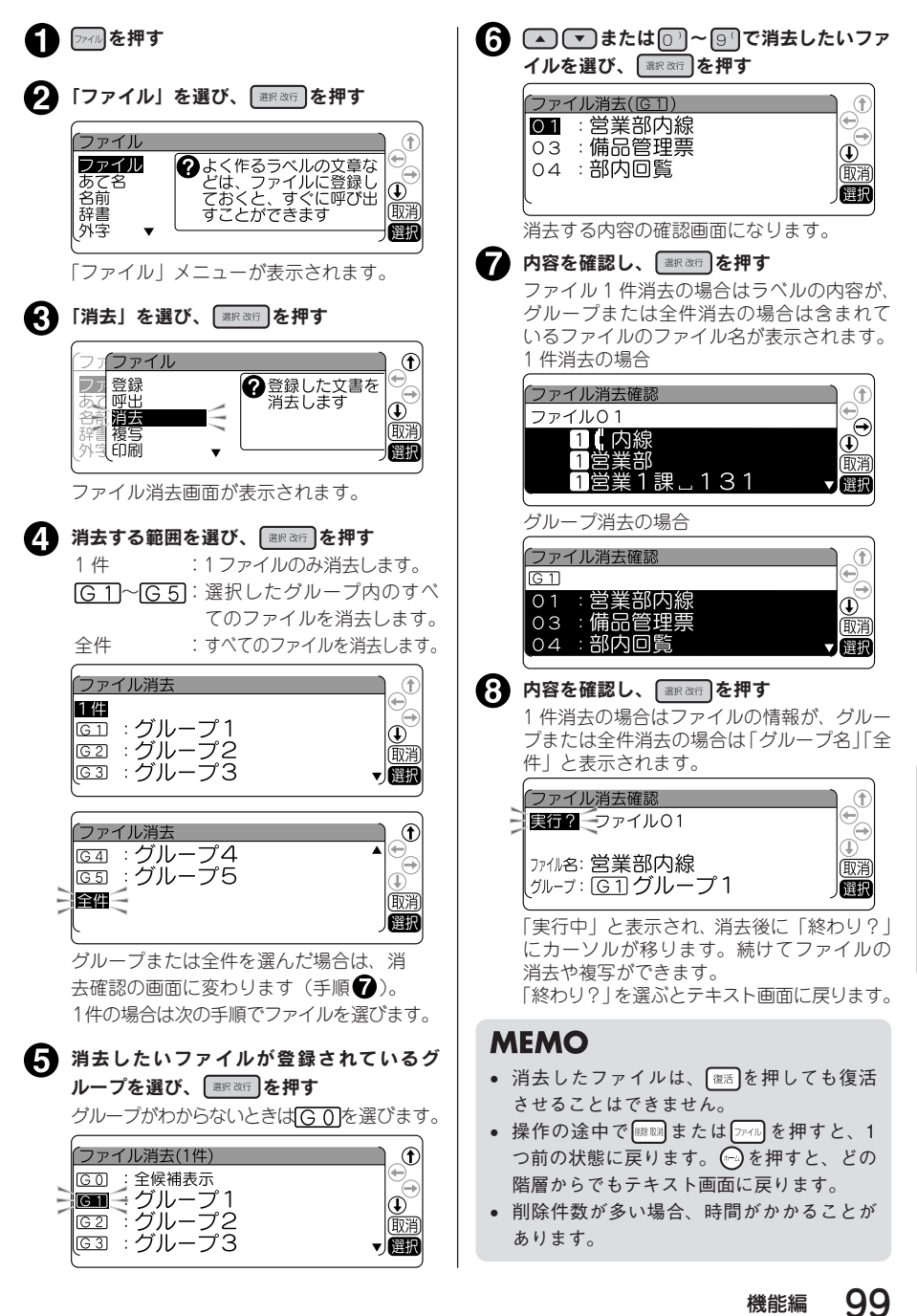

# <span id="page-101-0"></span>ファイルを複写する

登録したファイルを別の番号のファイルへ複写します。

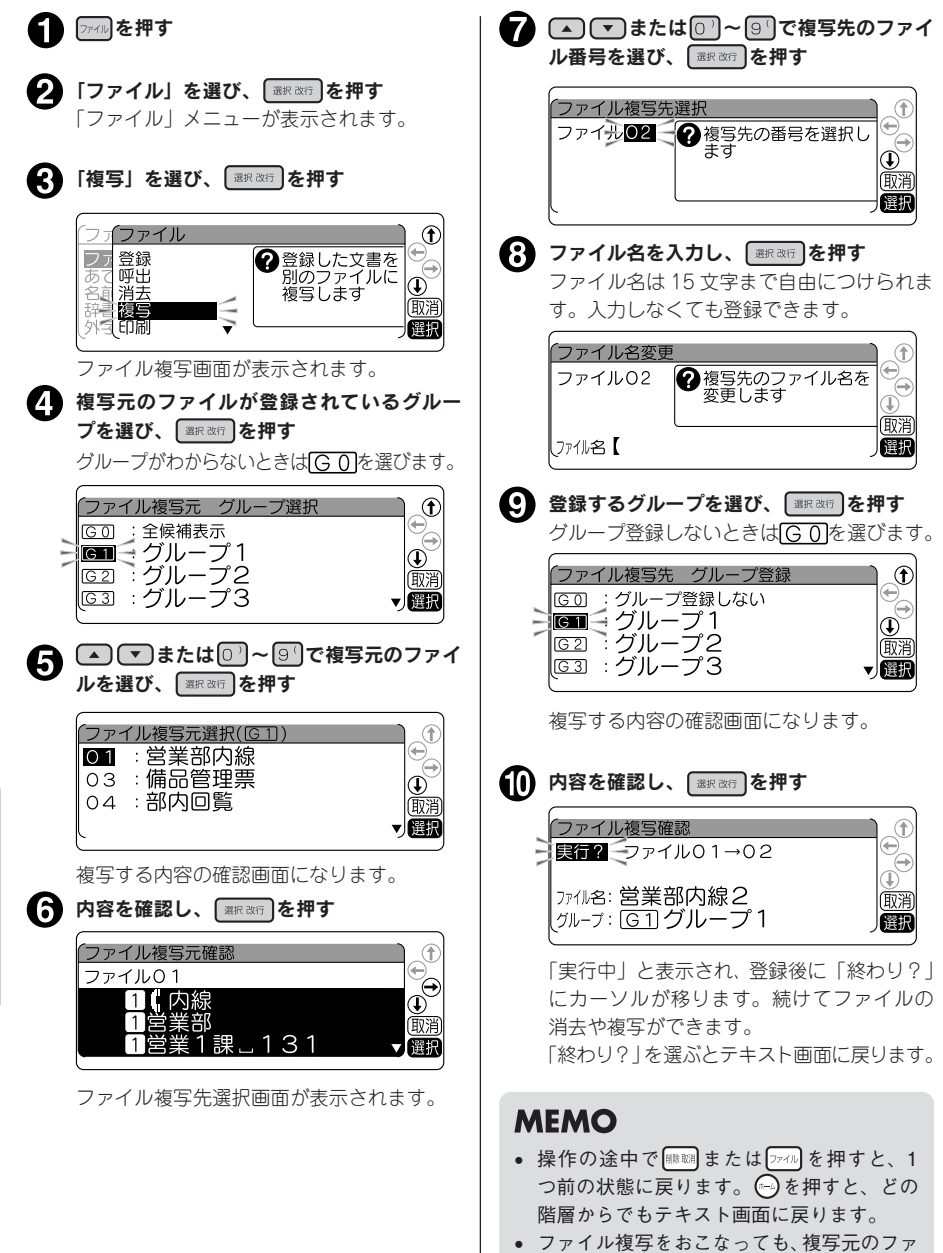

# <span id="page-102-0"></span>グループの名前を変える

ファイルを登録するグループ名を変更できます。 あて名や名前データのグループも同様の操作で変更できます。

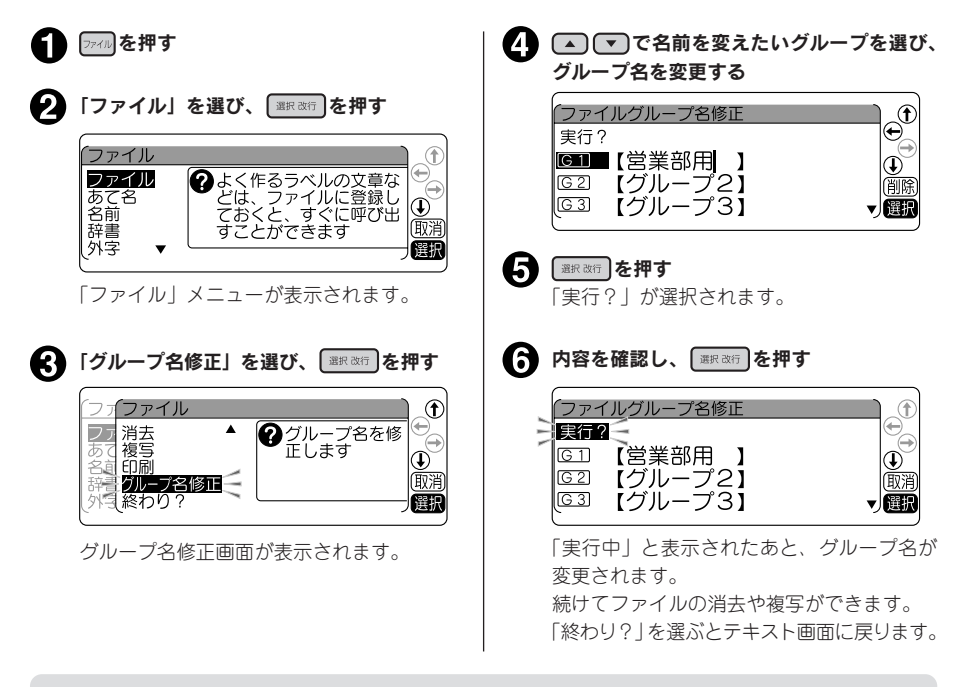

## **MEMO**

- • 操作の途中で または を押すと、1 つ前の状態に戻ります。 を押すと、どの階層からで もテキスト画面に戻ります。
- あて名や名前のグループ名を変えるときは、手順 2 で「あて名」または「名前」を選んでください。
- • グループ名を消去して登録すると、グループ名は空欄になります。
- 手順 ので シフト を押しながら (#B) (=全消去)を押すと、全文消去となり、すべてのグループ名 が消去されます。

# <span id="page-103-0"></span>ファイルをまとめて印刷する

ファイル番号を指定するだけでファイルをテキスト画面に呼び出さずに印刷できます。一度に 5つのファ イルまで指定できます。

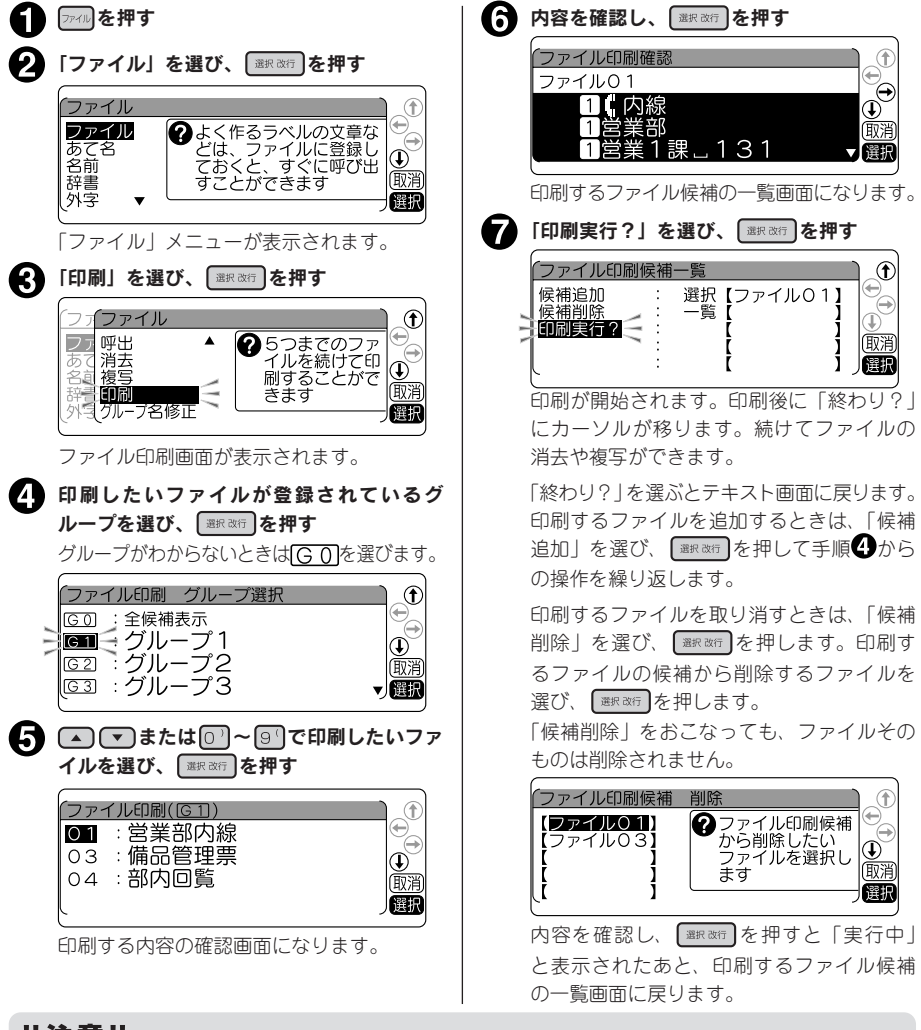

#### ‼注意‼

- セットされているテープカートリッジのテープ幅がファイルに含まれる文章の行数を印刷できな い場合、そのファイルの印刷はおこなわれません。
- • 指定したファイル印刷の全長が16mを超える場合は印刷できません。印刷候補を減らしてください。

#### **MEMO**

- • 印刷するとき、各ファイルはテキスト画面に呼び出されません。
- • 操作の途中で または を押すと、1 つ前の状態に戻ります。 を押すと、どの階層からで もテキスト画面に戻ります。
- 印刷を涂中でやめるときは 機覇を押してください。

# 102 機能編

# ●名前や語句を登録する (あて名/名前/辞書)

# あて名ラベルを作る

あて名データとして郵便番号や住所・名前などを登録しておくと、あて名ラベルをまとめて印刷するこ とができます。

#### ■登録できる項目とあて名ラベル

 $101 - 0031$ 東京都千代田区東神田二丁目10番18号 株式会社キングジム 開発部

# 山岸 正樹 様

կին մինսին գիկին ներին նախկին կան նրանց երկայի

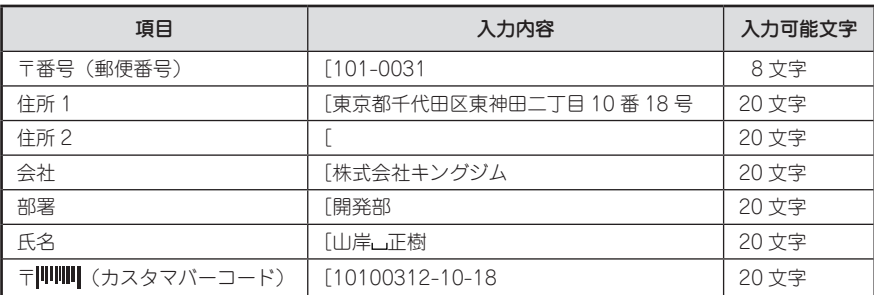

バーコードに入力した内容は、カスタマバーコードとして印刷されます。

#### 参照 2 P.109 「カスタマバーコードについて」

本機内に登録できるあて名は約10,000 文字(最大 100 件のあて名)です。

#### ‼注意‼

郵便番号に入力した先頭の 5 桁に対応する都道府県名と区町村名を、「住所 1」に自動的に入力する ことができます。郵便番号変換は、2020 年 9 月末時点のデータをもとにおこなっています。そのた め、お客様が入力したい住所、所在地が候補として表示されない場合もありますのであらかじめご了 承ください。

# <span id="page-105-0"></span>あて名を登録する

あて名データを登録します。あて名はあて名番号 00 〜 99(100 件)の中から番号を選んで登録します。

<span id="page-105-1"></span>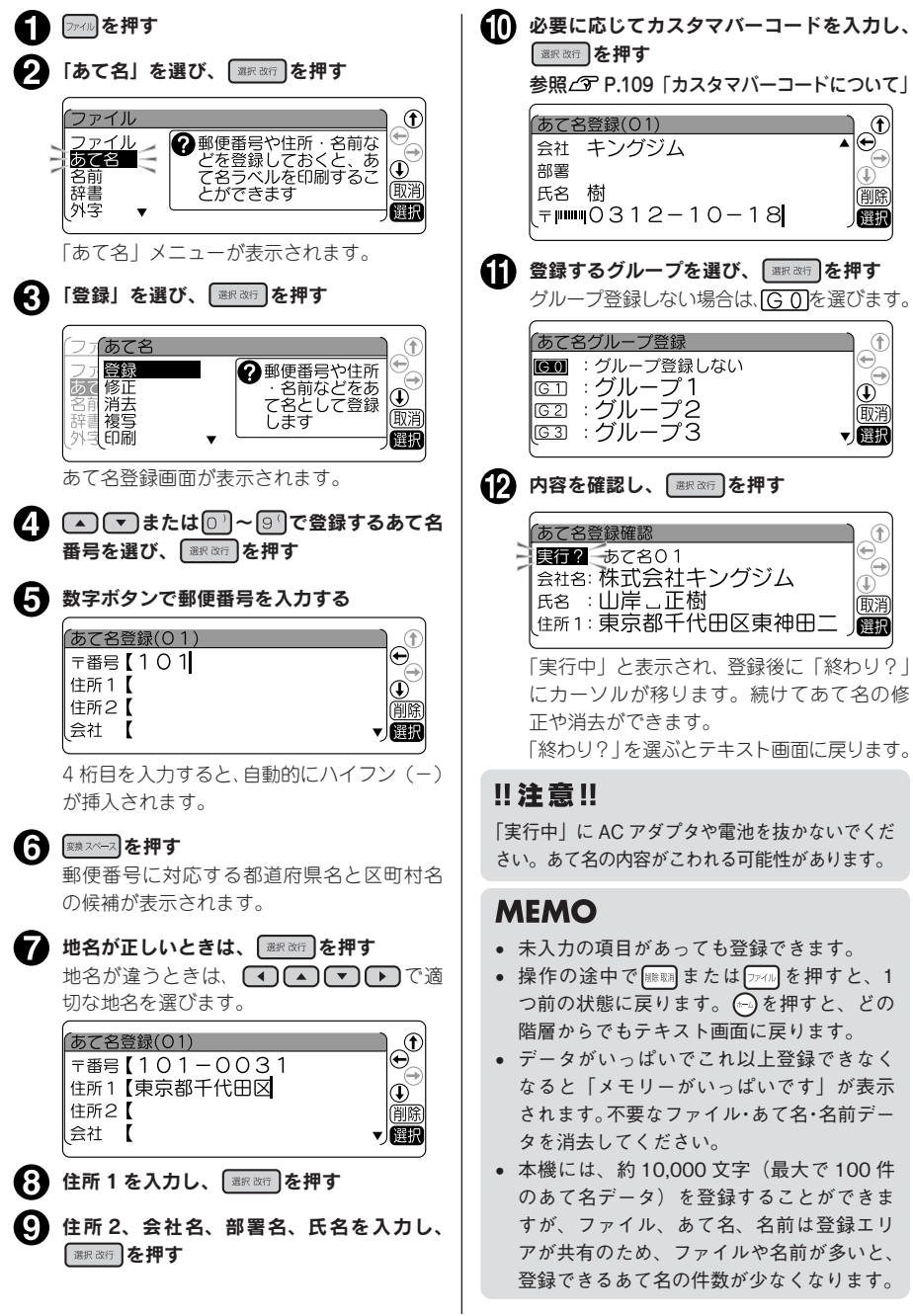

編

<span id="page-106-1"></span><span id="page-106-0"></span>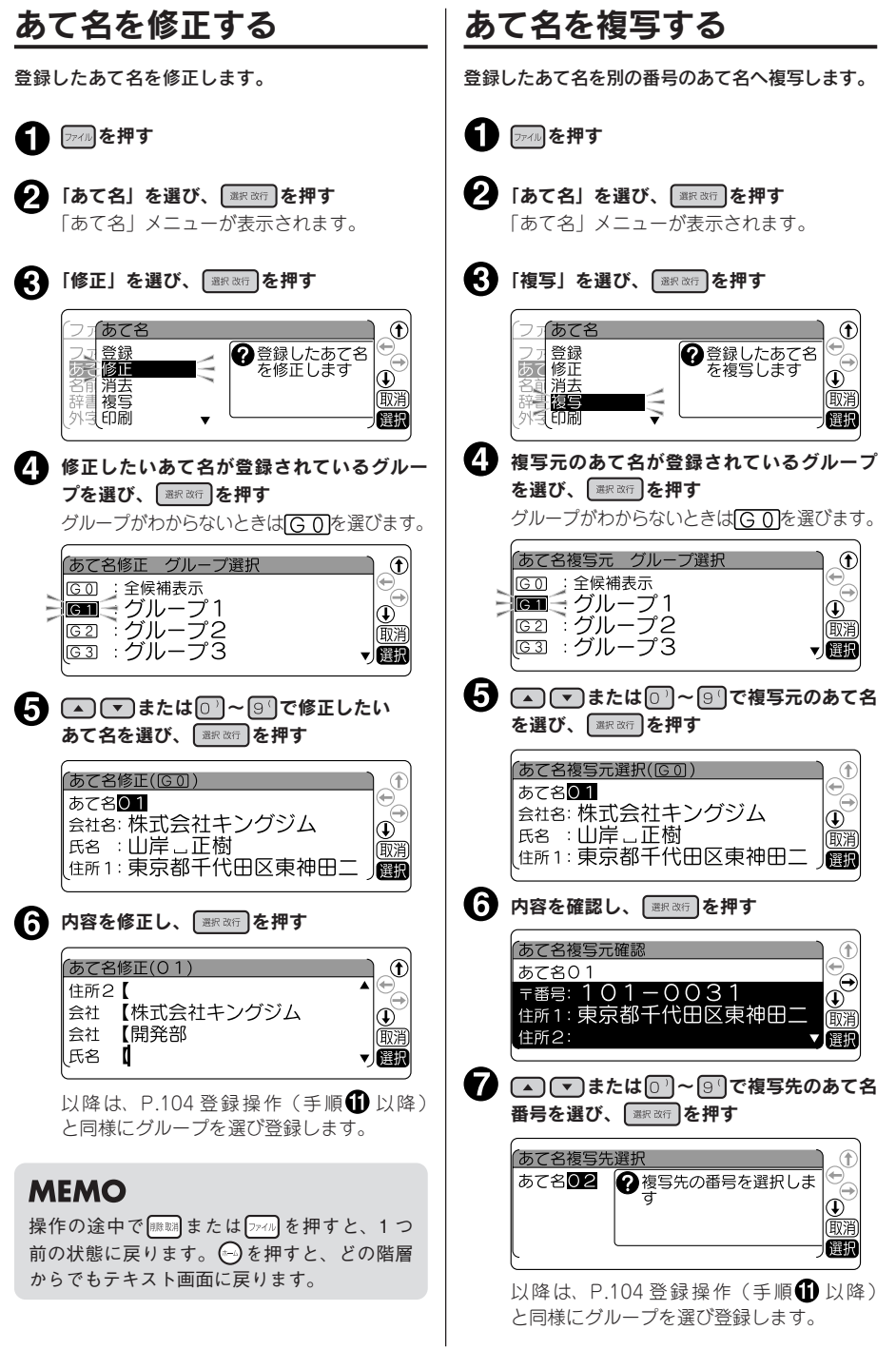

機

能

絙

**機能編 105** 

# <span id="page-107-0"></span>あて名を消去する

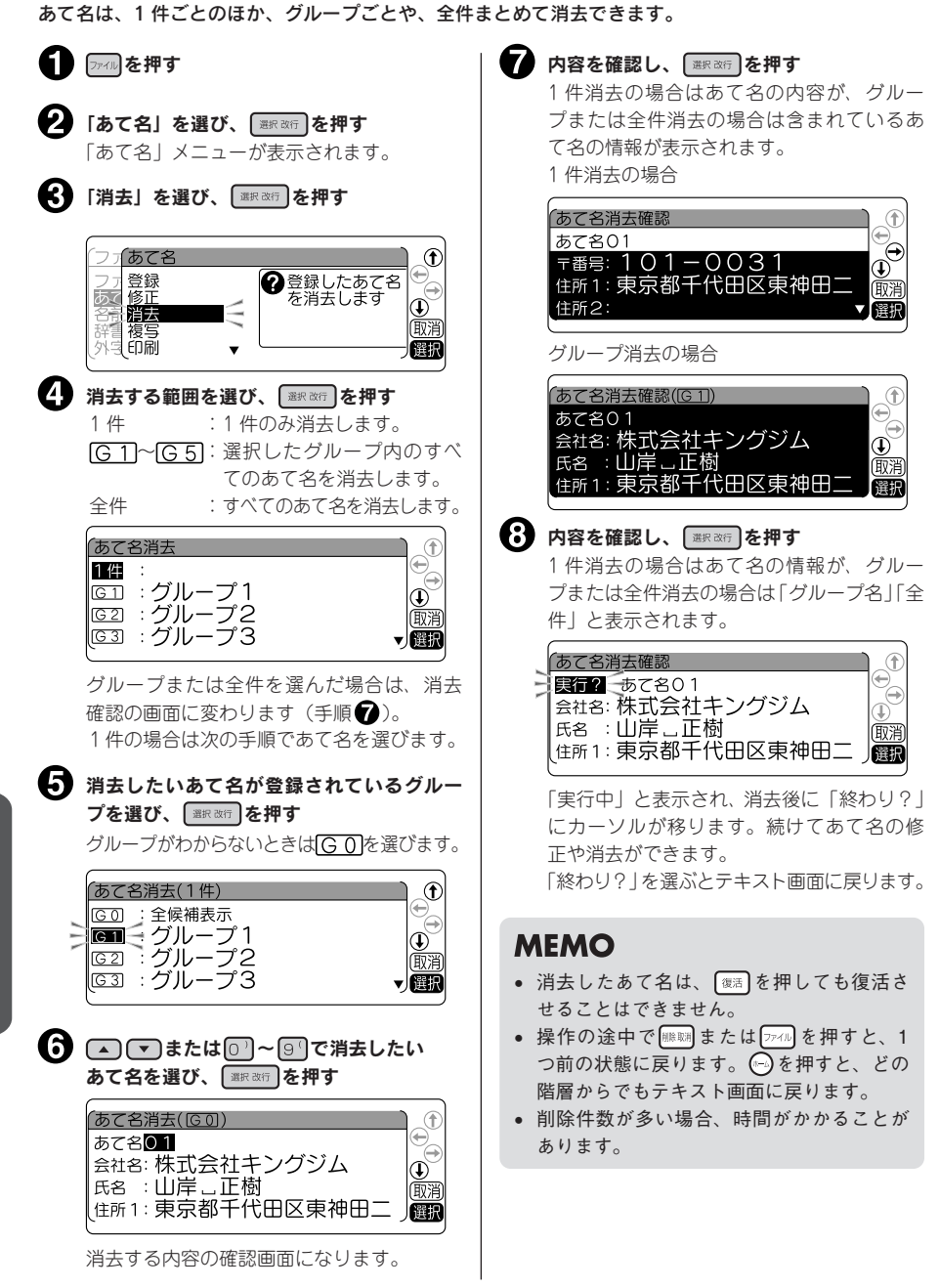
# あて名ラベルを印刷する

あて名は、1 件ごとのほか、グループごとや、全件まとめて印刷できます。 また、印刷時に書体を指定できます。

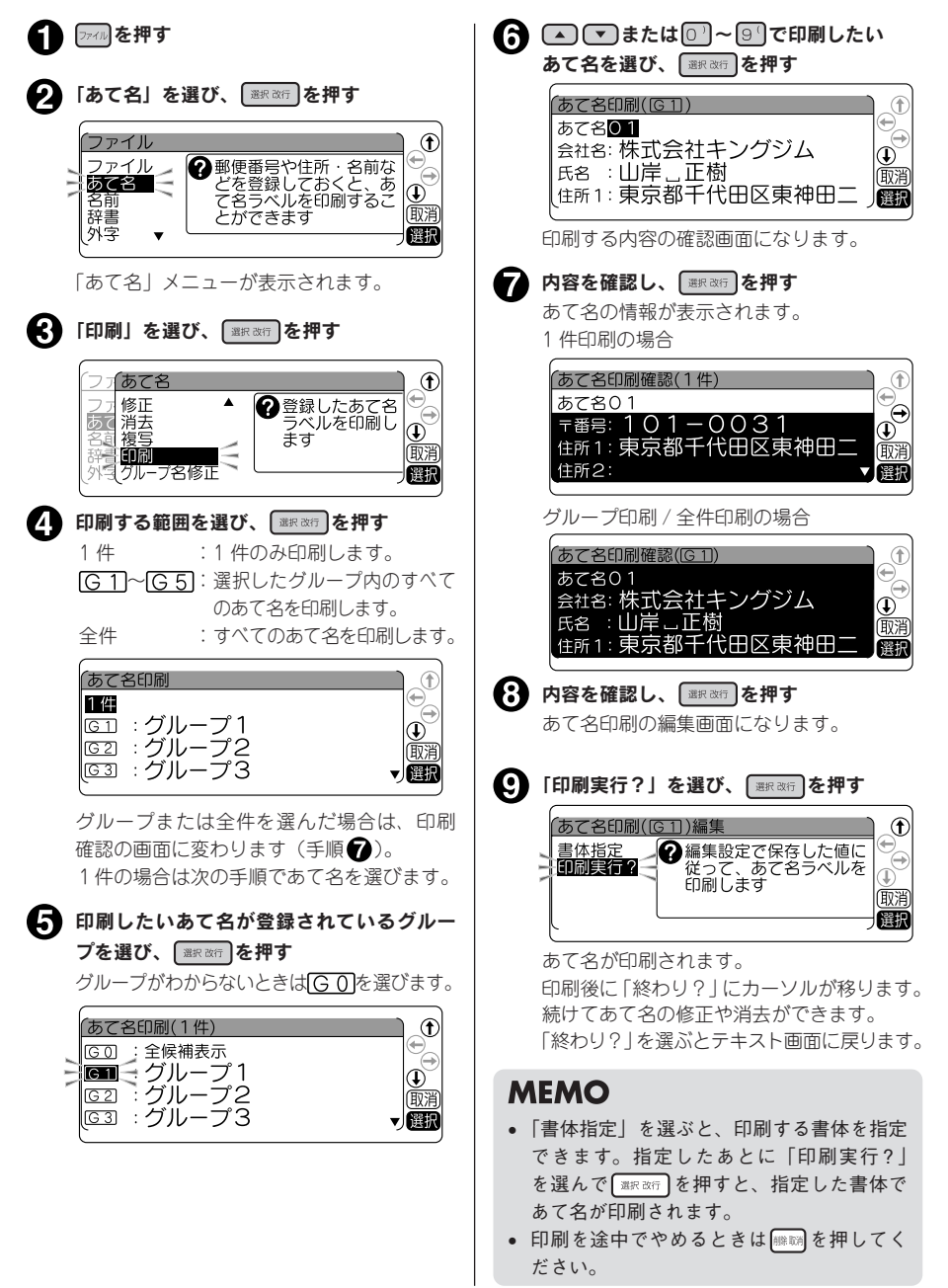

編機能編機能編機能編 能 縞

### ‼注意‼

カスタマバーコード付きのあて名ラベルを印刷するときは、バーコードリーダーで読み取りやすい白 ラベルに黒文字のテープで作成することをお奨めします。

## **MEMO**

● あて名印刷時は、「御中」または「様」が自動的につきます。あて名登録時に氏名を入力しないと、 会社名または部署名のあとに「御中」がつきます。氏名まで入力すると、氏名のあとに「様」が つきます。

氏名を入力しない「あて名」

 $101 - 0031$ 東京都千代田区東神田二丁日10番18号

株式会社キングジム 開発部 御中

「御中」がつきます 

氏名まで入力した「あて名」

 $101 - 0031$ 東京都千代田区東神田二丁目10番18号

株式会社キングジム 開発部 山岸 正樹 様

「様」がつきます 

● 操作を途中でやめるときは(2)を押してテキスト画面に戻ります。

# あて名のグループ名修正

あて名を登録するグループ名を変更できます。 参照 で [P.101「グループの名前を変える」](#page-102-0)

# カスタマバーコードについて

郵便局では、郵便番号とあて名を合わせた情報からバーコードを作成し、処理していますが、差出し側 があらかじめバーコードを印刷することもできます。このバーコードをカスタマバーコードといいます。 本機では、郵便番号と住所表示番号を入力するだけで、カスタマバーコードを印刷することができます。

## **MEMO**

- 「カスタマバーコード」を印刷する義務はありません。
- • 「カスタマバーコード」は 7 桁郵便番号時のみご利用頂けます。
- • 「カスタマバーコード」、「カスタマバーコード割り引き制度」などの利用についての詳細は、お客 様の配達を受け持つ郵便局におたずねください。

## カスタマバーコード指定の基本ルール

カスタマバーコードを印刷する場合、「あて名登録」 の 「カスタマバーコード (〒|||||||||||)」 欄に 「郵便番号」 +「住所表示番号」を入力します。基本ルールを以下に示します。

例 :千葉県鎌ヶ谷市右京塚 東 3 丁目 20-5 鈴木・A&b コーポ B604 号

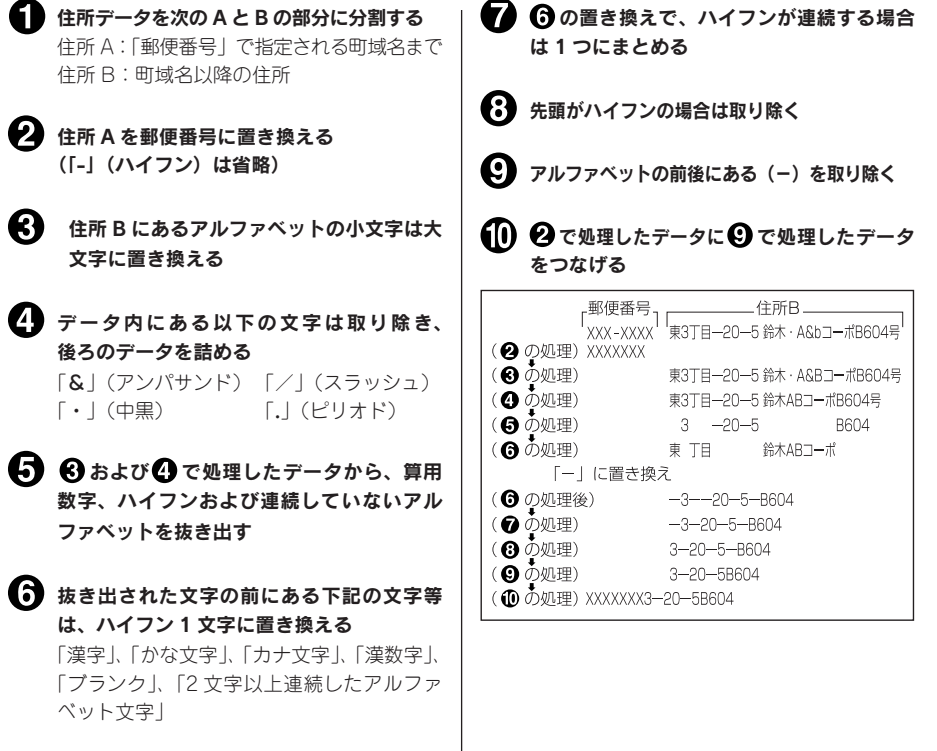

## カスタマバーコードの記入例

• 漢数字が「丁目」「丁」「番地」「号」「地割」「線」「の」「ノ」の前にある場合は、住所 B とし、算用 数字に変換して指定します。 例 : 東京都青梅市河辺町十一丁目六番地一号 例 : 北海道帯広市稲田町南七線西 28 永井タワー 601 郵便番号:xxx-xxxx 住所 B:十一丁目六番地一号永井タワー 601 パーコード「xxxxxxx11-6-1-601 郵便番号:xxx-xxxx 住所 B:七線西 28 バーコード「xxxxxxx7-28 • 連続していないアルファベットは指定しますが、算用数字に続くアルファベット 1 文字「F」(ビル等 の階数表示の略)については指定しません。

 もし、「F」以降に指定対象となるデータがある場合は、「F」はハイフンに置き換えます。

- 例 : 茨城県日立市宮田町 6 丁目 7-14 ABC ビル 2F 郵便番号:xxx-xxxx 住所 B:6 丁目 7-14ABC ビル 2F  $\Lambda$   $-1-\kappa$  [xxxxxxx6-7-14-2]
- 例 : 茨城県日立市宮田町 6 丁目 7-14 ABC ビル 2F201 号室 郵便番号:xxx-xxxx 住所 B:6 丁目 7-14ABC ビル 2F201号室 パーコード「xxxxxxx6-7-14-2-201

#### • アルファベットの前後にあるハイフンは取り除きます。また、アルファベットの前後にあるハイフン を取り除いた結果、アルファベットが 2 文字以上連続してもアルファベットは取り除きません。

例 : 神戸市中央区港島中町 9 丁目 7-6 南シティ A 棟 1F1 号 郵便番号:xxx-xxxx 住所 B:9 丁目 7-6 南シティ A 棟 1F1 号 パーコード「xxxxxxx9-7-6A1-1」

例 : 京都府綾部市青野町綾部 6-7 L プラザ B106 郵便番号:xxx-xxxx 住所 B:6-7 L プラザ B106 パーコード「xxxxxxx6-7LB106

● バーコードの合計桁数が 20 文字を超えた場合、以降の文字については切り捨てます。

例 : 札幌市中央区南四条西 29 丁目 1524-23 第 2 ステージハウス 501 郵便番号:xxx-xxxx 住所 B:29 丁目 1524-23 第 2 ステージハウス 501 バーコード[xxxxxxx29-1524-23-2-

## **MEMO**

本機ではバーコードは 20 文字まで入力できます。

# 名前を登録する

名前データを登録します。 名前は名前番号 01~40 (40件)の中から番号を選んで、登録します。

<span id="page-112-0"></span>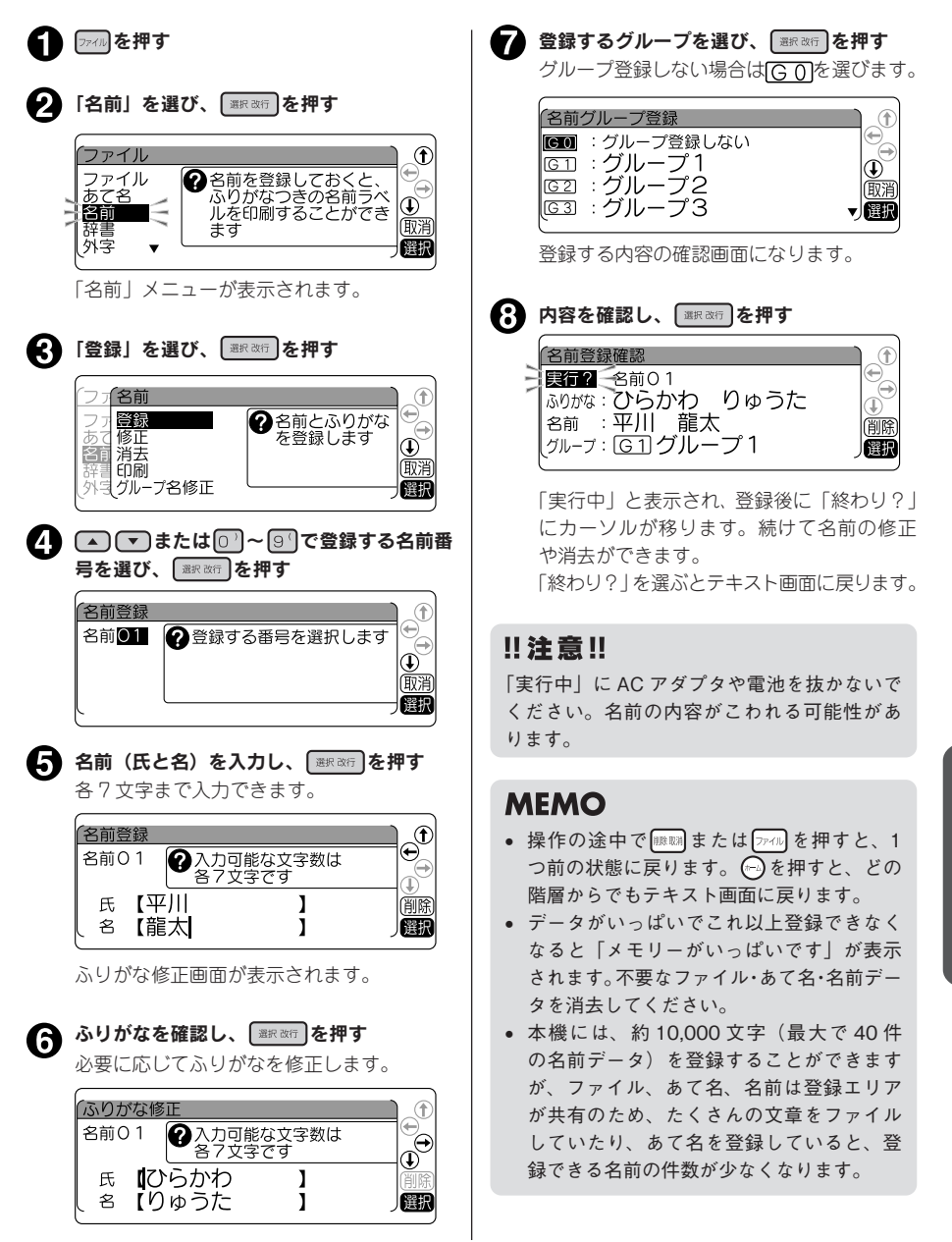

# 名前を修正する

登録した名前を修正する場合は、[P.111](#page-112-0) 手順<br />
6 「修正」を選びます。登録したグループから名前の 番号を選ぶと修正画面になり、登録と同様の操作で修正できます。

# 名前を消去する

名前を消去する場合は[、P.111](#page-112-0) 手順 <sup>●</sup>で「消去」を選びます。消去の範囲(1件、グループ、全件)を選び、 消去します。1 件消去を選択した場合は、さらに名前番号を指定します。

# 名前のグループ名修正

名前を登録するグループ名を変更できます。 参照 T [P.101「グループの名前を変える」](#page-102-0)

## 名前ラベルを印刷する

名前は、1 件ごとのほか、グループごとや、全件まとめて印刷できます。 また、印刷時に書体やラベルの長さ(定長)などを指定できます。

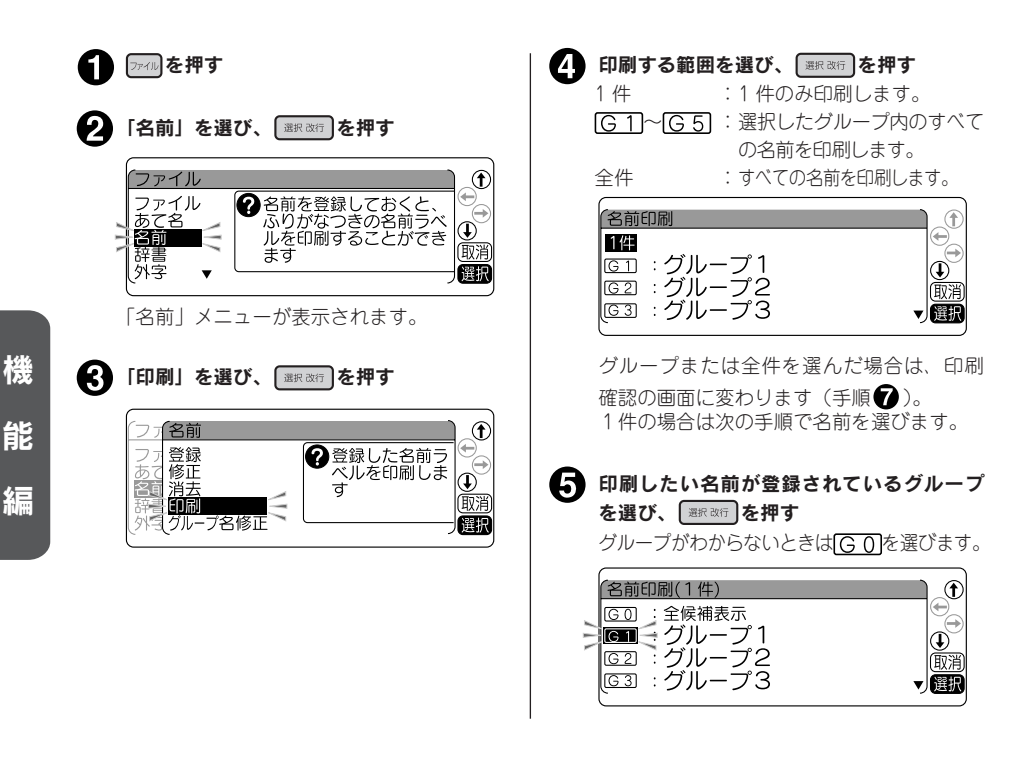

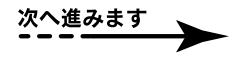

編機能編機能編機能編

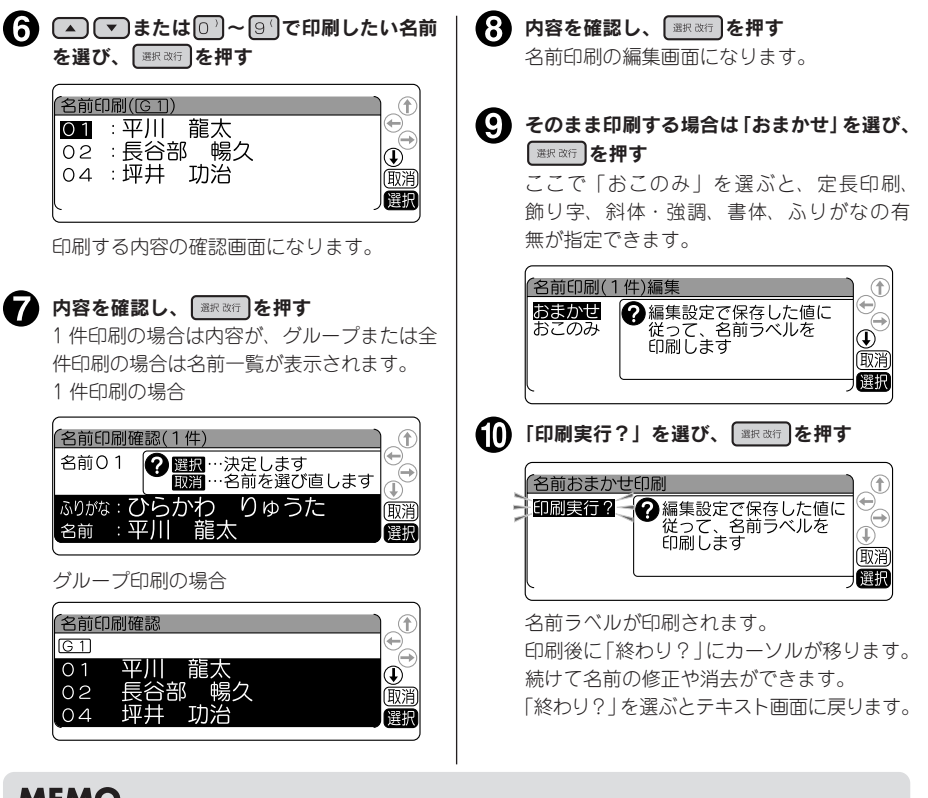

## **MEMO**

- 操作の途中で |||||||||||||||||||||||||||||を押すと、1 つ前の状態に戻ります。 (--) を押すと、どの階層からで もテキスト画面に戻ります。
- 印刷を途中でやめるときは | | | | | | を押してください。
- • 登録した名前をたて書きで印刷する場合は、「編集設定」メニューから「縦・横」を選び、「たて書き」 に設定してください。**参照 [P.203「保存値を変更する」](#page-204-0)**

## !! 注意!!

4mm 幅テープでは「ふりがな」が入力されていても、名前 1 行のラベルが印刷されます。

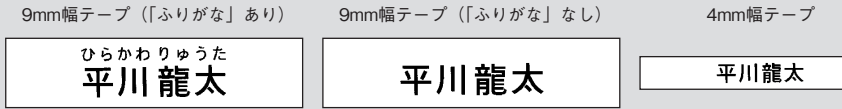

機

編機能編機能編機能編

能

絙

# <span id="page-115-0"></span>変換できない語句を登録する(辞書の登録)

難しい人名や長い熟語など一度に漢字変換することが難しい「語句」に「読み」をつけて辞書登録して おくと、通常の漢字変換と同じ操作で、簡単に変換できるようになります。 辞書には漢字だけでなく、記号・外字・英数字・英記号も登録できます。辞書番号 01 〜 50 に最大 50 個まで登録できます。

例 :特許申請手続き代行書類(とっきょしょるい)を登録する

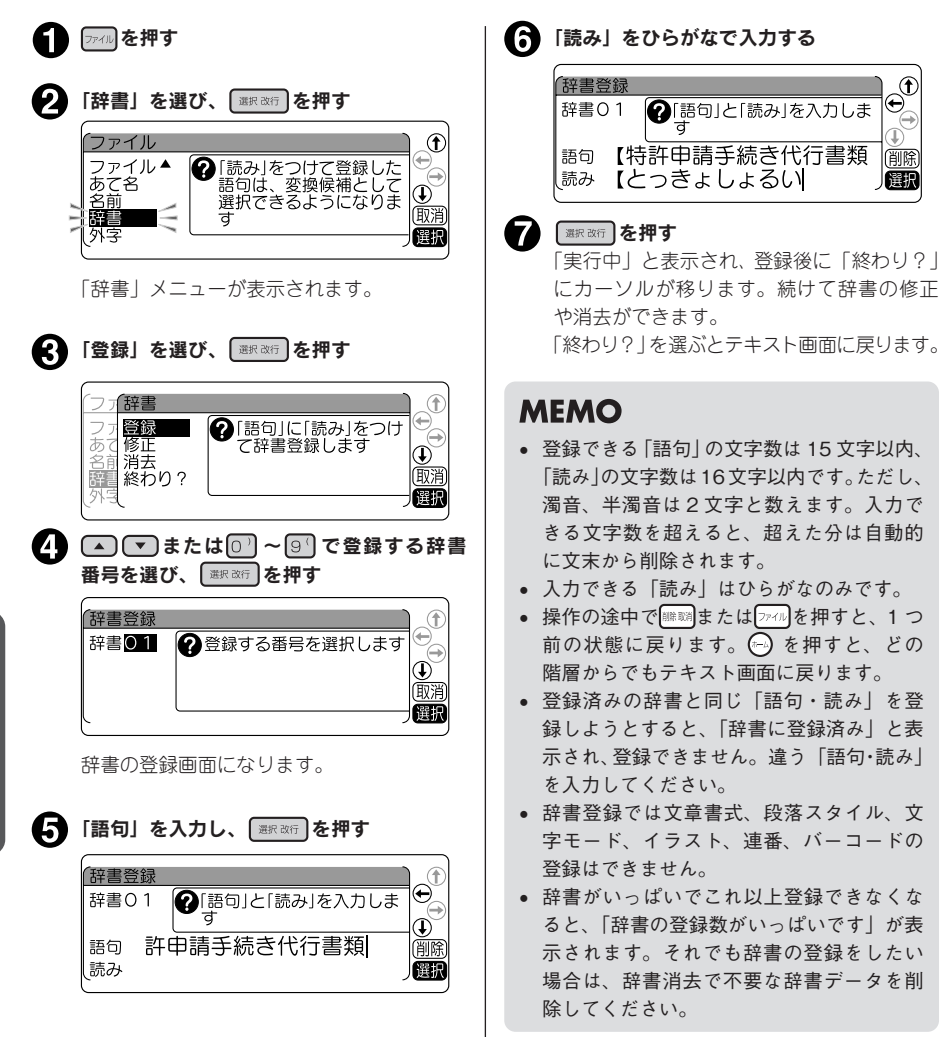

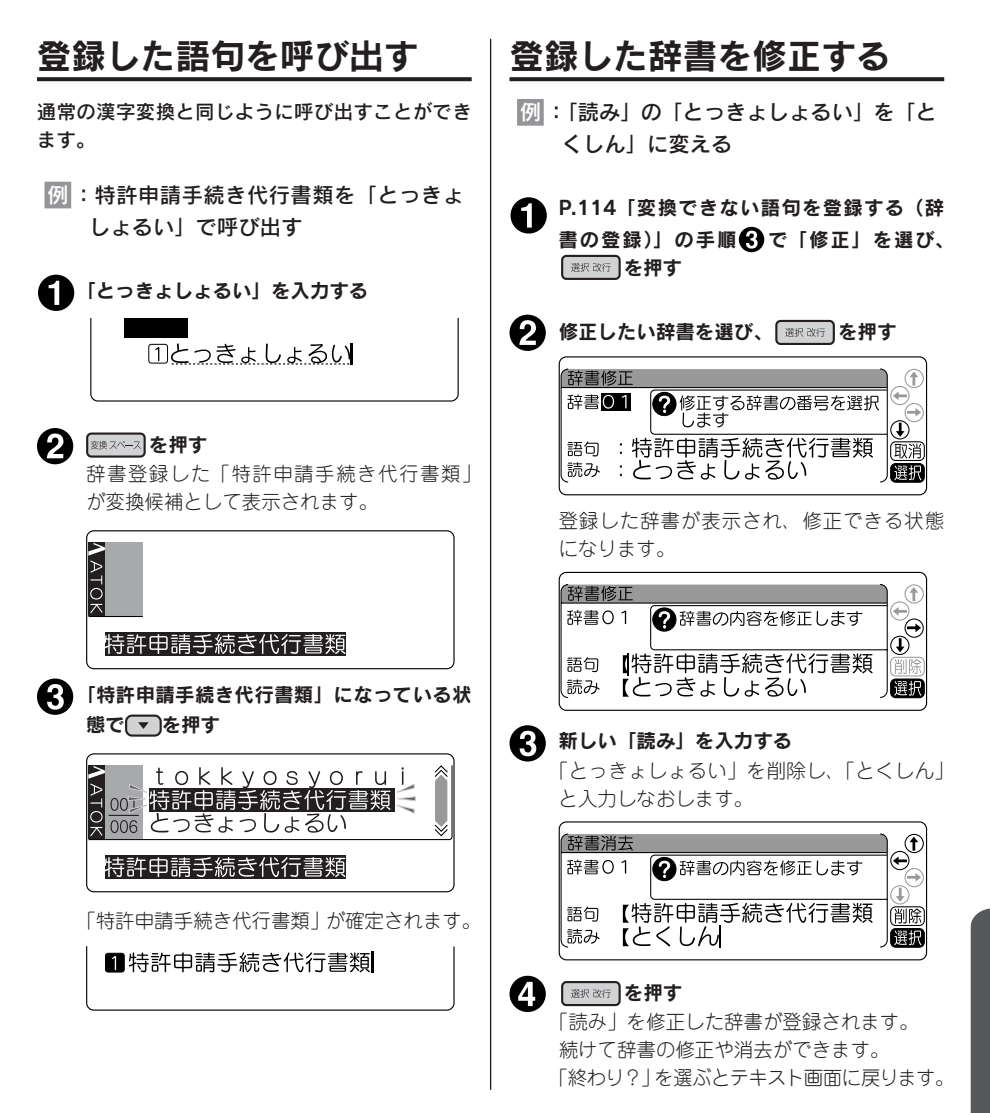

# 登録した辞書を消去する

登録されている辞書を消去します。

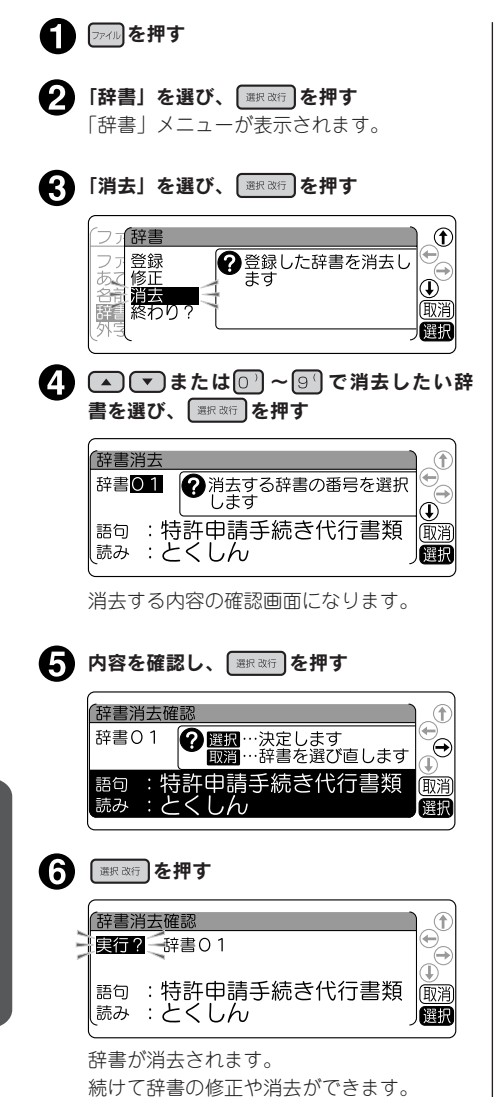

「終わり?」を選ぶとテキスト画面に戻ります。

## !! 注意 !!

消去した辞書は を押しても復活させるこ とはできません。充分に確認した上で消去の 操作をおこなってください。

## **MEMO**

操作の途中で | | | | | または | アイル を押すと、1つ前 の状態に戻ります。 → を押すと、どの階層か らでもテキスト画面に戻ります。

# 116 機能編

●外字を使う

自分でデザインしたマークや会社のロゴ、対応していない漢字や内蔵されていない文字・記号は、外字 として登録すると、文中に入力し印刷できます。

外字は正方形です。横長のロゴタイプなどは複数の外字に切り分けて登録し、「編集」の文字モードで文 字間を「密着」に指定すると、つながったロゴとして印刷できます。

外字2つに分けて登録(文字間「ふつう」) フランス マンクリング マネ しゅうしょう

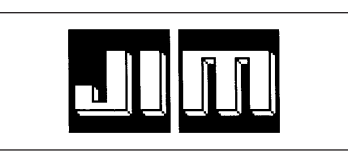

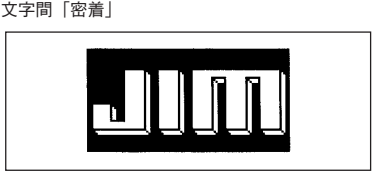

## **MEMO**

- 外字は 10 文字まで登録できます。
- 本機は、美しい印刷を可能にするアウトラインフォントという形式の文字を搭載していますが、 外字については作成のしやすさから、ビットマップ形式を採用しています。ビットマップ形式で の外字はアウトラインフォントの文字と比べて多少ギザギザが目立ちます。

## 外字を作る概要

外字を登録するときは、1 つの外字について、16・24・32・40・48 ドットの 5 段階の大きさの字形デー タを作成します。これは、複数の文字サイズを美しく印刷するためです。

ただし、5 段階すべての外字を始めから作る手間をなくすため、最初に 16 ドットのデータを入力すると、 これをもとに自動的に拡大して 24・32・40・48 ドットの字形データを作り、あとから細部を補正して 作るしくみになっています。

## <span id="page-119-0"></span>画面表示と描画方法

外字の作成は、方眼紙のマス目を埋めていくような作業です。画面に表示された描画エリアを方眼紙に 見立て、点(ドット)を塗りつぶしていきます。

画面表示

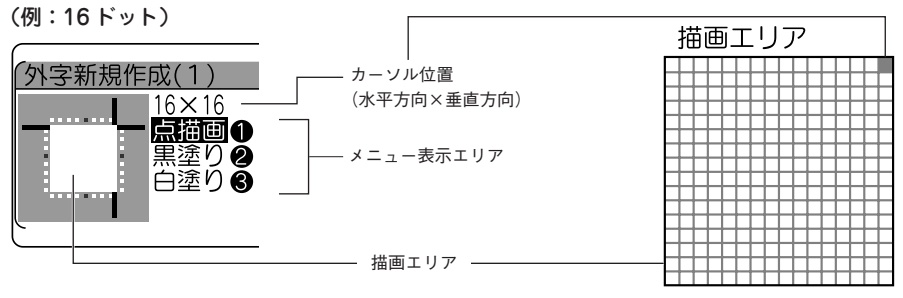

16×16ドット

#### 描画方法(メニュー表示エリアで選択)

描画方法(メニュー)には、1 ドットずつ塗りつぶす「点描画」のほか、ブロックで黒く塗りつぶす「黒 塗り」、ブロックで白く塗りつぶす「白塗り(=消去)」があり、それぞれ数字ボタン [1] / 2 | / 3 | で選 択します。

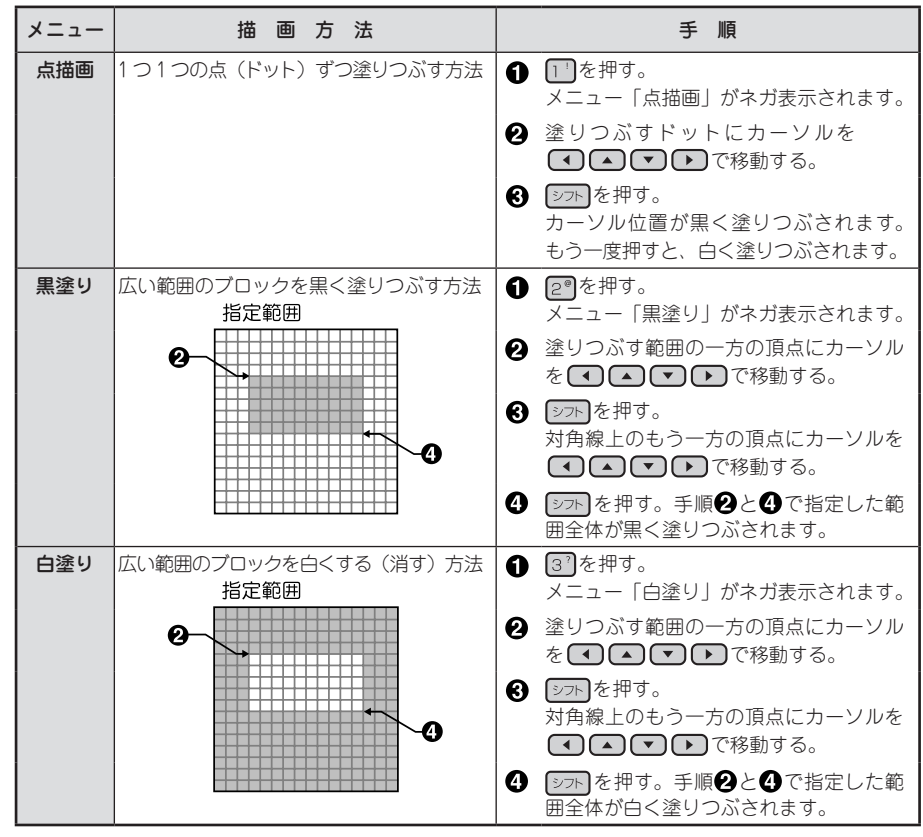

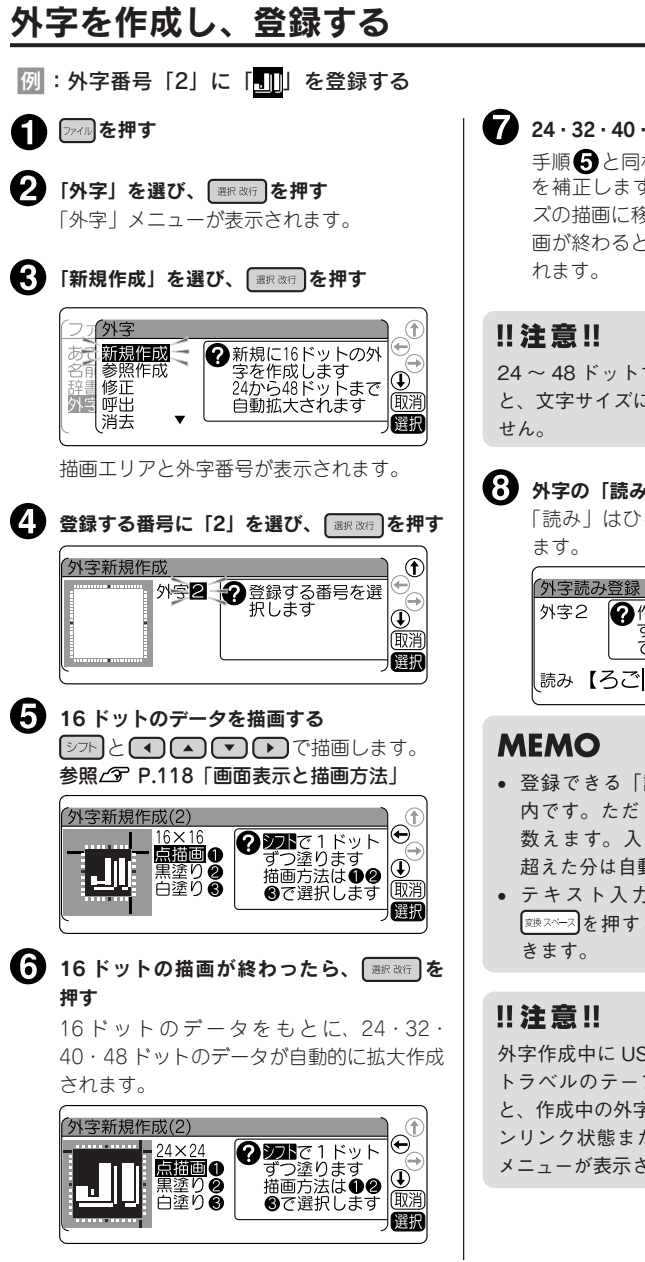

48ドットのデータを補正する 様の操作で、拡大されたデータ す。 ■ ※ 本種すと、次のサイ ズの描画に移ることができ、48 ドットの描 2、「読み」の入力画面が表示さ

すべてのデータを補正しない こよってはきれいに印刷されま

×」を入力し、 <del>■家政</del>」を押す らがなで 16 文字まで入力でき

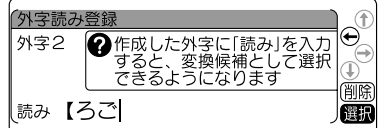

- • 登録できる「読み」の文字数は 16 文字以 内です。ただし、濁音、半濁音は 2 文字と 力できる文字数を超えると、 超えた分は自動的に文末から削除されます。
- コでこの「読み」を入力し、 と、外字を呼び出すことがで

SB ケーブルを挿入したりカッ トラベルのテープカートリッジをセットする と、作成中の外字は削除され、それぞれパソコ ンリンク状態または「カットラベルフォーム」 れます。

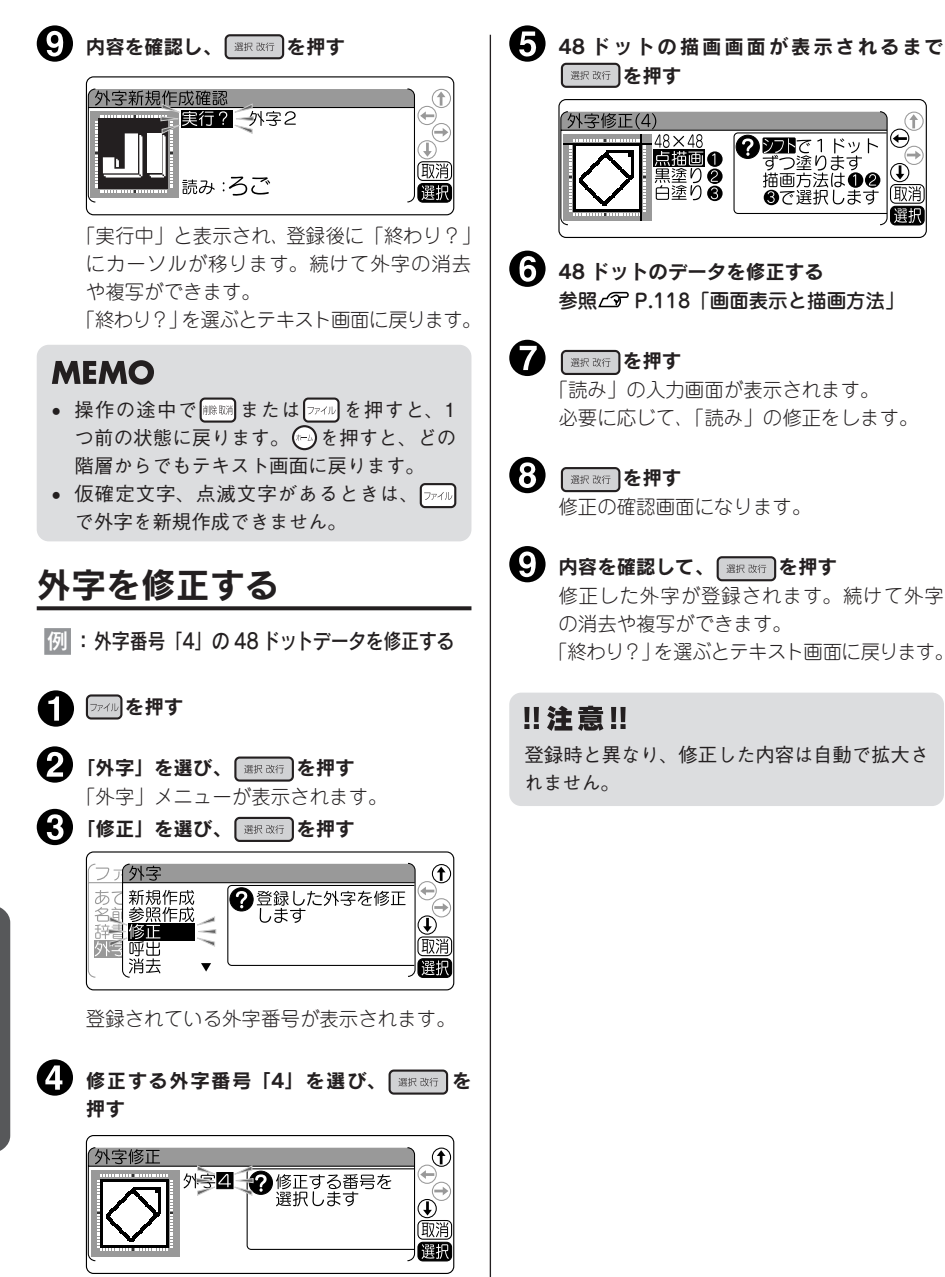

16 ドットの描画画面が表示されます。

# 外字を呼び出す

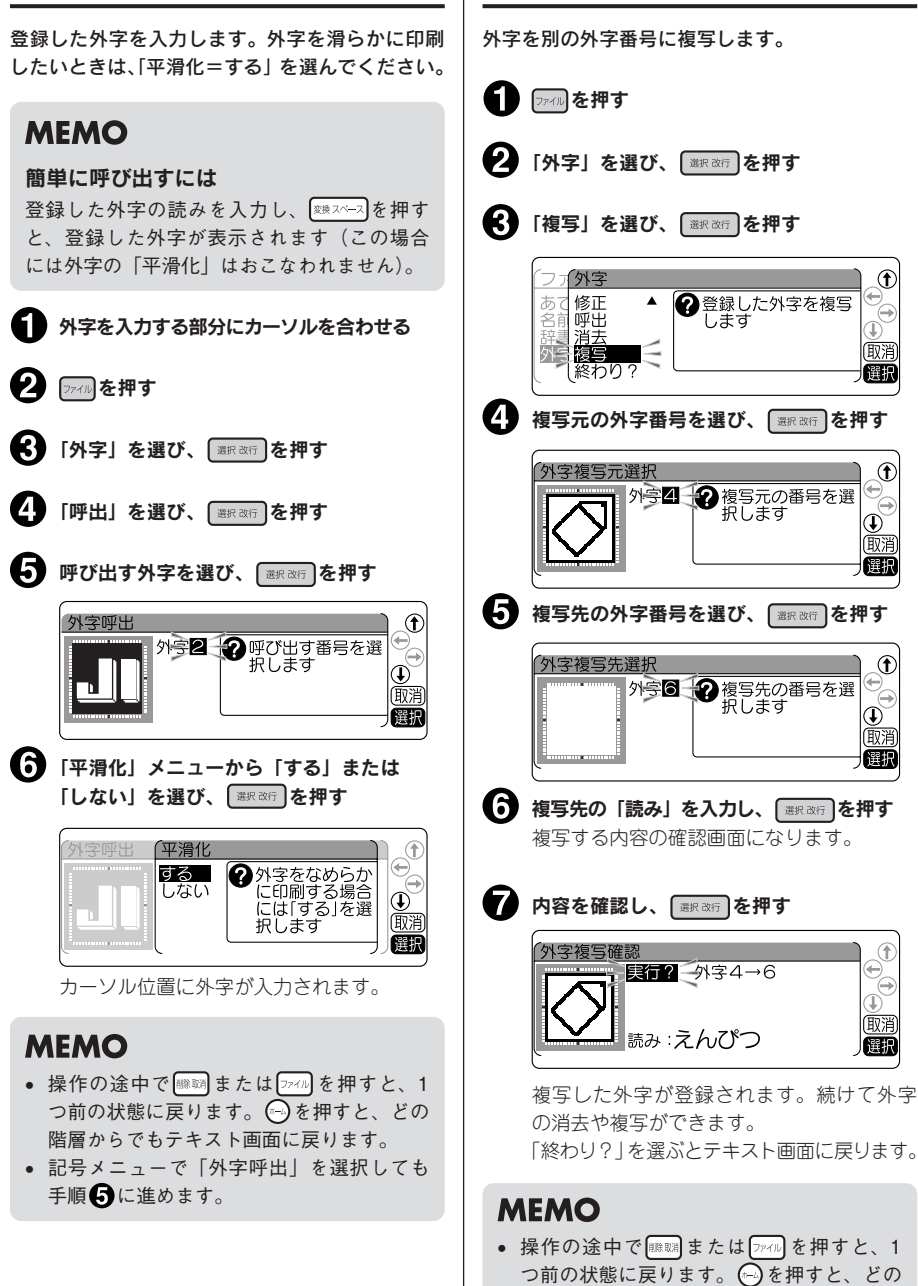

外字を複写する

階層からでもテキスト画面に戻ります。 • 仮確定文字、点滅文字があるときは、 で外字を複写できません。

機能編 121

編機能編機能編機能編 機 能 絙

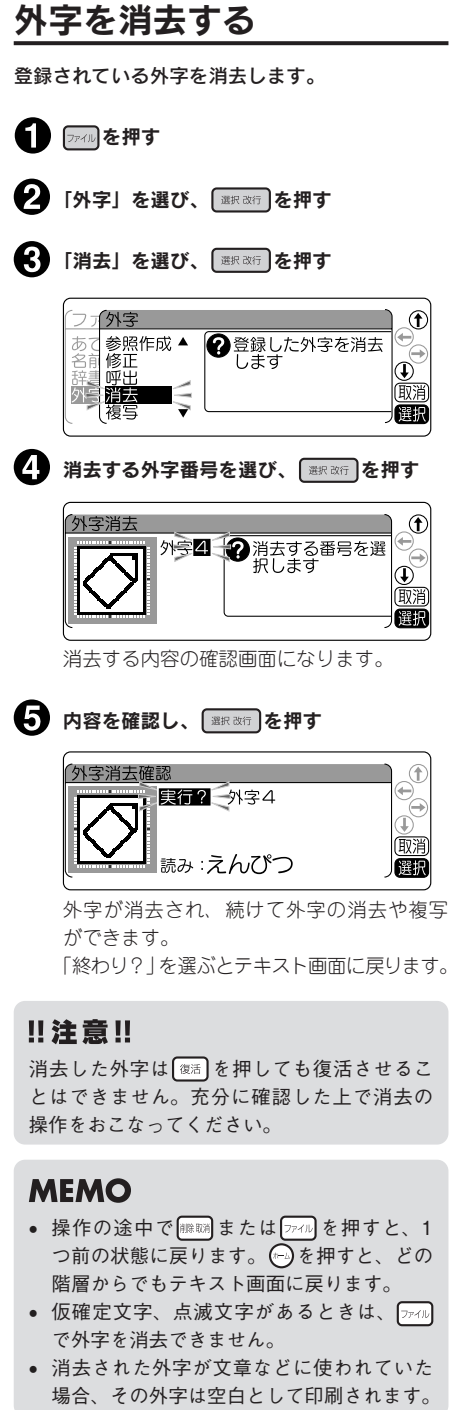

# 122 機能編

# 外字を参照作成し、登録する

「参照作成」では、本機に内蔵されている文字や記号のデータをもとに修正して外字を作成します。操作 は「外字を作成し、登録する」と同じですが、「参照作成」は途中で参照する文字を入力します。 |例 : 「記号」の「生き物」の「 2.0 」にヒゲをつけて「 2.2 」にする

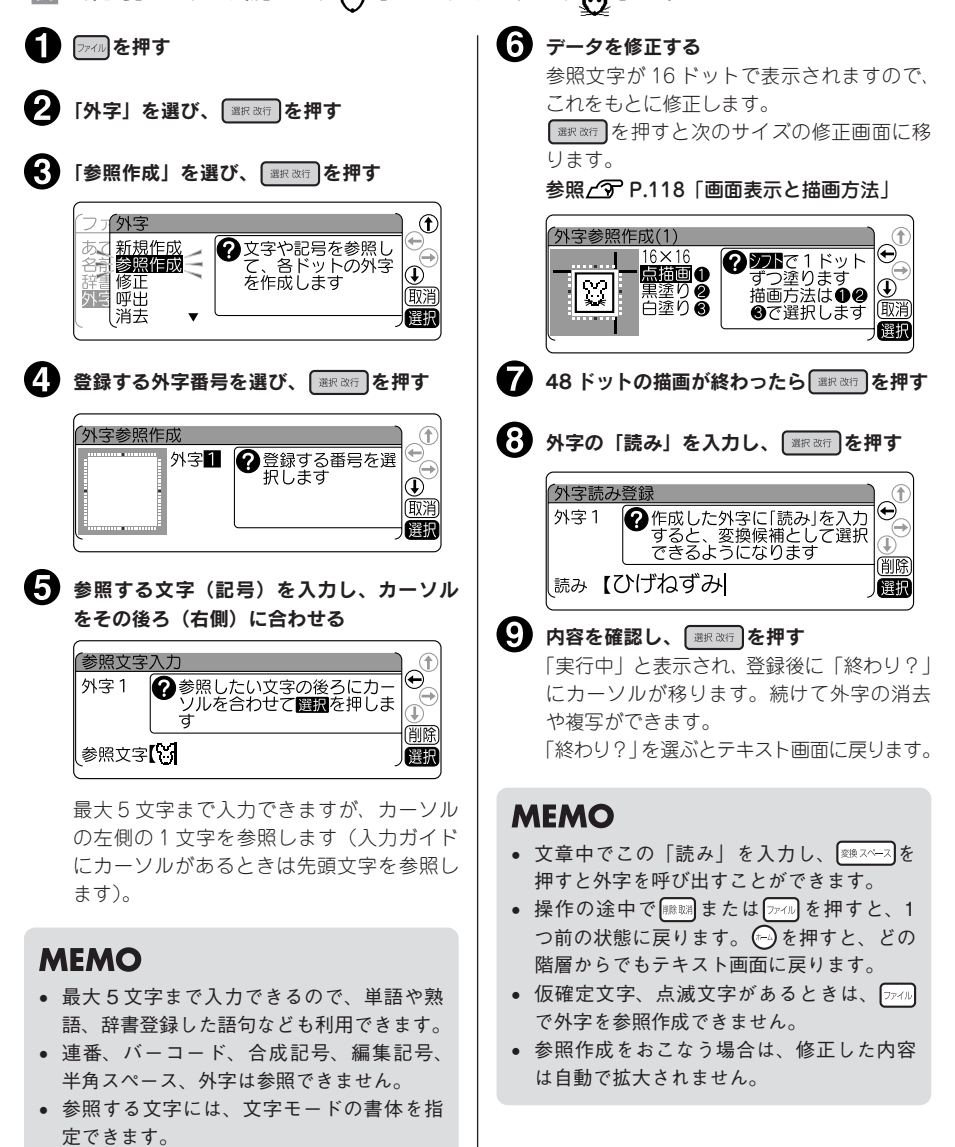

# ●デザインされたラベルを呼び出す (デザインフォーム)

本機にはオフィスや店舗、工場向けなどさまざまなシーンで使えるデザインフォームが登録されていま す。呼び出してそのまま印刷することもできますが、入力内容や装飾を変更して印刷することもできます。

例 :「可燃ごみ」のラベル(デザインフォーム)

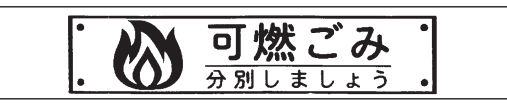

# デザインフォームメニュー一覧

太字 は購入時の初期設定値です。

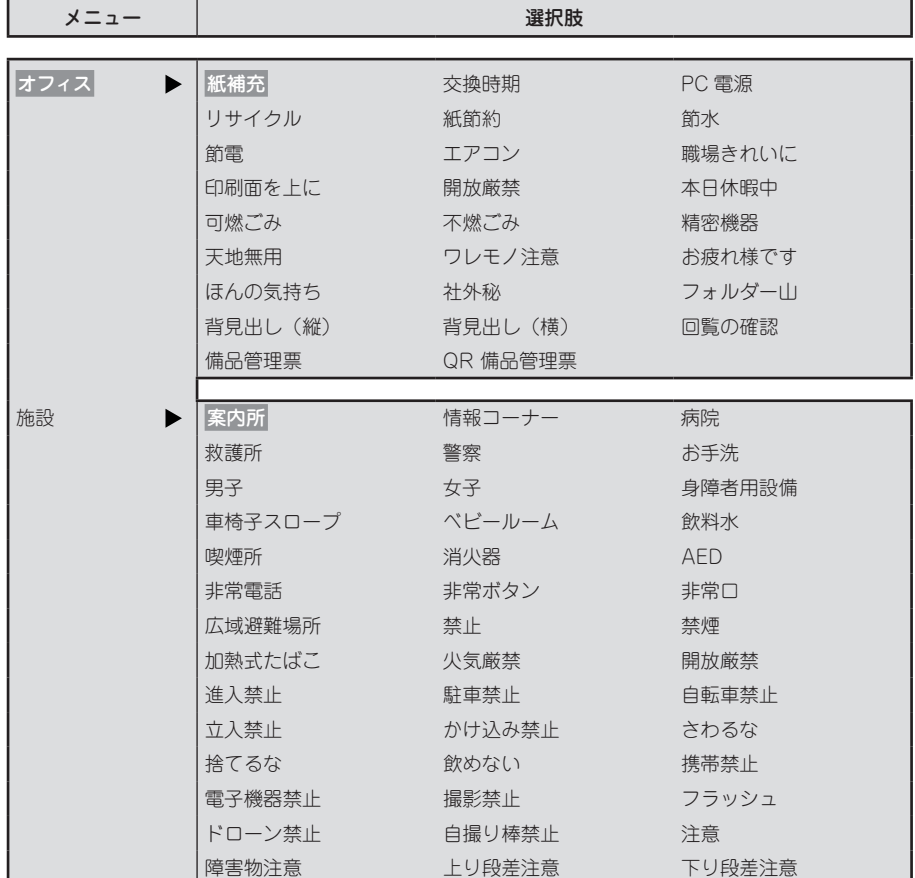

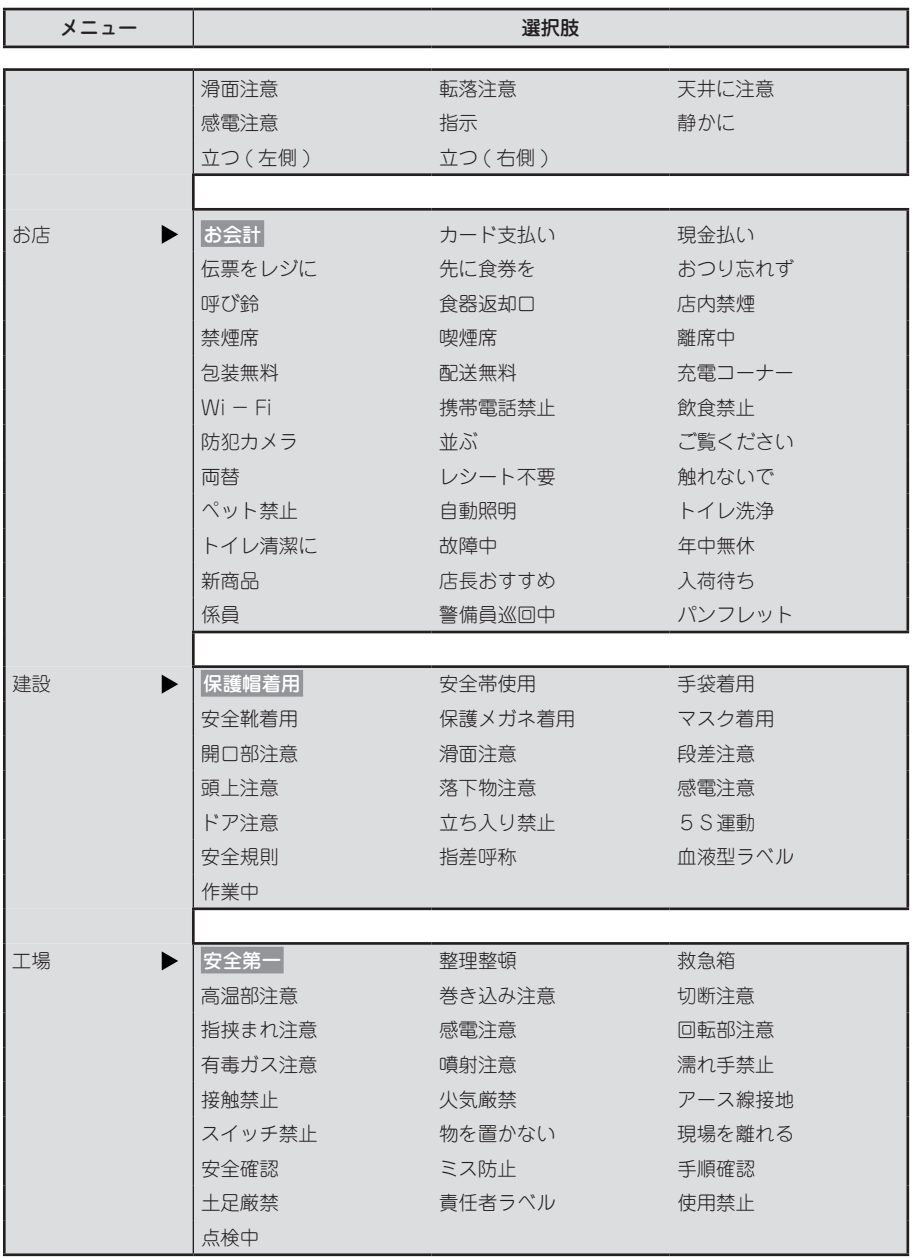

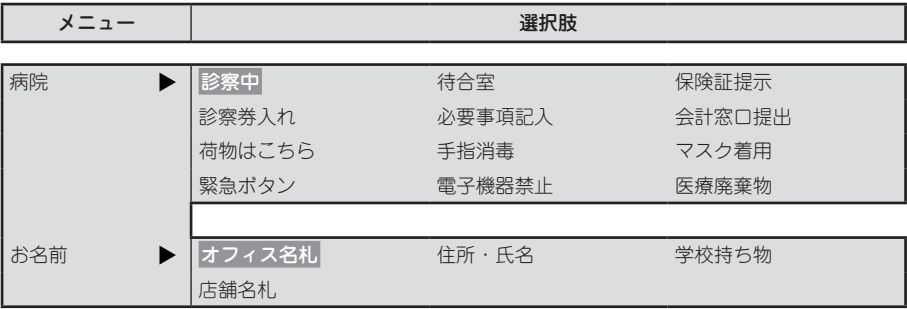

# **MEMO**

- • ラベルのデザインは、「デザインフォーム見本」を参照してください。 **参照 [P.256「デザインフォーム見本」](#page-257-0)**
- • 「回覧の確認」は上質紙ラベル、マットラベルで印刷することをおすすめします。

# ラベルの作りかた(デザインフォーム)

デザインフォームを使ったラベルは以下の流れで作成します。

#### 使用するフォームを決める

使いたいデザインフォームを選んでください。 参照 [P.256「デザインフォーム見本」](#page-257-0)

## ■■を押す

2 分類を選ぶ

「フォーム」メニューが表示されます。

## 「デザインフォーム」を選ぶ

■■でデザインフォームを選び ■※※■ を押し ます。

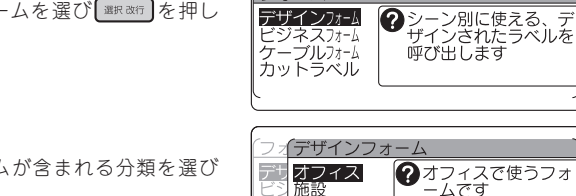

デザインフォーム

施設

お店 建設工場

で目的のフォームが含まれる分類を選び 哪願な押します。

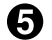

#### ■ 目的のフォーム名を選ぶ

フォームの内容を確認しながらフォーム名を選び、 ■黒湖で押します。

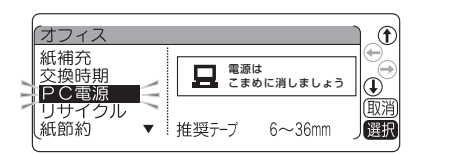

#### ■ 入力画面で内容を編集する

テキスト画面にデザインされたフォームの内容が表示されます。 必要に応じて内容を変更すると、簡単にアレンジしたラベルが作れます。

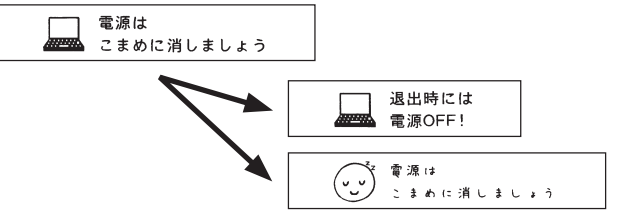

#### !! 注意!!

- デザインフォームを呼び出すと、テキスト画面に入力した文章は消えてしまいます。デザイン フォームを呼び出す前に、必要な文章はファイルに登録してください。 **参照 [P.96「ファイルを登録する」](#page-97-0)**
- 操作の途中で 麻婦または 『 福を押すと、1つ前の状態に戻ります。 (…)を押すと、どの階層からで もテキスト画面に戻ります。

 $\circledcirc$ 丽 催期

 $^\circledR$ 

俪 選択

# ●特殊なデザインのラベルを作成する (ビジネスフォーム)

ビジネスフォームを使うと「ファイルの背見出し」や「備品管理」などビジネスでよく使う、決められ たレイアウトのラベルを簡単に作ることができます。

フォームの種類によっては、異なる入力のラベルを複数枚まとめて作成できるので大変便利です。 本機では、「環境設定」の「おすすめフォーム」を「表示する」に設定されている場合、インデックスラ ベル・備品管理ラベルは、電源を入れたときやテープカートリッジを入れ換えたときにテープに合った フォームを表示します。

例 :「インデックス(よこ書)」長さ 3.2cm のラベル(ビジネスフォーム)

であ マーで番組 顧客データ あ行

# ビジネスフォームメニュー一覧

太字 は購入時の初期設定値です。

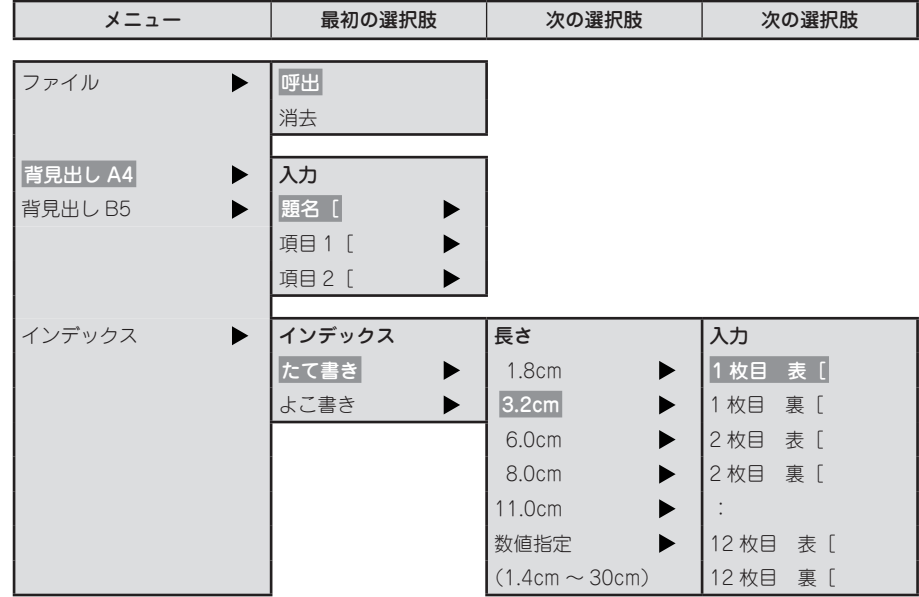

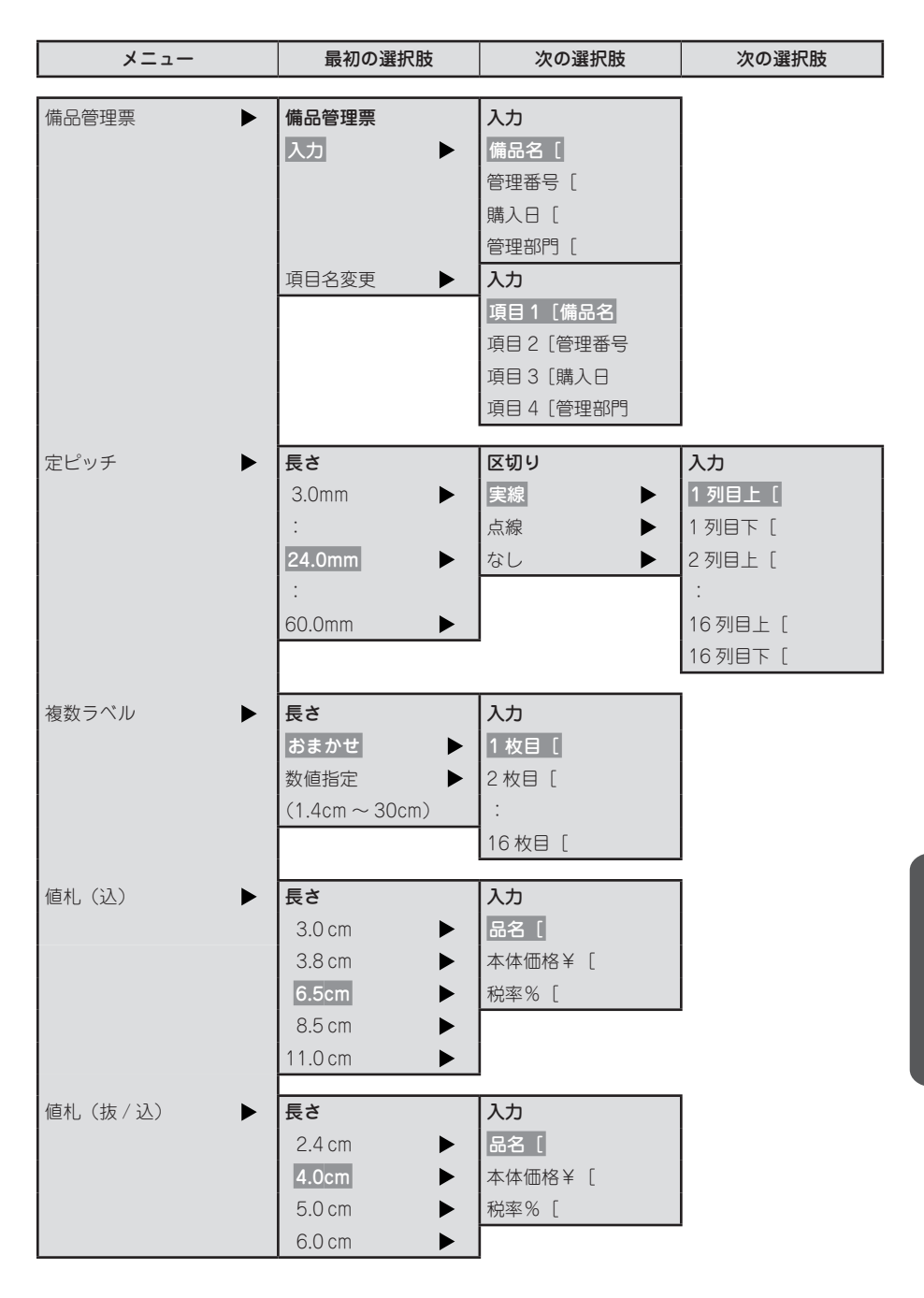

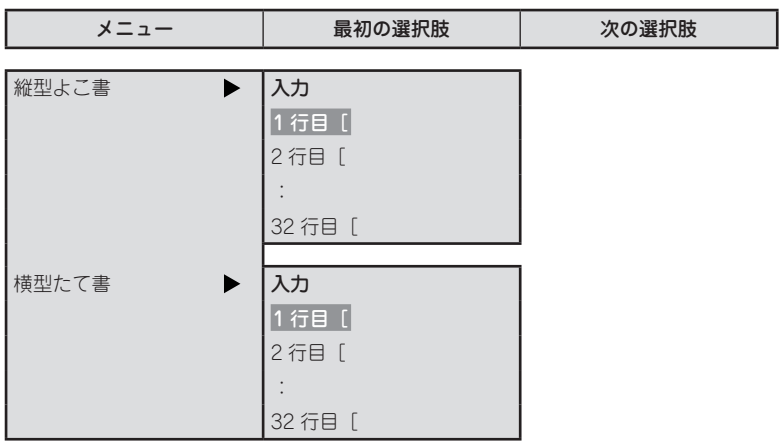

# <span id="page-132-0"></span>ビジネスフォーム見本

#### ■ 背見出し (A4/B5)

A4 用 /B5 用の背見出しに最適です。

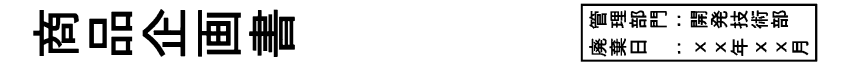

12mm幅テープ(背見出しB5)の印刷見本

#### ■ インデックス (たて書き・よこ書き)

ラベルの真ん中を折って使うインデックスラベルを複数枚まとめて作成できます。

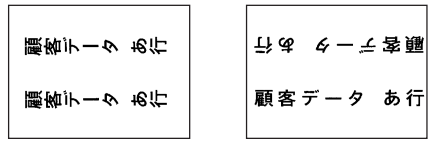

24mm幅テープ (長さ3.2cm) の印刷見本

## **MEMO**

- • 4mm 幅、6mm 幅のテープには印刷できません。
- • 入力できる文字数および印刷できる文字数は、以下の通りです。

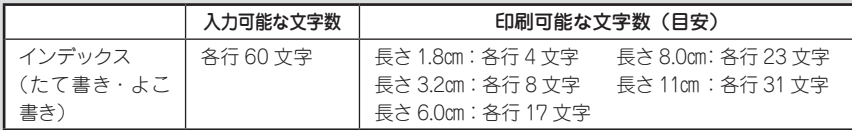

• 印刷可能な文字数は、編集機能を指定しない状態での文字数です。編集機能の「飾り字」や「伸・ 縮」などを指定すると、印刷可能な文字数は変わります。また、英数字のプロポーショナル対応 文字を含む場合も印刷可能な文字数は変わります。

#### ■ 備品管理票

「備品名」「管理番号」「購入日」「管理部門」を表組みにした備品管理ラベルを作成できます。 項目名は網掛け印刷され、本格的な雰囲気になります。入力時に「項目名変更」を選択すると、項目名 を書き換えることもできます。

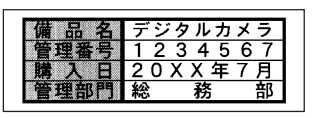

18mm幅テープの印刷見本

■ 定ピッチ

固定ピッチのフォームです。長さを揃えた複数のラベルを作る場合に便利です。

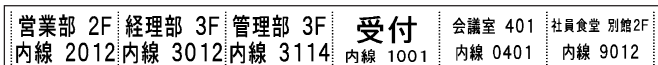

12mm幅テープ (20.0mm、点線区切り) の印刷見本

■ 複数ラベル

ラベルを複数枚同時に印刷します。

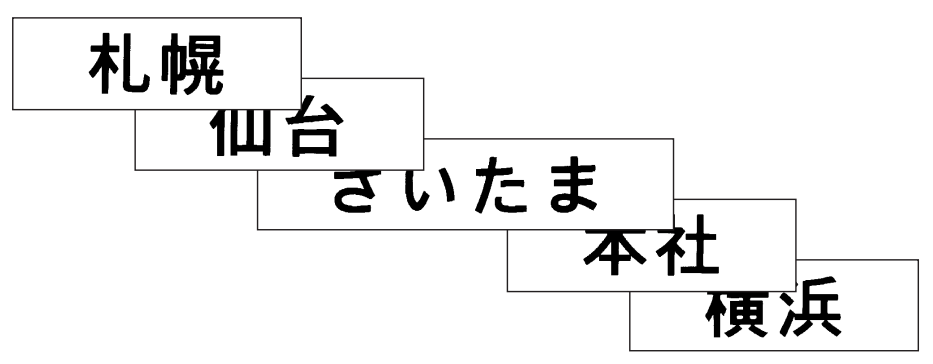

12mm幅テープの印刷見本

#### ■ 値札 (込 / 抜 · 込)

機

編機能編機能編機能編

能

編

値札ラベル用のフォームです。お使いになるテープ幅に合ったラベルの長さを選択したあと、本体価格と税 率を入力することで、税込み価格を自動計算して表示します。

「値札(込)」は 9 ~ 36mm 幅、「値札(抜 / 込)」は 12 ~ 36mm 幅のテープに対応しています。

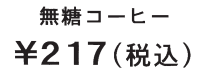

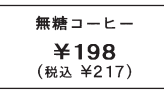

18mm幅テープ (長さ 6.5cm) の印刷見本 18mm幅テープ (長さ 4cm) の印刷見本

## **MEMO**

- • 「値札(込 / 抜 ・ 込)」で入力できる本体価格は¥1 〜¥999,999 です。また、入力できる税率は、  $0.00\% \sim 99\%$ です。
- • 自動計算される税込価格は、小数点以下切り捨てで計算されます。

# 132 機能編

#### ■ 縦型よこ書

内線表などの縦型表示に最適です。

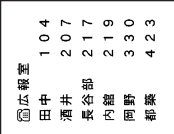

24mm幅テープの印刷見本

## **MEMO**

セットされたテープ幅によって、入力できる文字数に制限があります。 参照**△** [P.86「●縦・横」](#page-87-0)

■ 横型たて書

メニューなどの横型表示に最適です。

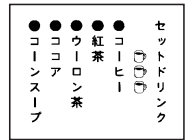

24mm幅テープの印刷見本

## **MEMO**

セットされたテープ幅によって、入力できる文字数に制限があります。 参照△**了P.86「●縦・横**」

# ラベルの作りかた (ビジネスフォーム)

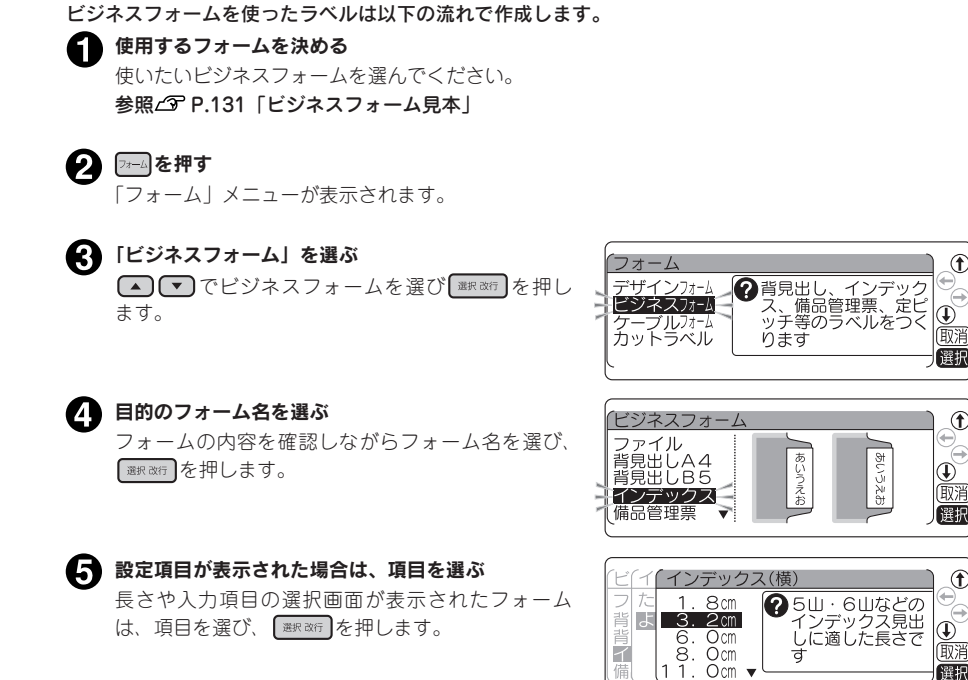

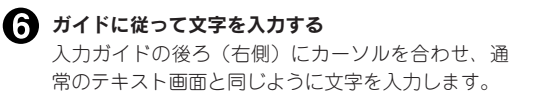

インデックス(構) ● [表] 入力後、 魔風で<br>【裏】 にコピーします  $\left( \widehat{\Phi}\right)$ 1枚目表【<br>1枚目裏【 (取) 健振

## ‼注意‼

入力画面の「1 枚目表」や「1 枚目裏」などの項目名は入力の案内をするためのガイドであり、画面 上に表示されるだけで印刷はされません。

## **MEMO**

- • を押しながら (=全消去)を押すと、入力した内容の全文消去ができます。背見出しお よび備品管理票の画面では、「初期状態に戻す」も選択できます。
- 入力画面で ■ $\equiv$  を押すと、ラベルを装飾することができます。 「値札 (税込 / 抜・込) ※ | 「縦型よこ書」 「構型たて書」は書体のみ、その他のフォームは文字モードの全ての機能(書体、飾り字、斜体・強調。 伸・縮、囲み・網、文字間)が指定可能です。 ※カーソルが品名にある場合に限り有効です。
- 入力行が複数あるビジネスフォームは 【▼】を押すと次の行にカーソルが移ります。
- インデックスなど表裏があるビジネスフォームは「表」の行で ■#R&#7 を押すと、「表」の行に入力 した内容が「裏」の行に自動的にコピーされます。
- • 備品管理票で連続印刷できるのは 20 枚までです。
- 操作の途中で ■ または 2 → を押すと、1 つ前の状態に戻ります。 ← を押すと、どの階層からで もテキスト画面に戻ります。

■ 内容を確認し、 (⊞刷)を押す ラベルが印刷されます。

**MEMO** 

ビジネスフォームの印刷をしたあとは、ビジネスフォームの続行を確認する画面になります。「する」 を選択するとビジネスフォームの画面に戻り、「しない」を選択すると通常のテキスト画面に戻ります。 このときテキスト画面には、ビジネスフォームを使用する前の文章が残っています。

## ‼注意 !!

- • ビジネスフォームの印刷は印刷履歴の対象になりません。
- • 長さを指定するビジネスフォームでは、入力できる文字数と印刷できる文字数が異なり、入力し た内容が指定した長さにおさまらずに印刷できない場合は、入力画面の文字が網掛け表示になり ます。また、印刷時に「入力した文章が長すぎます」が表示されます。 麻痺 を押して印刷を中止し、 文字数を減らすか「伸・縮」で文字を小さくするなどの指定をしてください。そのまま たは(印刷)を押すと、定長を解除して印刷します。

# よく作るビジネスフォームをファイル登録する

よく作るビジネスフォームの入力内容をファイル登録することができます。ファイルはファイル番号 00  $\sim$  99 (100件)の中から番号を選んで登録します。

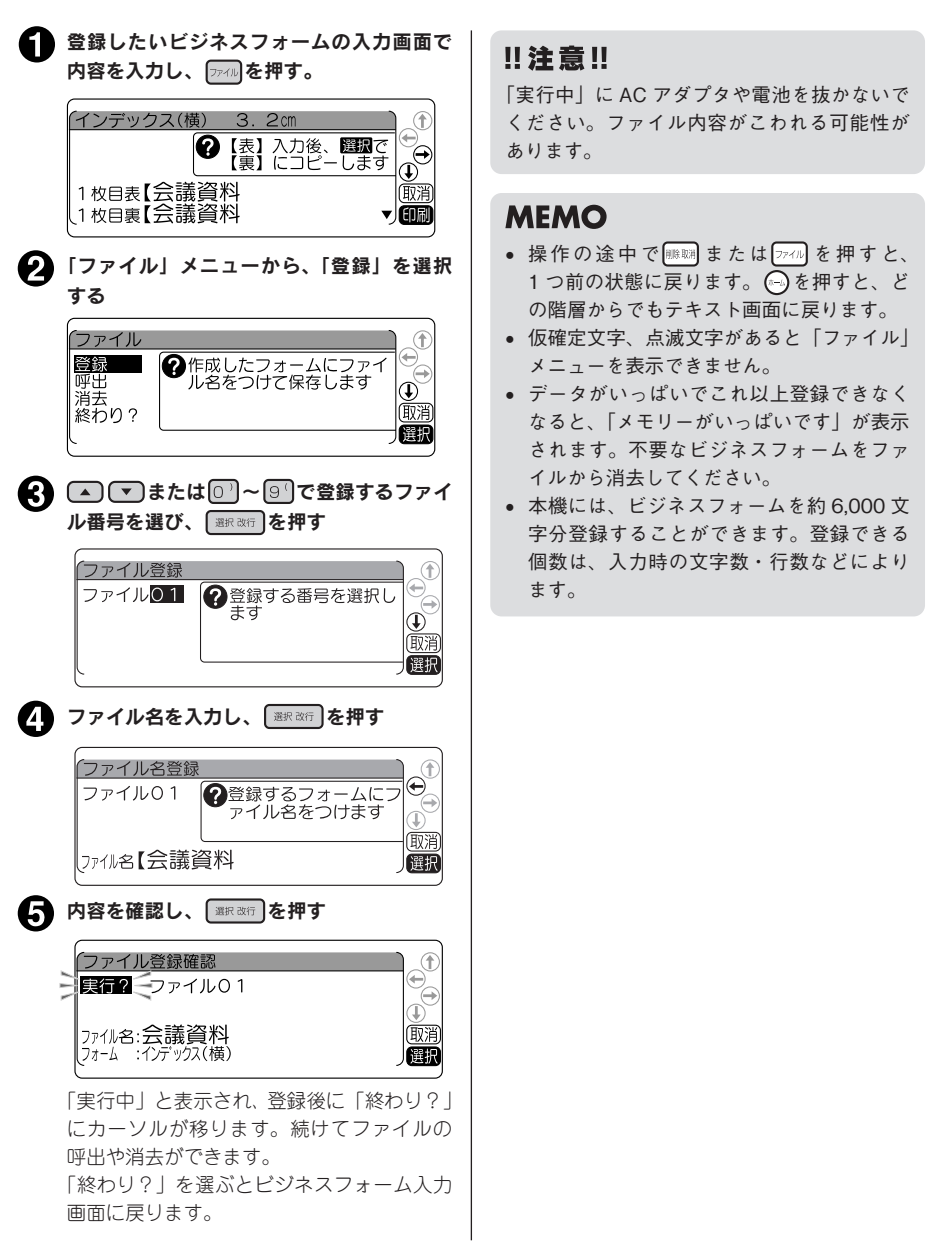

# 登録したビジネスフォームを呼び出す

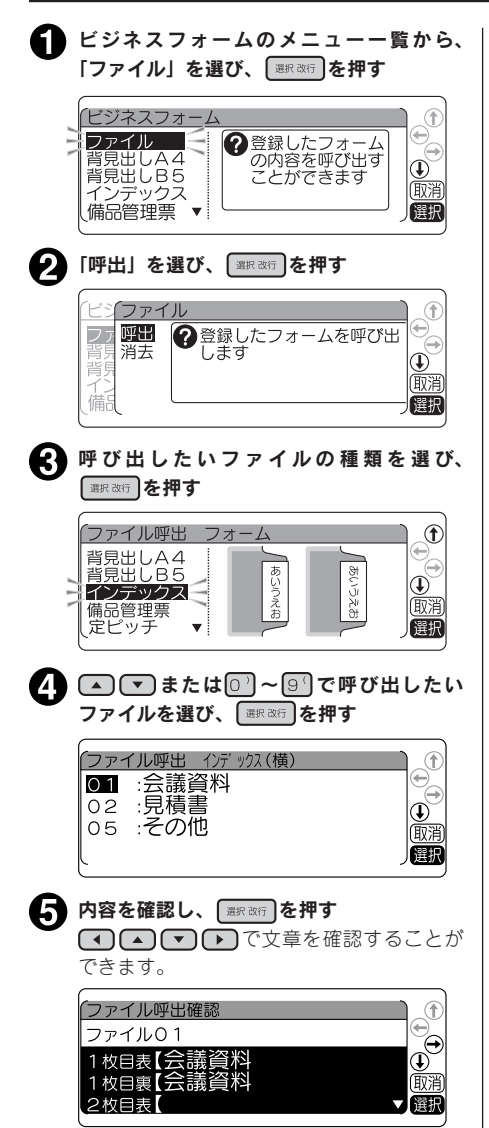

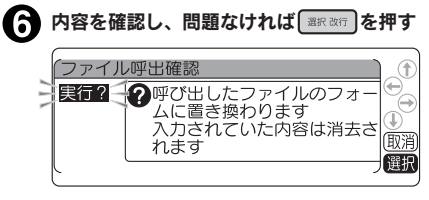

選択したビジネスフォームが呼び出されます。

## ‼注意‼

ファイル登録したビジネスフォームを呼び出 すと、前回入力して自動保存されていたフォー ムは消えます。

## **MEMO**

- 操作の途中で |||||||||||||||または || ラァイ||| を押すと、 1つ前の状態に戻ります。 ねを押すと、ど の階層からでもテキスト画面に戻ります。
- ビジネスフォームの入力画面で、 アイル を押 して表示される「ファイル」メニューからも、 ビジネスフォームのファイルを呼び出すこ とができます。

# 登録したビジネスフォームを消去する

ビジネスフォームのファイルは、1件ごとに消去できます。

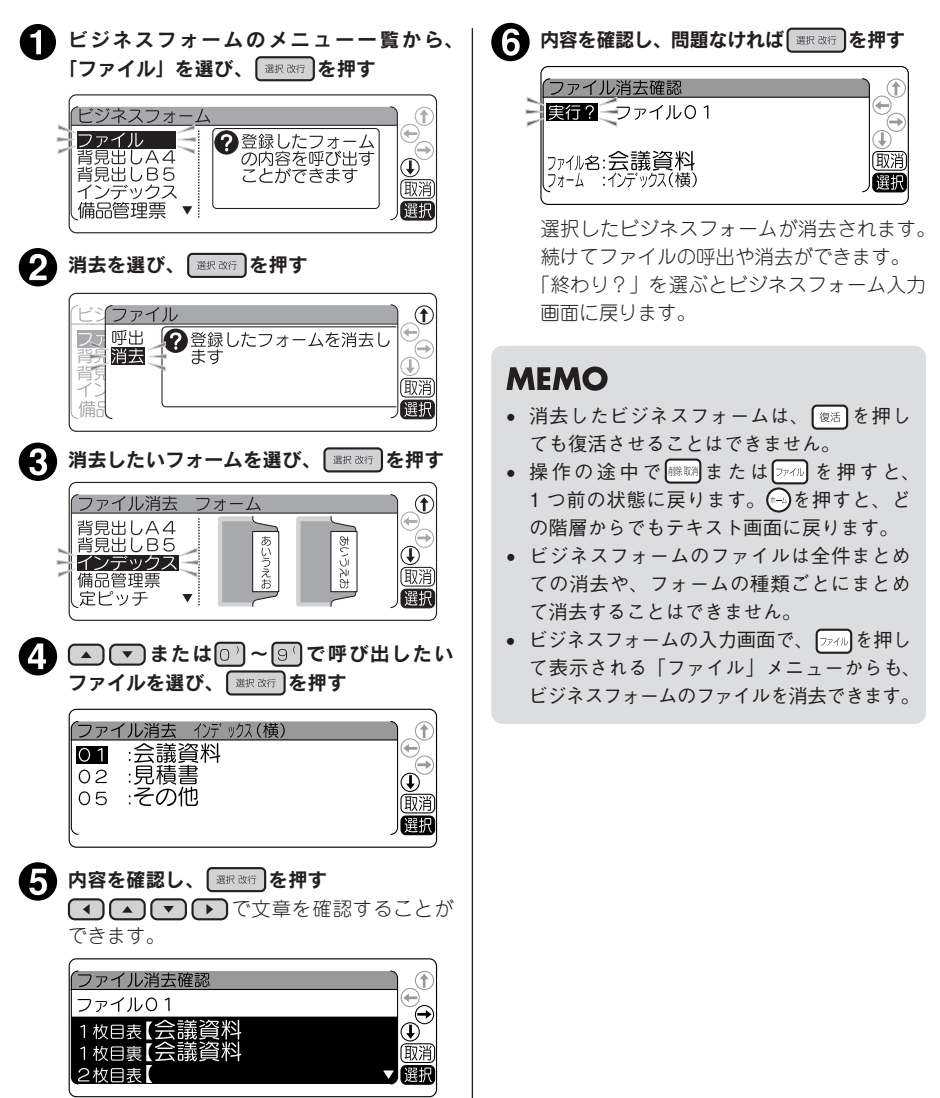

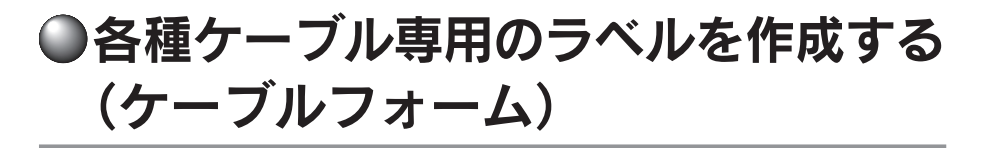

ケーブルフォームを使うと、ケーブルやネットワーク配線機器の識別管理ラベルを簡単につくることが できます。

本機では、「環境設定」の「おすすめフォーム」を「表示する」に設定されている場合、ケーブル表示ラ ベルは、電源を入れたときやテープカートリッジを入れ換えたときに専用フォームを表示します。

*ケーブルラップ* フラッグラベル パッチパネル 会議室 - 01 - 1<br>会議室 - 01<br>全議室 - 01 会議<sup>室</sup> - <sup>01</sup> 会議室 - 01 **たとの**<br>ヒームの コピー機 例:

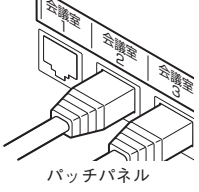

# <span id="page-140-0"></span>ケーブルフォーム見本

ラベル印刷見本の各種寸法線は設定項目を表しています。

#### ■ ケーブルラップ

幅広いケーブル径に対応可能な、ケーブル識別ラベル用のフォームです。

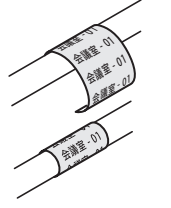

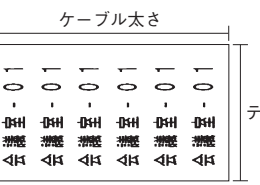

例:印字見本(18mm 幅テープ)

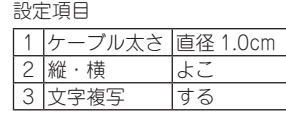

#### ■ ケーブル表示ラベル専用フォーム

摩擦や汚れなどから印字を保護する、セルフラミネートタイプのケーブル表示ラベル専用フォームです。 24mm 幅、36mm 幅テープに対応しています。

テープ幅

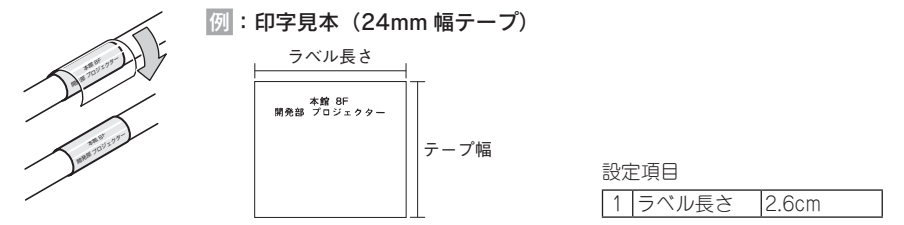

## **MEMO**

ケーブル表示ラベル専用フォームに入力可能な行数は、以下の通りです。

• 24㎜幅テープ:2 行

• 36mm 幅テープ:3 行

編機能編機能編機能編 能 絙

#### ■ フラッグラベル

細いケーブルに、広い表示スペースを確保できます。

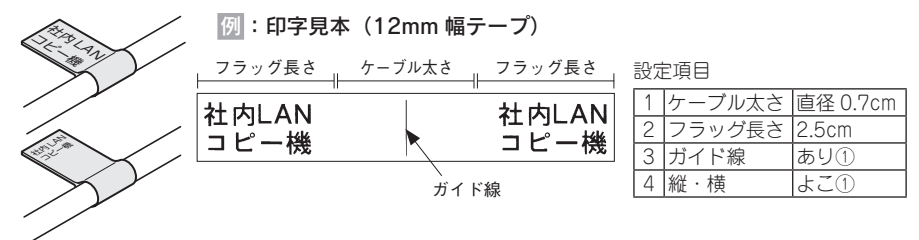

■ パッチパネル

ラベル長さとポート数を指定し、パッチパネルに最適なラベルを作成できます。

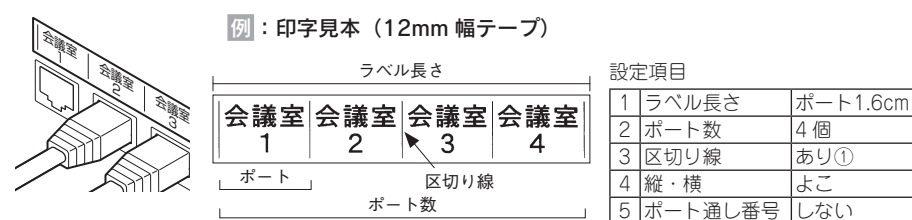

■ フェイスプレート

例:印字見本(12mm 幅テープ) ラベル長さとポート数を指定し、フェイスプレートに最適なラベルを作成できます。

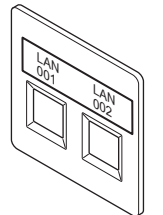

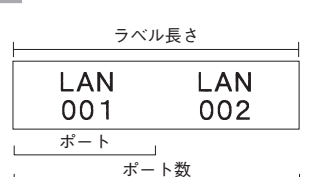

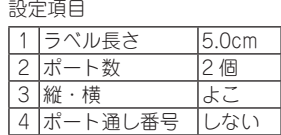

## **MEMO**

機

編機能編機能編機能編

能

編

• パッチパネル、フェイスプレートに搭載されている「ポート通し番号」とは、入力した数字をポー ト毎に値を増加させながら挿入する機能です。

ポート通し番号「する」で、初期値が 1、繰り返し回数が1の場合

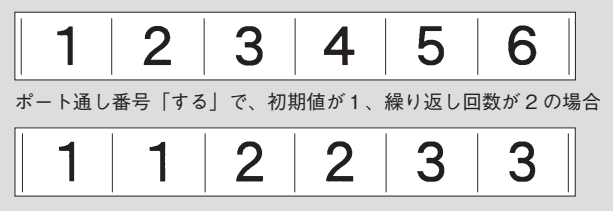

# ラベルの作りかた(ケーブルフォーム)

ケーブルフォームを使ったラベルは以下の流れで作成します。

使用するフォームを決める 使いたいケーブルフォームを選んでくださ  $\mathcal{L}_{\lambda}$ 参照 <u>O</u> [P.139「ケーブルフォーム見本」](#page-140-0) ■ 28=■を押す 「フォーム」メニューが表示されます。 「ケーブルフォーム」を選ぶ (▲)(▼)でケーブルフォームを選び <sup>選択改行</sup> を押します。 フォーム Œ デザインフォーム <mark>●パッチパネル、</mark><br>ビジネスフォーム ● <del>グ</del>ラベル等の フラッ ケーブルフォーム 廊淫 カットラベル くります 選打 ■ 目的のフォーム名を選ぶ フォームの内容を確認しながらフォーム名 を選び、「■R&行」を押します。 ケーブルフォーム Œ ファイル<br>ケーブルテッフ  $\frac{\mathbb{O}}{\mathbb{R}^n}$ オーブル表示アンル フラッグラベル<br>パッチパネル – r 選択 設定項目が表示された場合は、項目を選ぶ 長さや入力項目の選択画面が表示された フォームは、項目を選び ■ ※ 押します。 (ラベル長さ Œ 5. Ocm  $\frac{\mathbb{O}}{\mathbb{R}^n}$ ケーフ 選択 ■ 文字を入力する 通常のテキスト画面と同じように文字を入 力します。 ブル表示ラベル  $\begin{array}{c}\nX, X \\
\downarrow \\
\times\nX \\
\times\nX \\
\uparrow\n\end{array}$ ‼注意‼  $\Box$ (取消 印刷

## **MEMO**

- シフトを押しながら | (=全消去)を押す と、入力した内容の全文消去ができます。
- 入力画面で 編集 を押すと、ラベルの装飾を することができます。「ケーブルラップ」は 文字モードの書体のみ、「ケーブル表示ラベ ル」は文字モードの書体、飾り字、斜体・ 強調、伸・縮、文字間、その他のフォーム は文字モードの全ての機能と、段落スタイ ルの文字サイズのみ指定可能です。
- 入力行が複数ある場合は(▼)を押すと次の 行にカーソルが移ります。
- • 「フラッグラベル」は、設定した文章の向き によって、入力画面の行頭マークの前に「表」 「裏」の入力ガイドが表示されます。
- • 「パッチパネル」「フェイスプレート」では、 入力画面の行頭マークの前にポートマーク が表示されます。入力中の行が何ポート 目かを確認できます。空白ポートマーク 01 02 と、実質ポートマーク 01 02 の 2 種 類があり、空白ポートマークは文字が何も 入力されていないことを表しています。
- 操作の途中で または 7 ≠ △ を押すと、1 つ前の状態に戻ります。 ねを押すと、どの 階層からでもテキスト画面に戻ります。

● 内容を確認し、 (印刷)を押す ラベルが印刷されます。

# **MEMO**

ケーブルフォームの印刷をしたあとは、ケー ブルフォームの続行を確認する画面になりま す。「する」を選択するとケーブルフォームの 画面に戻り、「しない」を選択すると通常のテ キスト画面に戻ります。このときテキスト画 面には、ケーブルフォームを使用する前の文 章が残っています。

ケーブルフォームの印刷は印刷履歴の対象に なりません。

# よく作るケーブルフォームをファイル登録する

よく作るケーブルフォームの入力内容をファイル登録することができます。ファイルはファイル番号 00 ~ 99 (100件)の中から番号を選んで登録します。

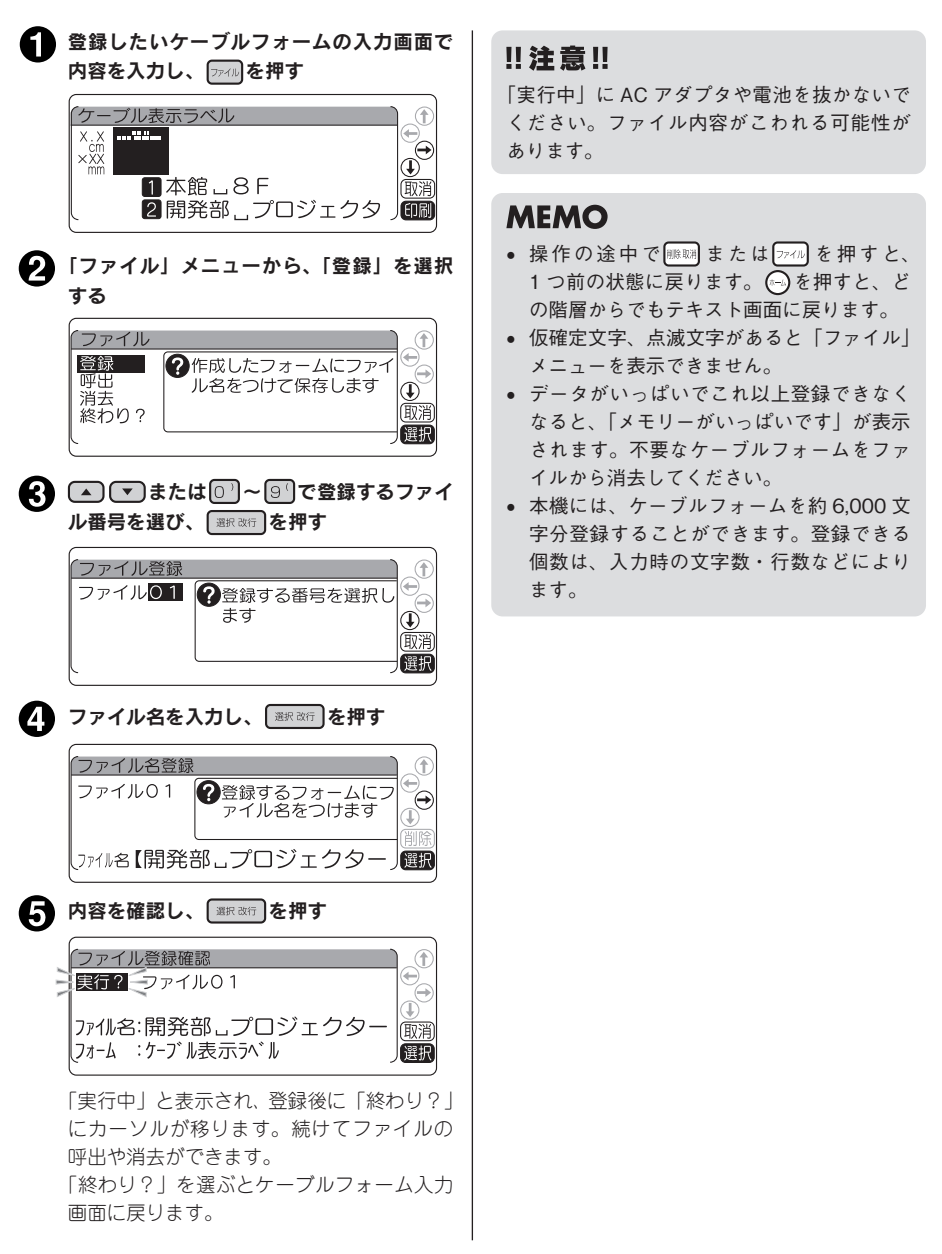
## 登録したケーブルフォームを呼び出す

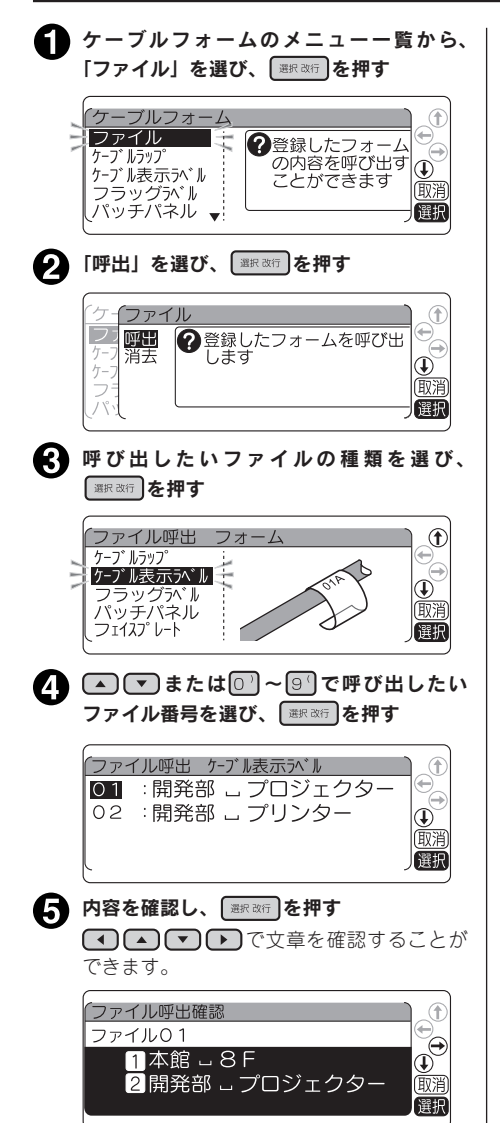

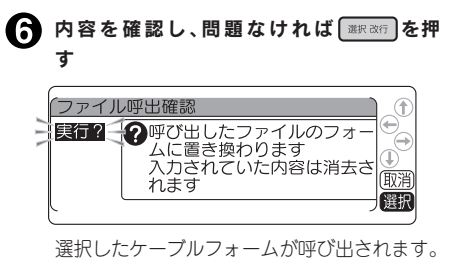

#### !! 注意!!

ファイル登録したケーブルフォームを呼び出 すと、前回入力して自動保存されていたフォー ムは消えます。

#### **MEMO**

- 操作の途中で ||||||||||||| または || 7:41|| を押すと、 1 つ前の状態に戻ります。 (…) を押すと、ど の階層からでもテキスト画面に戻ります。
- ケーブルフォームの入力画面で、 ファイル を押 して表示される「ファイル」メニューからも、 ケーブルフォームのファイルを呼び出すこ とができます。

## 登録したケーブルフォームを消去する

ケーブルフォームのファイルは、1 件ごとに消去できます。

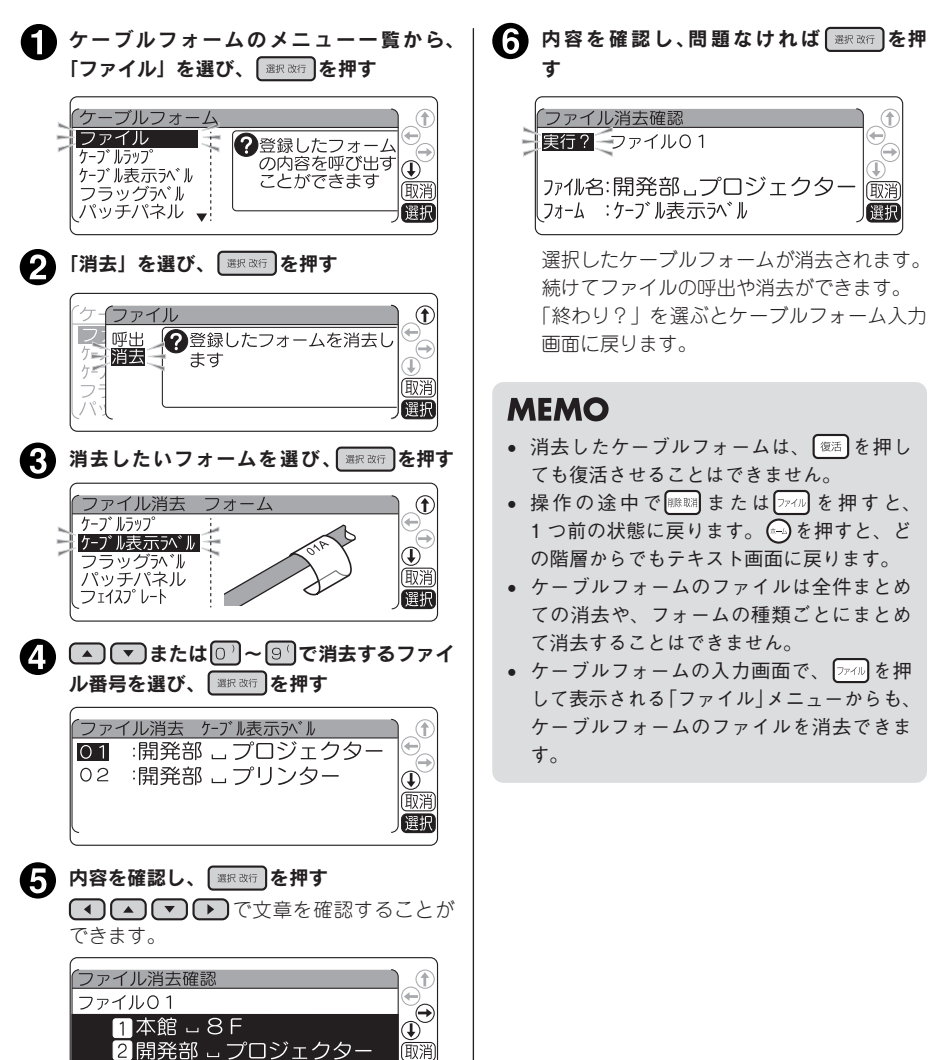

選択

機

編機能編機能編機能編

能

編

# ●カットラベルに印刷する

カットラベルフォームを使うと、あらかじめ定形に型抜きされたラベルを使って、完成度の高い成果物 を作成することができます。

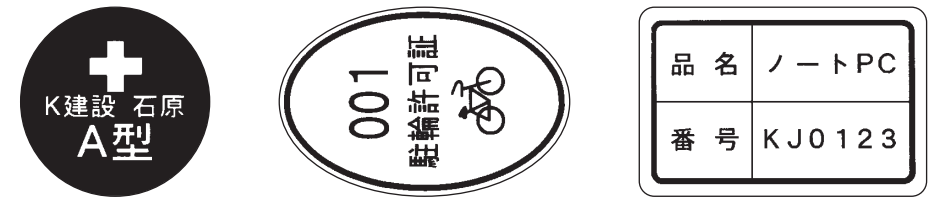

#### ‼注意‼

- • カットラベルフォームで印刷するには、カットラベルのテープカートリッジを本機にセットする 必要があります。
- 本機は「SR970/SR5900P 専用」と書かれているカットラベルもお使いいただけます。

#### **MEMO**

カットラベルのテープカートリッジをセットしているときに (…)を押すと、テキスト画面ではなく、 カットラベルフォームメニュー画面に戻ります。

カットラベルをセットすると、自動的にカットラベルフォームメニューが表示されます。

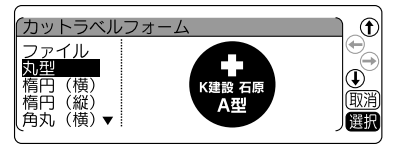

#### ‼注意‼

きれいに印刷されない場合は、印字濃度を調整してください。 **参照 [P.201「印刷濃度を調整する」](#page-202-0)**

## カットラベルフォームメニュー一覧

太字 は購入時の初期設定値です。

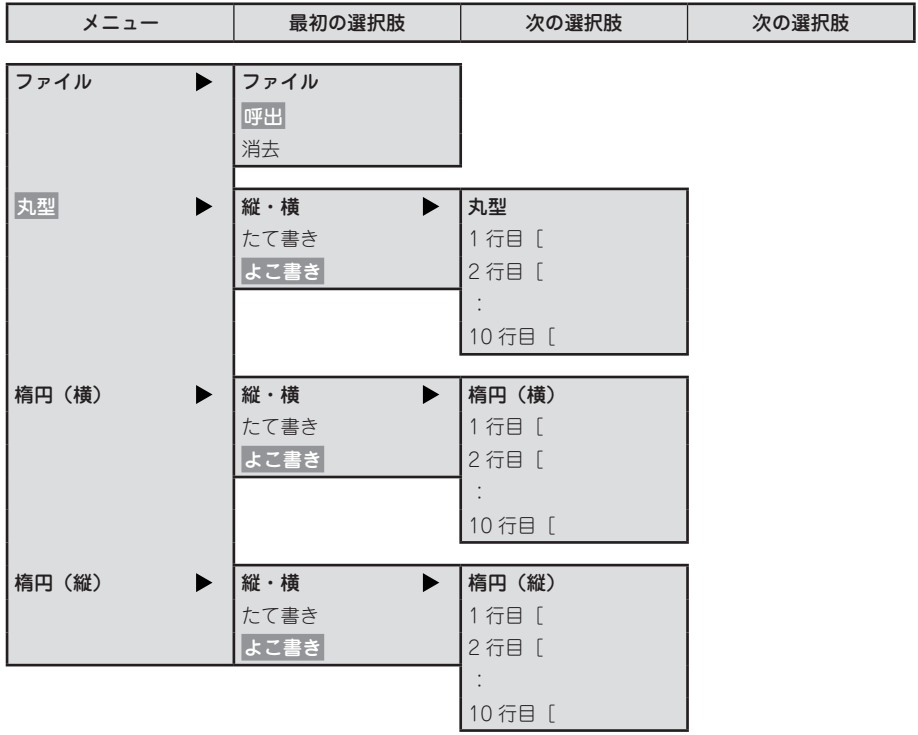

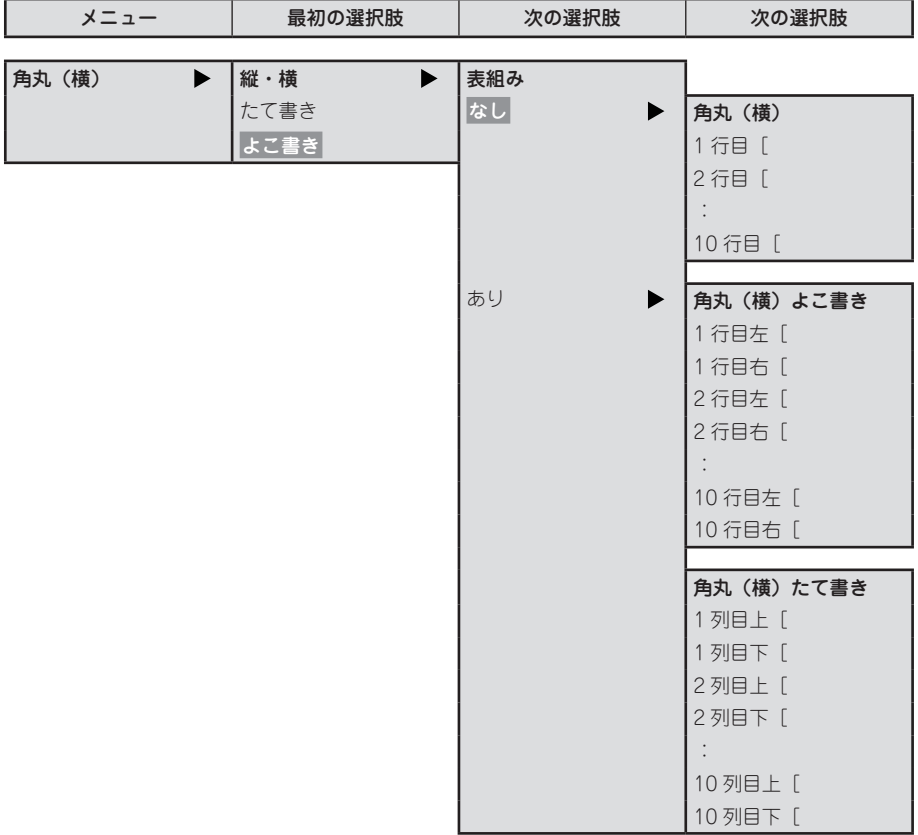

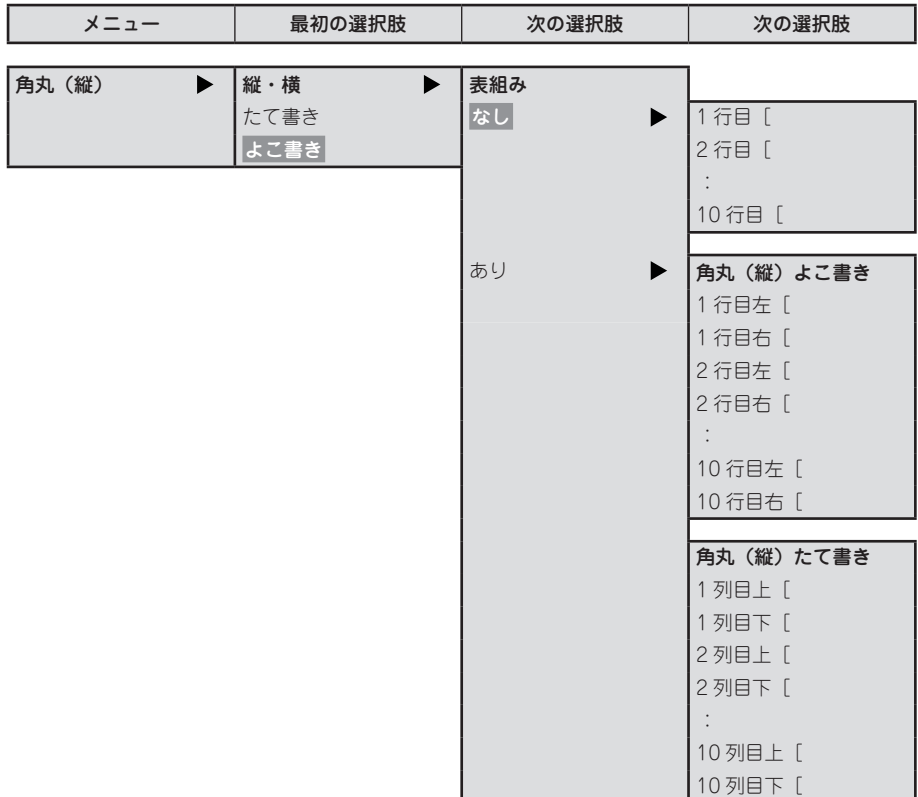

## 丸型・楕円のラベルを印刷する

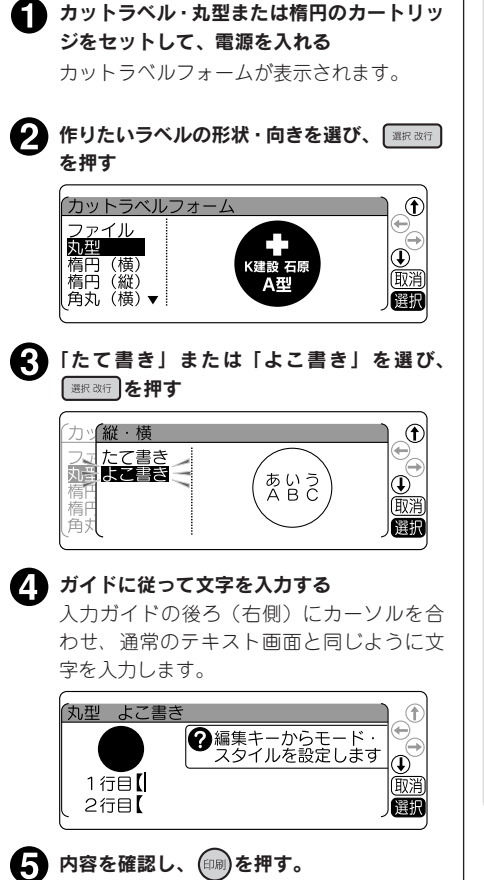

カットラベルが印刷されます。

#### **MEMO**

- • カットラベルの入力可能行数は最大 10 行 です。 を押すと次の行にカーソルが移 ります。
- 入力画面にある「1 行日」や「2 行日」など は入力の案内をするためのガイドあり、画 面上に表示されるだけで印刷はされません。
- 操作の途中で 調または 7 \*-4 を押すと、 1つ前の状態に戻ります。 (5)を押すと、ど の階層からでも「カットラベルフォーム」 メニュー画面に戻ります。
- • を押しながら (=全消去)を押す と、入力した内容の全文消去ができます。
- 入力画面で ## を押すと、ラベルを装飾 することができます。指定できる機能は [P.151「カットラベルを編集する」](#page-152-0)を参照 してください。
- • ラベル内に文字をバランスよく配置するた め、割付けの変更はできません。丸型、楕 円の割付けは「中揃え」に指定されています。
- • カットラベルは自動でハーフカットが無効 になります。
- カットラベルにはバーコードを印刷するこ とはできません。
- 50画面で ※※※ を押すと、連続印刷、鏡文 字印刷をおこなうことができます。 **参照  [P.179「同じラベルを連続して印刷](#page-180-0) [する\(連続印刷\)」](#page-180-0)**
- カットラベルフォームから拡大印刷. りぼ ん連続印刷をおこなうことはできません。

## 角丸のラベルを印刷する

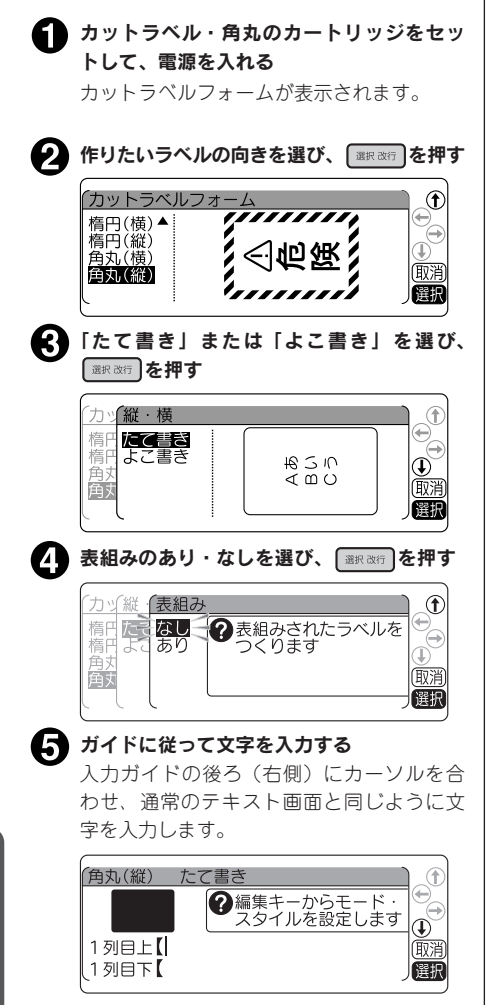

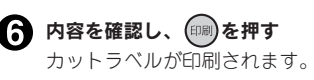

#### **MEMO**

- カットラベルの入力可能行数は最大10行 です。 (▼)を押すと次の行にカーソルが移 ります。
- 入力画面にある「1 行日」や「2 行日」など は入力の案内をするためのガイドあり、画 面上に表示されるだけで印刷はされません。
- 操作の途中で | ||||||||||| または || 7-|| を押すと、 1つ前の状態に戻ります。 (4)を押すと、ど の階層からでも「カットラベルフォーム」 メニュー画面に戻ります。
- シフトを押しながら (# = 全消去)を押す と、入力した内容の全文消去ができます。
- 入力画面で ## を押すと、ラベルを装飾 することができます。指定できる機能は [P.151「カットラベルを編集する」](#page-152-0)を参照 してください。
- • ラベル内に文字をバランスよく配置するた め、割付けの変更はできません。角丸の割 付けは表組みありの場合「均等割」、表組み なしの場合「中揃え」に指定されています。
- • カットラベルは自動でハーフカットが無効 になります。
- カットラベルにはバーコードを印刷するこ とはできません。
- 〇の画面で ※※※※ を押すと、連続印刷、鏡文 字印刷をおこなうことができます。拡大印 刷、ピッとコード印刷をおこなうことはで きません。

**参照  [P.179「同じラベルを連続して印刷](#page-180-0) [する\(連続印刷\)」](#page-180-0)**

## <span id="page-152-0"></span>カットラベルを編集する

「カットラベルフォーム」の入力画面で | ||||||||||||||を押すことで、モード・スタイルを指定できます。

## カットラベル編集メニュー一覧

太字 は購入時の初期設定値です。

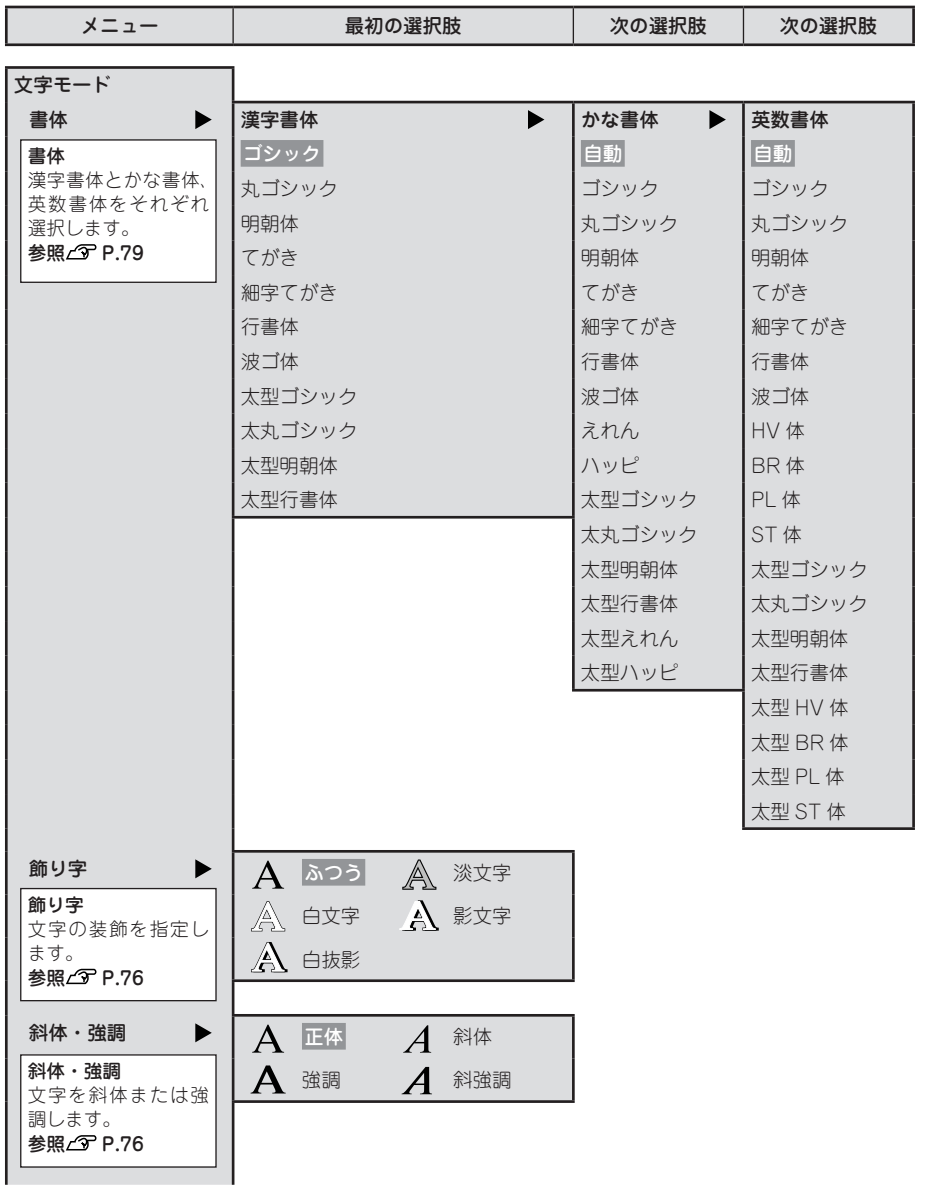

メニュー 最初の選択肢 次の選択肢

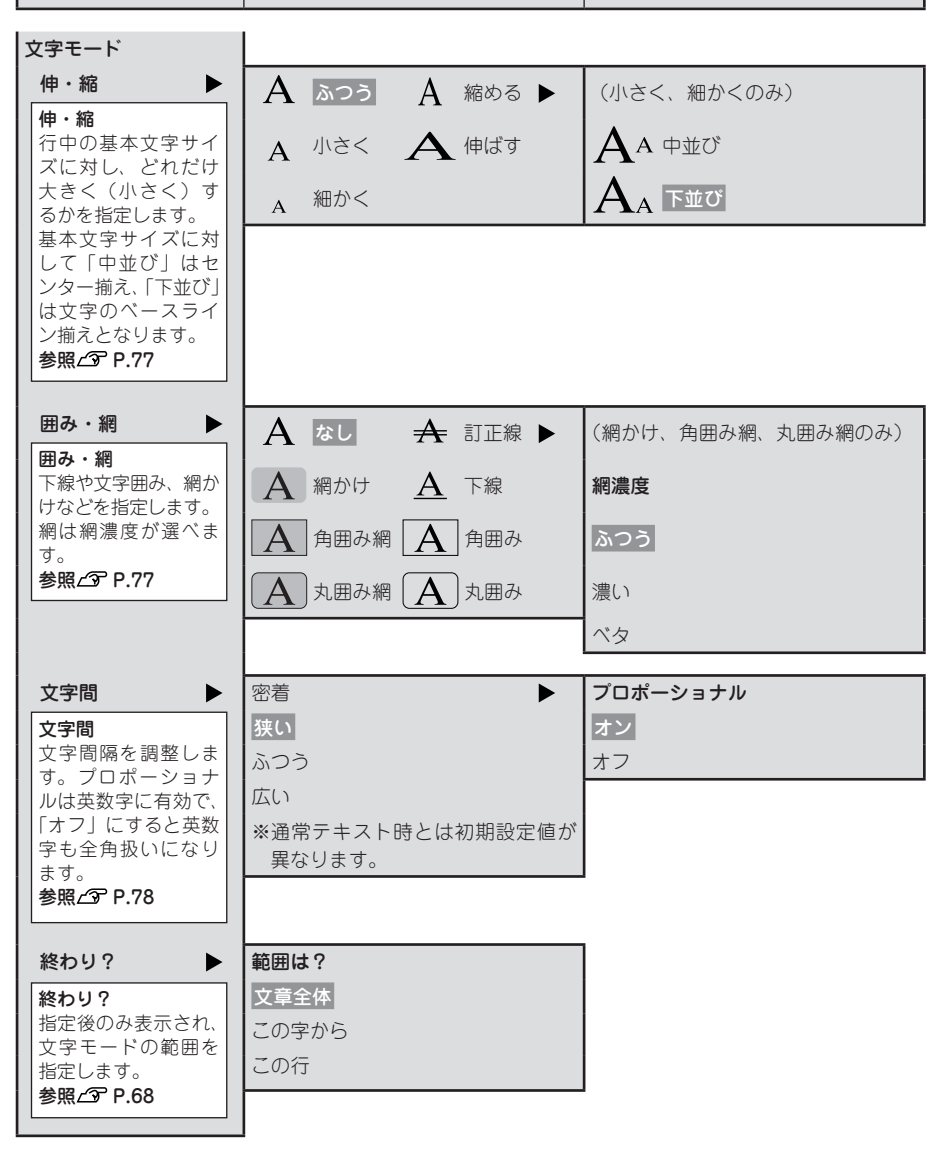

メニュー | 最初の選択肢 | 次の選択肢

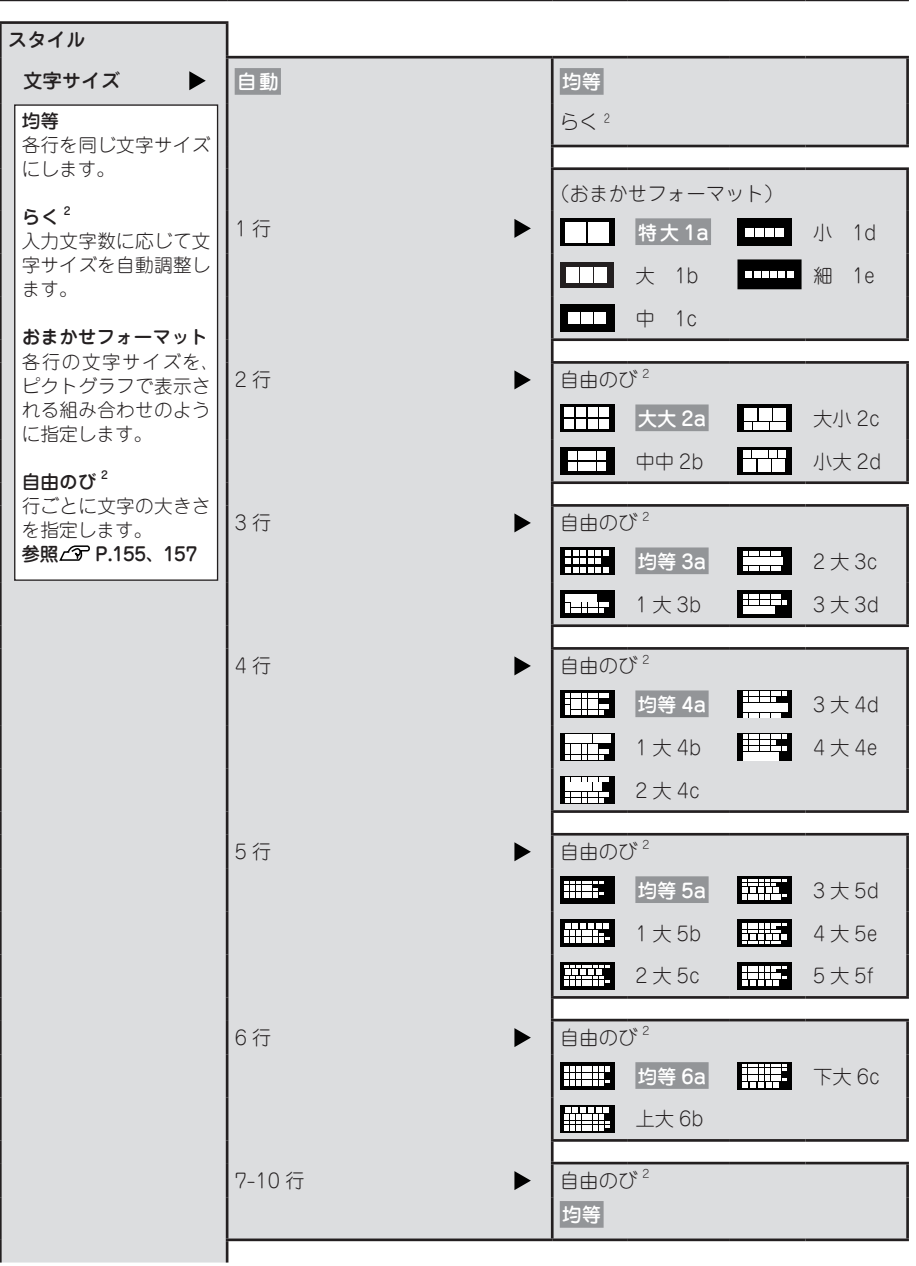

メニュー | およびの過去の選択肢 最初の選択肢 | 次の選択肢

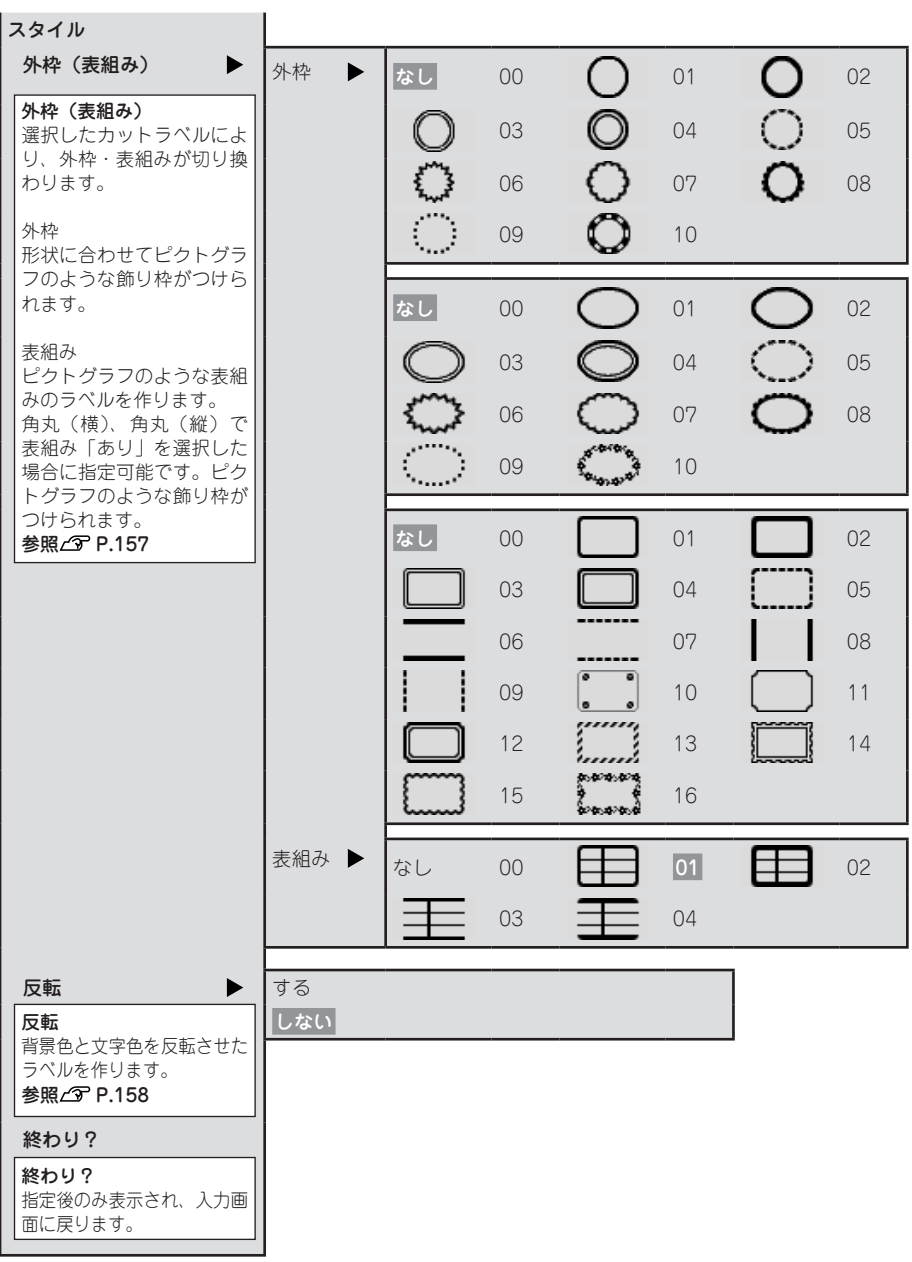

#### **!! 注意!!**

- • 上記の項目以外をカットラベル印刷時に指定することはできません。
- 通常テキストの編集機能の指定内容はカットラベルには反映されません。

## 154 機能編

## 機能の説明(スタイル)

モードは通常テキストの「文字モード」と同じように指定することができます。 参照 [P.76「機能の説明\(文字モード\)」](#page-77-2)

#### <span id="page-156-0"></span>●文字サイズ

通常テキストの「文字サイズ」と同様に、文字サイズの指定ができます。 参照△ [P.80「●文字サイズ」](#page-81-0) ただし、ラベルの形状によって印刷できる文字数に制限があります。

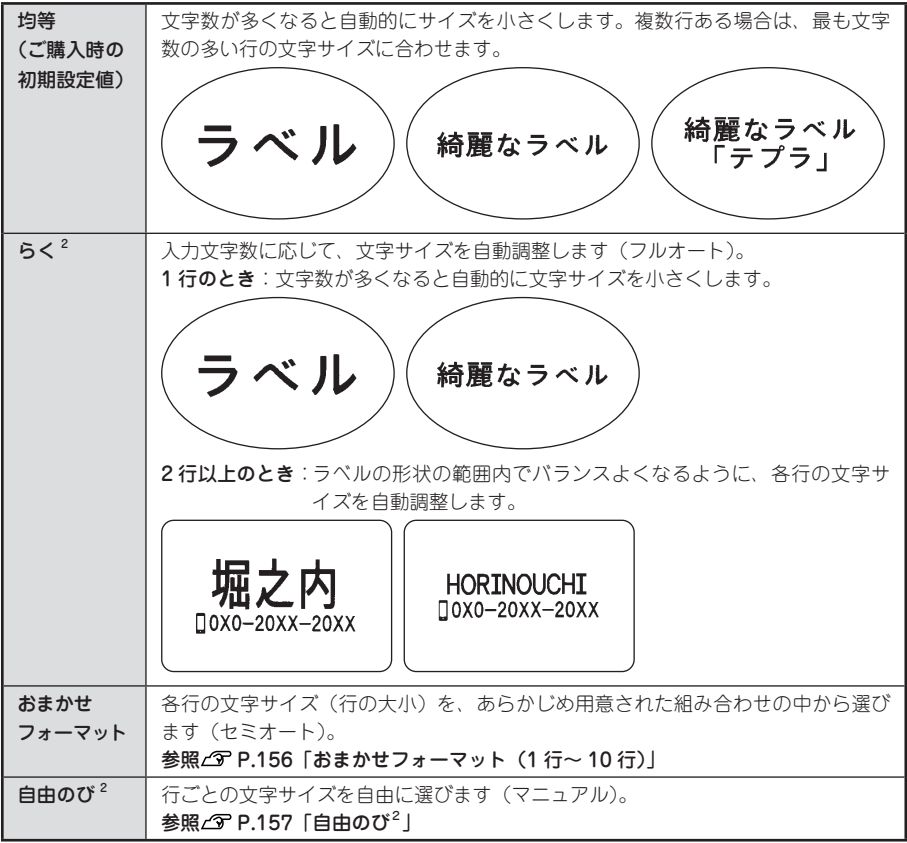

### **MEMO**

- • ご購入時の初期設定値では、文字間は「狭い」、文字サイズは「均等」に指定されています。
- カットラベルフォームの文字サイズは、 [ 文字サイズ] では指定できません。

機

編機能編機能編機能編

能

編

#### <span id="page-157-0"></span>おまかせフォーマット(1 行~ 10 行)

選択肢から文字サイズ(行の大小)を選びます。表示されるピクトグラフで各行の文字のバランスなど、 レイアウトを確認できます。

また、「自由のび2」を選ぶと、行ごとの文字の大きさ(行の大小)を自由に指定できます。

#### おまかせフォーマット 1 行

■ 特大 1a· | | | | 大 1b · | | | | 中 1c · | | | | 小 1d · | | | | | | | | | | | 1e と選んだ場合、次のような 文字の大きさで印刷されます。

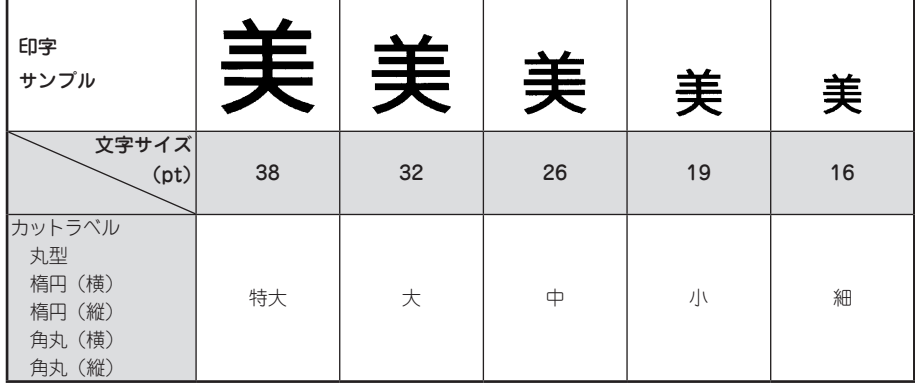

#### ‼注意‼

カットラベルに印刷できる文字の大きさに制限があるため、ラベルの形状・向きや印刷する行数によっ ては、おまかせフォーマットの一部が機能しない場合があります。各行の文字サイズは、文字サイズ インジケーターで確認してください。

#### **MEMO**

指定した行数と実際に入力された行数が異なると、「均等」で印刷されます。

#### <span id="page-158-0"></span>白中の $\mathcal{O}^2$

各行ごとに文字の大きさ(行の大小)を「細」「小」「中」「大」「特大」の5段階で、自由に指定できます。 ただし、行数や文字数によっては異なるサイズを指定しても、印刷結果は同じになることがあります。

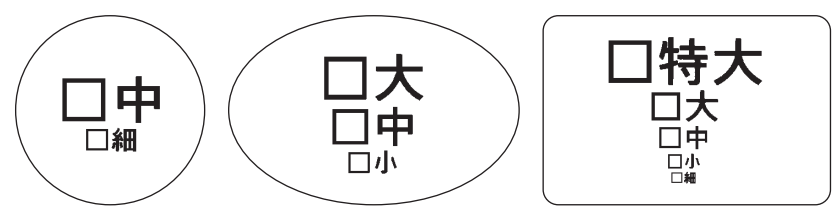

#### **MEMO**

- • これらの例は、自由のび2の組み合わせのごく一部です。
- • 各行の文字サイズは文字サイズインジケーターで確認できます。
- • 指定した行数と実際に入力された行数が異なると、「均等」で印刷されます。

#### <span id="page-158-1"></span>●外枠 (表組み)

カットラベル専用の外枠を、文章のまわりにつけます。 表示されるピクトグラフで外枠の種類を確認できます。 角丸で表組み - ありを選んだ場合は、表組みのデザインを変更します。

外枠あり かんかん 外枠なし

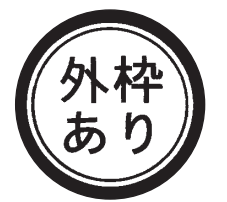

表組みあり おおし おおし おおおし おおおし

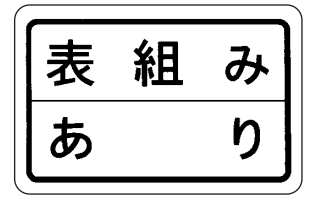

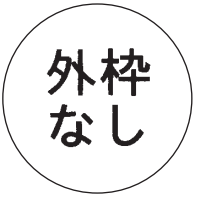

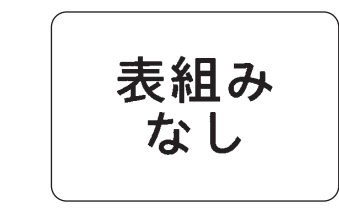

#### !! 注意 !!

入力した文字のサイズによって、文字と外枠が重なることがあります。 必要に応じて文字サイズを小さくするなど、重ならないように調整をしてください。

<span id="page-159-0"></span>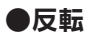

「する」を選ぶと、背景色と文字色を反転させたラベルを作成することができます。

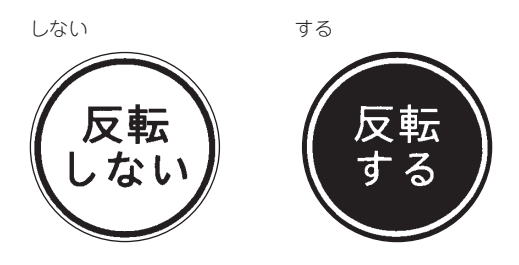

#### ‼注意‼

「反転」を「する」に指定すると印刷結果にムラが生じることがあります。

## よく作るカットラベルフォームをファイル登録する

よく作るカットラベルフォームの入力内容をファイル登録することができます。ファイルはファイル番 号 00 ~ 99 (100 件)の中から番号を選んで登録します。

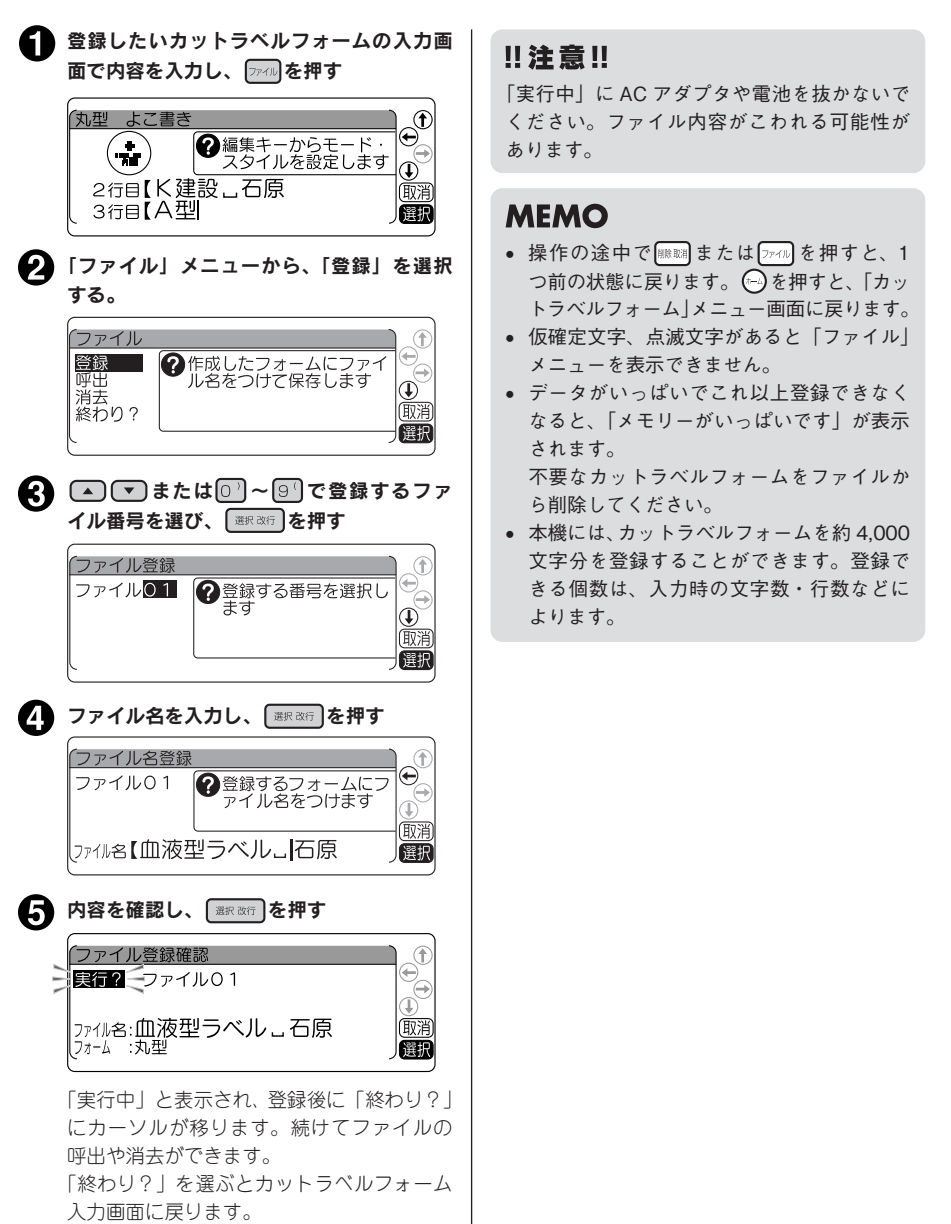

機

編機能編機能編機能編

能

絙

## 登録したカットラベルフォームを呼び出す

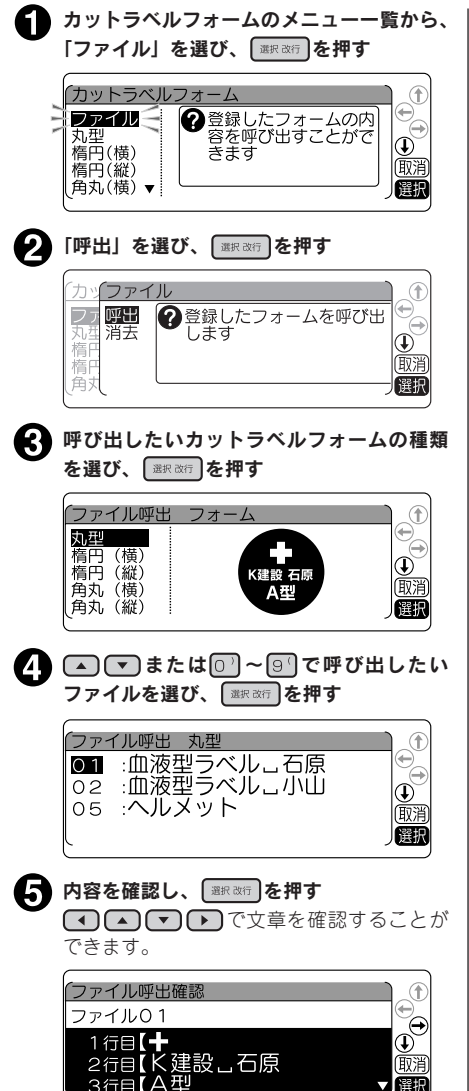

← 内容を確認し、問題なければ ■ 本確 を押す

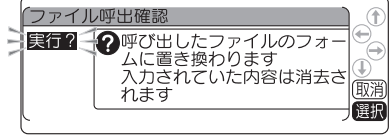

選択したカットラベルフォームが呼び出さ れます。

## !! 注意 !!

ファイル登録したカットラベルフォームを呼 び出すと、前回入力して自動保存されていた カットラベルフォームは消え、 も復活させることはできません。「実行?」を 選ぶ前に、もう一度確認し、必要な文章はファ イルに登録するなどの対処をおこなってくだ さい。

### **MEMO**

- 操作の途中で |||||||||||||| または ファィル を押すと、 1つ前の状態に戻ります。 (…) を押すと、 「カットラベルフォーム」メニュー画面に戻 ります。
- カットラベルフォームの入力画面で、 を押して表示される「ファイル」メニュー からも、カットラベルフォームのファイル を呼び出すことができます。

## 登録したカットラベルフォームを消去する

カットラベルフォームのファイルは、1件ごとに消去できます。

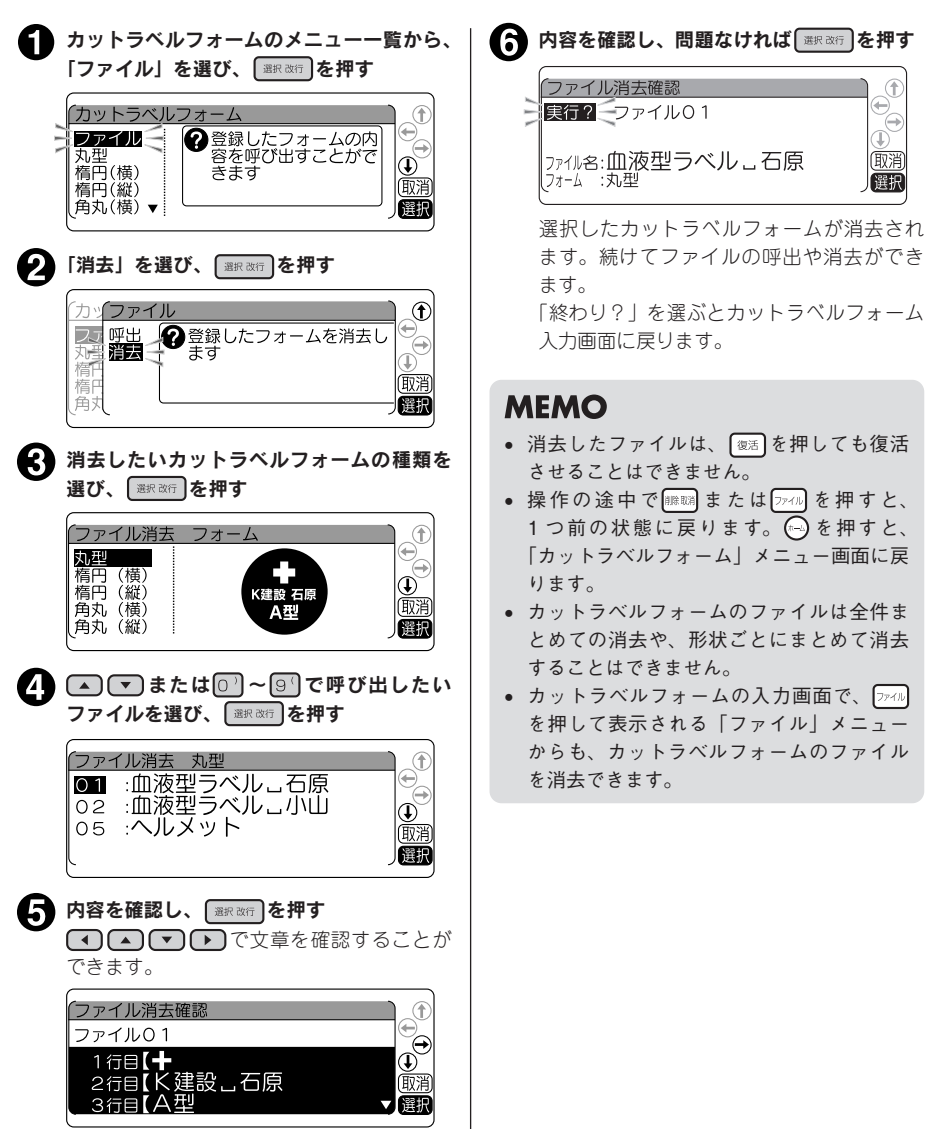

機

能

絙

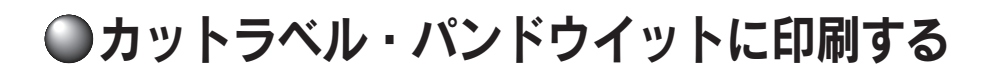

カットラベル・パンドウイットシリーズは、インダストリー・ネットワーク配線機器メーカーの Panduit Corporation と共同開発したケーブル表示に特化したラベルです。セットされたテープカート リッジの種類に合った専用フォームを使用して印刷します。

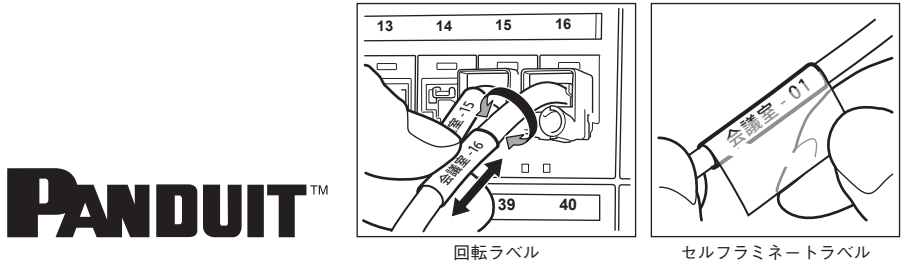

## ラベルを印刷する

カットラベル・パンドウイットに印刷するには以下の流れでおこないます。

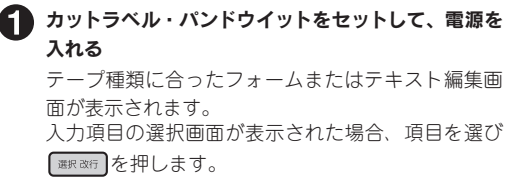

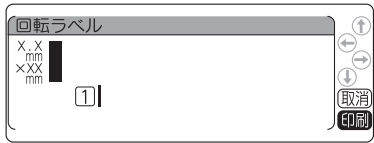

#### 文字を入力する

通常のテキスト画面と同じように文字を入力しま す。

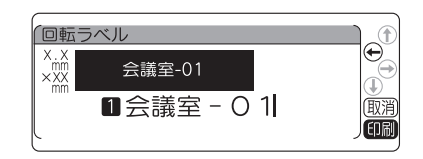

#### ● 内容を確認し、 (印刷)を押す

カットラベルが印刷されます。

#### **MEMO**

- • テープ種類によって、入力できる文字数や行数に制限があります。
- 操作の途中で 麻婦または 2-4 を押すと、1つ前の状態に戻ります。 を押すと、どの階層からで もテキスト画面に戻ります。
- • を押しながら (=全消去)を押すと、入力した内容の全文消去ができます。
- 入力画面で を押すと、ラベルの装飾をすることができます。指定できる機能はセットされた テープにより異なります。
- カットラベル・パンドウイットは自動でハーフカットが無効になります。
- • カットラベル・パンドウイットにはバーコードを印刷することはできません。
- <sup>[88688</sup>]を押すと、連続印刷、鏡文字印刷をおこなうことができます。拡大印刷、ピッとコード印刷 をおこなうことはできません。 **参照  [P.179「同じラベルを連続して印刷する\(連続印刷\)」](#page-180-0)**

162 機能編

#### ‼注意 !!

- きれいに印刷されない場合は、印刷濃度を調整してください。 **参照 [P.201「印刷濃度を調整する」](#page-202-0)**
- • 印刷位置が合わない場合は、カットラベル位置を調整してください。 **参照 [P.200「カットラベル位置を調整する」](#page-201-0)**
- • ヘッド接触部のインクがテープに転写しないよう、印刷時以外はカートリッジを本体から取り外 してください。

## よく作るカットラベル・パンドウイットフォームをファイ ル登録する

よく作るカットラベル・パンドウイットフォームの入力内容をファイル登録することができます。ファ イルはファイル番号 00~99 (100件)の中から番号を選んで登録します。

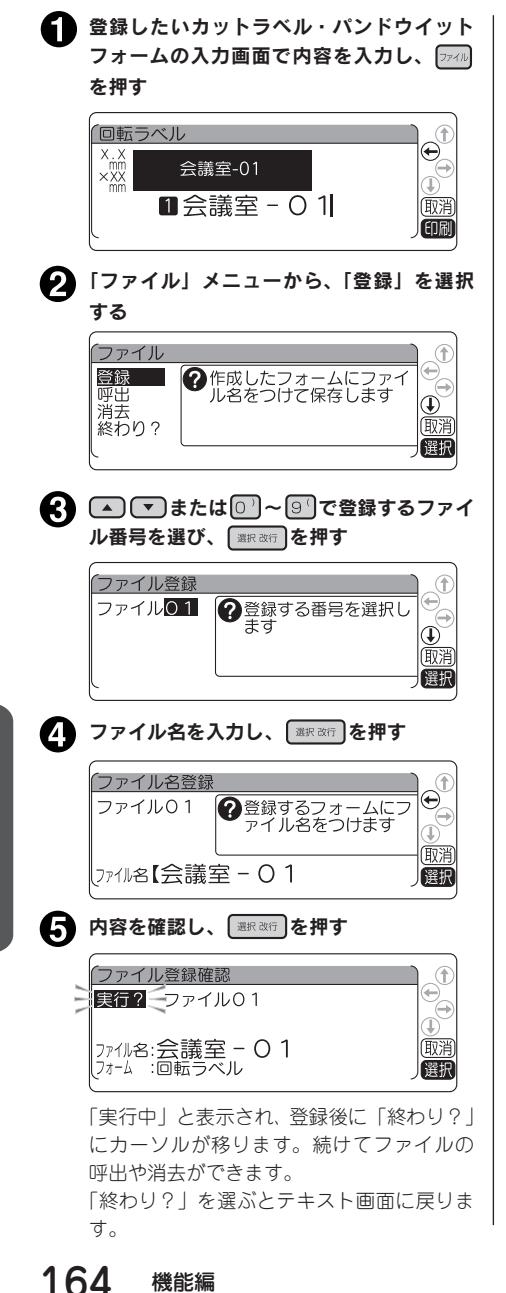

#### !! 注意 !!

「実行中」に AC アダプタや電池を抜かないで ください。ファイル内容がこわれる可能性が あります。

#### **MEMO**

- 操作の途中で 哪 または フォル を押すと、 1 つ前の状態に戻ります。(…)を押すと、ど の階層からでもテキスト画面に戻ります。
- • 仮確定文字、点滅文字があると「ファイル」 メニューを表示できません。
- • データがいっぱいでこれ以上登録できなく なると、「メモリーがいっぱいです」が表示 されます。不要なカットラベル・パンドウ イットフォームをファイルから消去してく ださい。
- • 本機には、カットラベル・パンドウイット フォームを約 4,000 文字分登録することが できます。登録できる個数は、入力時の文 字数・行数などによります。

## 登録したカットラベル・パンドウイットフォームを呼び出す

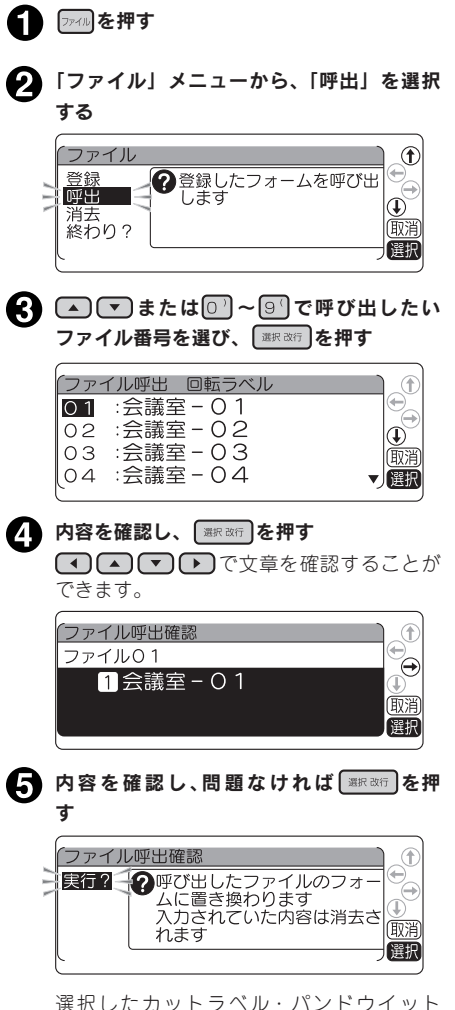

フォームが呼び出されます。

#### !! 注意!!

ファイル登録したカットラベル・パンドウイッ トフォームを呼び出すと、前回入力して自動 保存されていたフォームは消え、 ても復活させることはできません。「実行?」 を選ぶ前に、もう一度確認し、必要な文章は ファイルに登録するなどの対処をおこなって ください。

### **MEMO**

操作の途中で ||||||||||||||||または 7770 を押すと、1つ 前の状態に戻ります。 (…)を押すと、どの階層 からでもテキスト画面に戻ります。

## 登録したカットラベル・パンドウイットフォームを消去する

カットラベル・パンドウイットフォームのファイルは、1 件ごとに消去できます。

■ 274ルを押す 2 「消去」を選び、 ■ ※ あ を押す Œ ファイル 登録 タ登録したフォームを消去し 哑出  $^\circledR$ 消去 (取消 終わり? 選択 6 △ ○ または ?~ 9 で消去するファイ ル番号を選び、 ■ ※ 本種す ファイル消去 回転ラベル  $01 :$ 会議室-01 02 :会議室-02  $\overline{\mathbf{\Phi}}$ 03 :会議室-03 廊消 04 : 会議室 - 04 ▼ 選択 4 内容を確認し、 ■ ※ す (4) △ ● ● で文章を確認することが できます。 ファイル消去確認 Œ ファイル01  $\Theta$ **1**会議室-01 俄消 選択 ● 内容を確認し、問題なければ ■ あい を押す ファイル消去確認 | 実行? コファイル01 77仙名:会議室 - 01 丽淫 フォーム :回転ラベル 選択 選択したカットラベル・パンドウイット フォームが消去されます。

続けてファイルの呼出や消去ができます。 「終わり?」を選ぶと入力画面に戻ります。

#### **MEMO**

- 消去したファイルは、 【※著】を押しても復活 させることはできません。
- • 操作の途中で または を押すと、 1 つ前の状態に戻ります。 (…) を押すと、ど の階層からでもテキスト画面に戻ります。
- • カットラベル・パンドウイットフォームの ファイルは全件まとめての消去や、形状ご とにまとめて消去することはできません。

166 機能編

## ●転写テープを印刷する

転写テープをセットしているときは、印刷時に鏡文字印刷を指定できます。

### 鏡文字印刷を指定する

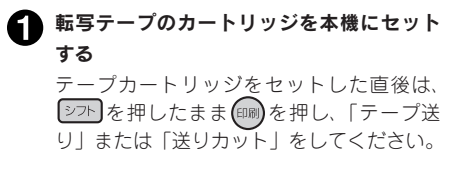

■ 文字を入力する

■ (印刷)を押す 「鏡文字印刷」メニューが表示されます。

‼注意‼

- • 転写テープで鏡文字印刷を「しない」で印刷すると、印刷結果が正像になります。このラベルを 転写すると、転写結果が「鏡像」になりますのでご注意ください。
- • 転写テープは自動でハーフカット無効、低速で印刷します。
- • 転写しやすいように、余白は自動的に多めに印刷されます。
- • 鏡文字印刷は印刷履歴の対象になりません。

## 転写テープの文字を転写する

- 机などの平面に転写する紙面を置き、紙面 の上に転写テープを文字が正しく読める面を 上にして置く
- テープの余白をしっかり押さえ、別売の転写 スティックでテープの上から 1 文字ずつ、て いねいにこする
- 上から見て、文字が白っぽく変わったら、 転写完了

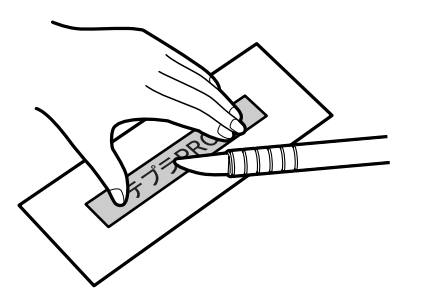

#### **MEMO**

「転写スティック」のご購入については、当社ホームページ(https://www.kingjim.co.jp/)をご覧い ただくか、お買い上げの販売店、「テプラ」取扱店または当社お客様相談室にお問い合わせください。

#### 15る」を選び、 ■ 高句 を押す

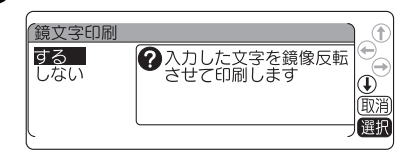

上下逆さまになった「鏡像」で印刷されます。 印刷終了後、テープは自動的にカットされ ます。

## ●最近印刷した文章を呼び出す

本機は、最近印刷した文章を最大 10 件まで記憶しており、簡単な操作で呼び出すことができます。 ファイル登録をし忘れた場合などに便利です。

## 印刷履歴メニュー一覧

太字 は購入時の初期設定値です。

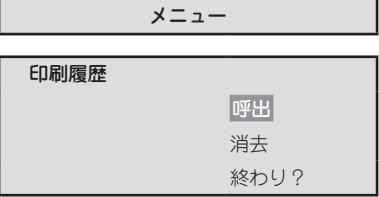

## 印刷履歴を呼び出す

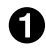

#### ● | シフト を押しながら 2ォーム (= 印刷履歴) を押す 「印刷履歴」メニューが表示されます。

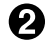

#### 2 「呼出」を選び、 ■ ※ 「を押す

最近印刷した文章(第1段落の1行目のみ)が 10 件表示されます。

「実行中」と表示されたあと、文章が呼び出され、

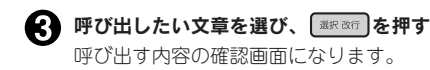

4 内容を確認し、 ■ 本種 を押す

テキスト画面に表示されます。

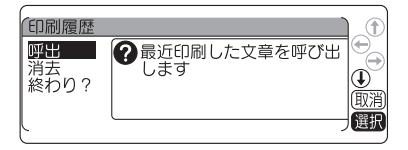

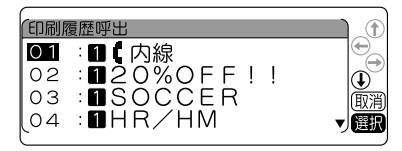

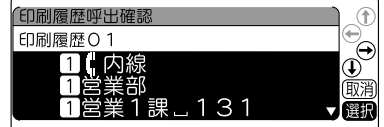

## 印刷履歴を消去する

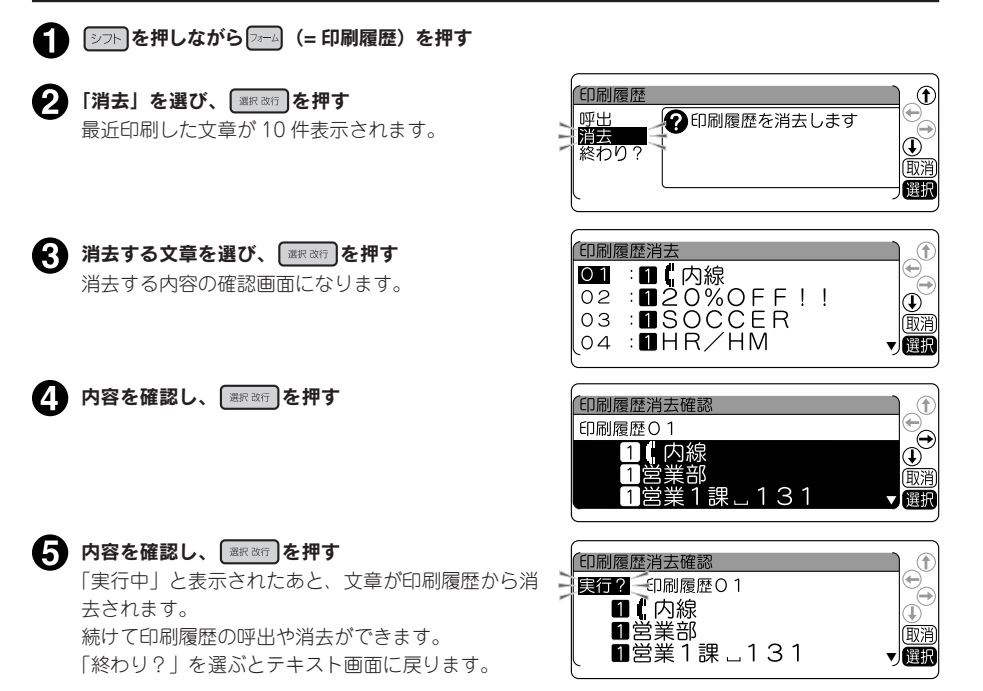

#### ‼注意‼

- 印刷履歴を呼び出すと、テキスト画面で作成していた文章は消え、 ② るを押しても復活させるこ とはできません。呼び出す前に、もう一度確認し、必要な文章はファイルに登録するなどの対処 をおこなってください。
- 最近印刷した 10 件の文章を保存するため、古いものから自動的に書き換えられていきます。
- • 印刷履歴の対象となるのは、通常印刷のみで、特殊印刷やビジネスフォーム、ケーブルフォーム、 カットラベルフォームからの印刷などは保存されません。
- 文字数の多い文章の場合、記憶している文章の件数が 10 件にならないことがあります。
- • QR コードを使った場合など、印刷したラベルの情報量によっては印刷履歴に記録されないことが あります。

#### **MEMO**

操作の途中で ||※図 または 72-4 を押すと、1 つ前の状態に戻ります。 ● を押すと、どの階層からでも テキスト画面に戻ります。

## ●連番やバーコードを印刷する

[シッ]を押しながら ワイ (=連番・バーコード)を押すと、連続番号やバーコードが入力できます。

### 連番・バーコードメニュー一覧

太字 は購入時の初期設定値です。

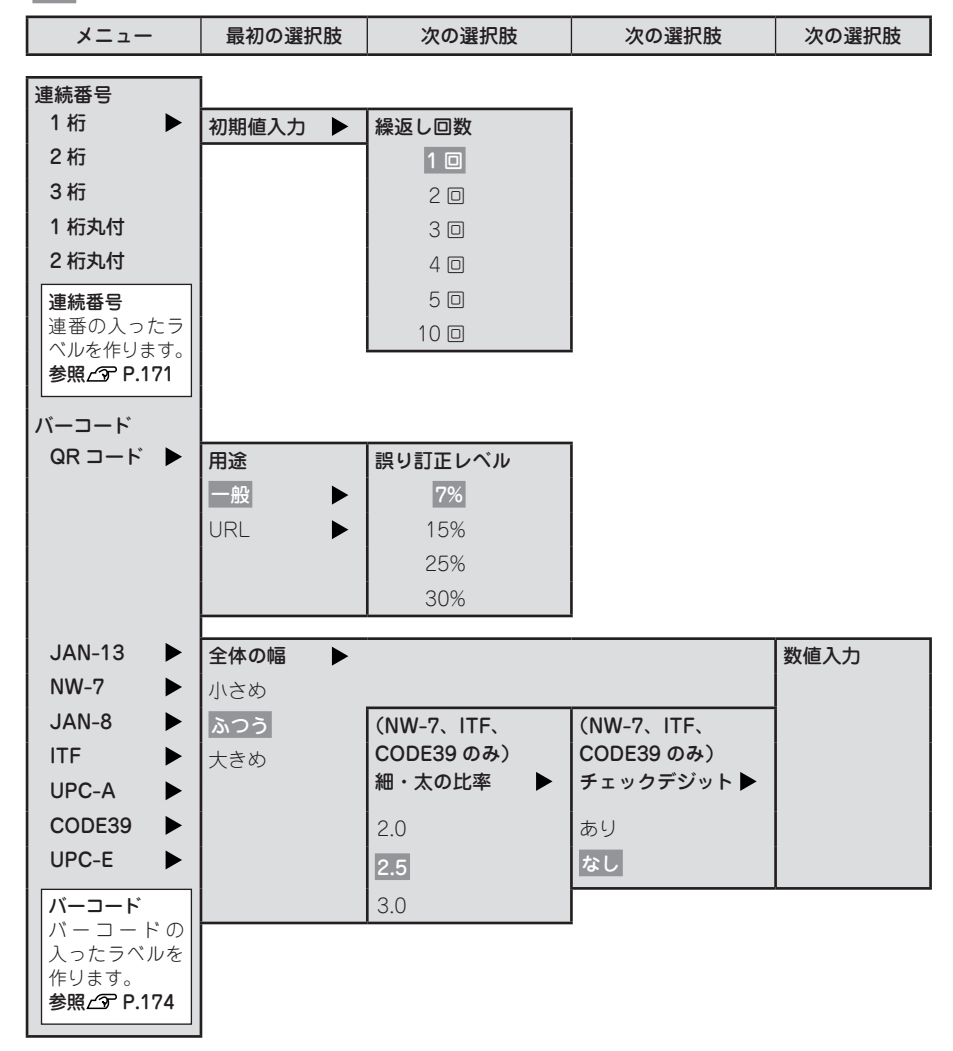

## <span id="page-172-0"></span>連番を印刷する

数字または英字の部分だけが異なる複数のラベルを作る場合、連続番号を指定すると、1 枚印刷するた びに、自動的に加算して印刷します。

連続番号には「1 桁」「2 桁」「3 桁」「1 桁丸付」「2 桁丸付」があります。連続番号を印刷するときは、 初期値と繰り返し回数(1、2、3、4、5、10 回)を指定します。繰り返し回数では同じ文字を何回繰 り返すかを指定します。

例 :2 桁連番で、4、5、6…の入ったラベルを 2 枚ずつ作る

 $41$ 

2材初期値【

4 顧客リスト4 顧客リスト5 5 6 顧客リスト6 ■ 連番を入れる位置にカーソルを合わせる **MEMO** ■顧客リスト 初期値には、「1 桁」「1 桁丸付」の場合は英数 字 1 桁、「2 桁」「2 桁丸付」の場合は数字 2 桁、 「3 桁」の場合は数字 3 桁まで入力できます。 2 シア を押しながら 2740 (=連番・バーコー ド)を押す ● 繰り返し回数「2回」を選び、 ■ ※ 本押す 「連続番号」メニューが表示されます。 連新初期値入力 「繰返し回数  $^{\circ}$ 1 桜  $10$ ?繰り返す (2 桁」を選び、 ■ ※※ を押す 2回1 21 回数を選  $\frac{1}{100}$  $\frac{30}{40}$ 択します (連続番号) バーコード Œ  $\frac{1}{\frac{1}{\sqrt{2}}\left(\frac{1}{\sqrt{2}}\right)}$ 2袝初期值【 5回▼ 選択  $\frac{1}{4}$ QRJ-F 1桥  $JAN-13$ JAN-8<br>UPC-A<br>UPC-E 12桁 ||A||<br>|3桁<br>|1桁丸付 || CODE39<br>|2桁丸付 || テキスト画面に戻り、カーソル位置に連番 選托  $($ 連番マーク ${}^{2}$ M $+$ 数値エリア「4」)が表示 されます。 「初期値入力」画面が表示されます。 ■顧客リスト 14 4 初期値に「4」を入力し、 ■ ※※ を押す 連新初期値入力 **MEMO**  $1.5$ ●2桁までの数字  $\overline{P}$ テキスト画面での連番マークは、「1 桁」が î 31  $\overline{10}$ 、[2桁]が $\overline{10}$ 、[3桁]が $\overline{10}$ 、[1桁丸付] 削除

【選択

が $\mathbb{R}$ 、「2 桁丸付」が $\mathbb{R}^2$ Nになります。

機

編機能編機能編機能編

能

絙

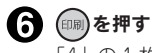

「4」の 1 枚目のラベルが印刷されます。

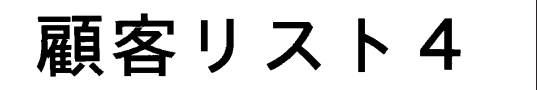

#### ● 細さ押す

繰り返し回数「2 回」を指定しているので、2 枚目の「4」のラベルが印刷されます。

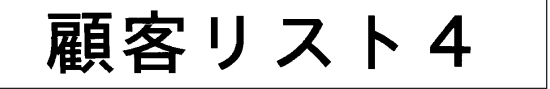

印刷後、数値入力エリアの番号が加算され「5」になります。

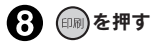

「5」の 1 枚目のラベルが印刷されます。

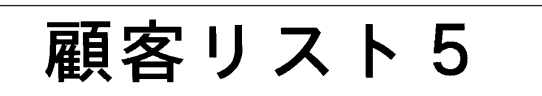

以降、同様に繰り返します。

#### **MEMO**

- 連番の初期値に指定できるのは、「1 桁|「1 桁丸付|の場合は、数字の「0 ~ 9| とアルファベッ トです。「2 桁」「2 桁丸付」の場合は、数字の「0 ~ 9」「00 ~ 99」です。「3 桁」の場合は、数 字の「0 ~ 999」「00 ~ 999」「000 ~ 999」です。小数点やマイナスは指定できません。
- • 「1 桁」「1 桁丸付」の場合、1、2、3、4…と 9 まで数字が 1 つずつ繰りあがります。英字の場合、 A (a)、B (b)、C (c)、D (d) とアルファベット順に 1 つずつ繰りあがります。

「1 桁」で数字の場合 アンチャン アンチャン トランド 「1 桁」で英字の場合  $1, 2, 3, \cdots 9, 0 \cdots$ A、B、C、… Z、A… 「1 桁丸付」で数字の場合 インスティング トランス 「1 桁丸付」で英字の場合  $(1), (2), (3), \cdots (9), (0) \cdots$  $(A), (B), (C), \cdots (Z), (A) \cdots$ • 「2 桁」「2 桁丸付」の場合、1、2、3、4…と 99 まで数字が 1 つずつ繰りあがります。 「2 桁」で初期値が1桁の場合 「2 桁」で初期値が2桁の場合  $01, 02, 03, \cdots 99, 00 \cdots$  $1, 2, 3, \cdots 99, 0 \cdots$ 「2 桁丸付」で初期値が1桁の場合 「2 桁丸付」で初期値が2桁の場合  $(1), (2), (3), \cdots (9), (0) \cdots$  $(0)$ ,  $(02)$ ,  $(03)$ , ...  $(99)$ ,  $(00)$ ... • 「3 桁」の場合、1、2、3、4…と 999 までの数字が 1 つずつ繰りあがります。 「3 桁」で初期値が1桁の場合  $1, 2, \dots$  10,  $\dots$ 999, 0, 1,  $\dots$ 「3 桁」で初期値が2桁の場合  $01, 02, \dots 10, \dots 999, 00, 01, \dots$ 「3 桁」で初期値が3桁の場合  $0.01, 0.02, \dots 0.10, \dots 999, 0.00, 0.01, \dots$ • 1 つの文章に入力できる連番は、バーコードと合わせて 6 個までです。 ● 連番の初期値や繰り返し回数を変更する場合は、連番の直後(右側)にカーソルを合わせ、[シラト]

- + 7740 (=連番・バーコード)を押してください。「連番」メニューが表示されます。以降の指定 方法は、入力手順と同じです。 連番を削除するときは、連番の直後(右側)にカーソルを合わせ、 参考を押してください。 連番(連番マーク1MPM)1M12A+数値エリア)にも、通常の文字と同様に、文字モード、段落ス タイルの編集機能を指定できます。
- • 連番は合成記号と組み合わせることはできません。
- • 連番指定された文章を連続印刷すると、連続番号の入ったラベルを枚数分印刷することができます。 **参照  [P.179「同じラベルを連続して印刷する\(連続印刷\)」](#page-180-0)**

## <span id="page-175-0"></span>バーコードを印刷する

各種規格に準じたバーコードを印刷することができます。

#### 印刷できるバーコードの規格と指定できる項目

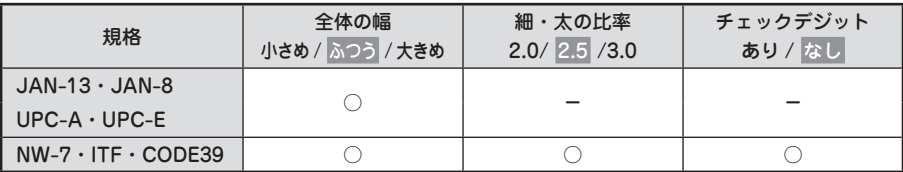

太字 は購入時の初期設定値です。

○:指定可能

−:指定不要

全体幅:バーコード全体の幅

細・太の比率:細いバーと太いバーの太さの比率

#### ‼注意‼

バーコードを作成する際は、そのバーコードの規則にしたがって入力してください。

例 :「ITF」のバーコード(全体幅大きめ、細・太の比率 3.0、チェックデジットあり)を印 刷する

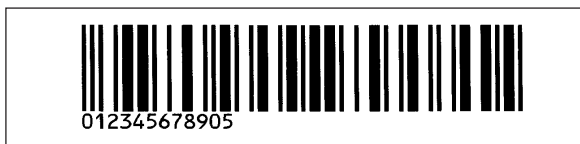

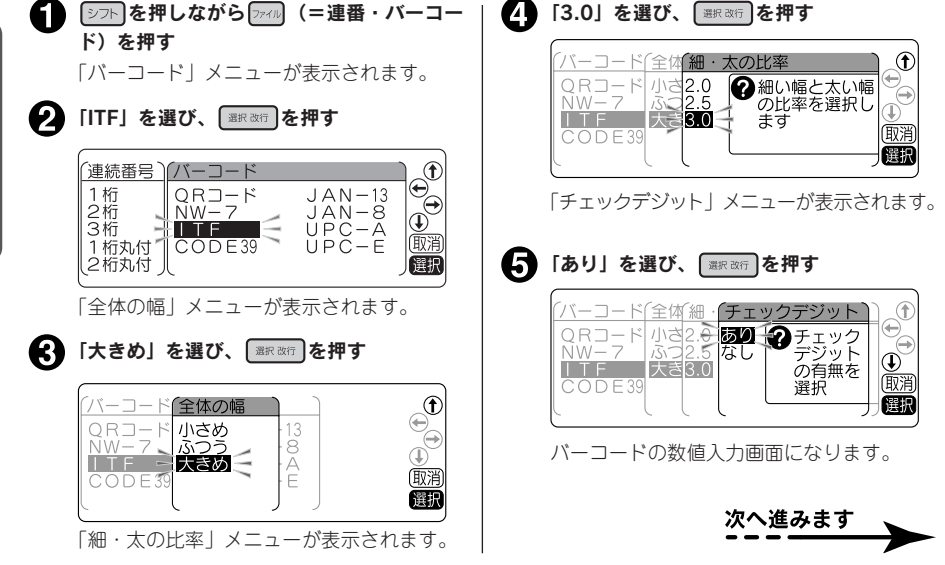

174 機能編

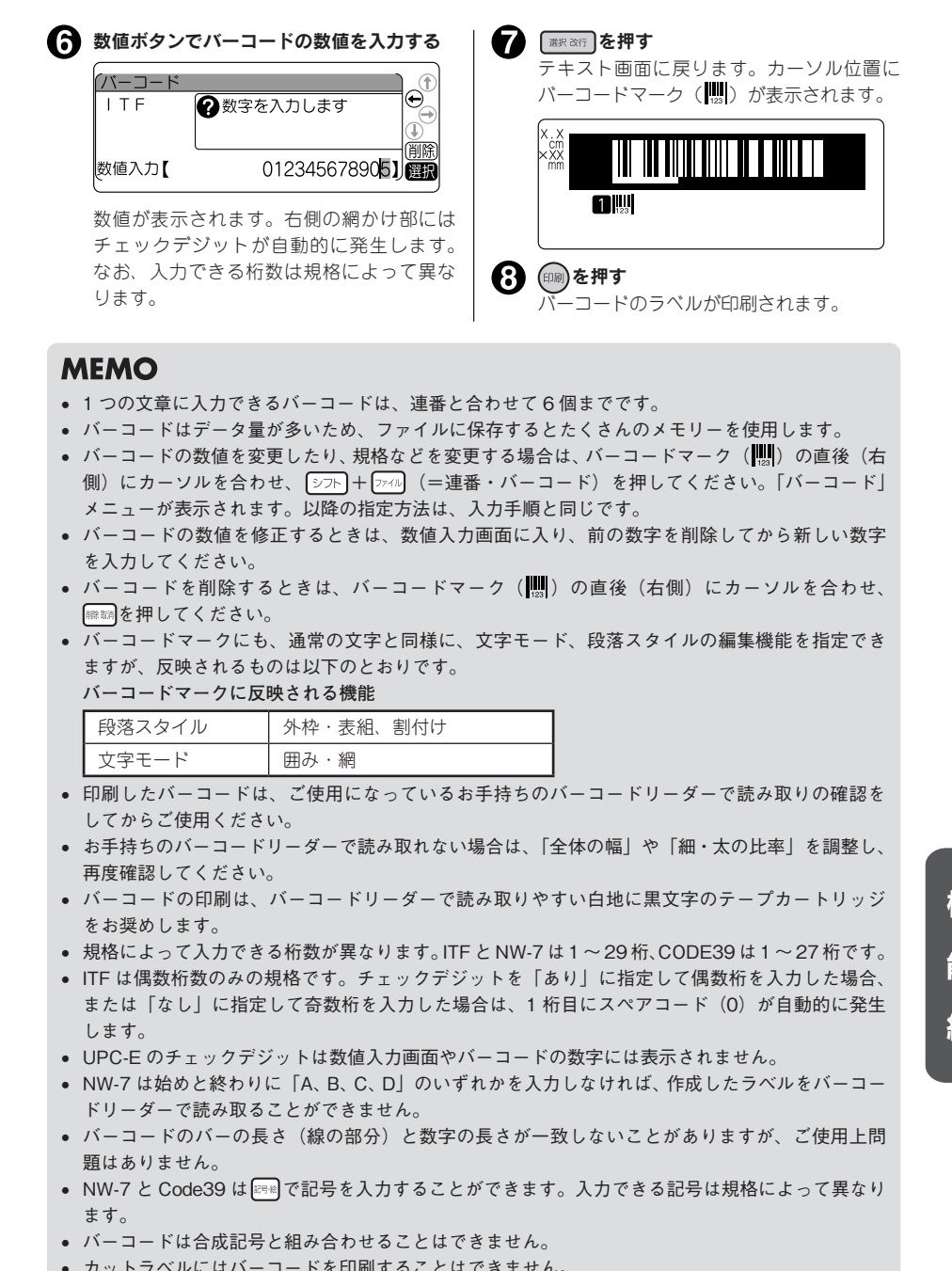

#### **MEMO**

- 1 つの文章に入力できるバーコードは、連番と合わせて6個までです。
- • バーコードはデータ量が多いため、ファイルに保存するとたくさんのメモリーを使用します。
- バーコードの数値を変更したり、規格などを変更する場合は、バーコードマーク(|||||||)の直後(右 側)にカーソルを合わせ、 シフト + [アイル] (=連番・バーコード)を押してください。「バーコード」 メニューが表示されます。以降の指定方法は、入力手順と同じです。
- バーコードの数値を修正するときは、数値入力画面に入り、前の数字を削除してから新しい数字 を入力してください。
- バーコードを削除するときは、バーコードマーク(||||||||||)の直後(右側)にカーソルを合わせ、 |||||||||||||||を押してください。
- • バーコードマークにも、通常の文字と同様に、文字モード、段落スタイルの編集機能を指定でき ますが、反映されるものは以下のとおりです。

#### **バーコードマークに反映される機能**

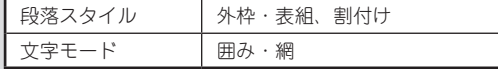

- 印刷したバーコードは、ご使用になっているお手持ちのバーコードリーダーで読み取りの確認を してからご使用ください。
- お手持ちのバーコードリーダーで読み取れない場合は、「全体の幅」や「細・太の比率」を調整し、 再度確認してください。
- • バーコードの印刷は、バーコードリーダーで読み取りやすい白地に黒文字のテープカートリッジ をお奨めします。
- • 規格によって入力できる桁数が異なります。ITF と NW-7 は 1 〜 29 桁、CODE39 は 1 〜 27 桁です。
- • ITF は偶数桁数のみの規格です。チェックデジットを「あり」に指定して偶数桁を入力した場合、 または「なし」に指定して奇数桁を入力した場合は、1 桁目にスペアコード(0)が自動的に発生 します。
- • UPC-E のチェックデジットは数値入力画面やバーコードの数字には表示されません。
- NW-7 は始めと終わりに「A、B、C、D」のいずれかを入力しなければ、作成したラベルをバーコー ドリーダーで読み取ることができません。
- バーコードのバーの長さ(線の部分)と数字の長さが一致しないことがありますが、ご使用上問 題はありません。
- NW-7 と Code39 は 23 で記号を入力することができます。入力できる記号は規格によって異なり ます。
- • バーコードは合成記号と組み合わせることはできません。
- カットラベルにはバーコードを印刷することはできません。

機 能 絙

## QR コードを印刷する

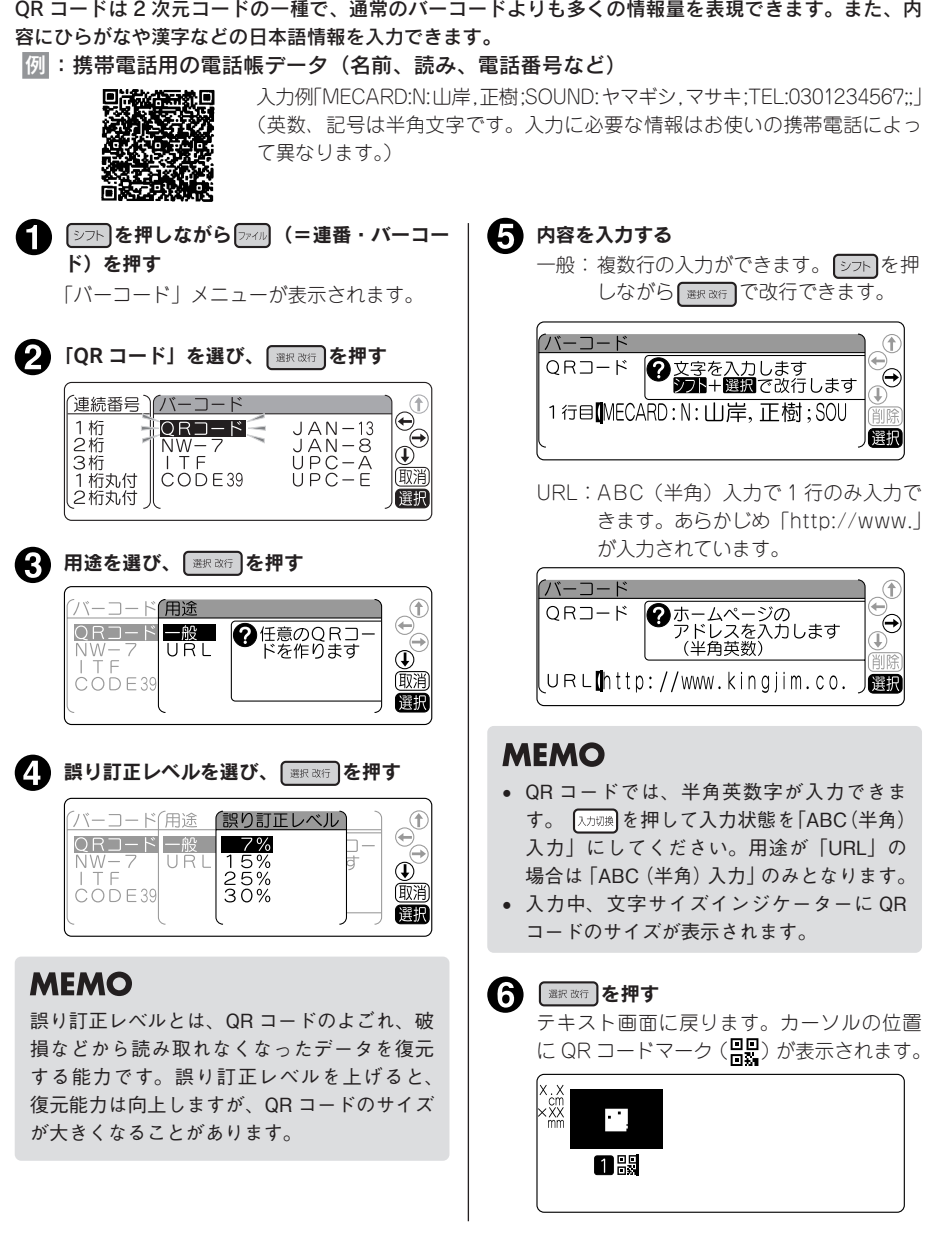

#### **MEMO**

• QR コードの場合、テープ幅や指定項目により入力可能文字数が異なります。 QR コードの最大入力可能文字数:

誤り訂正レベル= 7%

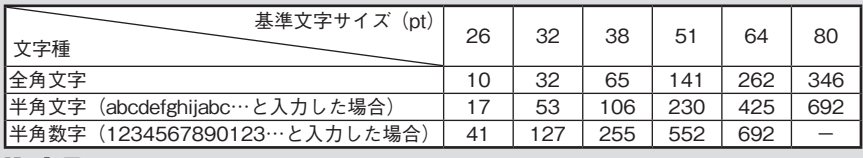

誤り訂正レベル= 15%

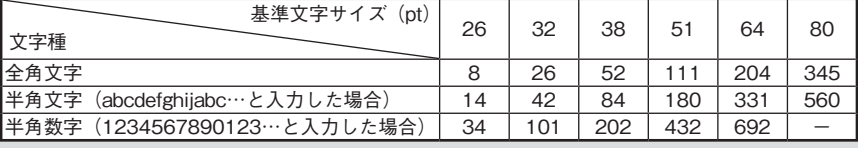

誤り訂正レベル= 25%

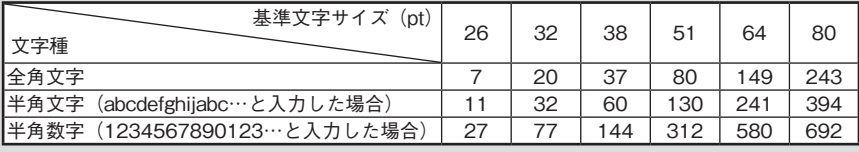

誤り訂正レベル= 30%

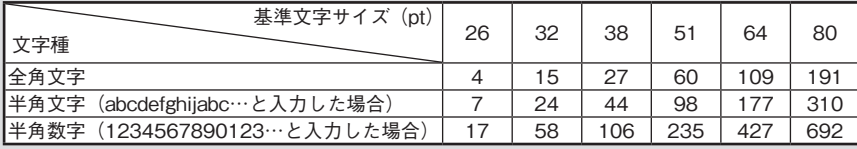

- • 印刷できる文字サイズは各テープ幅によって異なります。4mm、6mm、9mm 幅テープには QR コー ドを印刷することができません。**参照 [P.80「●文字サイズ」](#page-81-0)**
- • 1 つの文章に入力できる QR コードは 2 個までです。また、1 つの文章に入力できるバーコード(QR コードを含む)は、連番と合わせて6個までです。
- QR コードには一部の記号も入力できます。入力画面で 28% を押すことで呼び出せます。
- コードの内容や誤り訂正レベルを変更する場合は、QR コードマーク(2002)の直後(右側)にカー ソルを合わせ、 シフトを押しながら フィル (=連番・バーコード) を押してください。「連番・バーコー ド」メニューが表示されます。以降の指定方法は作成操作と同じですが、「用途」やバーコードの 規格を変更すると、入力されていたコードの内容は失われます。
- 文字サイズインジケーターの26pt~80pt部分が点滅している場合、「QRコードが大きすぎます!」 が表示され、印刷できません。以下の操作をおこなってください。
	- • QR コードの誤り訂正レベルを低くする。
	- • QR コードの文字数を減らす。
- • QR コードが大きい場合、「QR コードが大きすぎます!」が表示され、印刷できません。QR コー ド入力中の文字サイズインジケーターを参考にして以下の操作をおこなってください。
	- • 幅の広いテープに交換する。
	- • 通常テキストの行数を減らす。
	- • QR コードの誤り訂正レベルを低くする。
	- • QR コードの文字数を減らす。
- • QR コードの情報量によっては、印刷したラベルが印刷履歴に記録されないことがあります。
- • カットラベルには QR コードを印刷することはできません。

編機能編機能編機能編

機

能

絙

## ●特殊な印刷

を押すと、連続印刷、拡大印刷、鏡文字印刷、ピッとコード印刷を指定できます。

## 特殊印刷メニュー一覧

太字 は購入時の初期設定値です。

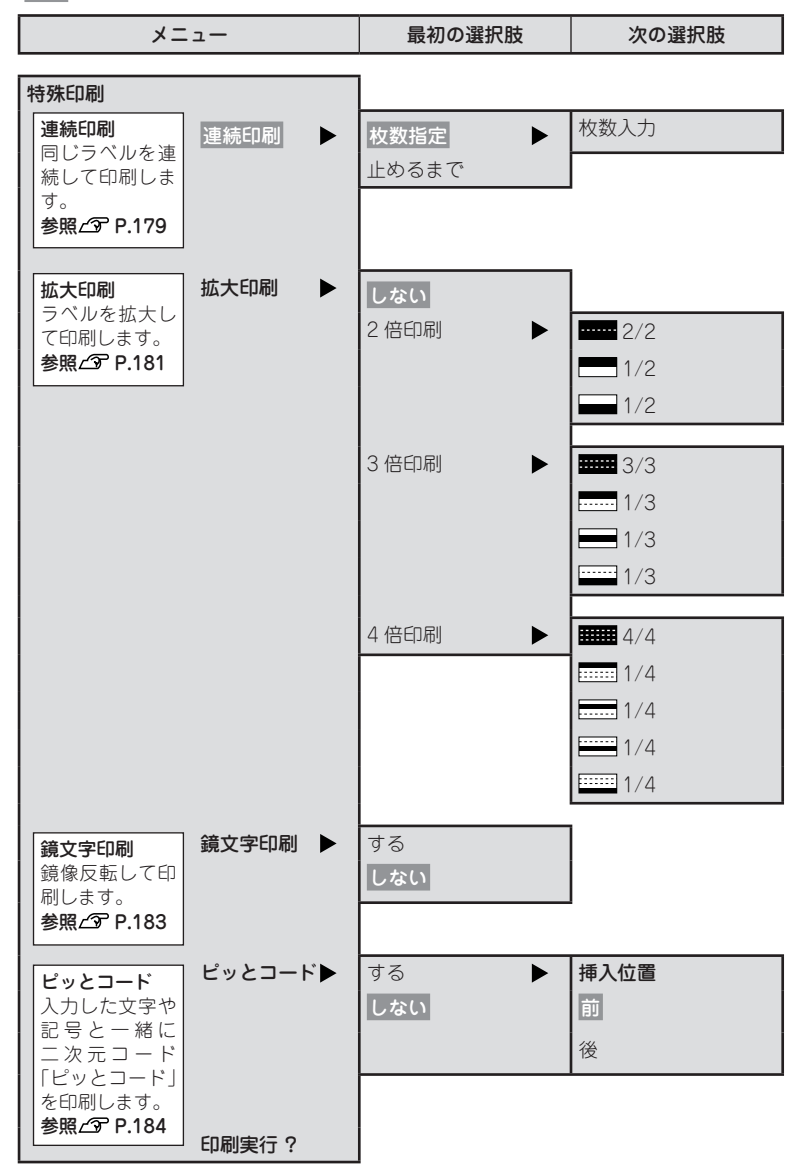

## 178 機能編

機

編機能編機能編機能編

能

編
# 同じラベルを連続して印刷する(連続印刷)

同じラベルを指定した枚数分だけ続けて印刷します。

例 :同じラベルを 3 枚連続して印刷する

- ſB 文章を入力し、 ※※※※ を押す 「特殊印刷」メニューが表示されます。 「連続印刷」を選び、 【選択改訂】を押す 21 特殊印刷 連続印刷 の同じラベルを指定した<br>枚数だけ印刷します 拡大印刷 ◎服 拡入中心<br>鏡文字印刷<br>ピッとコード 、こっこコ<sup>ー</sup><br>、印刷実行? 催眠 ■ 「枚数指定」を選び、 ■ ※ お を押す 便続印刷 運 枚数指定 2 指定した枚数を印刷 じます 止めるまで  $^{\copyright}$ 錯 俪谱 選択 ■ 印刷枚数を入力し、■ ■ を押す 入力できる枚数は 1 ~ 99 枚です。 特殊連新枚数指定 8指定した枚数を 連続 枚数  $T \rightarrow$ T 錯? 丽泮 Ιľ 3】枚 FDR 選択 「特殊印刷」メニューに戻ります。 ● 「印刷実行?」を選び、 ■ ※ 6押す (特殊印刷  $\bigcirc$ 拡大印刷 ▲ 日本にした内容で印刷を 鏡文字印刷<br>ピッとコー 実行します 印刷実行? 俄消 【選択 印刷が開始されます。1 枚目の印刷が終了 するとテープがカット、またはハーフカッ トされ、同様に 2 枚目、3 枚目が印刷され ます。 **MEMO** 
	- • ピック&プリント機能が有効の場合、ラベ ルを取り外すと次のラベルが印刷されます。 **参照 [P.199「ピック&プリントを設定する」](#page-200-0)**

# **MEMO**

- 操作の途中で 哪婦 または | 第698 を押すと、 1 つ前の状態に戻ります。 (…)を押すと、ど の階層からでもテキスト画面に戻ります。
- 印刷を途中でやめるときは | | | | | | を押してく ださい。
- • 「連続印刷」メニューの「止めるまで」を選 択した場合、最大 100 枚まで印刷を続けま す。印刷を停止したいときは、いずれかの ボタンを押してください。
- • 指定した枚数のラベルの全長が 16m を超え る場合は印刷できません。枚数を減らすか、 文字数を減らすなどしてラベルの長さを短 くしてください。
- • ビジネスフォームの備品管理票で連続印刷 できるのは 20 枚までです。
- • 連番指定された文章を連続印刷すると、連続 番号の入ったラベルが枚数分印刷されます。 例えば、初期値「1」繰り返し回数 1 回の 連番を 3 枚連続して印刷すると、「1」「2」「3」 というラベルが連続して印刷されます。 **参照 [P.171「連番を印刷する」](#page-172-0)**

#### ‼注意‼

- • 特殊印刷は「特殊印刷」メニューの「印刷 実行?」を選択したときのみ実行されます。 では通常の印刷がおこなわれます。
- • 連続印刷をするときは、テープ取出し口付 近にラベルがたまらないように注意し、こ まめにラベルを取り除いてください。テー プ取出し口付近にラベルをためておくと、 同じラベルを再びカットするおそれがあり ます。
- • 連続印刷中にテープが終了した場合は、正 しく印刷されなかったラベルから再度印刷 することができます。 **参照  [P.180「印刷中にテープが終了した](#page-181-0)**

**[ら\(印刷再開機能\)」](#page-181-0)**

編機能編機能編機能編 機 能 編

<span id="page-181-0"></span>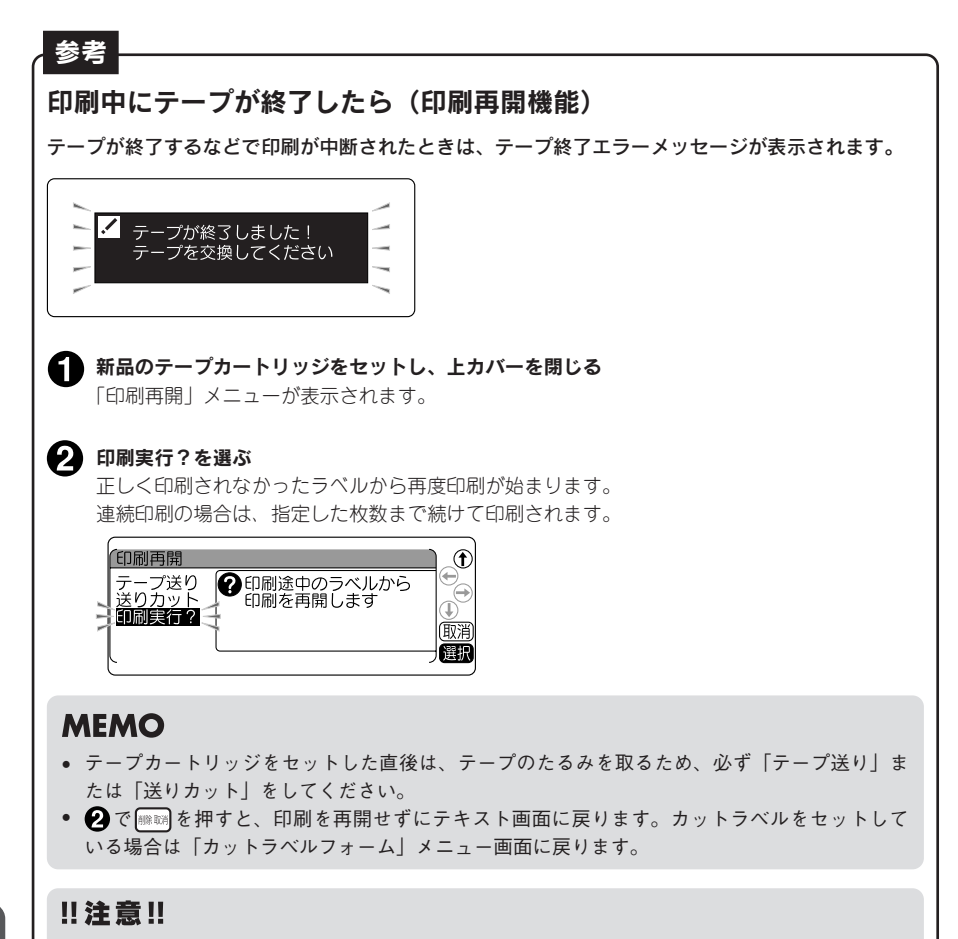

印刷していたテープ幅と、新しくセットしたテープ幅が異なる場合は、印刷を再開することがで きません。エラーメッセージが表示されますので、正しい幅のテープをセットしてください。 **参照 [P.228「こんな表示が出たときは」](#page-229-0)**

精神学 (1) は、このことは、このことは、このことは、このことは、このことは、このことは、このことは、このことは、このことは、このことは、このことは、このことは、このことは、このことは、このことは、 能 編

機

# テープ幅より大きなラベルを作る (拡大印刷)

印刷内容を 2 倍、3 倍、4 倍に拡大し、部分ごとに分けて印刷することでテープ幅より大きなラベルが 作れます。できあがったラベルは貼り合わせて使用してください。

「2 倍印刷」なら上下 2 枚で 1 組、「3 倍印刷」なら上中下 3 枚で 1 組のラベルになります。 大きさを指定したあとに、「1/2」「1/3」などを選ぶと、1 組のうちの該当する部分の 1 枚だけを印刷で きます。

●拡大印刷の種類

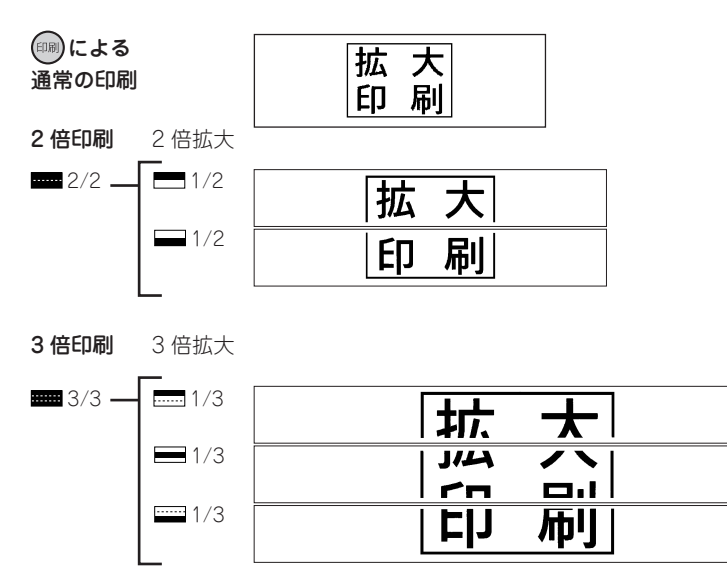

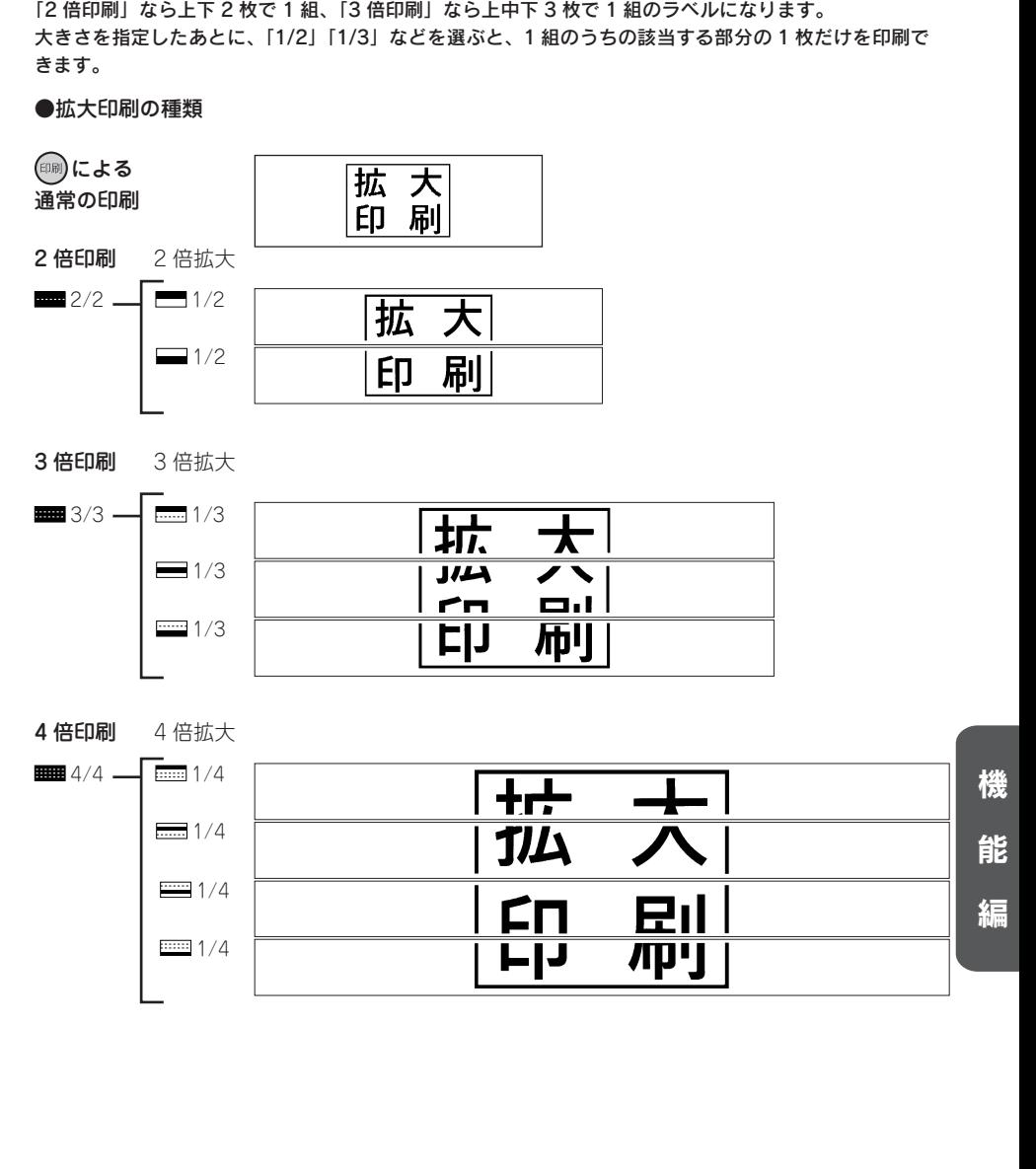

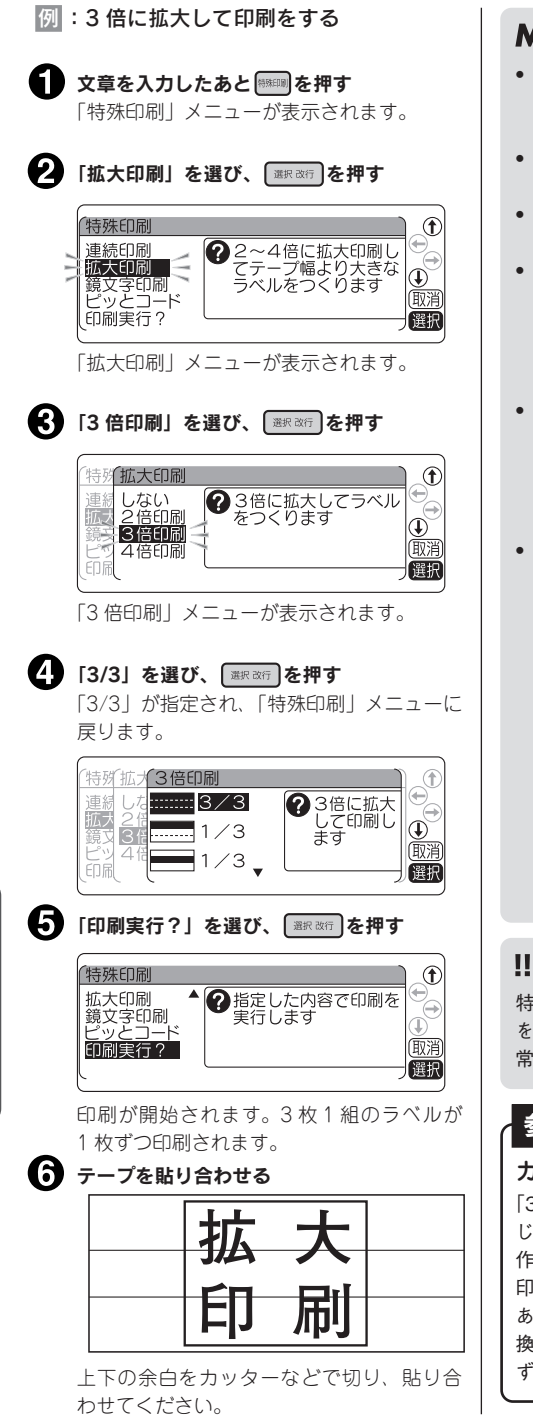

# **AEMO**

- • 操作の途中で または を押すと、 1つ前の状態に戻ります。 (…) を押すと、ど の階層からでもテキスト画面に戻ります。
- 印刷を途中でやめるときは ださい。
- 「拡大印刷」で作ったラベルを貼り合わせた とき、多少のズレが生じることがあります。
- 長い文章を「拡大印刷」で印刷しようとす ると全長が 16m を超えて印刷できないこ とがあります。ラベルの文字数を減らすか、 文章の内容を 2 組に分けるなど指定をしな おしてください。
- • 「拡大印刷」 は通常の印刷内容を 2 倍、3 倍、 4 倍にする機能です。そのため、定長印刷 を指定した場合に「拡大印刷」をおこなうと、 指定した長さの 2 倍、3 倍、4 倍のラベル が印刷されます。
- 画面に表示されるテープの長さは、通常の 印刷時の長さです。「拡大印刷」 で印刷する と、表示される長さの 2 倍、3 倍、4 倍の 長さのラベルが印刷されます。

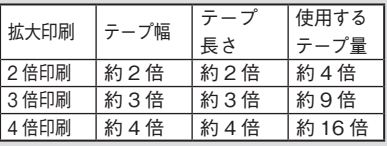

例えば「3倍印刷」で印刷をおこなうと、 による通常の印刷に比べて、幅が約3倍、 長さが約 3 倍のラベルになるので、使用す るテープ量は約 9 倍になります。

# 注意!!

特殊印刷は「特殊印刷」メニューの「印刷実行?」 選択したときのみ実行されます。 (印刷)では通 常の印刷がおこなわれます。

# 参考

## カラフルな 3 倍印刷

「3 倍印刷」の上中下をそれぞれ違う色の同 じ幅のテープに印刷してカラフルなラベルを 作ってみましょう。ただし違う色のテープで 印刷をおこなうと、長さが若干異なる場合が あります。また、テープカートリッジを入れ 換える際にはテープをセットしたあとに、必 ずテープ送りをおこなってください。

# 精神学 (1) は、このことは、このことは、このことは、このことは、このことは、このことは、このことは、このことは、このことは、このことは、このことは、このことは、このことは、このことは、このことは、 機 能 絙

# 182 機能編

入力した文字を鏡像反転させて印刷します。

#### ●鏡文字印刷

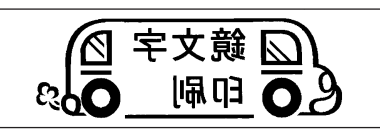

例 :鏡文字を印刷をする

■ 文章を入力し、 ※※※ を押す 「特殊印刷」メニューが表示されます。

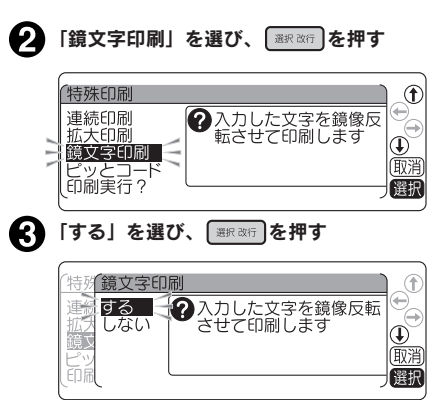

「特殊印刷」メニューに戻ります。

する(鏡像) さんじょう しんしょく しない (正像)

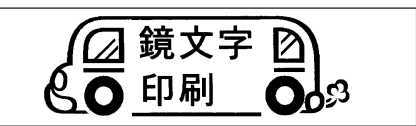

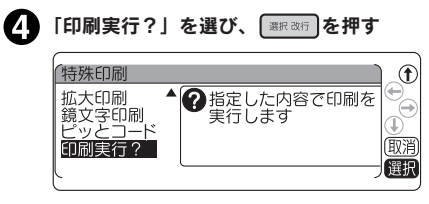

ラベルが鏡像で印刷されます。

**MEMO** 

- 操作の途中で ( ) # 3 または ( ) # 3 0 2 3 1つ前の状態に戻ります。(-)を押すと、ど の階層からでもテキスト画面に戻ります。
- • 印刷を途中でやめるときは を押してく ださい。

#### ‼注意‼

- • 特殊印刷は「特殊印刷」メニューの「印刷 実行?」を選択したときのみ実行されます。 では通常の印刷がおこなわれます。
- アイロン転写テープ・転写テープは、(印刷) を押したときに、鏡文字印刷のメニューを 表示します。

**参照 [P.167「転写テープを印刷する」](#page-168-0)**

編機能編機能編機能編 機 能 編

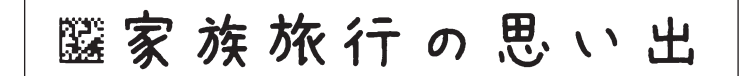

入力した文字や記号と一緒に、二次元コード「ピッとコード」 を印刷します。「ピッとコード」を専用のiOSアプリで読み 取ると、端末内でひも付けた写真や動画、メモなどを呼び 出すことができます。

▲■ テキスト入力画面に文字や記号を入力し、 ※※※ を押す

- ●■ 「ピッとコード」を選び、 ■※※行 を押す
- 「する」を選び、 ■ を押す
- 「ピッとコード」の挿入位置を決める

● ● ● マ、文字の前に入れるか、後ろに入れるか を選び、「※※※☆ を押します。

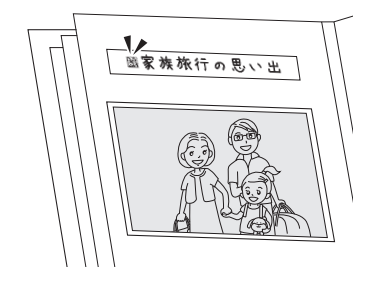

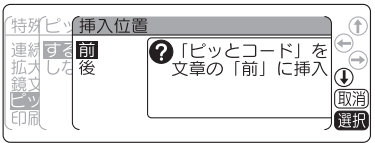

#### **6 FIRREAR を押す**

ラベルが印刷されます。 印刷するたびに異なる「ピッとコード」が印刷されます。 ※それぞれの「ピッとコード」に、異なる写真や動画、テキストなどをひも付けることができます。

以降の手順は、専用のiOSアプリ「ピッとコード」の取扱説明書をご覧ください。

#### ■ 専用iOSアプリについて

「ピッとコード」の読み取りやデータ呼び出しには、専用の iOSアプリ(無料)が必要となります。 ※対応しているiOS端末など詳しくは当社ホームページ (https://www.kingjim.co.jp/)をご覧ください。

専用iOSアプリ 「ピッとコード」

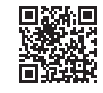

https://kingjim.jp/pitcode/

## **MFMO**

- 操作を途中でやめるときは、 麻酔または 麻酔を押し、操作を戻します。
- • 4mm、6mm 幅テープには印刷できません。
- 印刷される「ピッとコード」のサイズは、文字サイズやセットしているテープ幅にかかわらず同 じです。
- • 入力テキストがない場合は、「ピッとコード」の挿入位置は前後どちらを選んでもテープ中央に配 置されます。
- ピッとコード印刷は毎回異なるコードを印刷します。印刷を涂中でやめた場合も、次に印刷され る「ピッとコード」は異なるコードとなります。
- 一部テープでは「ピッとコード」をうまく読み取れない場合があります。
- • 編集メニューの設定は、入力テキスト部分にのみ反映されます。ただし定長、余白、地紋の設定 はラベル全体に反映されます。

# 184 機能編

# ●りぼん印刷をする

328 を押しながら (=9) ぼん印刷) を押すと、りぼん連続印刷、お名前タグ印刷を指定できます。

# りぼん印刷メニュー一覧

太字 は購入時の初期設定値です。

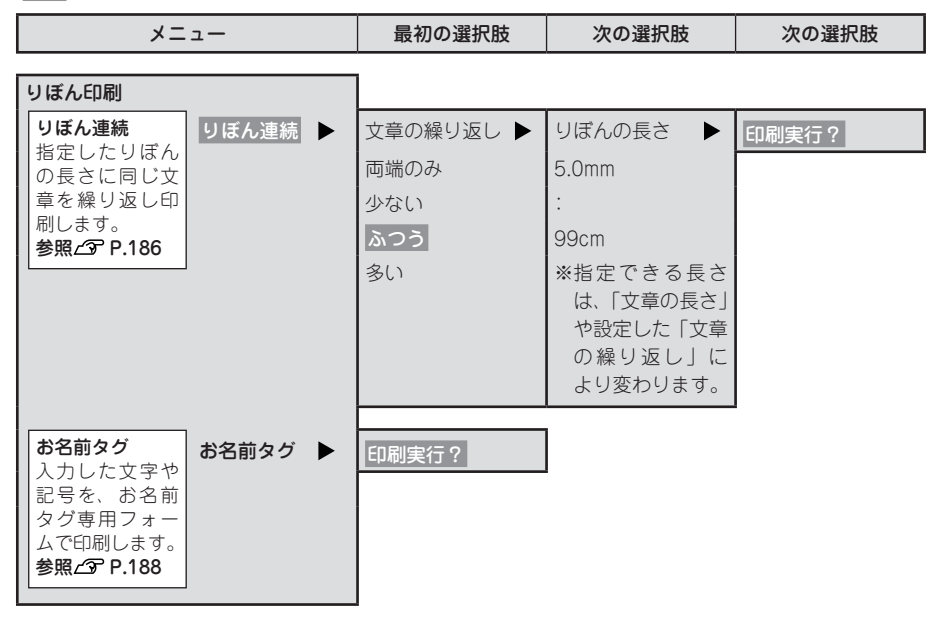

# <span id="page-187-0"></span>指定したラベルの長さに、同じ文章を繰り返し印刷する (りぼん連続印刷)

指定したりぼんの長さに、同じ文章を繰り返し印刷します。

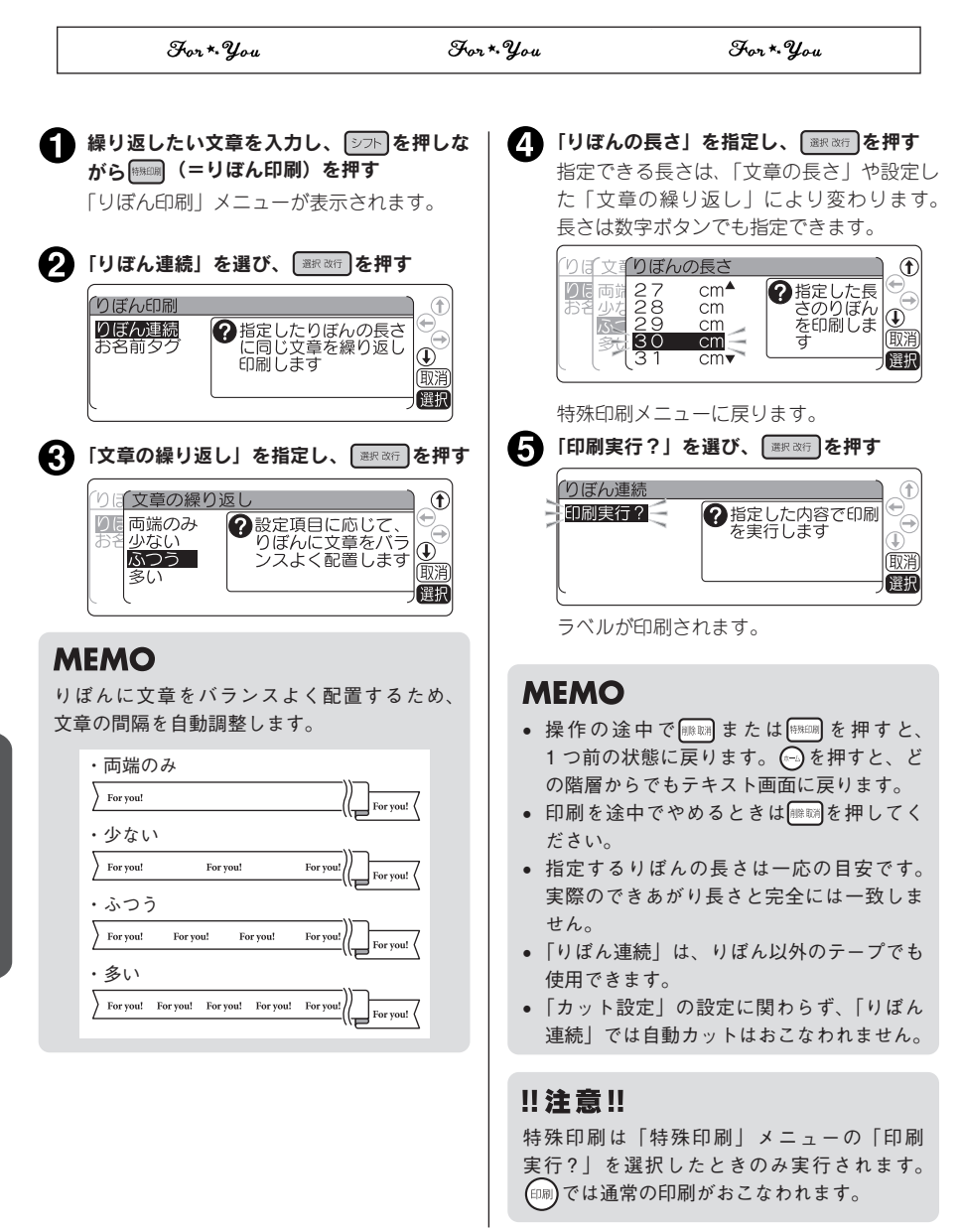

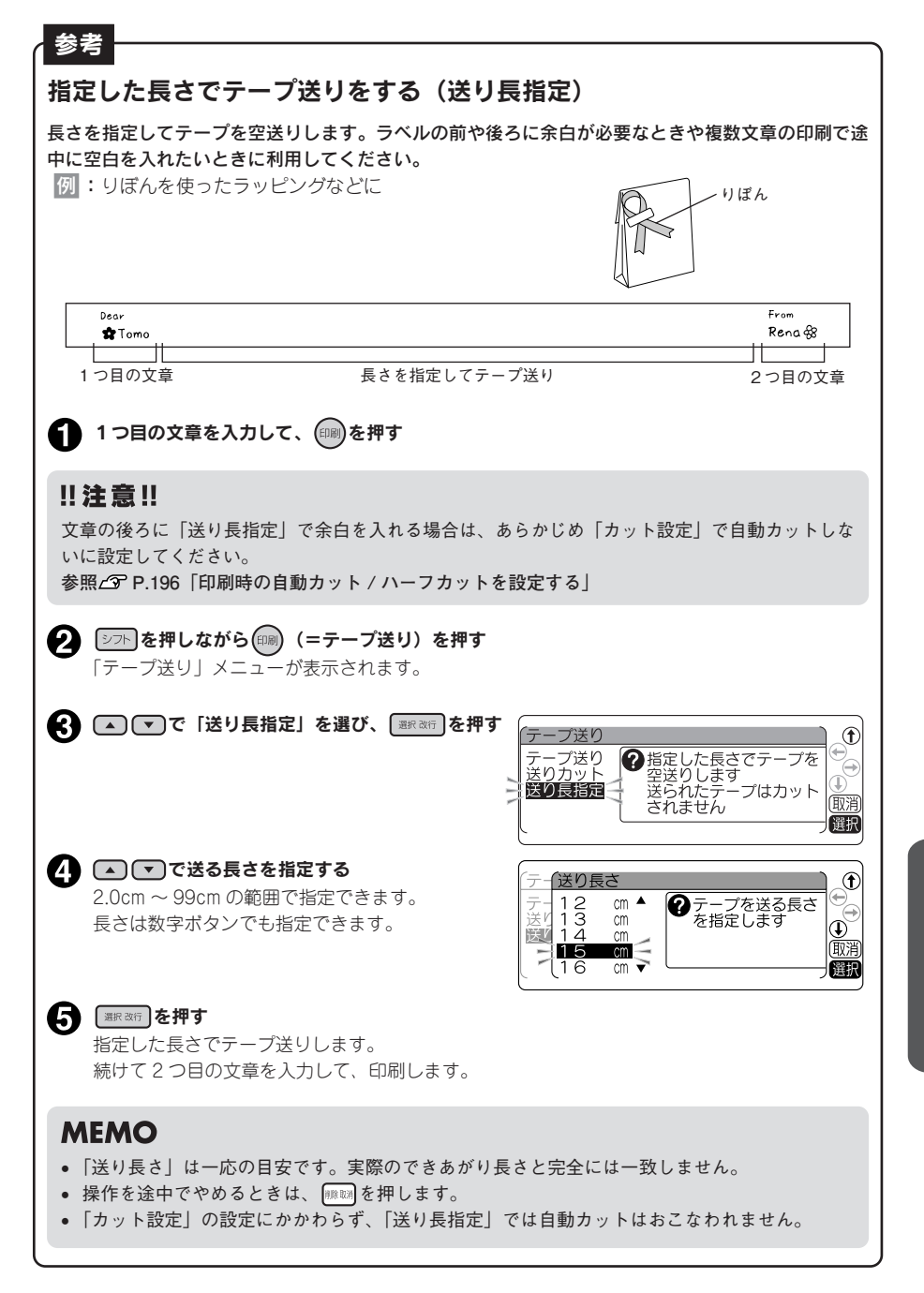

# <span id="page-189-0"></span>お名前タグ印刷をする

入力した文字や記号を、お名前タグ専用のフォームで印刷します。お名前タグ印刷を使うと、別売の「お 名前タグメーカー」と「スナップボタン」を使って、オリジナルのお名前タグを作成することができ ます。

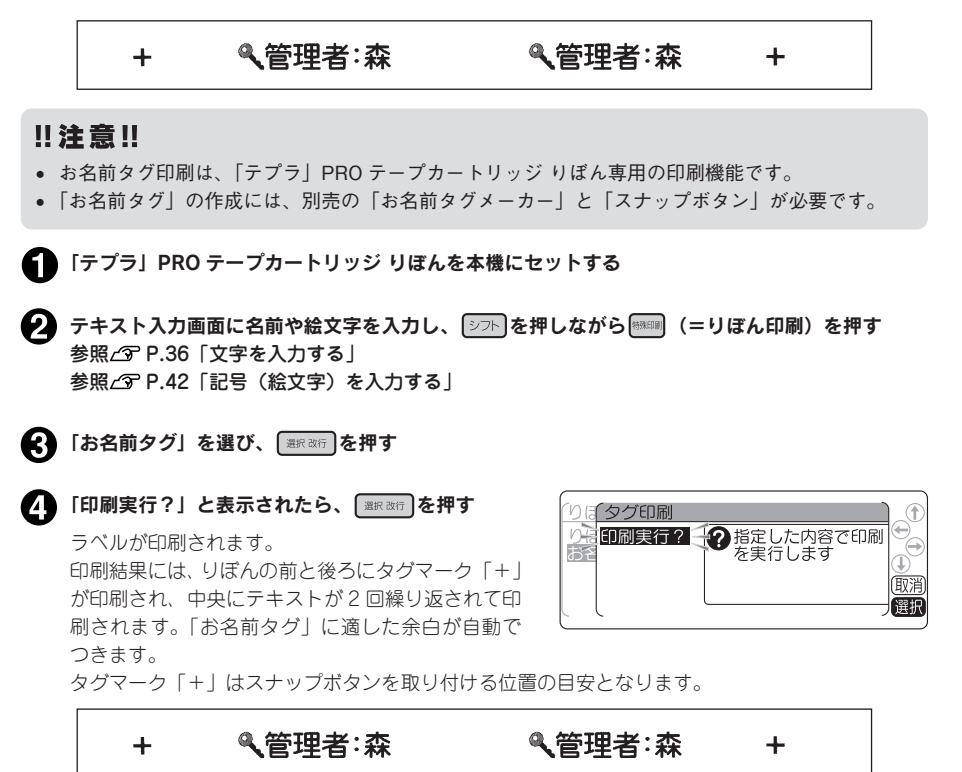

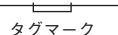

タグマーク タグマーク

#### テープカートリッジを取り出し、カートリッジ側にテープを 10mm 程度残し、市販のハサミでまっ すぐにカットする

以降の手順は、別売の「お名前タグメーカー」(SRT10)の取扱説明書をご覧ください。

# ■ 別売品「お名前タグメーカー (SRT10)」と「スナップボタン (SRTB1)」

## について

別売の「お名前タグメーカー」と「スナップボタン」を使って、お名前タグを作成します。 参照 P.12「別売品のご案内」

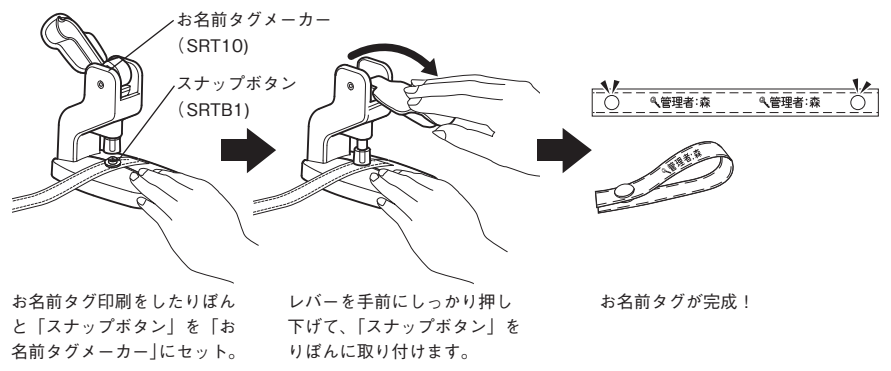

- • 4mm、6mm 幅テープにはお名前タグ印刷はできません。
- • 「カット設定」の設定にかかわらず、「お名前タグ印刷」では自動カットはおこなわれません。
- 操作を途中でやめるときは、 ■■ または ■■ を押し、操作を戻します。
- • 編集メニューの設定は、入力テキスト部分にのみ反映されます。
- スナップボタンの取り付け方法など詳細につきましては、「お名前タグメーカー| (SRT10) の取 扱説明書をご覧ください。

# ●読みのわからない漢字を入力する

「読み」のわからない漢字は、漢字検索機能でコードでの入力や部首の読み・画数による検索ができます。

#### **MEMO**

本書には区点コード表を掲載しております。部首、JIS コード、シフト JIS コードをお使いになると きは、市販の辞書もしくはコード表をご参照ください。 **参照 [P.240「漢字変換表」](#page-241-0)**

# 漢字検索メニュー一覧

シアを押しながらあアト (=漢字検索)を押すと以下のメニューが表示されます(太字は購入時の初期 設定値です)。

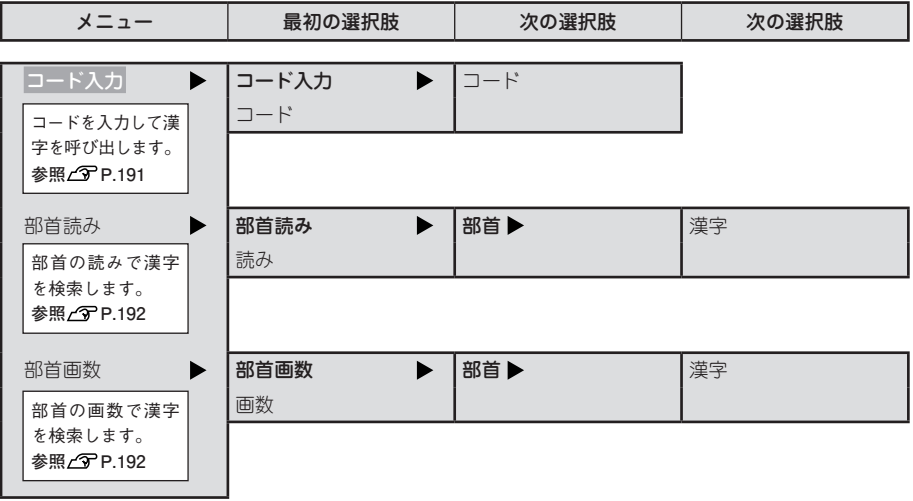

# <span id="page-192-0"></span>コードで入力する

「読み」のわからない漢字を、コードで入力できます。 入力できるコードの種類は区点コード、JIS コード、シフト JIS コードです。

## **MEMO**

本書には区点コード表を掲載しております。JIS コード、シフト JIS コードをお使いになるときは、 市販の辞書などを参照してください。 **参照 [P.240「漢字変換表」](#page-241-0)**

例:「お休み處」と入力する

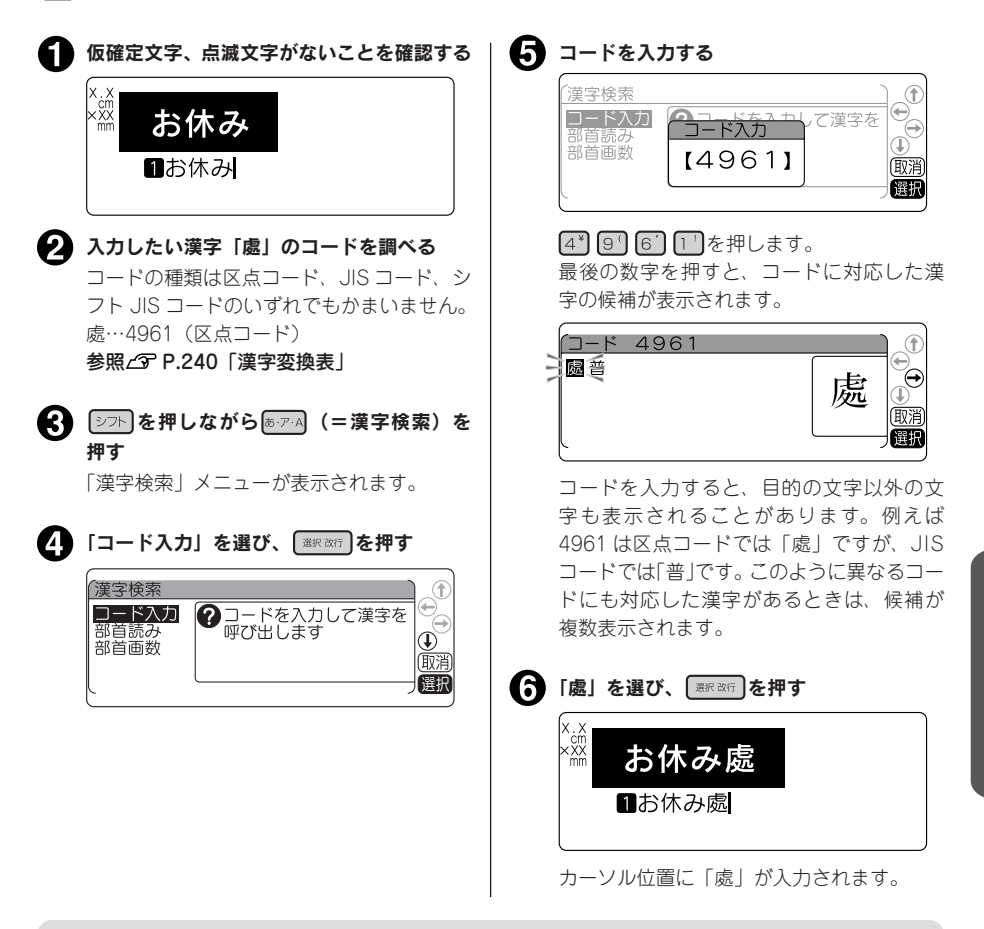

# **MEMO**

- • 仮確定文字、点滅文字があるときは操作できません。
- 操作を途中でやめるときは、 麻鶫または あアA を押し、操作を戻します。
- コードの入力を間違えたときは | |||||||||| を押して入力しなおしてください。

機

編機能編機能編機能編

能

絙

# 部首による漢字検索

漢字を部首の読みや画数で検索し、入力できます。

例:「榎(えのき)」(部首:木)を入力する

#### <span id="page-193-0"></span>部首の読みで検索する

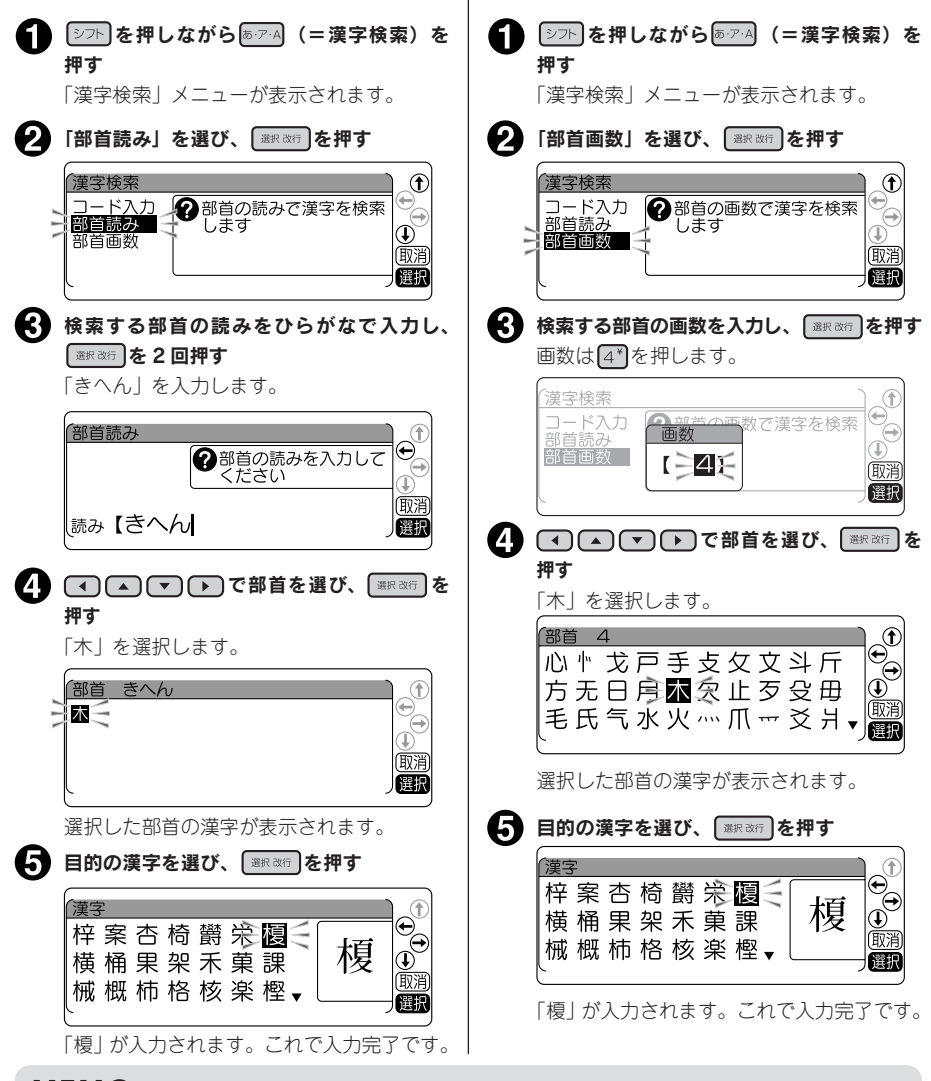

<span id="page-193-1"></span>部首の画数で検索する

# **MEMO**

機

精神学 (1) は、このことは、このことは、このことは、このことは、このことは、このことは、このことは、このことは、このことは、このことは、このことは、このことは、このことは、このことは、このことは、

能

編

- • 仮確定文字、点滅文字があるときは操作できません。
- • 操作を途中でやめるときは、 または を押し、操作を戻します。
- 部首読みで入力できる読みは 16 文字までです。
- • 部首画数で入力できる数字は 1 ~ 23 です。0 もしくは 24 以上は入力できません。

# 192 機能編

# <span id="page-194-0"></span>●印刷設定/編集設定/環境設定

を押しながら (=設定)を押すと、印刷や表示などの保存値を変更できます。

# 設定メニュー一覧

太字 は購入時の初期設定値です。

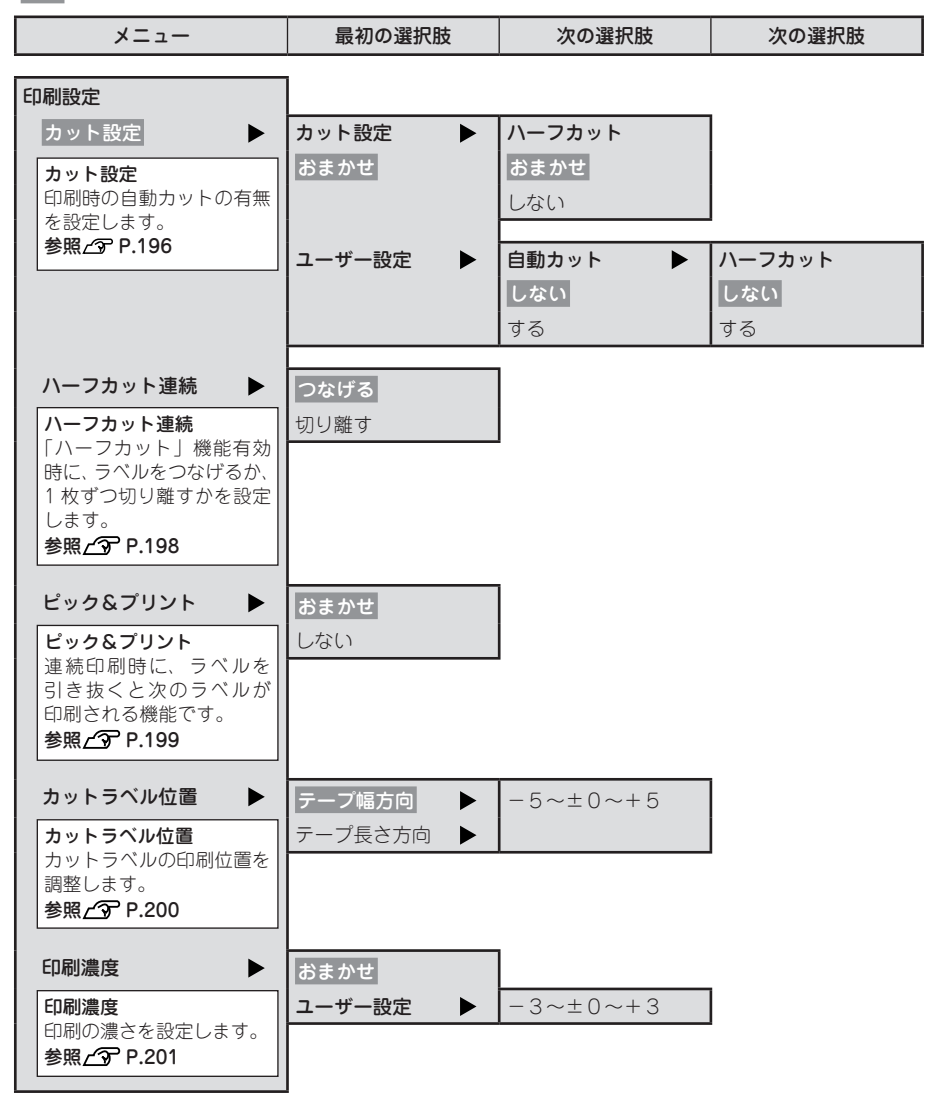

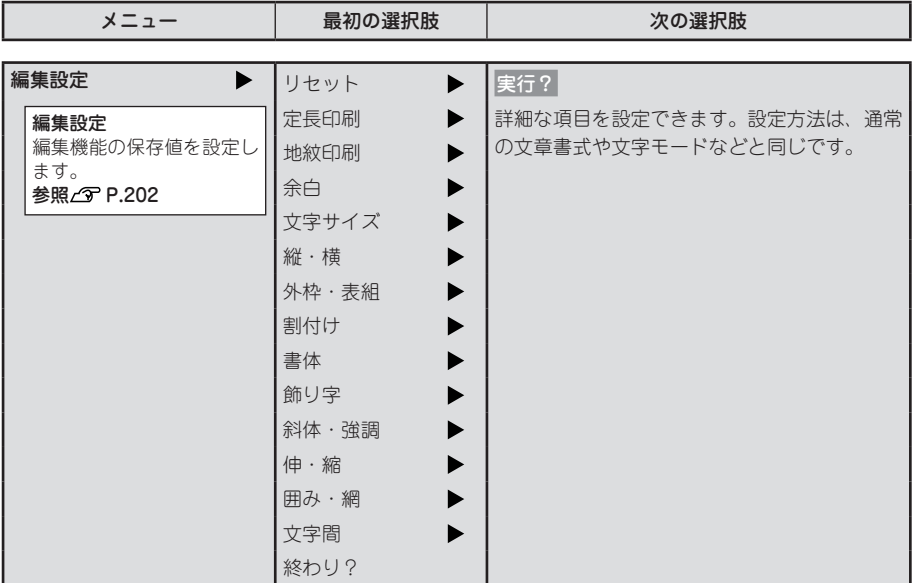

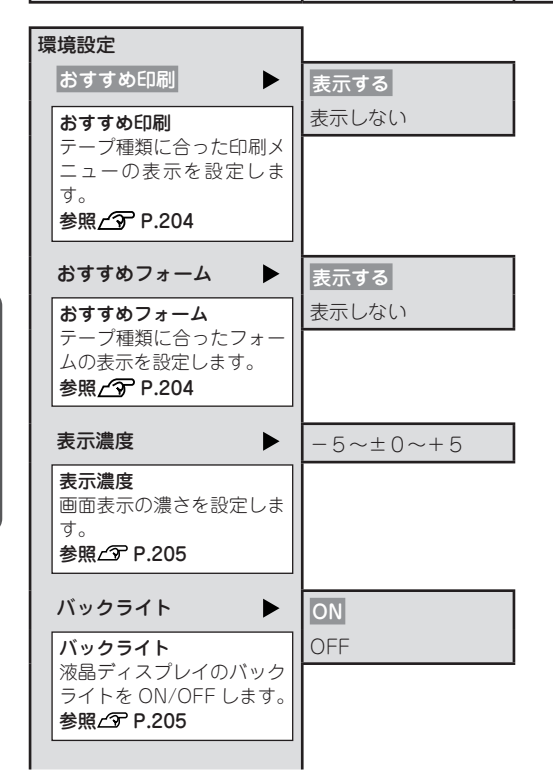

194 機能編

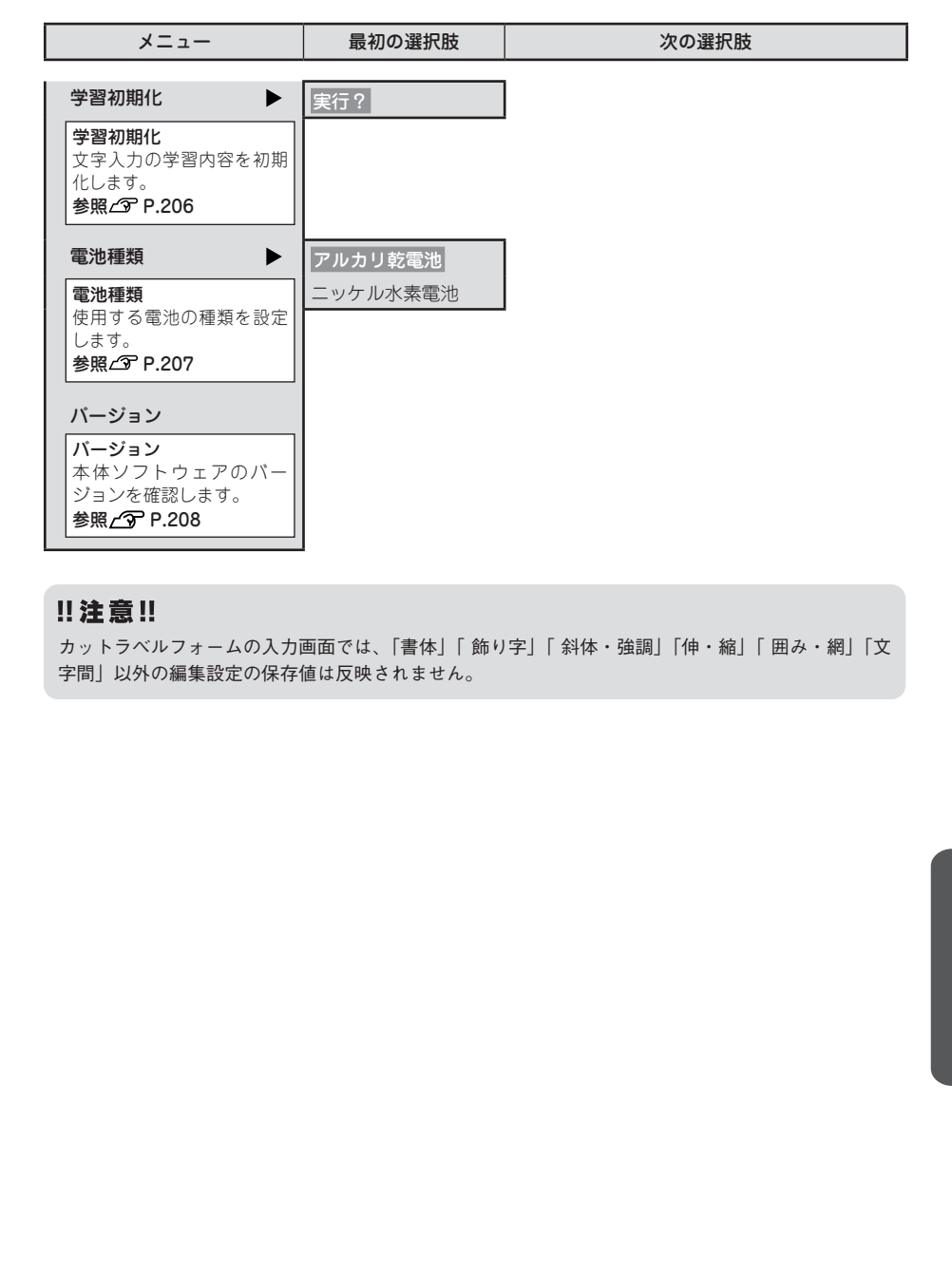

#### !! 注意!!

カットラベルフォームの入力画面では、「書体」「 飾り字」「 斜体・強調」「伸・縮」「 囲み・網」「文 字間」以外の編集設定の保存値は反映されません。

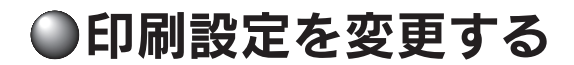

# <span id="page-197-0"></span>印刷時の自動カット / ハーフカットを設定する

本機には、印刷時に、ラベルを自動的にカットする「自動カット」と、ラベル部分にスリットを入れ、 はがしやすくする「ハーフカット」機能があります。

ハーフカットを有効にして印刷すると、ラベル部分にス リットが入るので、はがしやすくなります。

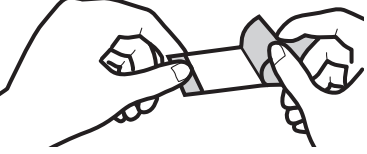

また本機では、カット設定の初期設定値が「おまかせ」に設定されており、本機のカッターでカットを することで品質を保証できないテープについては、自動カットまたはハーフカットをおこないません。 自動カットまたはハーフカットがおこなわれるかどうかを確認したい場合は、テープカートリッジをセッ トしてインジケーターを確認してください。 参照 で P.20「ディスプレイの見かたとはたらき」

自動カットの設定を変更したい場合は、以下の方法で切り換えられます。

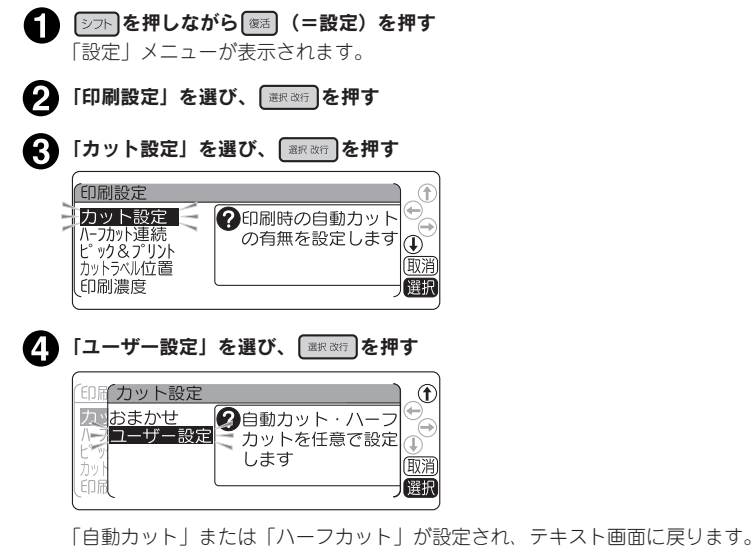

#### ‼注意 !!

- • 自動カットが「おまかせ」に設定されている場合は、本機のカッターでカットできない耐熱ラベル・ アイロンラベル・マグネットテープ・りぼんなどは印刷後に自動カットをおこないません。
- ハーフカットが「おまかせ」に設定されている場合は、ハーフカットのできない耐熱ラベル・ア イロンラベル・アイロン転写テープ・マグネットテープ・熱収縮チューブ・ロングテープ・上質 紙ラベル・転写テープ・りぼんなどはハーフカットをおこないません。 **参照 [P.217「テープカートリッジを使いわける」](#page-218-0)**
- カットラベルは自動でハーフカットが無効になります。
- りぼん連続印刷、お名前タグ印刷、送り長指定では設定にかかわらず、自動カットはおこなわれ ません。
- 雷源を入れた直後のカット設定は「おまかせ」の設定になります。

## **MEMO**

- • 操作の途中で または を押すと、1 つ前の状態に戻ります。 を押すと、どの階層からで もテキスト画面に戻ります。
- • カッターは刃物ですので、長期間使い続けると磨耗し切れにくくなります。カッターの刃の交換 は有償で承ります。お買い上げ販売店、「テプラ」取扱店または当社お客様相談室までご相談くだ さい。

**参照 [P.276「アフターサービスについて」](#page-277-0)**

# <span id="page-199-0"></span>ハーフカット連続を設定する

「ハーフカット」機能有効時に連続印刷をおこなうときに、ラベルをつなげるか、1 枚ずつ切り離すかを 設定します。

# ハーフカット連続でつながったラベ

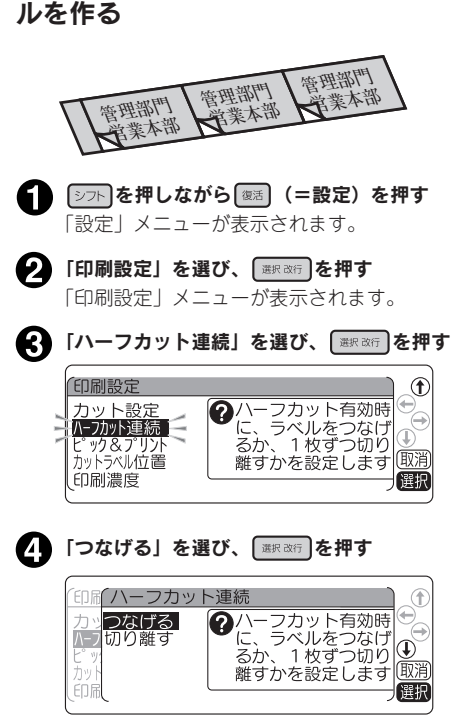

ハーフカット連続で切り離したラベ ルを作る

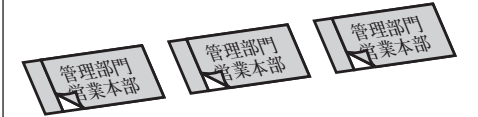

左の手順 で「切り離す」を選ぶと、ハーフカッ ト連続で「切り離す」に設定され、テキスト画面 に戻ります。

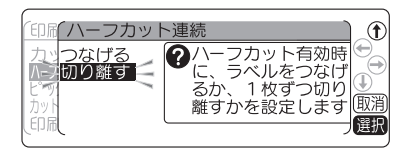

## **MEMO**

機

精神学 (1) は、このことは、このことは、このことは、このことは、このことは、このことは、このことは、このことは、このことは、このことは、このことは、このことは、このことは、このことは、このことは、

能

絙

● ハーフカット連続「つなげる」「切り離す」のどちらが設定されている かを確認したい場合は、ハーフカットインジケーターを確認してくだ さい。

**参照 P.20「ディスプレイの見かたとはたらき」**

ハーフカット連続で「つなげる」に設定され、

テキスト画面に戻ります。

- カット設定で「自動カットしない」または「ハーフカットしない」に 設定している場合は、ハーフカット連続の設定にかかわらず、ハーフ カットをおこないません。
- カット設定で「おまかせ」に設定されている場合、ハーフカットので きない耐熱ラベル・アイロンラベル・アイロン転写テープ・マグネッ トテープ・熱収縮チューブ・ロングテープ・上質紙ラベル・転写テー プ・りぼんなどは、ハーフカット連続の設定にかかわらず、ハーフカッ トをおこないません。

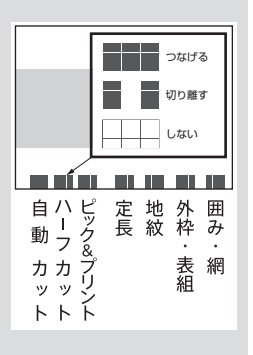

**参照  [P.196「印刷時の自動カット / ハーフカットを設定する」](#page-197-0)**

<span id="page-200-0"></span>ピック & プリント機能とは、連続印刷時に、ラベルを引き抜くと次のラベルが印刷される機能です。宛 名印刷など、貼り間違いが無いように、1 枚ずつ順番にラベルを貼りたいシーンで活用できます。

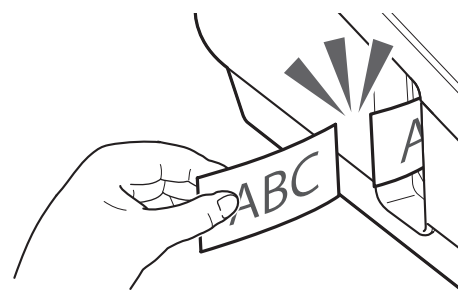

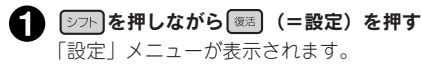

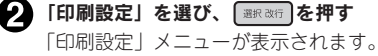

- 「ピック&プリント」を選び、 ■※※5 を押す
- ▲ 「おまかせ」を選び、 ■家器行を押す テキスト画面に戻ります。

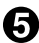

# ● 2枚以上のラベルを連続印刷する

ピック&プリントがおこなわれます。

- カット設定が以下のいずれかの場合、ピック&プリントはおこなわれません。
	- • 自動カット:しない
	- ハーフカット連続: つなげる
- • 長さ 28mm 未満のラベルは、ピック&プリントはおこなわれません。

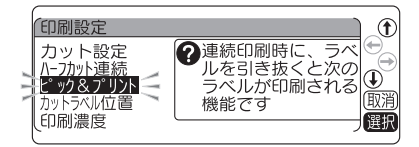

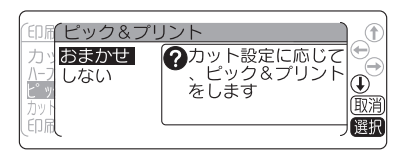

# <span id="page-201-0"></span>カットラベル位置を調整する

カットラベルは設計上、印刷位置がわずかにズレて印刷される場合があります。 印刷位置が合わない場合は、カットラベル位置を調整してください。 テープ幅方向と長さ方向にそれぞれ 11 段階で設定できます。

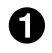

● | シフト を押しながら (※活) (=設定) を押す

「設定」メニューが表示されます。

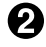

2 「印刷設定」を選び、 ■ 本部 を押す

「印刷設定」メニューが表示されます。

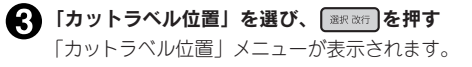

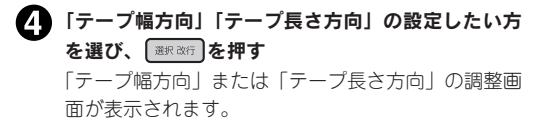

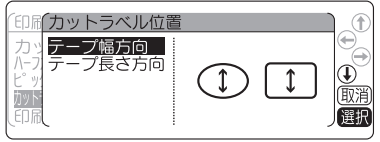

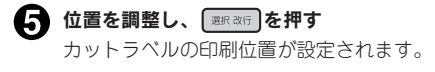

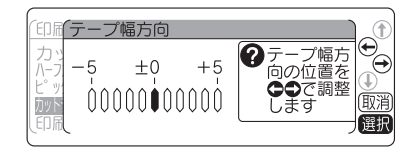

- • 「テープ幅方向」ではラベルの上方向を"+"として、1目盛りあたり0.25mm印刷位置を動かします。
- • 「テープ長さ方向」ではラベルの右方向を"+"として、1 目盛りあたり 0.25mm 印刷位置を動か します。

# <span id="page-202-0"></span>印刷濃度を調整する

印刷濃度は 7 段階で設定できます。印刷が薄いときや濃いときに調整してください。本機では、印刷濃 度の初期設定値が「おまかせ」に設定されており、通常の印刷濃度で品質を保証できないテープについ ては、自動的に印刷濃度「+3」で印刷をおこないます。

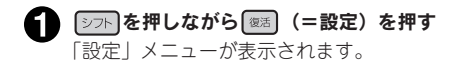

● 「印刷設定」を選び、 ■ ※ ※ 本押す 「印刷設定」メニューが表示されます。

● 「印刷濃度」を選び、 ■ ※ 本例を押す 「印刷濃度」が表示されます。

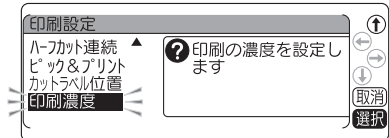

■ 「ユーザー設定」を選び、 ■ ※※ を押す 印刷濃度が設定されます。

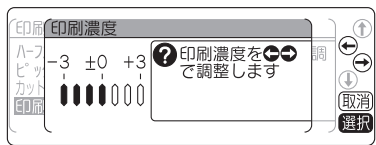

#### ‼注意‼

- • 印刷濃度が「おまかせ」に設定されている場合は、耐熱ラベル・ギフトシールなどは、自動的に 印刷濃度「+3」で印刷をおこないます。
- • 上質紙ラベル・アイロン転写テープ・グレー文字ラベルで印字がカスレた場合は印刷濃度「+3」 に設定してください。

**参照  [P.217「テープカートリッジを使いわける」](#page-218-0)**

• 電源を入れた直後は「印刷濃度」は「おまかせ」の設定になります。

- • 操作の途中で または を押すと、1 つ前の状態に戻ります。 を押すと、どの階層からで もテキスト画面に戻ります。
- 本機は温度センサーを内蔵しており、印刷ヘッドの温度にあわせて印刷濃度が一定になるように 自動調整されます。
- • 印刷濃度を「おまかせ」以外に設定すると、電池の消耗が激しくなったり、印字がツブレたりカ スレたりすることがあります。また、まれにラベルの文字がはがれやすくなることがありますの でご注意ください。

# </u>

# <span id="page-203-0"></span>編集機能の保存値を設定する

「書体」や「余白」などの保存値を変更することができます。

本機では「編集を使って、次のような機能を指定することができます。

#### 編集ボタンの機能

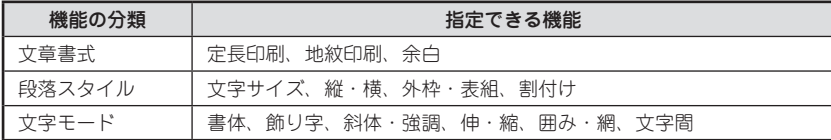

各機能を選ぶと、選択肢が表示されます。表示されたときに選ばれている選択肢が保存値です。よく使 う「書体」や「余白」などが、ご購入時の保存値(「初期設定値」と呼びます)とは異なる場合、「編集設定」 で保存値を変更しておくと、文章を作るたびに■■で変更する必要がなくなります。

ラベルには保存値の内容が自動的に反映されるので、例えば、「縦・横」の保存値を「たて書き」に指定 しておくと、通常は「たて書き」のラベルになります。

なお、変更した保存値は、編集設定のリセットによって、いつでも初期設定値に戻すことができます。

#### **MEMO**

- • 各機能の初期設定値については [P.70「編集メニュー一覧」](#page-71-0)を参照してください。
- • での指定内容は、全文消去をおこなうと保存値に戻りますが、地紋印刷の文字地紋 / 創作地紋 データのみは本機内部に保存され、ほかの文章でも使用することができます。
- • ファイルに登録された内容は、ファイル登録時の指定が反映されます。「印刷履歴」で呼び出した 内容は、印刷時の指定が反映されます。
- • カットラベルフォームでは、文章書式、段落スタイルで設定した保存値および「文字間」の保存 値は反映されません。
	- **参照 [P.151「カットラベル編集メニュー一覧」](#page-152-0)**

#### !! 注意!!

保存値の設定を変更するときには、全文消去をする必要があります。 **参照 [P.54「すべての文章を消去する」](#page-55-0)**

<span id="page-204-0"></span>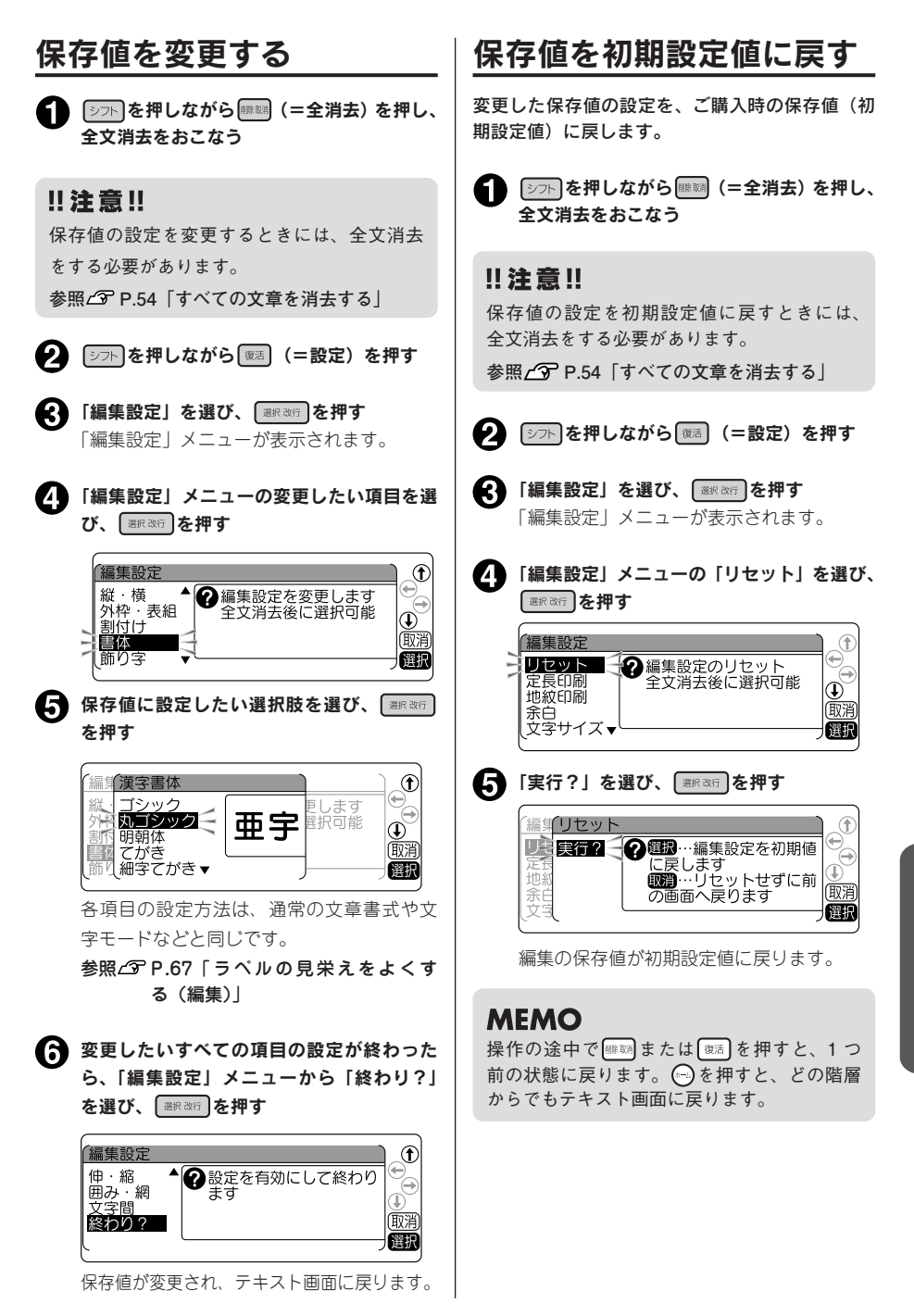

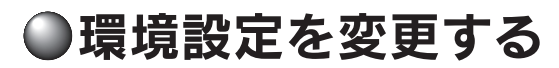

#### <span id="page-205-1"></span><span id="page-205-0"></span>おすすめ印刷を設定する おすすめフォームを設定する 本機では、 (印刷)を押したときにテープ種類を自動 本機では、電源を入れたときやテープカートリッ ジを入れ換えたときにテープ種類を自動的に識別 的に識別します。テープに合った専用の印刷メ します。テープに合ったフォームを表示するか、 ニューを表示するか、通常の印刷をおこなうかを テキスト画面を表示するかを選択することができ 選択することができます。 ます。 [シフト]を押しながら 【】 (=設定) を押す ● シホ を押しながら (20話) (=設定) を押す 「設定」メニューが表示されます。 「設定」メニューが表示されます。 ●2】「環境設定」を選び、 | ※※※テ | を押す 「環境設定」を選び、 ■※※☆ を押す 0 「環境設定」メニューが表示されます。 「環境設定」メニューが表示されます。 ■ 「おすすめ印刷」を選び、 ■ ■ を押す ●■ 「おすすめフォーム」を選び、 ■※※6 を押す 偶情設定 環境設定  $^{\circ}$ おすすめ印刷 クテープ種類に合った  $| \Phi \rangle$ 表示濃度 ~……<br>を設定します おすすめフォーム *。*<br>フォームの表示を設 バックライト 丽消  $^{\circledR}$ 表示濃度 定します (学習初期化 一選択 廊澤 バックライト<br>学習初期化 ▼ 濯机 ● 「表示する」を選び、■ ■ を押す ▲■「表示する」を選び、 ■※※行 を押す 環境おすすめ印刷 おす 表示する ●テープ種類に合った 環境おすすめフォ 石刷メニューの表示<br>を設定します 表示しない  $\overline{1}$  $\Rightarrow$ 表示する タテープ種類に合った |テーノ種親に言つに|<br>|フォームの表示を設||①<br>| All キオ おす 表示しない 前消 定します 選択 丽泽 テープに合った専用の印刷メニューを「表 テープに合ったフォームを「表示する」に 示する」に設定されます。 設定されます。 **MEMO MEMO** • 操作を途中でやめるときは、 ■■ または を押し、操作を戻します。 • 操作を途中でやめるときは、 ||||||||||||| または • おすすめ印刷の設定値は、全文消去や電源 を押し、操作を戻します。 OFF では初期設定値に戻りません。この操 • おすすめフォームの設定値は、全文消去や 電源 OFF では初期設定値に戻りません。こ 作によって設定しなおすか、本機を初期化

の操作によって設定しなおすか、本機を初 期化してください。

**参照 [P.209「本機を初期化する」](#page-210-0)**

機

編

編機能編機能編機能編

してください。

**参照 [P.209「本機を初期化する」](#page-210-0)**

# <span id="page-206-0"></span>ディスプレイの濃度を調整する | バックライトの切換

ディスプレイの表示濃度は 11 段階で設定できま す。ディスプレイの表示が見にくい場合は、次の 手順で調整します。

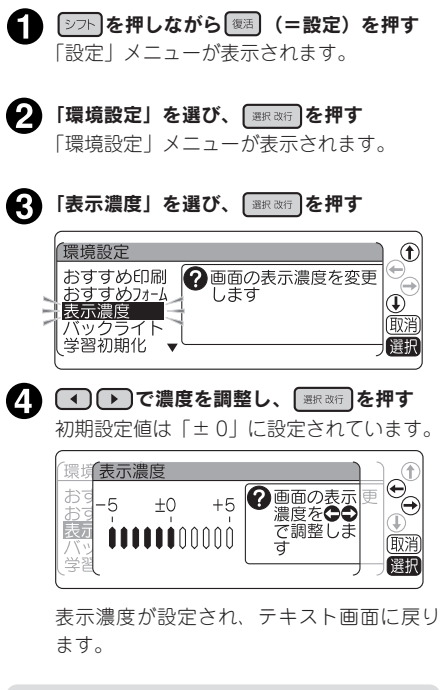

## **MEMO**

- • 操作の途中で または を押すと、 1つ前の状態に戻ります。 (-)を押すと、ど の階層からでもテキスト画面に戻ります。
- • 表示濃度は、全文消去や電源 OFF では初期 設定値に戻りません。この操作によって設 定しなおすか、本機の初期化をおこなって ください。 **参照 [P.209「本機を初期化する」](#page-210-0)**

<span id="page-206-1"></span>ディスプレイのバックライトは ON/OFF できま す。バックライトを ON にすると表示が見やすく なりますが、単 3 形アルカリ乾電池または充電式 ニッケル水素電池で使用するときなどは、OFF に すると電池を節約できます。

● ②□下】を押しながら ②著】 (=設定) を押す 「設定」メニューが表示されます。 ● 「環境設定」を選び、 ■ ※ ※ を押す 「環境設定」メニューが表示されます。

● 「バックライト」を選び、 ■※※☆ を押す  $^{\circ}$ 環境設定 **@**バックライトのON おすすめ印刷 )<br>おすすめフォーム<br>表示濃度  $\left( \Phi \right)$ 廊消 バックライト 学習初期化 ■【選択

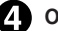

■ ON/OFF を選び、 ■ ※ 商 を押す

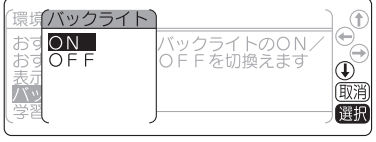

初期設定値は「ON」に設定されています。 バックライトが設定され、テキスト画面に 戻ります。

# **MEMO**

- • 操作の途中で または を押すと、 1つ前の状態に戻ります。 (…)を押すと、ど の階層からでもテキスト画面に戻ります。
- • バックライトは、全文消去や電源 OFF では 初期設定値に戻りません。この操作によっ て設定しなおすか、本機を初期化してくだ さい。

**参照 [P.209「本機を初期化する」](#page-210-0)**

# <span id="page-207-0"></span>学習内容を初期化する

文字入力のときの予測候補や変換候補の学習内容を初期化します。

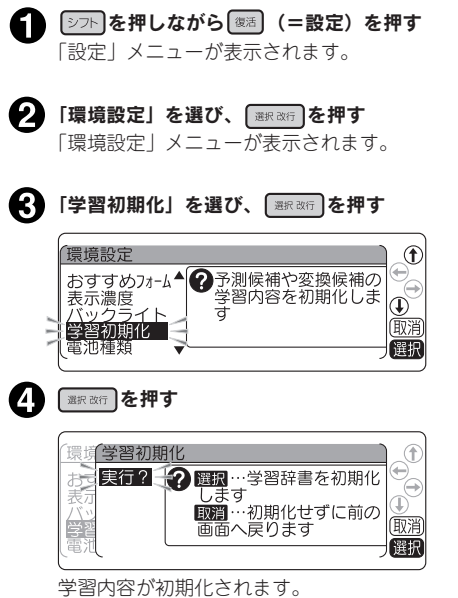

- • 操作の途中で または を押すと、 1つ前の状態に戻ります。 (?) を押すと、ど の階層からでもテキスト画面に戻ります。
- • ファイル・あて名・名前・外字データ・印 刷履歴は初期化されません。 **参照 [P.209「本機を初期化する」](#page-210-0)**

# <span id="page-208-0"></span>電池種類を設定する

本機では単 3 形アルカリ乾電池の他に、充電式ニッケル水素電池(単 3 形) もご使用頂けます。 充電式ニッケル水素電池(単 3 形)をご使用になる際には電池設定を「ニッケル水素電池」に変更して ください。

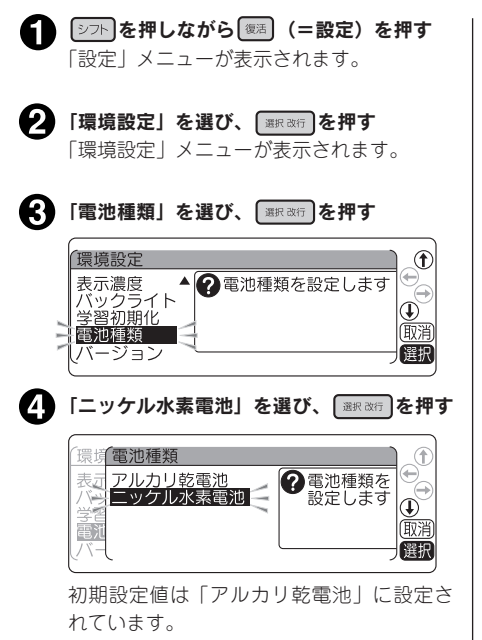

電池種類が設定されます。

## **MEMO**

- • 操作の途中で または を押すと、 1つ前の状態に戻ります。 (5)を押すと、ど の階層からでもテキスト画面に戻ります。
- • 再び「アルカリ乾電池」を使用する際には、 同じ手順で「アルカリ乾電池」を設定して ください。
- • 電池種類は、全文消去や電源 OFF では初期 設定値に戻りません。この操作によって設 定しなおすか、本機を初期化してください。 **参照 [P.209「本機を初期化する」](#page-210-0)**

#### ‼注意‼

電池種類で設定した電池を使用していないと きには、電池の寿命が短くなったり、電池の 消耗を知らせるメッセージが表示されないこ となどがあります。

**参照△アP.23「2. 電池(別売)を入れて使用 するときは」**

# <span id="page-209-0"></span>本体ソフトウェアのバージョンを確認する

本体ソフトウェアのバージョンを確認することができます。

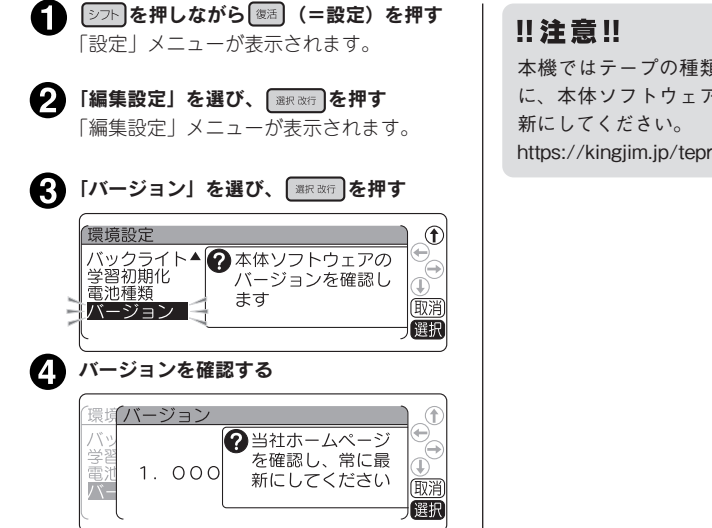

本機ではテープの種類を正しく認識するため に、本体ソフトウェアのバージョンは常に最 https://kingjim.jp/tepra-update/

# <span id="page-210-0"></span>●本機を初期化する

#### ‼注意 !!

- • 本機は電子機器のため、まれに静電気やその他の要因で不具合を起こすことがあります。
- • 不具合によって、表示が乱れたり電源の ON/OFF ができないなど、正常に動作しなくなった場合は、 下記の手順で「本機の初期化」をおこなってください。
- • 初期化をすれば正常に使えるようになりますが、万一、初期化をおこなっても正常に動作しない 場合には、お買い上げ販売店、または「テプラ」取扱店に修理を依頼してください。 なお、初期化や、修理・検査をおこなうと、ファイルのデータや外字のデータなど、すべての登 録内容や学習内容が失われ、復元はできません。あらかじめご了承ください。

#### 初期化とは

初期化の操作により、本機の設定がすべてご購入時の状態に戻ります。 初期化をおこなう前に、充分に確認してください。

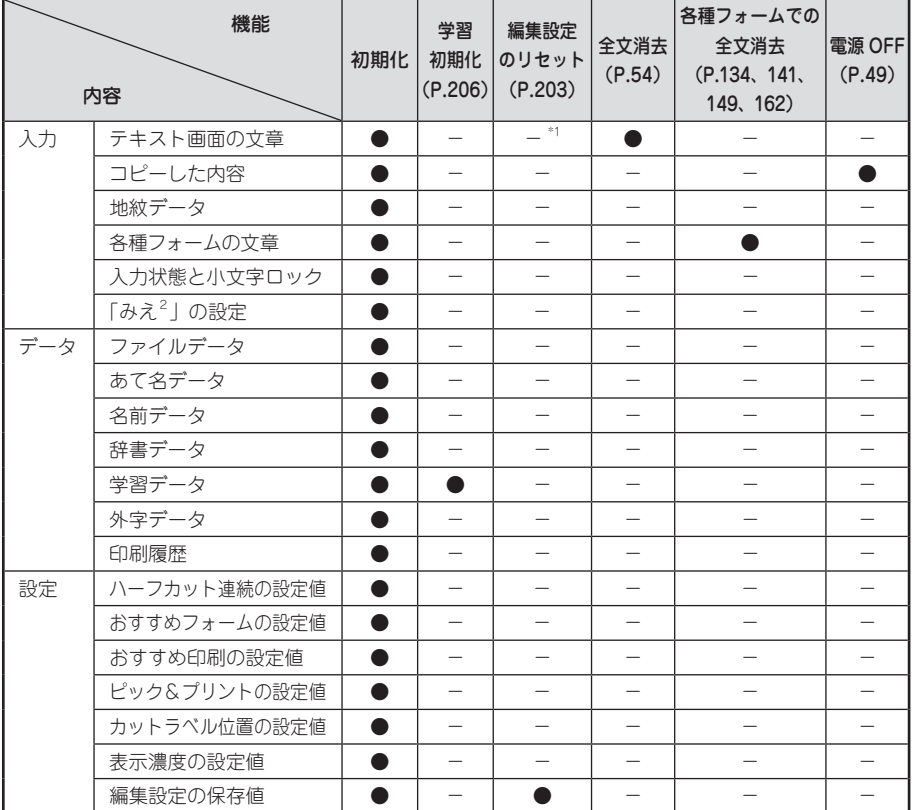

● : ご購入時の状態に戻ります。

− :保持されます。

\*1 :編集設定のリセットをおこなうときには、全文消去をする必要があります。

## **MEMO**

- 「ピッとコード」で印刷されるコードは、初期化をおこなっても、初期設定値に戻すことはできま せん。
- 印刷濃度の設定値、自動カットの設定値は、雷源を入れるたびに初期設定値の「おまかせ」に戻 ります。

**参照 [P.196「印刷時の自動カット / ハーフカットを設定する」](#page-197-0)**

# 初期化する

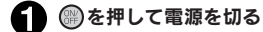

#### !! 注意!!

を押しても電源が切れないときには、AC アダプタを抜いて電池も抜きます。次にもう一度 AC ア ダプタを接続、または電池をセットし、再度 (2) を押して電源を入れます。 以降は手順 からの操作で初期化してください。

#### 2 | ※※※病」と ※※病 を押しながら @ を押す

タイトル画面が表示されたあと、「本体初期化?」が点滅します。

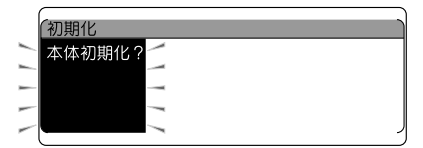

#### ‼注意 !!

- 初期化をやめるときは ※※※ 以外のボタンを押してください。
- • 本当に初期化しても大丈夫ですか? 今まで登録したファイル・外字・辞書など、あらゆるデータや学習内容が消去されます。初期化 をおこなう前に、充分に確認してください。

#### ● ■ ■ 本押す

「初期化中」と表示され、本機の初期化がおこなわれたあと、「ローマ字入力」モードが表示され、 テキスト画面になります。

# 表示の切り換え (みえ<sup>2</sup>)

本機では、入力した文章や印刷イメージ、できあがるラベルの長さや幅を確認しながら入力することが できます。

を押しながら│<u>プピュ</u>(=みえ <sup>2</sup>)を押すと、ディスプレイの表示が交互に切り換わります。

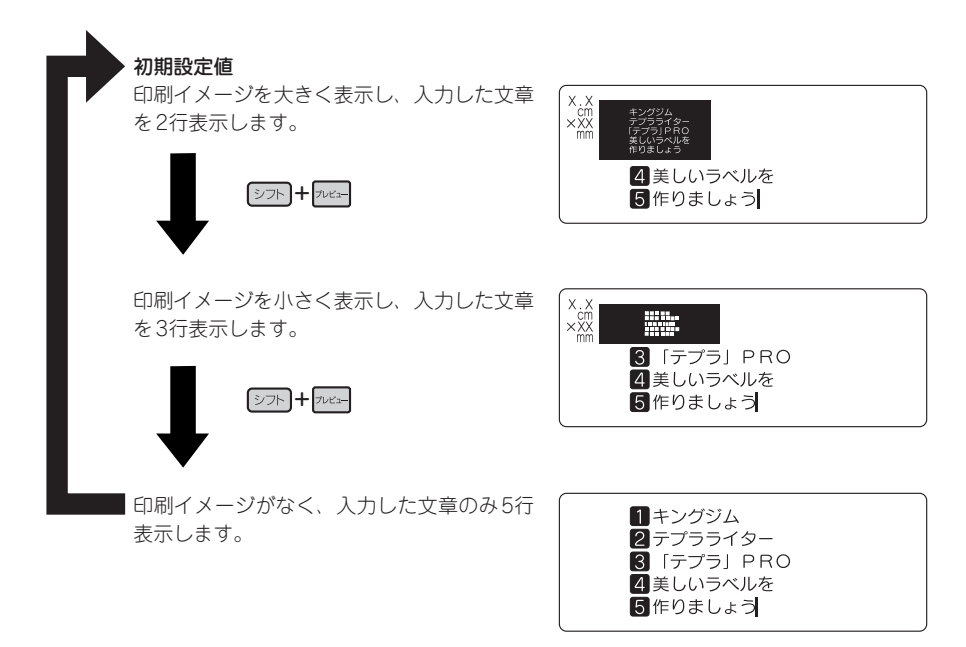

#### ‼注意 !!

- を押しながら (=みえ <sup>2</sup> )で表示が切り換わるのは、テキスト画面のときだけです。メ ニュー画面や漢字変換候補の表示中は切り換わりません。 **参照 P.20「ディスプレイの見かたとはたらき」**
- 広い幅のテープセット時やテキストによっては、「みえ <sup>2</sup>」 表示の反応が遅くなることがあります。

- $\overline{p}$   $\overline{p}$   $\over$ **参照 [P.45「印刷イメージを確認する\(プレビュー\)」](#page-46-0)**
- ディスプレイが見えにくいときは、表示濃度を調整することができます。 **参照 [P.205「ディスプレイの濃度を調整する」](#page-206-0)**

# デモ印刷をする

本機が正しく動くかどうか、デモ印刷をして確認することができます。また、書体など本機の機能を参 照することができます。

>>>>>>#文字やイラストも充実!!《《《<br>□■④△M®□■④P⑤™&R□●●↑⊙◇

**JPRO** 

iк ت

ů

Q ١Ñ

いきに思い かいしょう えれん ハッピ HV BR 92 ST

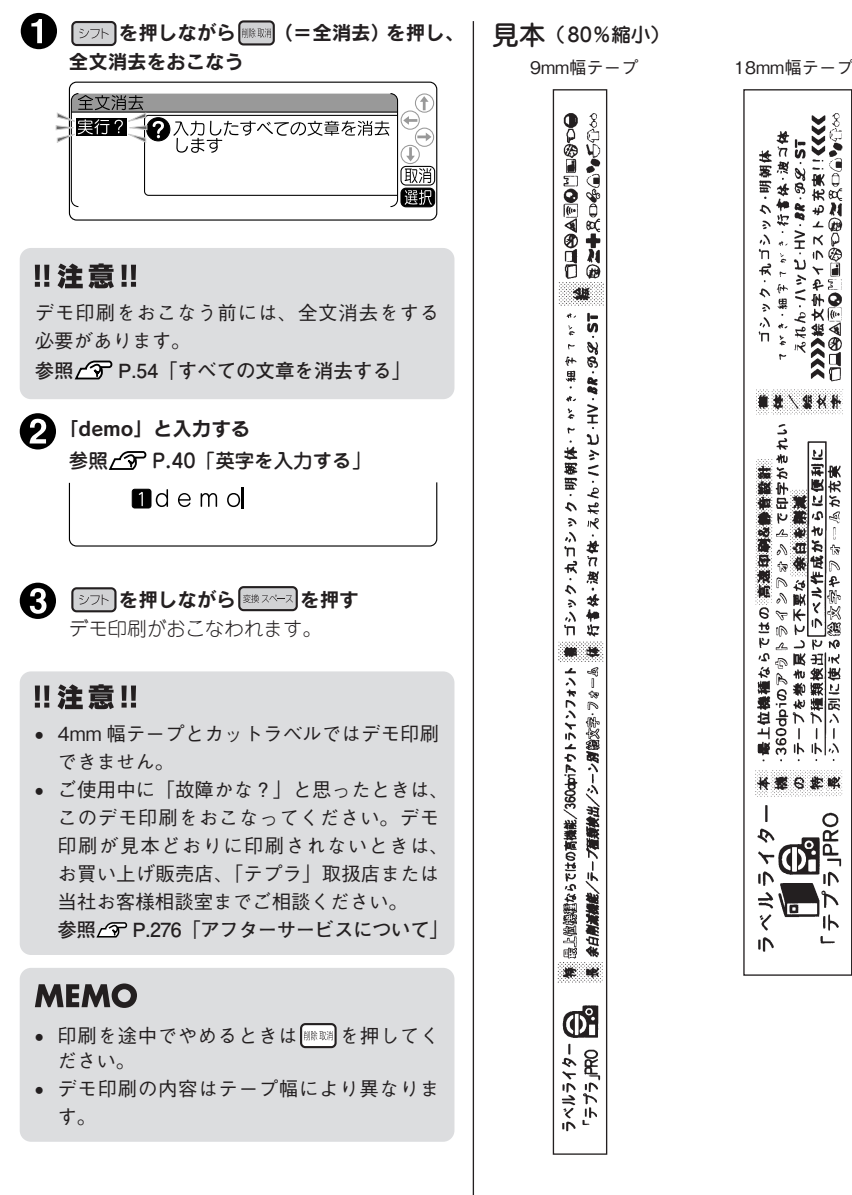

# 212 機能編

編機能編機能編機能編 絙

機

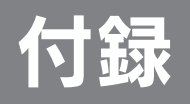

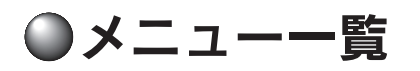

#### 各ボタンで表示される機能は、該当ページを参照してください。

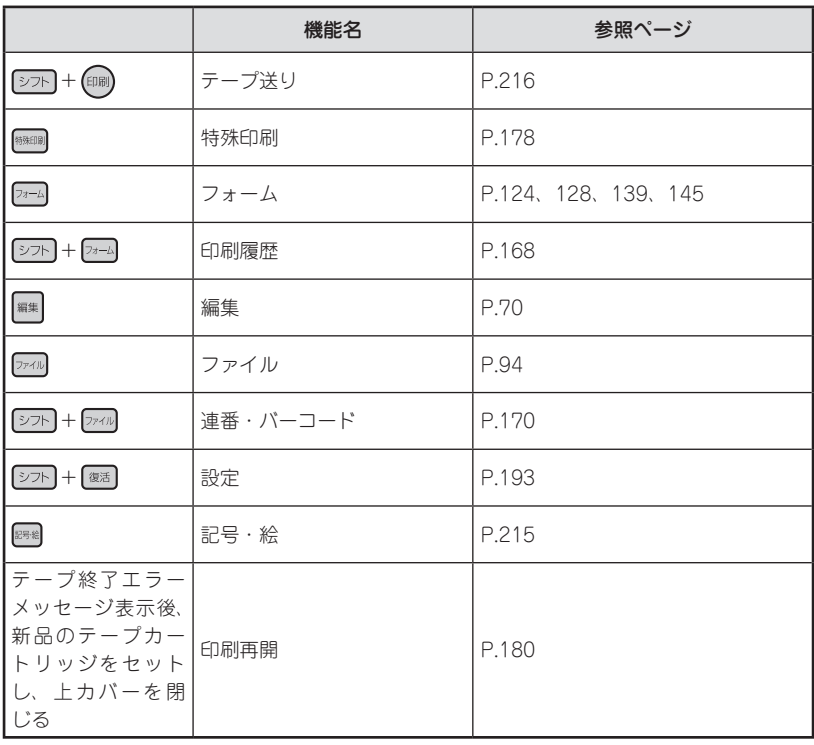

付 録付録付録

録
# 記号メニュー一覧

を押すと、記号を入力できます( 太字 は購入時の初期設定値です)。

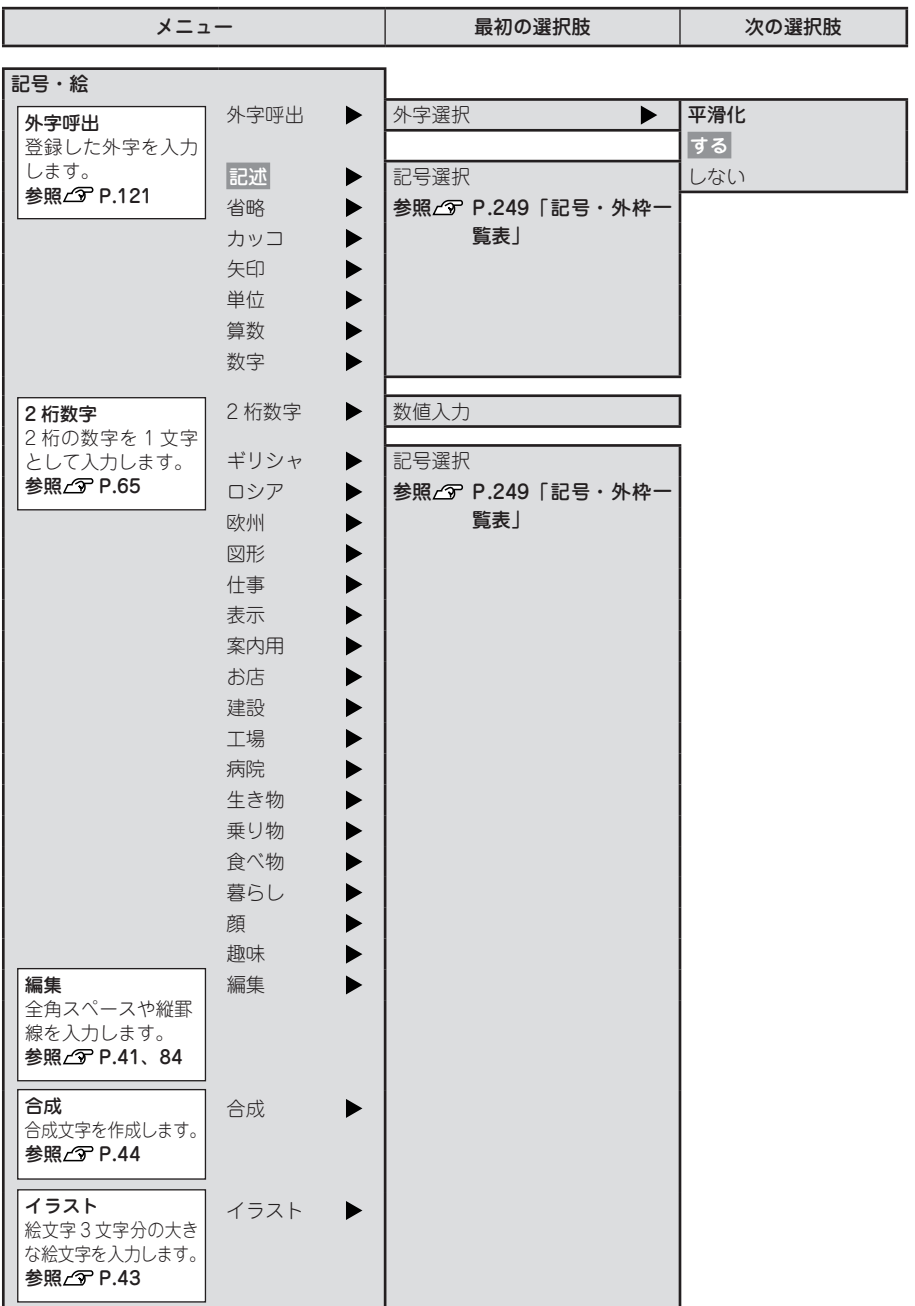

付 録付録付録

## フォームメニュー一覧

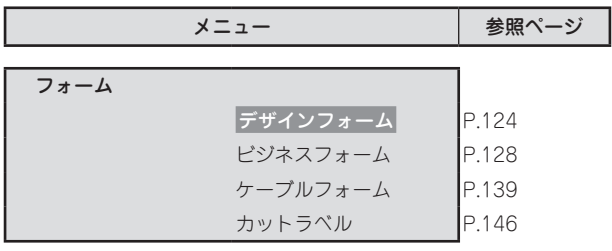

# テープ送りメニュー一覧

シアを押しながら (=テープ送り)を押すと、テープ送りや送りカットを実行できます(太字 は 購入時の初期設定値です)。

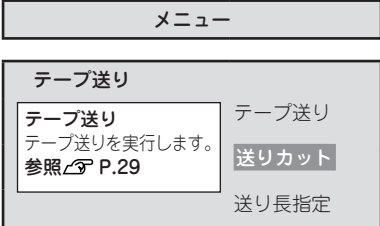

## 印刷再開メニュー一覧

メニュー 印刷再開 テープ送り 送りカット 印刷実行? 印刷再開 印刷中にテープが終了し た場合、正しく印刷され なかったラベルから再度 印刷します。 参照 2 [P.180](#page-181-0)

●テープカートリッジを使いわける

#### 使用するテープ種類に合わせて、下記の通り対応してください。

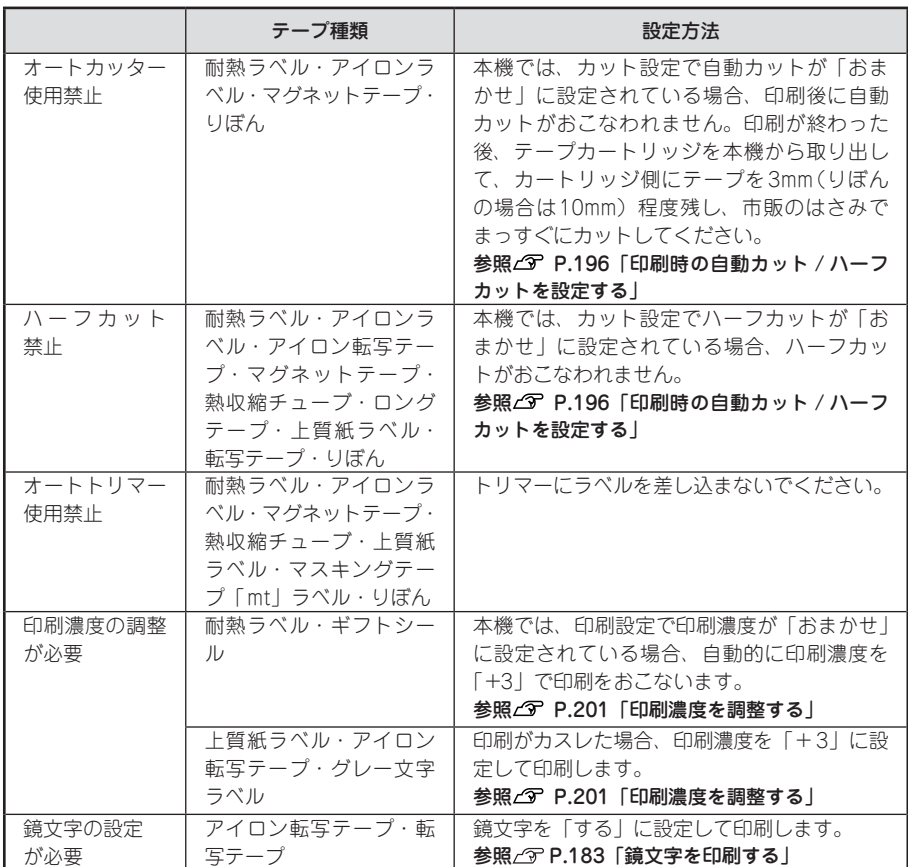

テープカートリッジの詳しい使用方法は、テープカートリッジのパッケージおよび同梱されている取扱 説明書をご覧ください。

録

録付録付録

#### ‼注意‼

- テープを本機にセットしたら、必ず一度「テープ送り」をしてテープやインクリボンのたるみを取っ てください。 **参照 P.29「5. テープ送りをする」**
- 本機では、テープの種類を認識するため、識別シールを読み取ります。 識別シールをはがしたり、識別シールの上に余分なラベルを貼ると、 間違って識別されることがあります(一部テープでは識別シールを 貼っていません)。
- 本体ソフトウェアは常に最新にしてください。 「テプラ」本体のソフトウェア情報は当社ホームページでご確認くだ さい。 https://kingiim.jp/tepra-update/

### **MEMO**

- インデックスラベル・ケーブル表示ラベル・備品管理ラベルは、電源を入れたときやテープカー トリッジを入れ換えたときに、テープに合ったフォームを表示します。 **参照 [P.204「おすすめフォームを設定する」](#page-205-0)**
- アイロン転写テープ・転写テープ・りぼんは、(印m)を押したときに、テープに合った専用の印刷 メニューを表示します。 **参照 [P.204「おすすめ印刷を設定する」](#page-205-1)**
- • 上質紙ラベル・マスキングテープ「mt」ラベル・転写テープ・りぼん・ギフトシールなどは、低 速で印刷します。
- • アイロンラベル・アイロン転写テープをご使用の際は、アイロンをご用意ください。
- • 熱収縮チューブをご使用の際は、工業用ドライヤーをご用意ください。
- • マスキングテープ「mt」ラベルは素材の性質上、一般的な「テプラ」テープに比べ、印刷がカス レやすくなっています。本機の印刷濃度を変えることによりカスレ具合の調整は可能ですが、細 かな文字や白抜き文字、網掛け、地紋の印刷などには不向きです。
- • マスキングテープ「mt」ラベルはヘッド接触部のインクがテープに転写しないよう、印刷時以外は、 カートリッジを本機から取りはずしてください。

# ●パソコンに接続して使う

本機は、USB ケーブルでパソコンと接続して、パソコンからラベルのレイアウト編集をおこなうことが できます。

※パソコンとの接続には市販の USB ケーブルが必要です(USB2.0/1.1 ケーブル A-B タイプ)。

専用のラベルソフトは Windows 向け「TEPRA Label Editor SPC10」と macOS 向け「シンプルラベ ルソフト SMA3」に対応しています。

ラベルソフトは本製品に同梱しておりません。当社ホームページ(https://www.kingjim.co.jp/)から ダウンロードいただけます。なお、ダウンロードの際はインターネット環境が必要となります。

本書では、テキストや画像を自由にレイアウトしたり、「流し込み印刷」などの便利な機能をもった 「TEPRA Label Editor SPC10」のセットアップ手順を説明しています。

「TEPRA Label Editor SPC10」の使用方法についての詳細は、当社ホームページ(https://www.kingjim. co.jp/)をご覧ください。

# <span id="page-220-0"></span>アプリケーション、プリンタドライバをインストールする

#### 以下のソフトをインストールします。

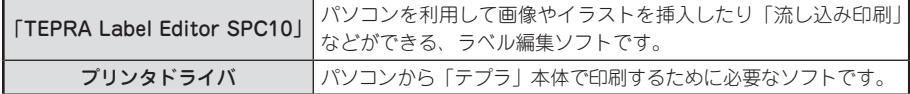

インストールできるパソコンの条件(動作環境)は、当社ホームページ (https://www.kingjim.co.jp/) でご確認ください。

### !! 注意 !!

#### 画面で指示されるまで「テプラ」本体をパソコンに接続しないでください。

USB ケーブルで接続する場合、画面による指示があるまで「テプラ」本体をパソコンに接続して電 源を入れないでください。

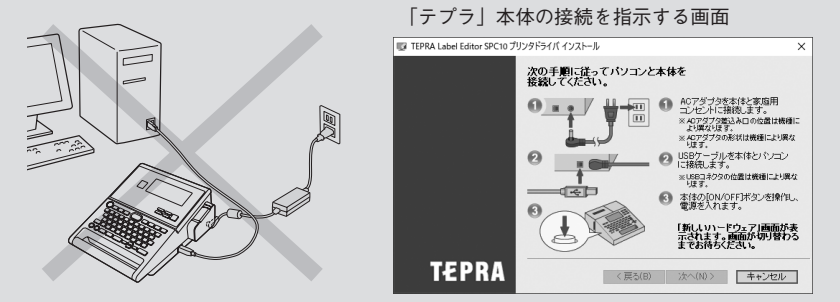

- ラベルソフトは本製品に同梱しておりません。当社ホームページ (https://www.kingjim.co.jp/) からダウンロードいただけます。なお、ダウンロードの際はインターネット環境が必要となります。
- • 本機には USB ケーブルは同梱されていません。市販の USB ケーブルをご使用ください(USB 2.0/1.1 ケーブル A-B タイプ)。
- • プリンタドライバをインストールしていない状態で「テプラ」本体をパソコンに接続して電源を 入れると、「新しいハードウェアの追加]画面が表示される場合があります。すぐに「キャンセル] をクリックし、パソコンから「テプラ」本体をはずしてください。
- • 本項目は、「TEPRA Label Editor SPC10」とプリンタドライバのインストールについて説明す る内容になっており、Windows やパソコンの操作については詳しく説明しておりません。また、 Windows やパソコンについて、最低限の操作(マウス操作やファイルの扱いなど)を習得されてい ることを前提にしておりますので、必要な場合は Windows やパソコンの説明書をお読みください。
- • 本プログラムをご使用になったうえでの故障や不具合、データ損失などにつきましては責任を負 いかねますのでご了承ください。
- 1台のパソコンに同じ機種の「テプラ」本体を複数接続する場合、接続する台数分のプリンタドラ イバが必要になります。2 台目以降のプリンタドライバは、別の「テプラ」本体を接続すると自動 的にプリンタドライバのコピーが作成されます。このとき新たにインストールされたプリンタド ライバの名前には「コピー」がつきます。
- • 複数ユーザーで使用する場合はインストール後、一度ログオフしてから「別ユーザー」としてご 使用ください。
- インストールの際は、ウィルス対策ユーティリティなどのプログラムを終了してからおこなって ください。ラベルソフトが正常にインストールされない場合があります。

パソコンの電源を入れ、Windows を起動する 起動しているソフトウェアがあれば終了してくださ い。ウィルス対策ユーティリティなどのプログラム も終了してください。

- 当社ホームページ(https://www.kingjim.co.jp/) から「TEPRA Label Editor SPC10」ソフトウェ アをダウンロードする
- ダウンロードしたファイルをデスクトップなどに保 存し、ファイルを解凍したあと、表示されたフォル ダ中の SetUp.exe ファイルを実行する インストールプログラムが起動します。

「ユーザーアカウント制御]の画面が表示された場合 は、「続行]または「はい]をクリックし継続してく ださい。

## **MEMO**

右の画面が表示されるときは、既にアプリケーション またはプリンタドライバがインストールされています。 インストール項目を追加する場合は、[機能の追加 / 変更]で変更できます。

古いバージョンのアプリケーションがインストールさ れているときは、表示に従いアンインストールしてか ら本ソフトをインストールしてください。

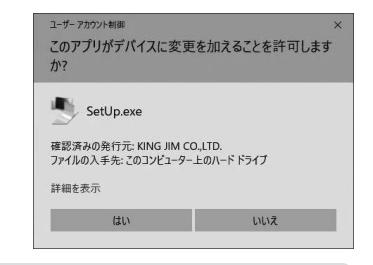

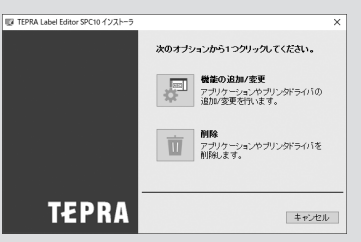

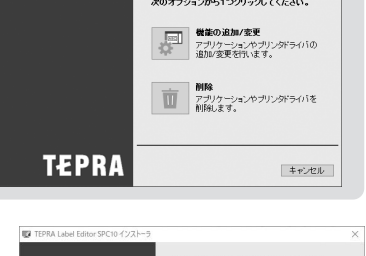

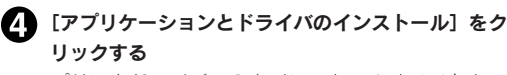

プリンタドライバのみをインストールすることもで きますが、ここでは、アプリケーション、プリンタ ドライバの両方をインストールします。

## **MEMO**

[ドライバのみのインストール]をクリックした場合 は、手順5のあと、手順5に進みます。

ソフトウェア使用許諾契約の内容を確認して同意す る場合は[同意する]をクリックする 同意しない] をクリックしてく ださい。インストールは中止されます。

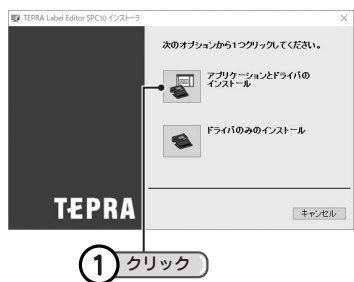

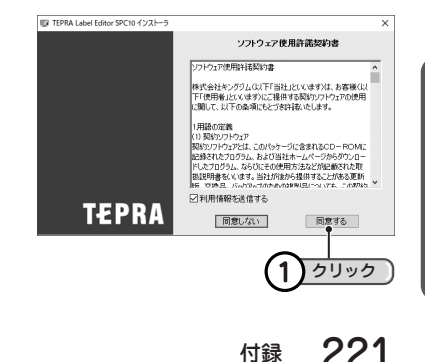

付

録

録付録付録

#### 「TEPRA Label Editor SPC10」をチェックし[次 **FERA Label Editor SPC10 - InstallShield Wizard**  $\overline{\mathbf{v}}$ 機能の選択<br>- インストールする機能を選択します。 **TEPRA** へ]をクリックする インストールする機能を選択してください。インストールしない機能は、選択を解除してくださし インストールが開始されます。 1888 TEPRA Label Editor SPC10 ・<br>SR-R79NOP/SR59NOPをネットワー<br>ク格技で使用する場合、ラベル編集<br>ソウトFTFPRA Label Eddor ソフト「TEPRA Label Editor<br>SPC 10ル、加えて、管理者向けッー<br>ル「ネットワーク設定確認シール」のイ **MEMO** 「ネットワーク設定確認ツール」のインストールは、本 |<br>必要な容量: 358.93 MB(ドライブC)<br>使用できる容量: 82479.81 MB(ドライブC) 機では不要です。 < 戻る(B) | 次  $\overline{\text{00}}$   $\overline{\text{00}}$ チェックして クリック ▼▲ インストール先を確認し、[次へ] をクリックする TEPRA Label Editor SPC10 - InstallShield Wit **インストール先の選択**<br>- ファイルをインストールするフォルケーを選択します。 **TEPRA** インストール先を変更する場合は[参照]をクリッ セットアップは、次のフォルダーに TEPRA Label Editor SPC10 をインストールします。 クすると変更できます。 このフォルゲーへのインストールは、『スペヘ]ホタンをクリックします。 インストール先のフォルゲー  $\frac{1}{2}$ CXProgram Files (vRKKEND, IN < 戻る(B) | 次へ (N) | キャンセル | クリック 確認して 2 ● 必要な項目をチェックし [完了] をクリックする TEPRA Label Editor SPC10 - InstallShield Wizard ld Wizard の完了 アプリケーションのインストールが終了すると、イ セットアップは、コンピュータへ TEPRA Label Editor SPO10 のインストールを終<br>アドミドル: ンストールされたフォント一覧とショートカットの 作成を確認する画面が表示されます。 ・ルしました。<br>シック W6<br>シック W7 EPSON ゴシック W7/Pゴ<br>EPSON 太角ゴシック[88]<br>EPSON 太丸ゴシック[88] 続いてプリンタドライバのインストールに進みます。 「オデスクトップにショートカットを作成する。 < 戻る(B) 下 ア キャンセル

## !! 注意!!

お使いのパソコンの環境によって、プリンタドライバのインストール画面が表示されるまでに時間が かかる場合があります。表示されるまで、しばらくお待ちください。

### ■ 機種を選択し、[次へ] をクリックする

右側の「▼〕をクリックして表示されるリストから SR-R980 を選択します。

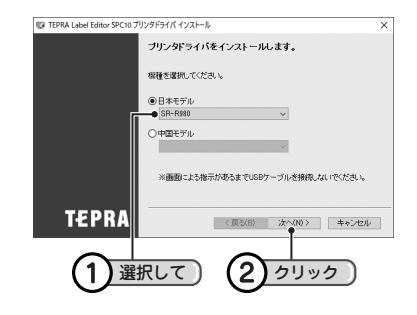

クリック

1

「Windows セキュリティ」の画面が表示された場合 は、「このドライバソフトウェアをインストールしま す」をクリックし継続してください。

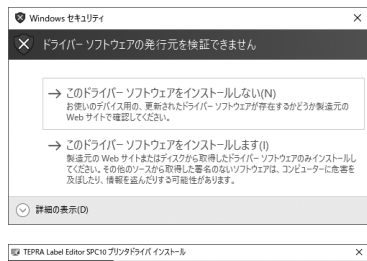

#### 画面に表示される指示に従って本機をパソコンに接 続する

「新しいハードウェア」のインストールが実行されま す。しばらくするとインストールが完了し、完了画 面が表示されます。

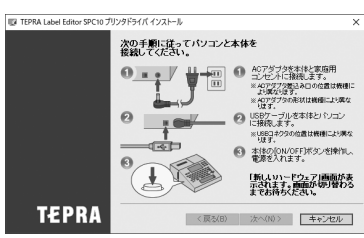

## **MEMO**

#### 「新しいハードウェア」のインストールが実行されない場合

手順 1の画面が表示されるより前に、USB ケーブルを「テプラ」本体とパソコンに接続していると、 インストールが正しくおこなわれません。

画面右下の「キャンセル」をクリックしてインストールプログラムを一旦終了したあと、USB ケー ブルをはずし、再びインストールプログラムを起動させてください。

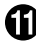

# [完了]をクリックする

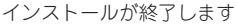

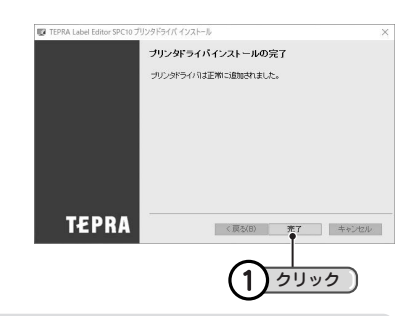

## !! 注意 !!

プリンタの削除は「プログラムのアンインストール」(または「プログラムの追加と削除」)かインス トールプログラムで削除してください。

参照 <u>A</u>P [P.225「アプリケーション、プリンタドライバをアンインストールする」](#page-226-0)

## パソコンと「テプラ」本体を接続する

本機をパソコンと接続して使用する場合は、以下の手順で、パソコンリンク状態に切り換えて使用して ください。 ※パソコンとの接続には市販の USB ケーブルが必要です(USB2.0/1.1 ケーブル A-B タイプ)。

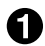

本機に AC アダプタを接続する

本機に USB ケーブルを接続する

■ 本機にテープカートリッジをセットする

#### ● 本機の ● を押し、 電源を入れる

USB ケーブルを本機に接続した状態で、 () を押すと、パソコンリンク状態に切り換わります。 パソコンリンク状態を解除したい場合は、USB ケーブルを本機からはずしてください。

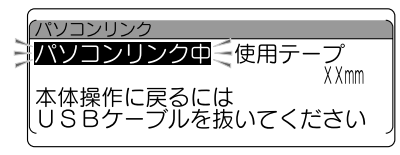

以降、「TEPRA Label Editor SPC10」の使用方法についての詳細は、当社ホームページ (https://www.kingjim.co.jp/)をご覧ください。

#### 11 注意!!

• パソコンにプリンタドライバをインストールしていない状態で本機をパソコンに接続して電源を 入れると、「新しいハードウェアの追加]画面が表示される場合があります。すぐに「キャンセル] をクリックしパソコンから本機をはずして、必ずプリンタドライバをインストールしてからご使 用ください。

参照 <u>A</u> P.219 [アプリケーション、プリンタドライバをインストールする]

- 1 台のパソコンに同じ機種の「テプラ」本体を USB ケーブルで複数接続する場合、接続する台数 分のプリンタドライバが必要になります。2 台目以降のプリンタドライバは、別の「テプラ」本体 を接続すると自動的にプリンタドライバのコピーが作成されます。このとき新たにインストール されたプリンタドライバの名前には「コピー」がつきます。
- • USB ハブを使用した場合の動作については、保証できません。

## **MEMO**

パソコンリンク状態でも、本体を操作してテープ送りすることができます。それ以外の動作は、パソ コンリンク状態ではおこなうことができません。

# <span id="page-226-0"></span>アプリケーション、プリンタドライバをアンインストールする

#### !! 注意!!

- • アプリケーション、プリンタドライバのアンインストールは、必ず下記に記載の手順でおこなっ てください。
- プリンタドライバをアンインストールするときは、パソコンと「テプラ」本体を接続している USB ケーブルをはずしてからおこなってください。

当社ホームページ(https://www.kingjim.co.jp/)から「TEPRA Label Editor SPC10」ソフトウェ アをダウンロードする

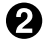

ダウンロードしたファイルをデスクトップなどに保存し、ファイルを解凍したあと、表示されたフォ ルダ中の SetUp.exe ファイルを実行する

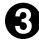

### ■ [削除] をクリックする アンインストールの準備が整うと、確認の画面が表

示されます。

■ [はい] をクリックする

アンインストールが開始されます。

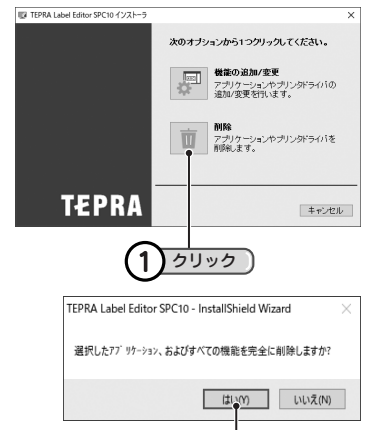

1

クリック

## **MEMO**

ここで[いいえ]をクリックすると、アプリケーションのアンインストールを中止します。

■☆★ [完了]をクリックする SPC10 に関連してアンインストールされたフォン ト一覧が表示されます。 続いて、プリンタドライバのアンインストールに進 みます。

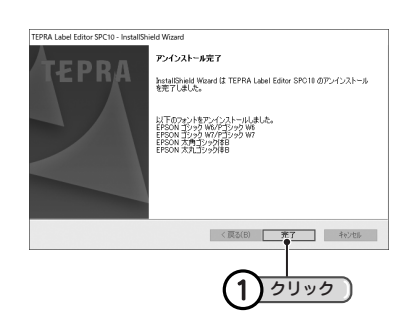

1 [はい] をクリックする TEPRA Label Editor SPC10 プリンタドライバ アンインストール × プリンタの選択画面に進みます。 ? ナリンタドライバのアンインストールを行いますか? 1 クリック  $\bullet$   $\uparrow\downarrow\downarrow\downarrow\uparrow\uparrow$   $\downarrow\downarrow\downarrow\downarrow\uparrow\downarrow\uparrow$ **MEMO** ここで「いいえ]をクリックすると、プリンタドライバのアンインストールを中止します。 SR-R980 を選択し、[完了]をクリックする IPE TEPRA Label Friday SPC10 プリンタドライバ アンインストール 削除する機種を選択してください。 プリンタドライバのアンインストールが開始されます。 **SIZIERUSIKS: ELSSITE** 全てを選択 DETIFSUでアンインストールを開始します。 **TEPRA** - 光了 | キャンセル | 1)選択して (2)クリック €? [はい] をクリックする TEPRA Label Editor SPC10 プリンタドライバ アンインストール × パソコンが再起動されます。 アンインストールが完了しました。<br>システムを再起動しますか?

### ‼注意 !!

- • プリンタドライバをアンインストールした場合は、必ずパソコンを再起動してください。
- • プリンタドライバの削除は「コントロールパネル」の「プログラムのアンインストール」(または「プ ログラムの追加と削除」)もしくはインストールプログラムで削除してください。

1

クリック

· はい(Y) いいえ(N)

付 録付録付録

**MEMO** 

アプリケーション SPC10 とプリンタドライバのアンインストールは、[コントロールパネル]−[プ ログラムのアンインストール]からでも操作できます。ただし、当社ホームページ(https://www. kingjim.co.jp/) からダウンロードできるファイルからのアンインストールとは異なり、アプリケー ション用(TEPRA SPC10)とプリンタドライバ用(TEPRA Label Editor SPC10 プリンタドライバ) と分かれていますので、ご注意ください。

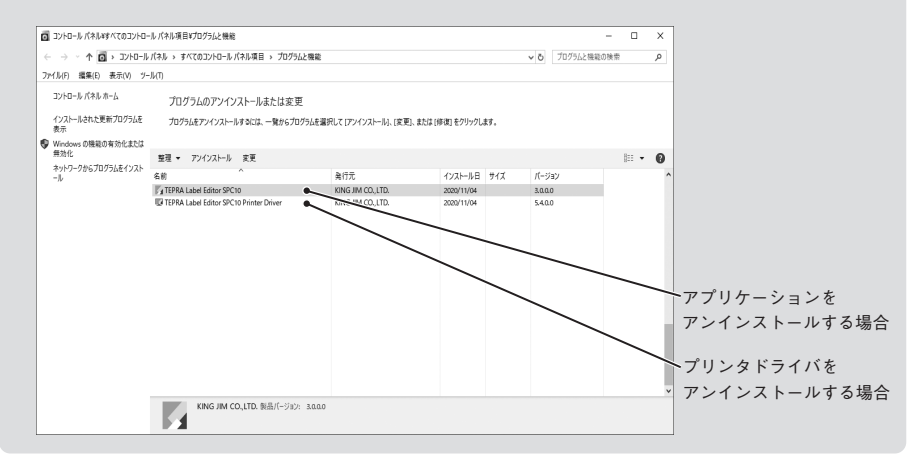

録

録付録付録

# <span id="page-229-0"></span>●こんな表示が出たときは

# エラーメッセージが表示されたときは

## **MEMO**

同じエラーでも、画面の表示状態によってメッセージの表示が変わります。

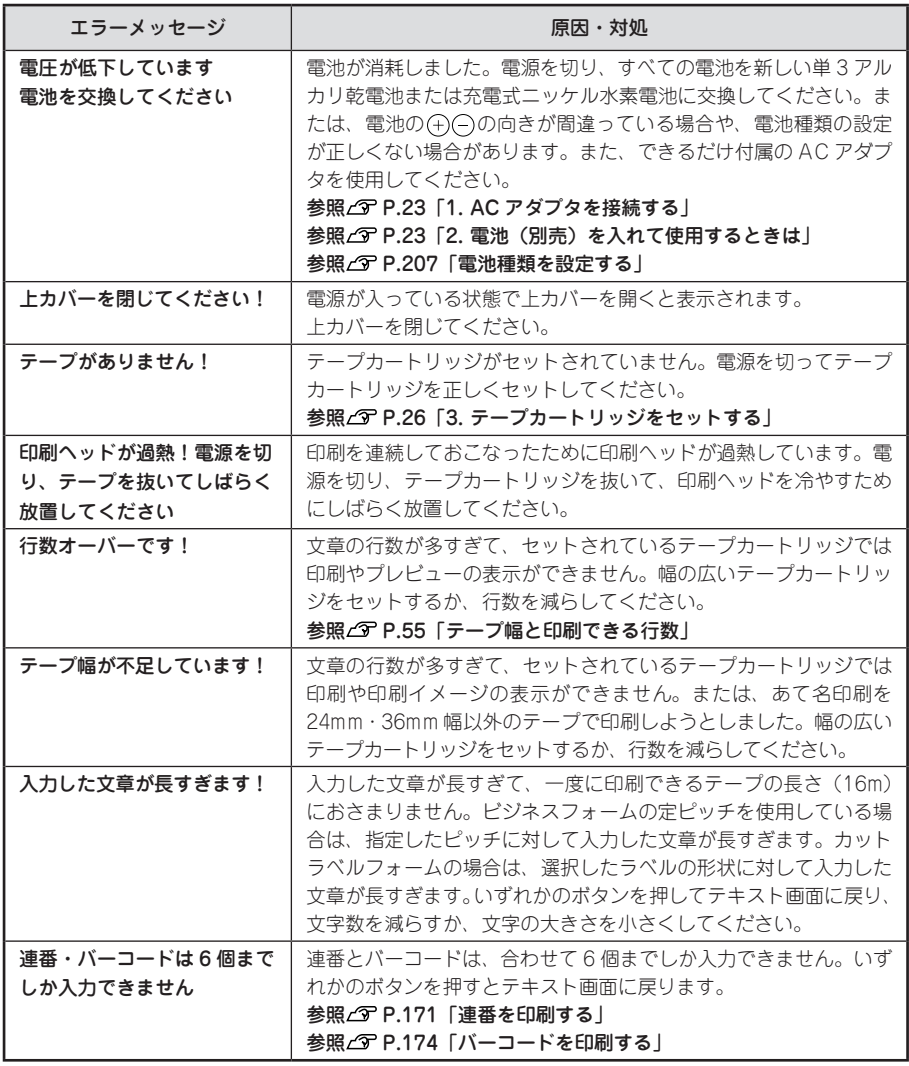

録付録付録 録

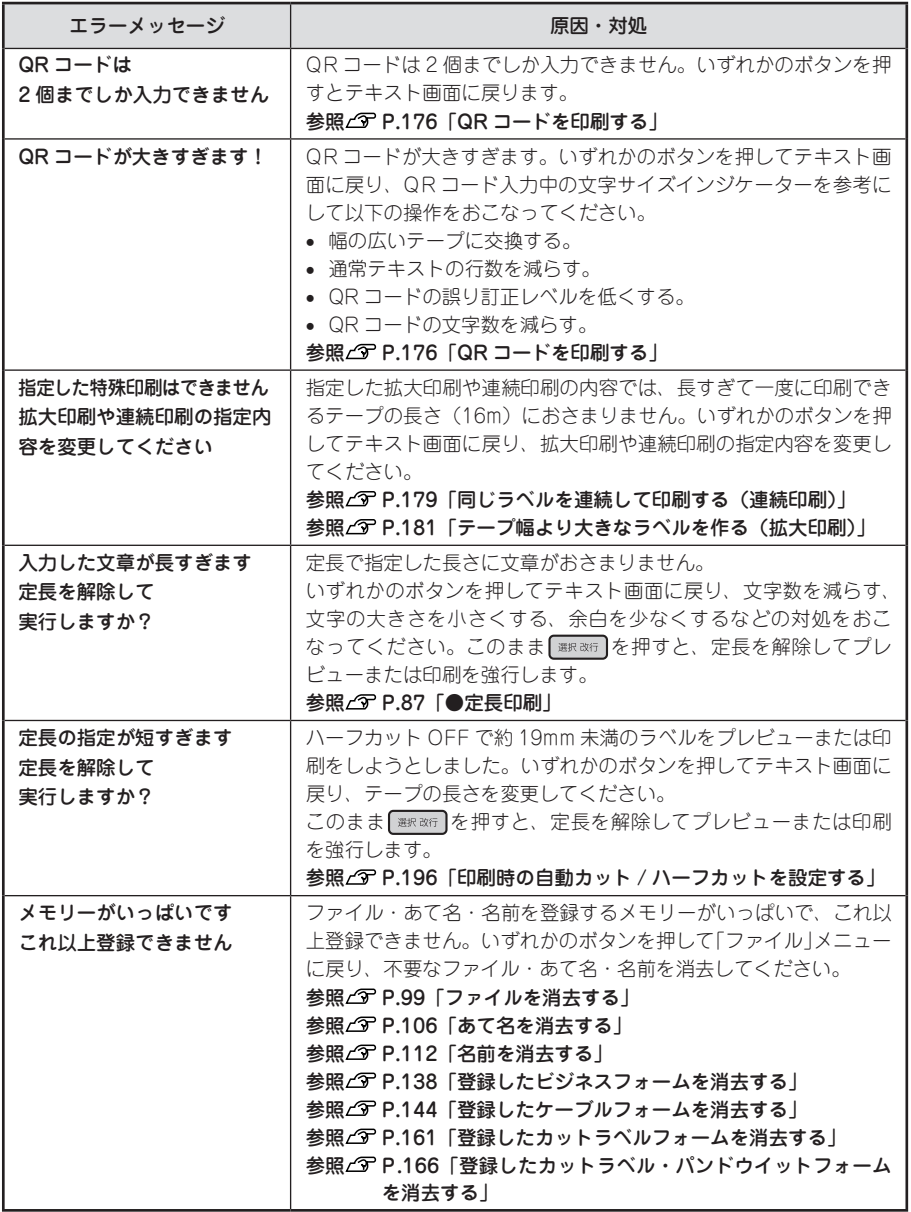

付 録付録付録

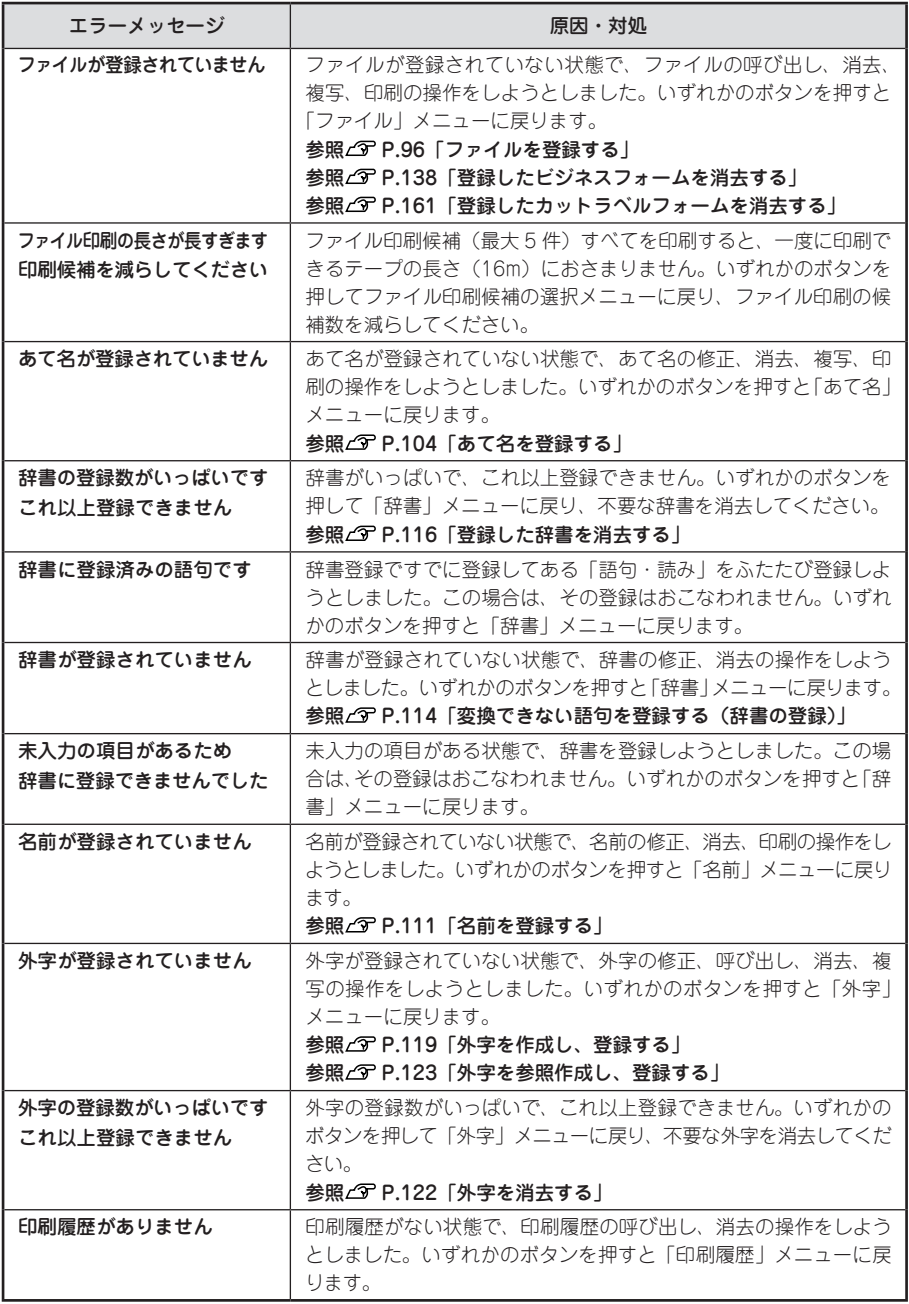

付 録付録付録

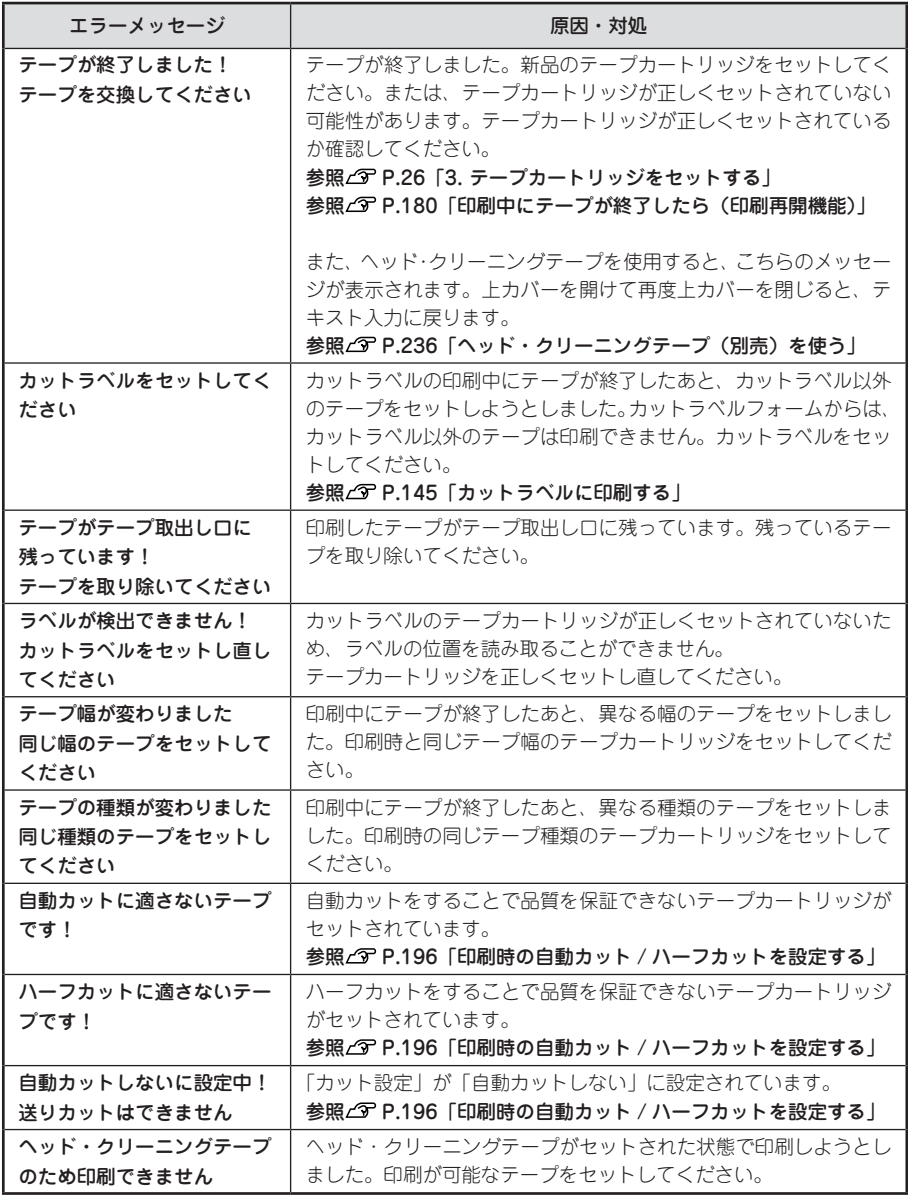

## **MEMO**

表記以外のエラーメッセージが表示されたときは、当社お客様相談室までご相談ください。 **参照 [P.276「アフターサービスについて」](#page-277-0)**

付 録付録付録

# ●故障かな?と思ったら

## **MEMO**

パソコンと接続しているときの問題は、ラベルソフトの取扱説明書も参照してください。

## 正常な動作をしない

本機は電子機器のため、まれに静電気やその 他の原因で不具合を起こすことがあります。 不具合によって、表示が乱れたり電源の ON/ OFF ができないなど、正常に動作しなくなった ときは、本機の初期化をおこなってください。 参照 ( P.209 「本機を初期化する」

# (ON/OFF)を押してもディ スプレイに何も表示されない

● AC アダプタはしっかりと接続されていま すか? 本機の AC アダプタ差込み口とコンセントに しっかりと接続してください。 ● 電池は正しくセットされていますか?

電池の向きが(+)(-)逆にセットされていると電 源は ON になりません。電池ケースの中に刻 印されている向きに、正しくセットされてい るか確認してください。

 $\bullet$  専用 AC アダプタ以外の AC アダプタを 使用していませんか? 同梱の AC アダプタ(AS1527J)以外の AC

アダプタをご使用になると、本機の回路を損傷 したり、過熱するなど大変に危険です。

- 雷池が消耗していませんか? 消耗した電池を使用していると、電源が入ら ないことがあります。新しい電池と交換して ください。
- ディスプレイの表示濃度は適切ですか? ディスプレイの表示濃度によっては表示が見え ないときがあります。ディスプレイが見にくい ときは、表示濃度を調整することができます。 参照 [P.205「ディスプレイの濃度を調整する」](#page-206-0)

# キーボードが動作しない

● ディスプレイに「パソコンリンク中」と表 示されていませんか? 「パソコンリンク中」のときは、パソコンから の操作が優先されます。「テプラ」本体でラベ ルを作るときは、USB ケーブルを本体からは ずしてパソコンリンク状態を解除してくださ い。

# ディスプレイが消える

- オート・パワーオフ機能ではありませんか? 本機では、5 分間以上操作をしないと、電源 が自動的に切れ、ディスプレイが消灯します。 (オート・パワーオフ)
- 操作を間違えませんでしたか? 本機では、ボタン操作を間違えると、ディス プレイが一瞬、消灯します。

## を押しても何も印刷され ない

- 文章が入力されていますか? テキスト画面やビジネスフォーム、ケーブル フォーム、カットラベルフォームに何も入力 されていないと印刷はされません。
- ディスプレイにメッセージが表示されて いませんか? エラーメッセージが表示されていると印刷さ れません。 参照 で P.228「こんな表示が出たときは! 準備中と表示されているときは、しばらくお 待ちください。
- オートトリマーが動作中ではありませんか? オートトリマー使用中は、印刷できません。

#### ● 消耗していないテープカートリッジが正 しくセットされていますか? テープカートリッジのテープがなくなっていた

り、上カバーが正しく閉じていないと印刷でき ません。テープカートリッジを正しくセットし、 上カバーをしっかり閉じてください。

## 文字がきちんと印刷されない

● テープカートリッジは正しくセットされ ていますか? テープカートリッジを正しくセットしていな いと、きちんと印刷できません。 テープカートリッジを取り出し、もう一度手 順にしたがってセットしてください。 参照 で P.26 [3. テープカートリッジを セットする」 ● 印刷ヘッドが汚れていませんか? 印刷ヘッドにゴミ、ホコリなどが付着すると

文字の一部がカスレることがあります。同梱 のヘッド・クリーニングテープ(SR36C)を ご使用になるか、綿棒に市販の薬用アルコー ル(エチルアルコール)を含ませて、印刷ヘッ ドを掃除してください。

#### 参照 ア P.236 「お手入れについて」

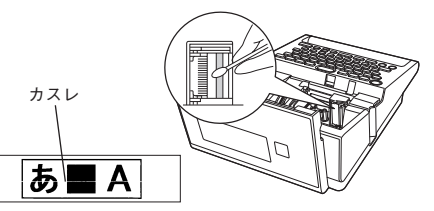

#### ● 雷池が消耗していませんか?

電池が消耗すると「電圧が低下しています 電池を交換してください」が表示されます。 速やかにすべての電池を新しいアルカリ乾電 池または充電式ニッケル水素電池(単 3 形 × 6 本)と交換するか、同梱の AC アダプタ (AS1527J)を使用してください。電池を交 換せずに使いつづけると、操作中や印刷中に 電源が切れることがあります。また電池種類 を正しく設定してください。

参照 / ア [P.207「電池種類を設定する」](#page-208-0)

# ラベルを印刷後、オートカッ トされない

#### ● 白動カットの設定が「おまかせ」になって いませんか?

本機では、自動カットの初期設定値が「おまかせ」 に設定されており、カットをすることで品質を 保証できないテープについては、自動カットを おこないません。自動カットがおこなわれるか どうかを確認したい場合は、テープカートリッ ジをセットしてインジケーターを確認してくだ さい。

参照 个 [P.196「印刷時の自動カット / ハー](#page-197-0) [フカットを設定する」](#page-197-0)

●「自動カットしない」に設定していませんか? 印刷設定で、「カット設定」を「自動カットしな い」に設定すると、印刷後の自動カットはおこ なわれません。

#### 参照 で [P.196「印刷時の自動カット / ハー](#page-197-0) [フカットを設定する」](#page-197-0)

● カッターの刃が磨耗していませんか? カッターは刃物ですので、長期間使い続ける と磨耗し切れにくくなります。カッターの刃 の交換は有償で承ります。お買い上げ販売店、 「テプラ」取扱店または当社お客様相談室まで ご相談ください。

参照 で P.276 「アフターサービスについて」

● りぼん連続、送り長指定を使用していませ んか?

りぼん連続、送り長指定を使用すると、ラベ ルは自動カットされません。

## 文章の途中までしか印刷されない

#### ● テープカートリッジにテープの残りがあ りますか?

テープカートリッジのテープが終了している 場合は、新品のテープカートリッジをセット してください。

参照 / マ [P.180「印刷中にテープが終了した](#page-181-0) [ら\(印刷再開機能\)」](#page-181-0)

#### ● 雷池が消耗していませんか?

電池が消耗すると「電圧が低下しています 電池を交換してください」が表示されます。 速やかにすべての電池を新しいアルカリ乾電 池または充電式ニッケル水素電池(単 3 形 × 6 本)と交換するか、同梱の AC アダプタ (AS1527J)を使用してください。電池を交 換せずに使いつづけると、操作中や印刷中に 電源が切れることがあります。また電池種類 を正しく設定してください。

参照 で [P.207「電池種類を設定する」](#page-208-0)

## 連続印刷でラベルが 1 枚し か印刷されない

● ピック&プリント機能を「おまかせ」にし ていませんか?

ピック & プリント機能とは、連続印刷時に、ラ ベルを引き抜くと次のラベルが印刷される機能 です。宛名印刷など貼り間違いの防止に役立ち ます。

参照 で [P.199「ピック&プリントを設定す](#page-200-0) [る」](#page-200-0)

## ハーフカットがうまくできない

- ハーフカットの設定が「おまかせ」になっ ていませんか? 本機では、ハーフカットの初期設定値が「お まかせ」に設定されており、カットをするこ とで品質を保証できないテープについては、 ハーフカットをおこないません。ハーフカッ トがおこなわれるかどうかを確認したい場合 は、テープカートリッジをセットしてインジ ケーターを確認してください。 参照 で [P.196「印刷時の自動カット / ハー](#page-197-0) [フカットを設定する」](#page-197-0)
- 「ハーフカットしない」に設定していませ んか? 印刷設定で「カット設定」を「ハーフカット しない」に設定すると、ハーフカットはおこ なわれません。
	- 参照 で [P.196「印刷時の自動カット / ハー](#page-197-0) [フカットを設定する」](#page-197-0)

● ハーフカットの刃が磨耗していませんか? カッターは刃物ですので、長期間使い続ける と、磨耗し、切れにくくなります。カッター の刃の交換は有償で承ります。お買い上げ販 売店、「テプラ」取扱店または当社お客様相談 室までご相談ください。 参照 で [P.276「アフターサービスについて」](#page-277-0)

## オートトリマーでうまくカッ トできない

- 印刷中ではありませんか? テープ印刷中はオートトリマーが作動しません。
- ラベルをトリマー差込み口にきちんと差 し込んでいますか? ラベルをガイドに合わせず差し込むときれい にカットできません。ガイドに沿ってラベル を差し込んでください。 参照 で P.59 「カドを丸く什上げる」
- 切りクズがつまっていませんか? トリマーカバーをはずし、トリマーの切りク ズを取り除いてください。 参照 で [P.60「オートトリマーのお手入れ」](#page-61-0)
- 4mm、6mm 幅テープをカットしようとし ていませんか? 4mm、6mm 幅テープはオートトリマーでカッ トすることはできません。トリマー(RT36W) を使ってカットしてください。 参照 で P.12「別売品のご案内」
- オートトリマーでカットのできないラベ ルを使用していませんか? 本機のオートトリマーでカットできないラベル はオートトリマーに差し込まないでください。 参照 プ P.59 「カドを丸く仕上げる」
- オートトリマーの刃が磨耗していませんか? オートトリマーの刃は、長期間使い続けると 磨耗し切れにくくなります。オートトリマー の刃の交換は有償で承ります。お買い上げ販 売店、「テプラ」取扱店または当社お客様相談 室までご相談ください。

参照 ア [P.276「アフターサービスについて」](#page-277-0)

# ファイルの内容が消えてし ラベルを貼り付けることが まった

#### ● 本機の初期化をしましたか?

本機の初期化をおこなうと、ファイル・あて名・ 外字・辞書登録などのデータがすべて失われ ます。

参照 で [P.209「本機を初期化する」](#page-210-0)

● 電源が入った状態で電池を交換していま せんか? 電池交換は、必ず電源を切ってからおこなっ

てください。電源が入った状態で電池交換を おこなうと、登録したファイル・あて名・名前・ 外字・辞書などのデータがすべて失われるこ とがあります。また電池種類を正しく設定し てください。

参照 / ア P.207「雷池種類を設定する」

● 動作中に AC アダプタや電池を抜きませ んでしたか?

ファイル登録時の「実行中」や印刷の「準備中」 および「印刷中」、電源を切るときの「電源を 切る準備をしています」が表示されていると きにACアダプタや電池を抜くと登録したファ イル・あて名・名前・外字・辞書などのデー タがすべて失われることがあります。

## 前回入力した内容が消えて しまった

#### ● 本機の初期化をしましたか?

本機の初期化をおこなうと、前回入力した内 容はすべて失われます。

● 雷源を切らずに終了しましたか? AC アダプタ使用時に電源を切らずに操作を終 了すると、前回入力した内容がすべて失われ ます。使い終わったあとは必ず電源を切って 終了してください。

## 印刷履歴に記録されない

QR コードを使った場合など、印刷したラベ ルの情報量によっては印刷履歴に記録されな いこともあります。

参照 *S* P.176 「QR コードを印刷する」

# できない

- 裏紙をはがしていますか? 粘着タイプのラベルは、裏紙をはがして貼っ てください。 参照 で P.48 「ラベルを貼る」
- 貼る場所が汚れていたり、凹凸がありませ んか?

表面がザラザラしている場所や、ホコリ・油の ついている場所には貼り付けられません。また、 特殊な加工がしてある面や、特殊な材質の面に は貼り付けられない場合があります。

## **MEMO**

上記以外のときや、上記項目を確認しても改 善しないときは、お買い上げ販売店、「テプラ」 取扱店または当社お客様相談室までご相談く ださい。

**参照 [P.276「アフターサービスについて」](#page-277-0)**

# <span id="page-237-1"></span>●お手入れについて

#### ■ 本機外側の汚れ・ホコリは

乾いたやわらかな布で拭き取ってください。とくに、汚れがひどい場合は、固く絞ったぬれ布巾で拭き取っ てください。ベンジン・シンナー・アルコールなどの溶剤・薬剤や化学ぞうきんの使用は絶対におやめ ください。

### ■ 印刷が欠けたりカスレたりする場合

印刷ヘッドにゴミがついていることがあります。同梱の ヘッド・クリーニングテープ(SR36C)をご使用になるか、 綿棒に市販の薬用アルコール(エチルアルコール)を含ま せて、印刷ヘッドを掃除してください。

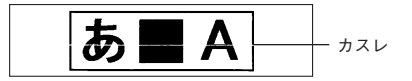

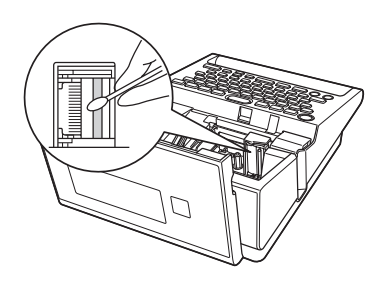

# <span id="page-237-0"></span>ヘッド・クリーニングテープ(別売)を使う

## ヘッドクリーニングをおこなう

#### ヘッド・クリーニングテープを本機にセットして、電源を入れる

自動で「テープ送り」メニューが表示されます。

#### 2 「テープ送り」を選び、 | 選択改行 を押す

「テープ送り」の操作によりヘッド・クリーニングテープが送られ、印刷ヘッドがクリーニングさ れます。

「テープ送り」をおこなったあと、再度「テープ送り」メニューが表示されます。「テープ送り」を もう一度おこなう場合は、「テープ送り」を選び、 を押します。終了する場合は を押す と、テキスト画面に戻ります。

参照 P.29「5. テープ送りをする」

### ‼注意 !!

• 使用後は元の箱に入れて清潔な場所に保管してください。ホコリ・砂などの多い 場所に放置すると、クリーニング性が低下するばかりか、印刷ヘッドを傷める原 因になります。

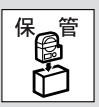

• 図の部分の白いテープがなくなるとテープがすべて巻き取られたことになり、そのヘッド・クリー ニングテープは終了です。 テープ終了後に使用するとヘッドをいためるおそれがありますので、ご使用にならないでくださ い。

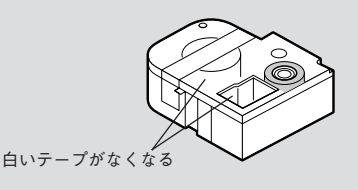

## **MEMO**

- • 本機でご使用になるヘッド・クリーニングテープは SR36C をお使いください。
- テープは巻き取り式になっていますので、「テープカット」は不要です。
- • テープがたるんでいる場合、図のように「巻き取りコア」を矢印方向に回してたるみをとってく ださい。

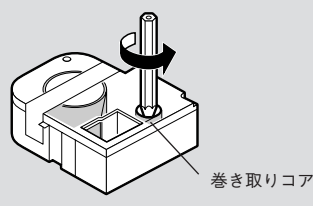

- • ヘッドクリーニングをおこなっても印刷が欠けたりカスレたりする場合、本機の故障が考えられ ます。お買い上げ販売店、「テプラ」取扱店または当社お客様相談室にご相談ください。
- • ヘッド・クリーニングテープは薄い材料で作られています。新品でも少なめにみえますが、約 120 回のクリーニングが可能です。

緑

録付録付録

# 入力文字一覧表

文字ボタン配列

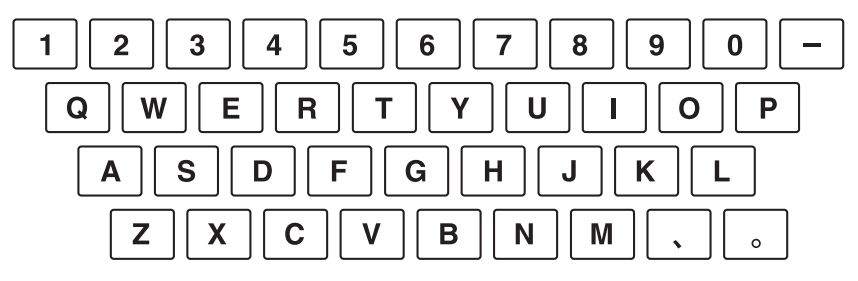

## 入力文字表

「大」は シア を押していない状態、「小」は シア を押した状態を表します。

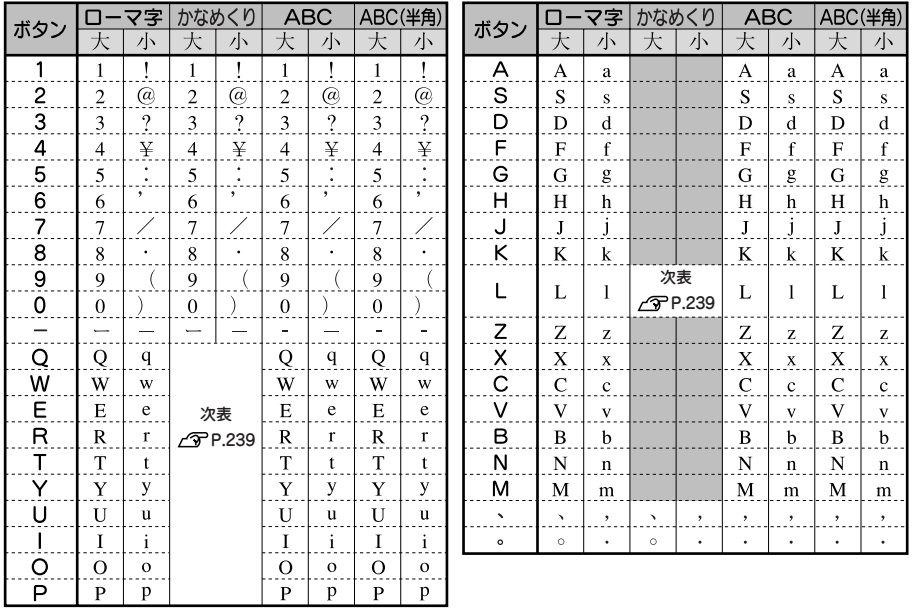

注1 : ボタン [L |の 「゛」 「゜」は単独では入力、印刷できません。

注2 : ボタン – で入力できる文字は次のとおりです。

ローマ字(大)、かな(大):「ー」(長音)

 ローマ字(小)、かな(小)、ABC(小)、ABC(半角):「−」(マイナス) ABC(大):「-」(ハイフン)

注3 : ボタン 。の「.」はピリオドです。

注4 : 「ABC<sup>(半角)」は QR コード入力時のみ有効です。</sup>

## 238 付録

録付録付録 録

# <span id="page-240-0"></span>入力文字表(かなめくり入力)

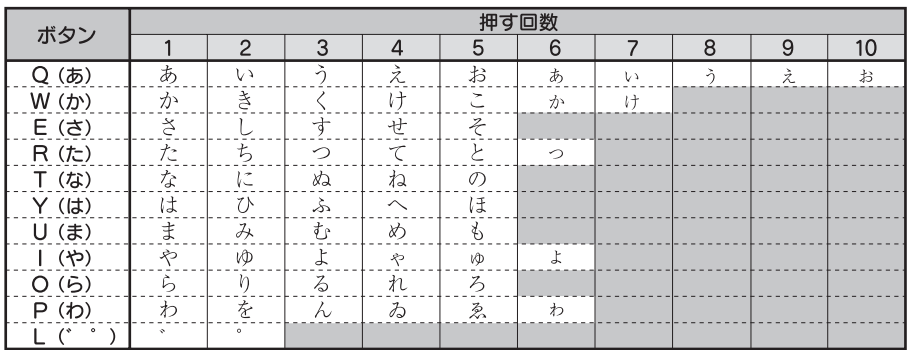

目的の文字を通り過ぎたときは「シア を押しながら文字ボタンを押すことで前の文字に戻すことができま す(リバース機能)。

注 : ボタン L は、直前がか行、さ行、た行、は行の仮確定文字、点滅文字の場合に、濁点、半濁点 が入力できます。

録

録付録付録

# ●漢字変換表

ここでは、区点コードを掲載しています。JIS コード・シフト JIS コードをお使いになるときは、市販の 辞書などを参照してください。

参照 [P.190「読みのわからない漢字を入力する」](#page-191-0)

#### !! 注意!!

- • 漢字変換表は JIS に基づき「音読み」で記載しています。本機の内蔵辞書は「音読み」もしくは「訓 読み」だけを搭載している文字があり、「音読み」では変換できないことがあります。 **参照 [P.190「読みのわからない漢字を入力する」](#page-191-0)**
- 表にあげた文字と印刷される文字の字形が異なるものがあります。

# JIS 第 1 水準 \* の欄の数字は区点コードの下1桁を表します。

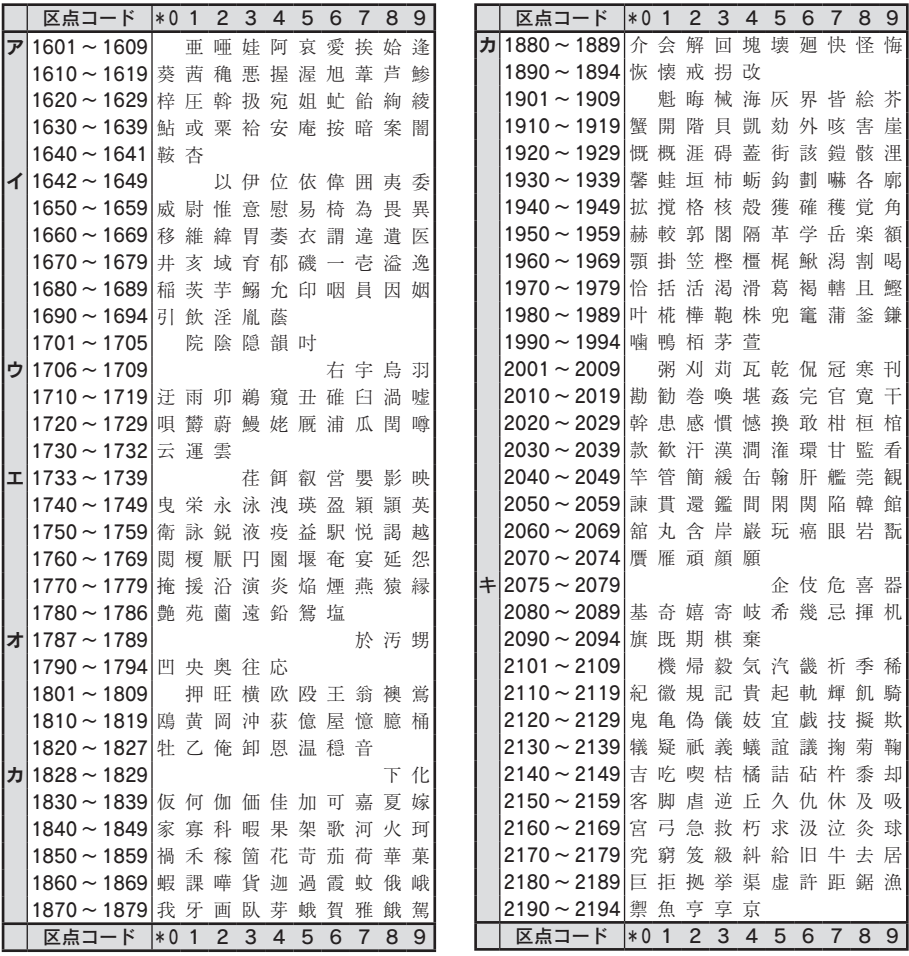

録付録付録 付 緑

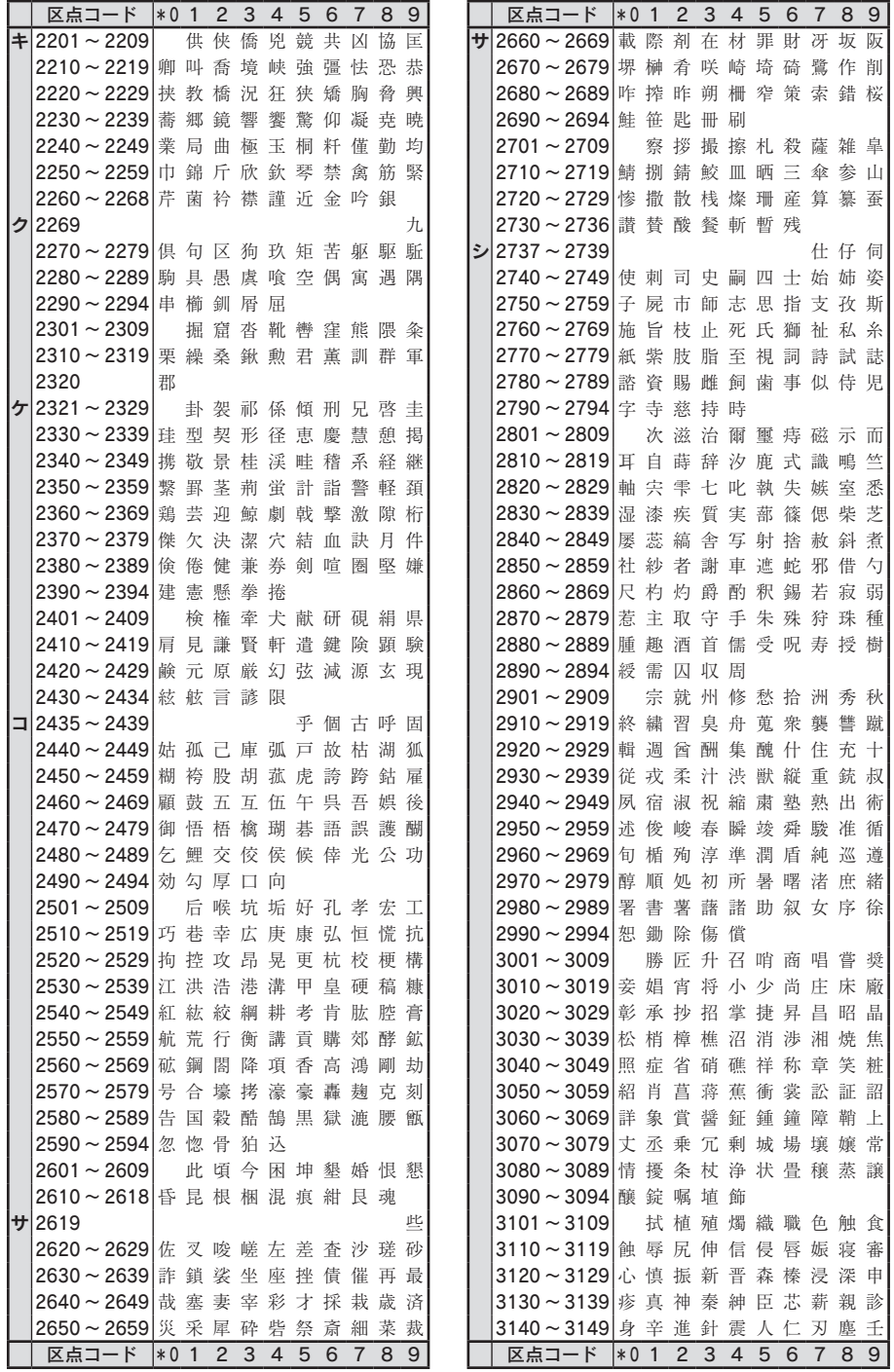

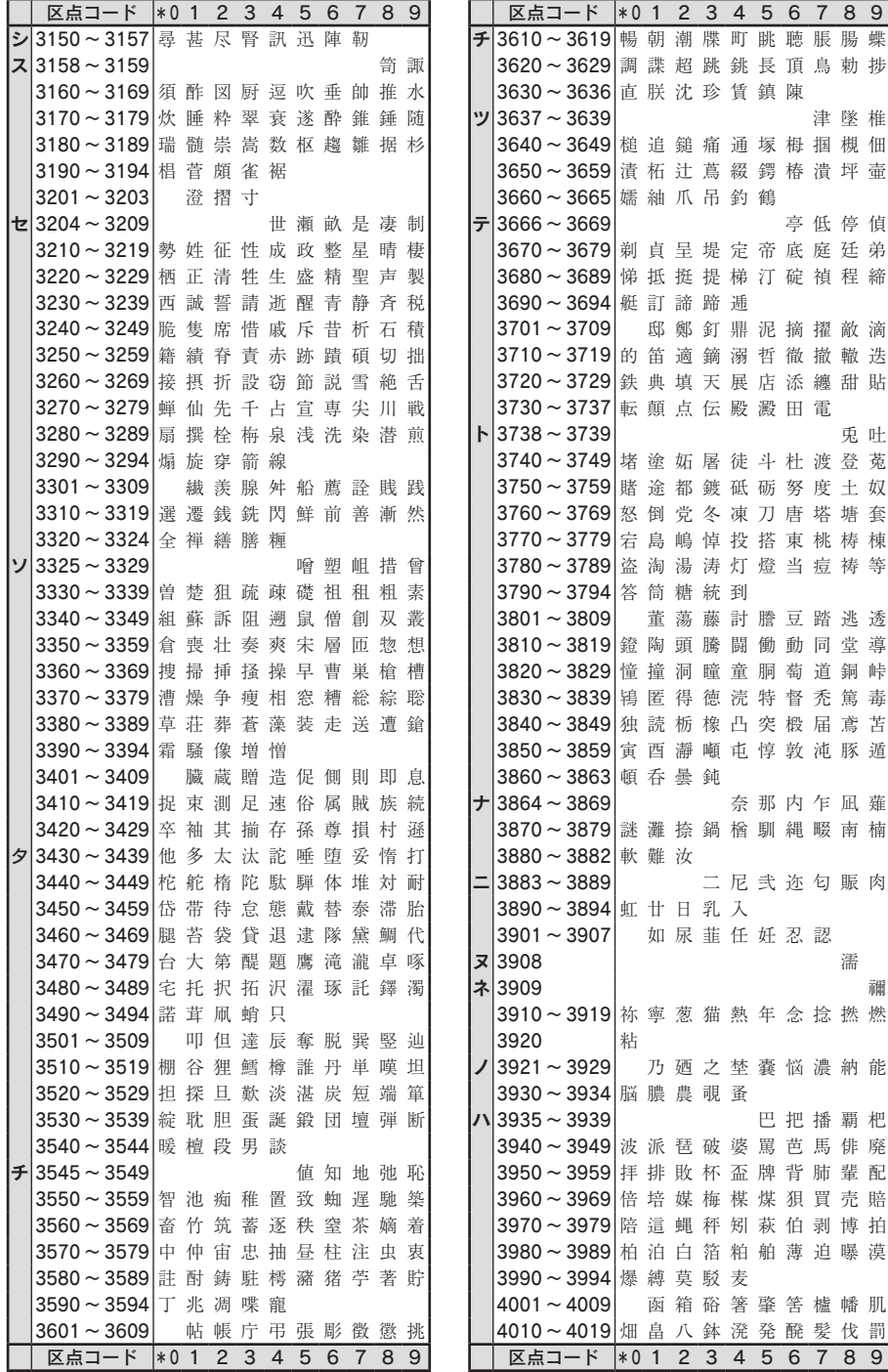

242 付録

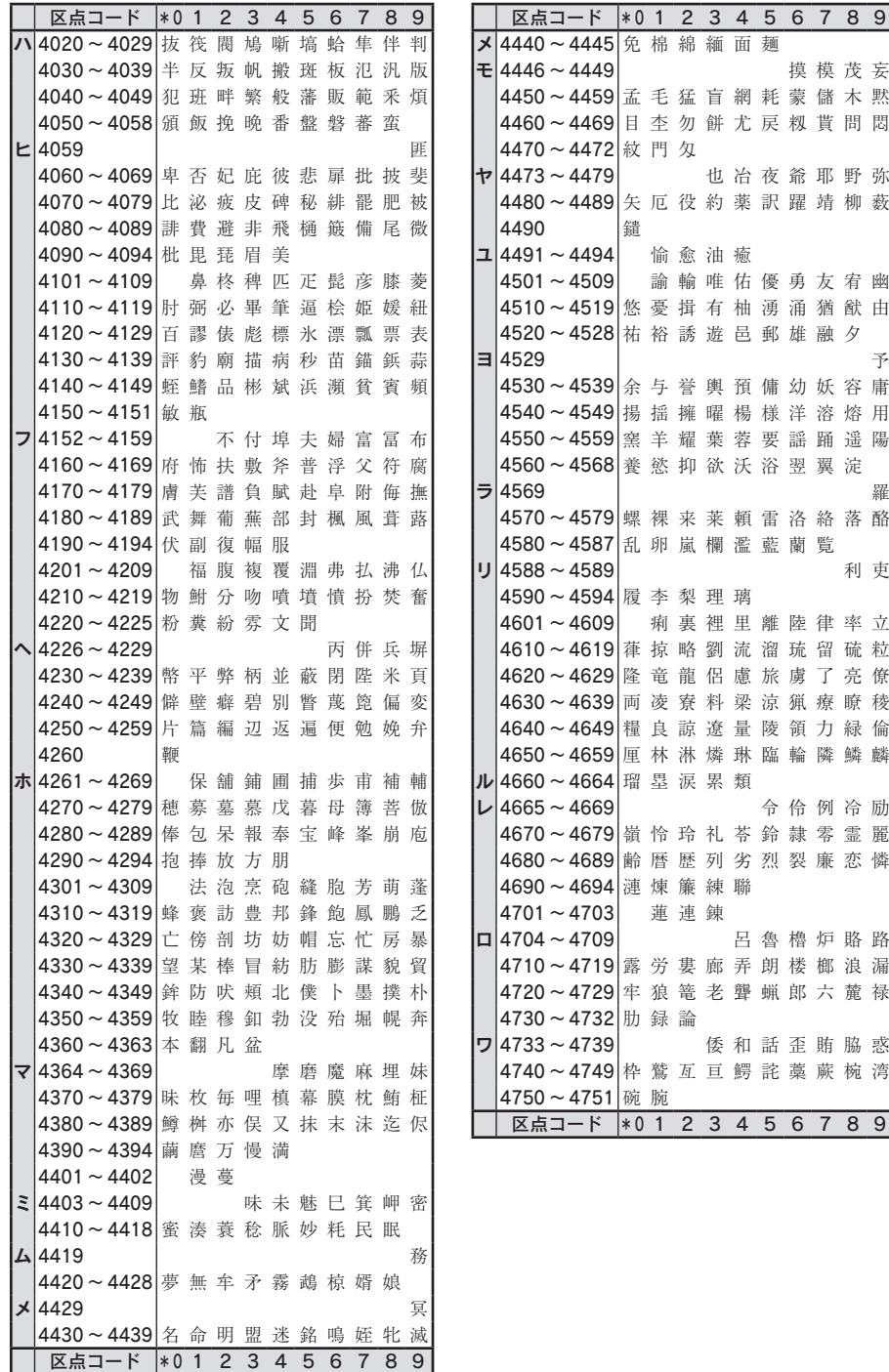

付 録付録付録

## JIS 第 2 水準

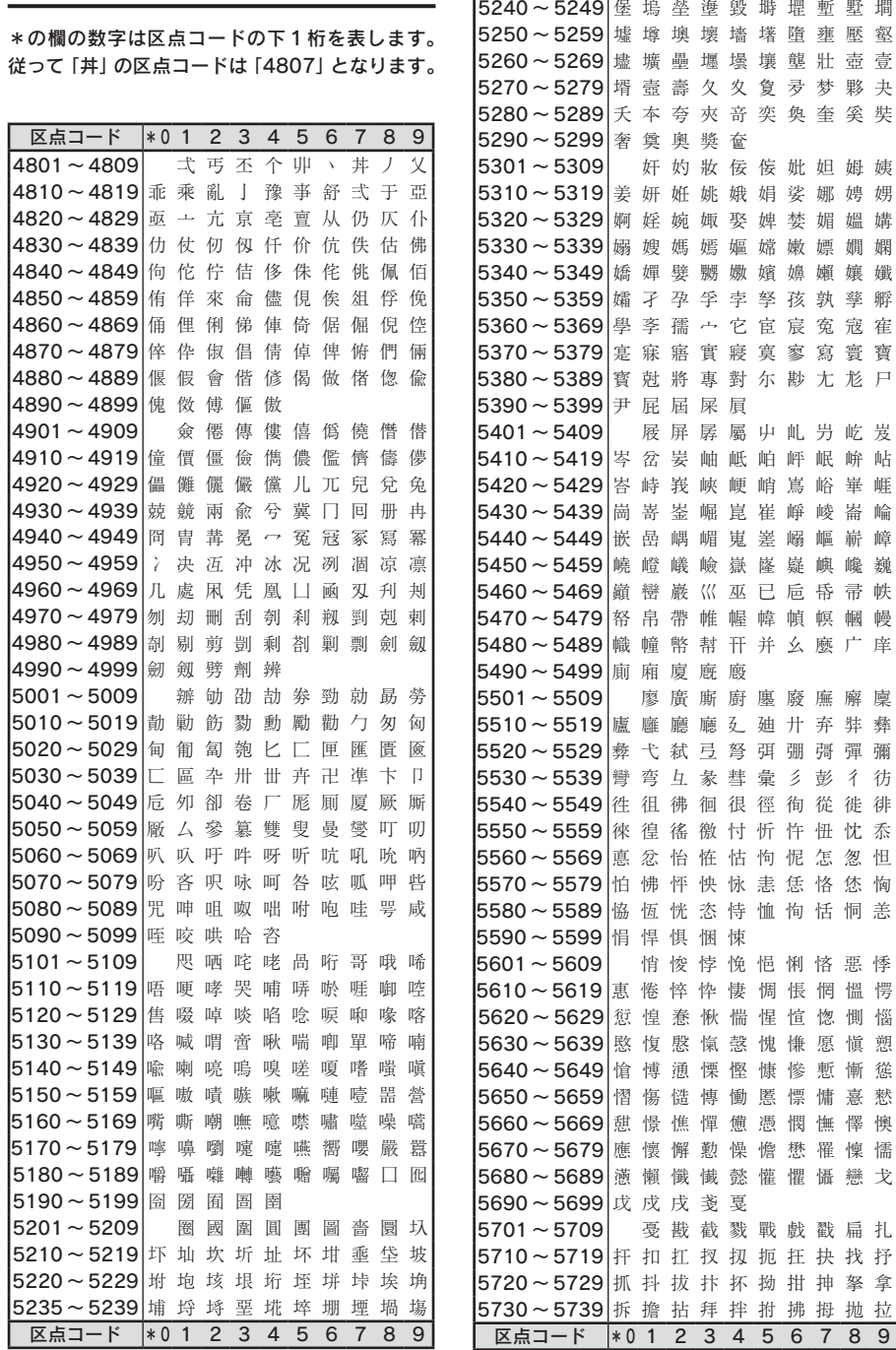

区点コード \* 0 1 2 3 4 5 6 7 8 9

塹 墅 墹 壅 壓 壑 壯 壺 壹 梦 夥 夬 奎 奚 奘

妲 姆 姨 娜 娉 娚 媚 媼 媾 嫖 嫺 嫻 嬾 孃 孅 孰 孳 孵 寃 寇 寉 寫 寰 寶 尢 尨 尸

屶 屹 岌 岷 峅 岾 峪 崋 崕 崚 崙 崘 嶇 嶄 嶂 嶼 巉 巍 帋 帚 帙 幎 幗 幔 麼 广 庠

底 廨 廩 弃 弉 彝 彁 彈 彌 彭 彳 彷 從 徙 徘 忸 忱 忝 怎忽 怱 恪 恷 恟 恬 恫 恙

悋 惡 悸 惘 慍 愕 惚 惻 惱 愿 愼 愬 慙 慚 慫 慵 憙 憖 憮 懌 懊 罹 懍 懦 懾 戀 戈

戳 扁 扎 抉 找 抒 抻 拏 拿 拇 抛 拉

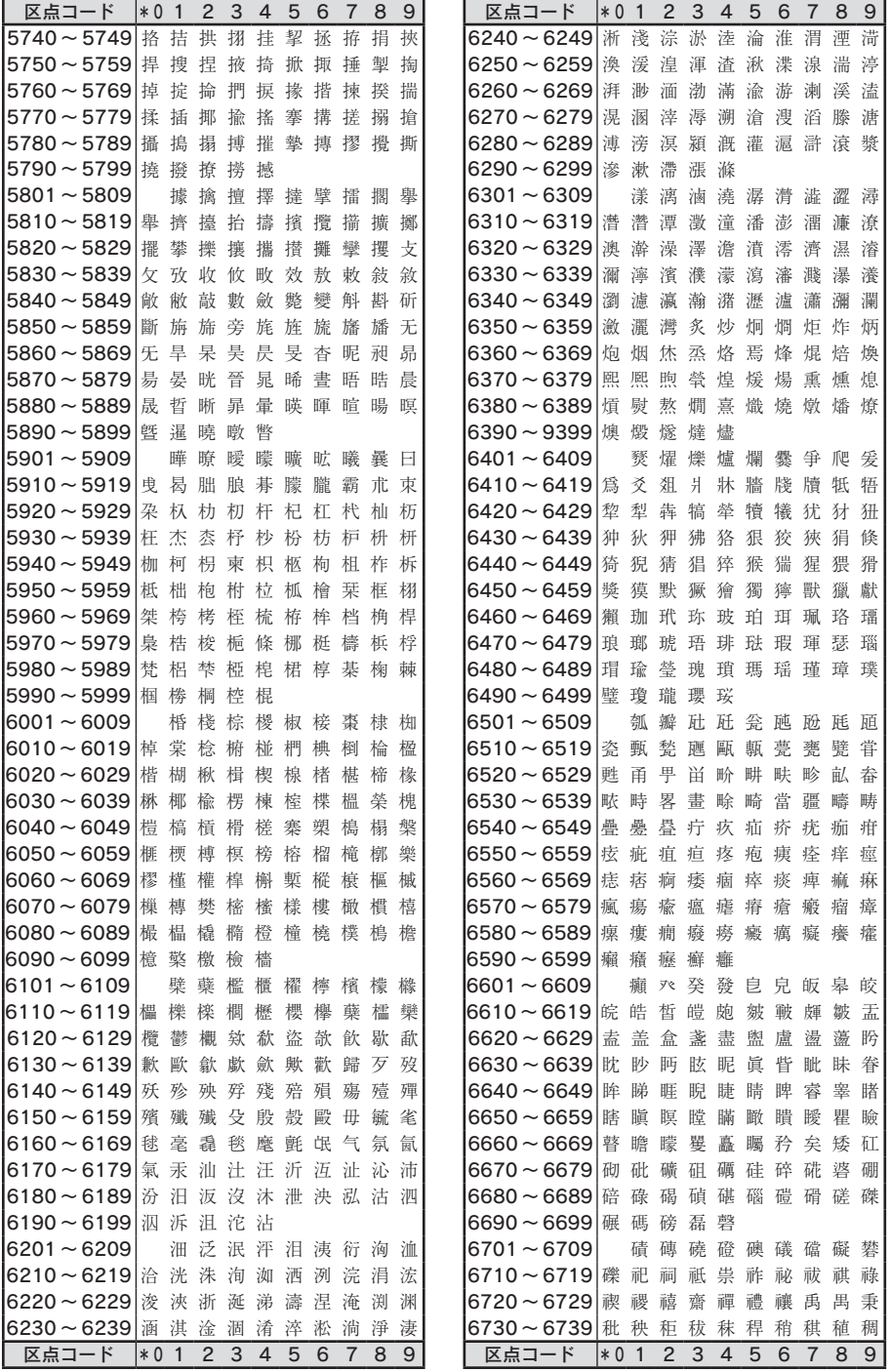

付 録付録付録

録

付録 245

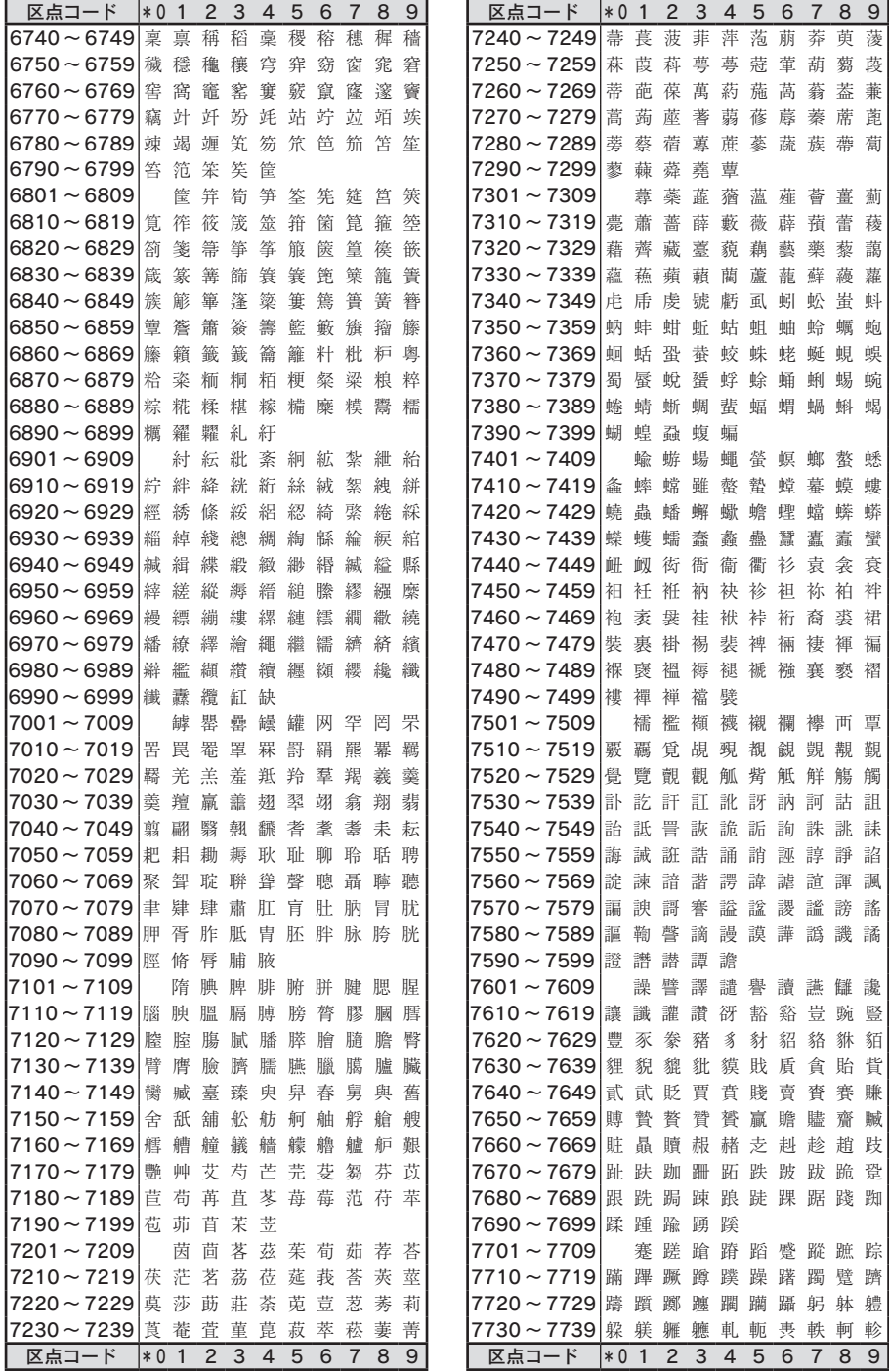

けいしょう こうしょう こうしょう こうしょう こうしょう こうしょう こうしょう こうしょう こうしょう こうしょう こうしょう こうしょう こうしょう こうしょう こうしょう こうしょう こうしょう こうしゃ こうしゃ 付

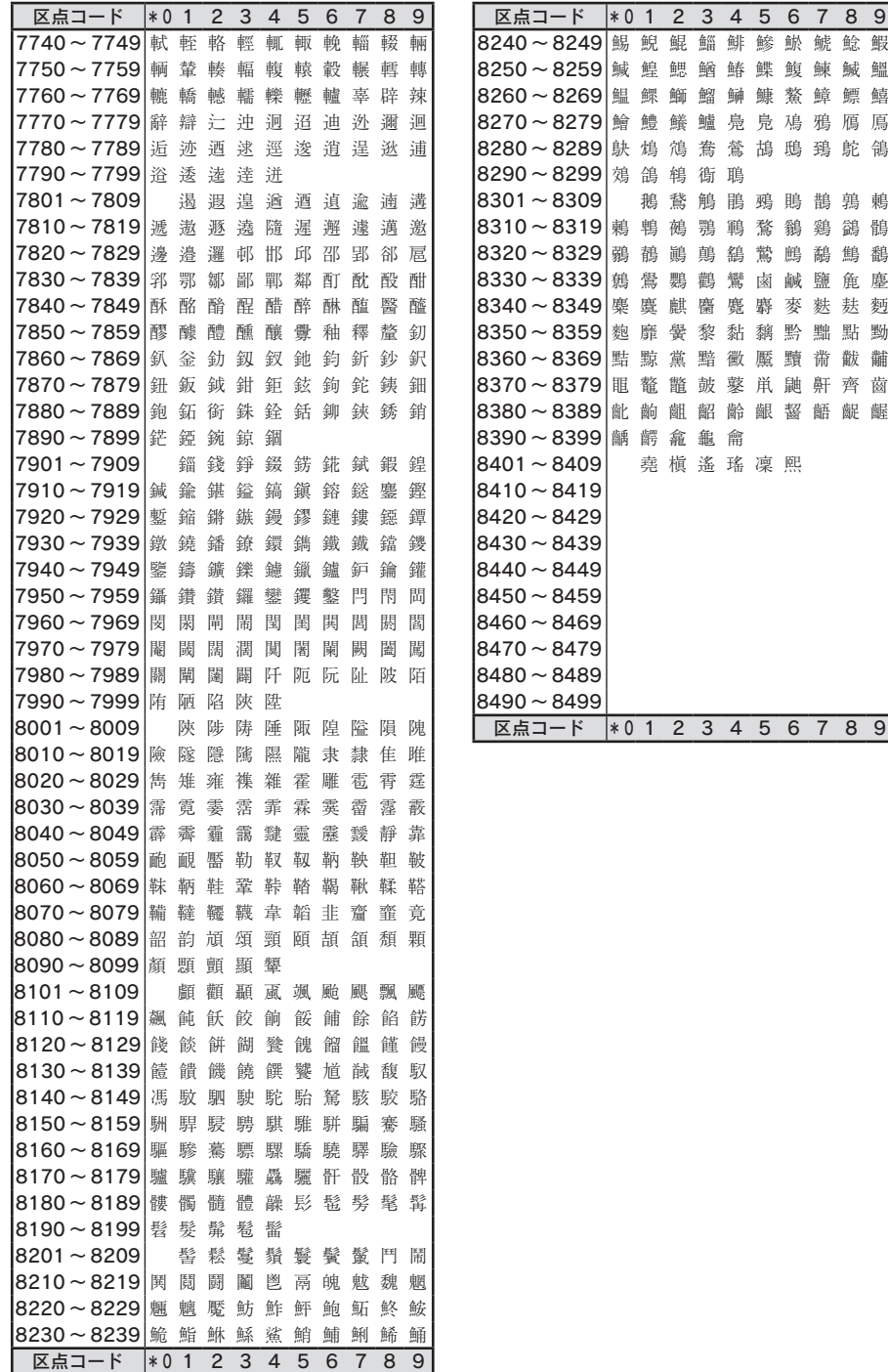

# その他

文字上の数字はコードの下 2 桁を表します。

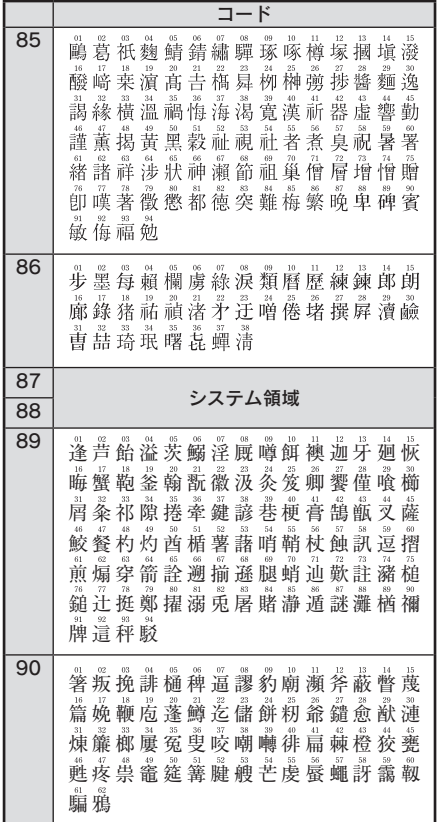

# <span id="page-250-0"></span>記号・外枠一覧表

## 記号一覧表

#### !! 注意!!

記号一覧表の記号と印刷される記号の結果が異なるものがあります。

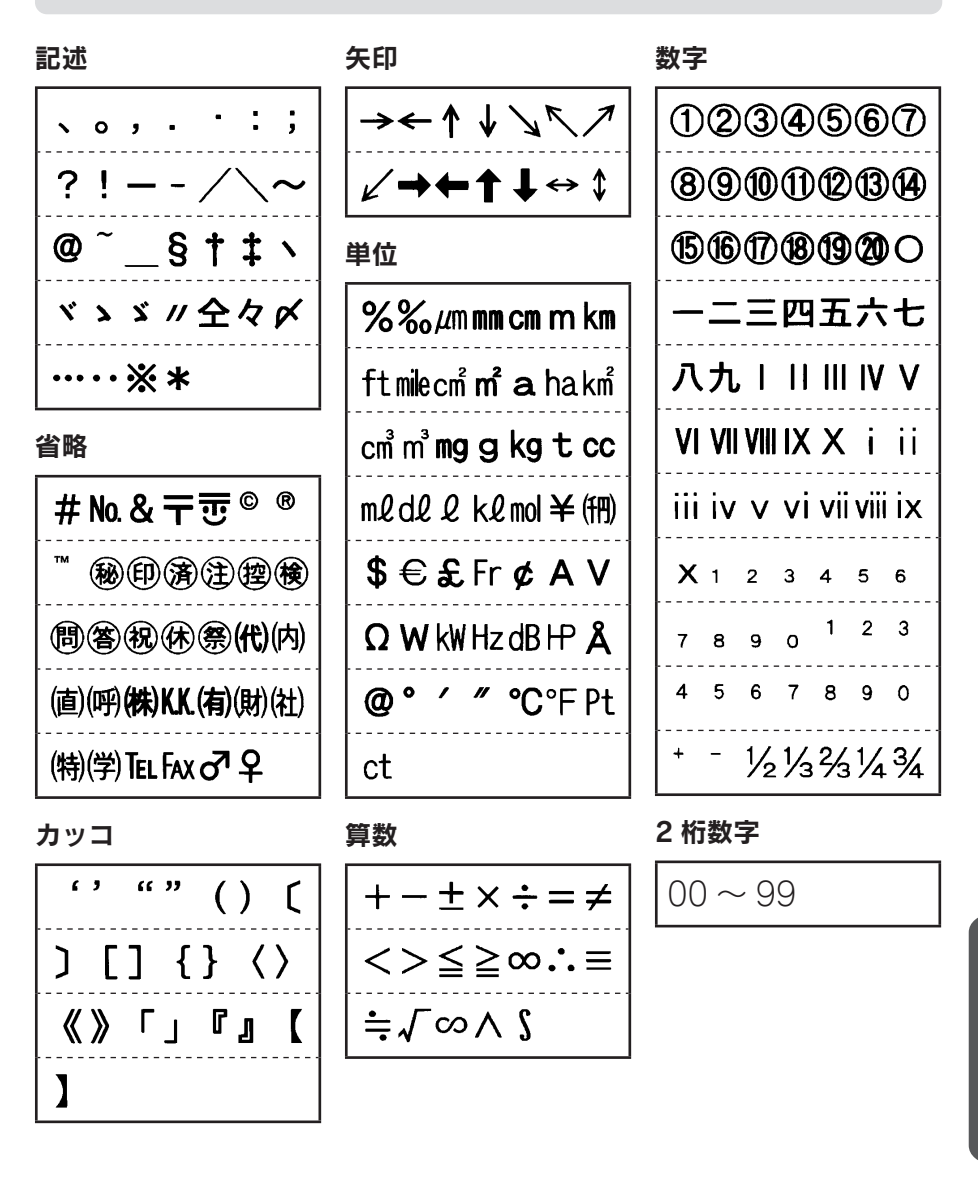

付

録

録付録付録

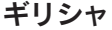

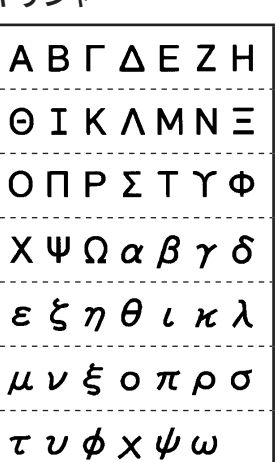

欧州

äëïöüÄË

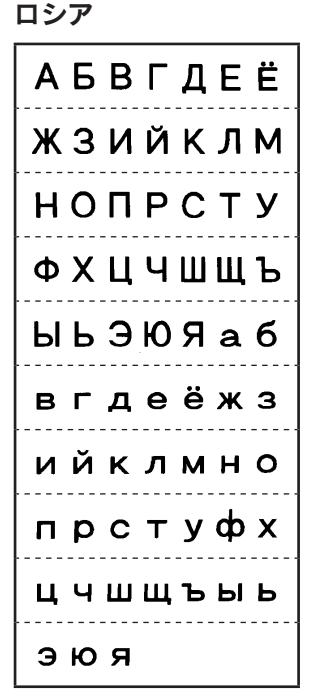

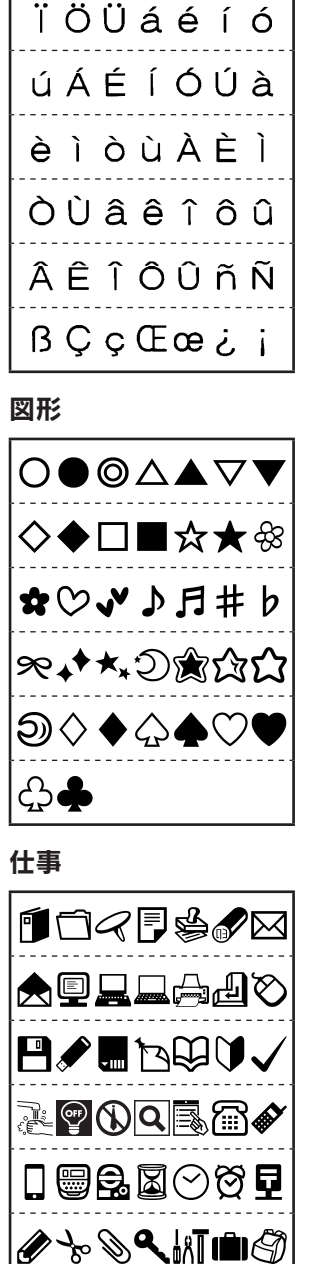

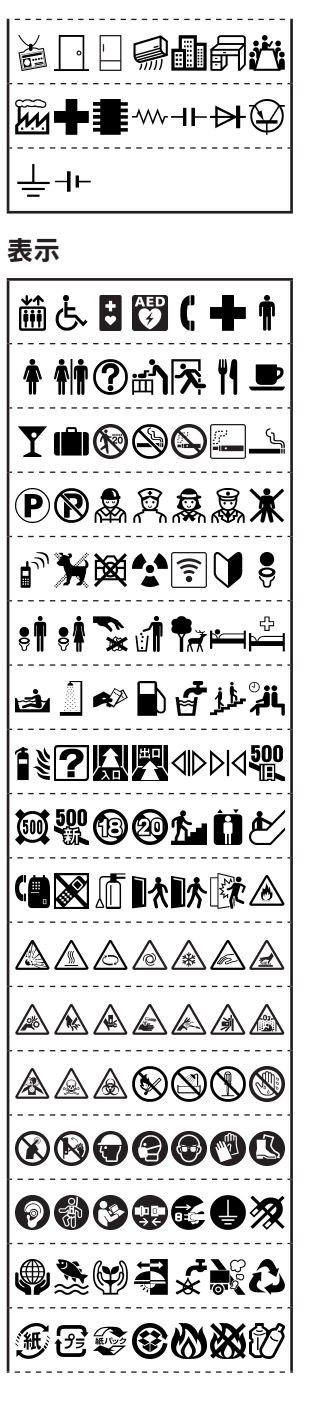
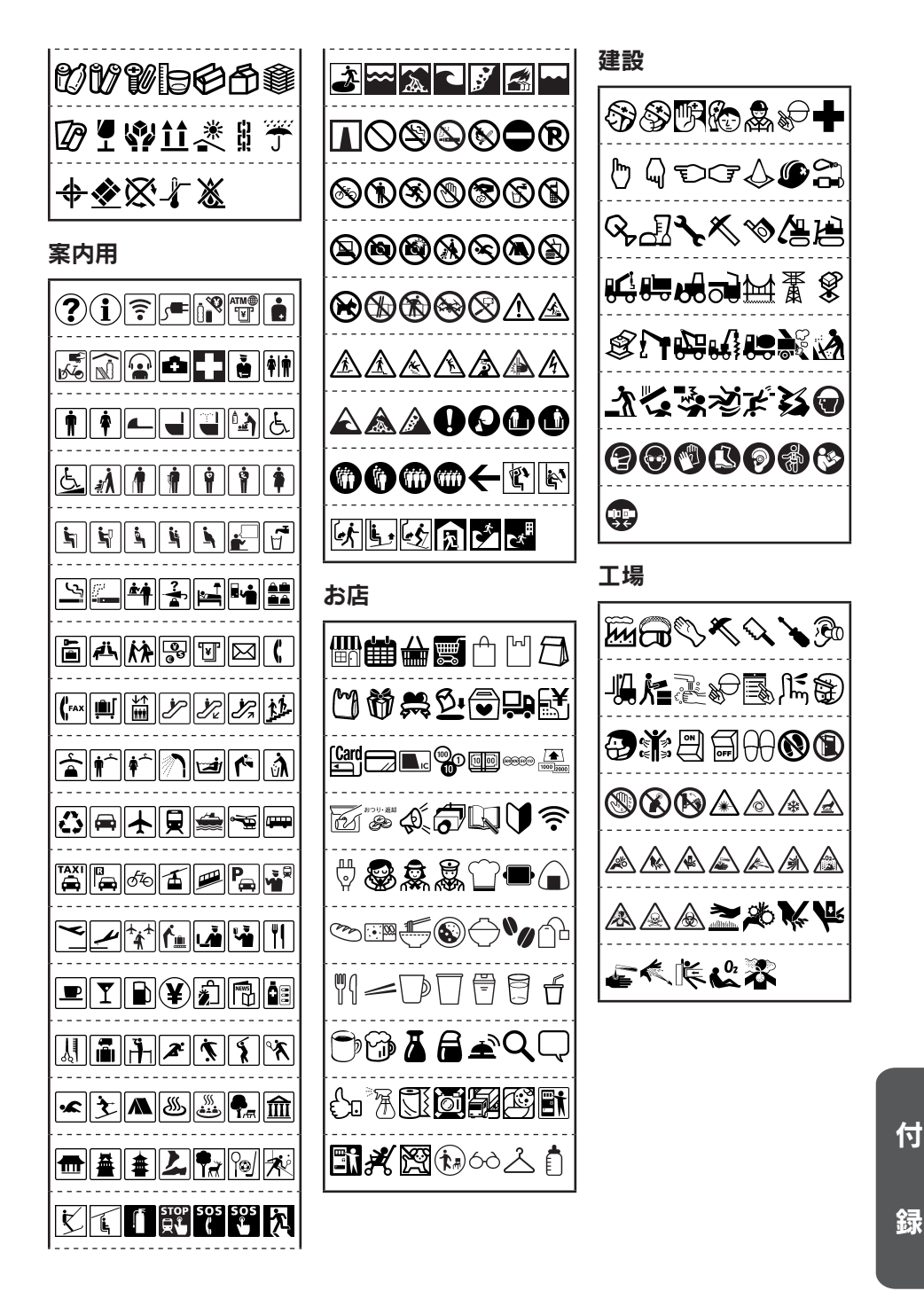

付録 251

病院

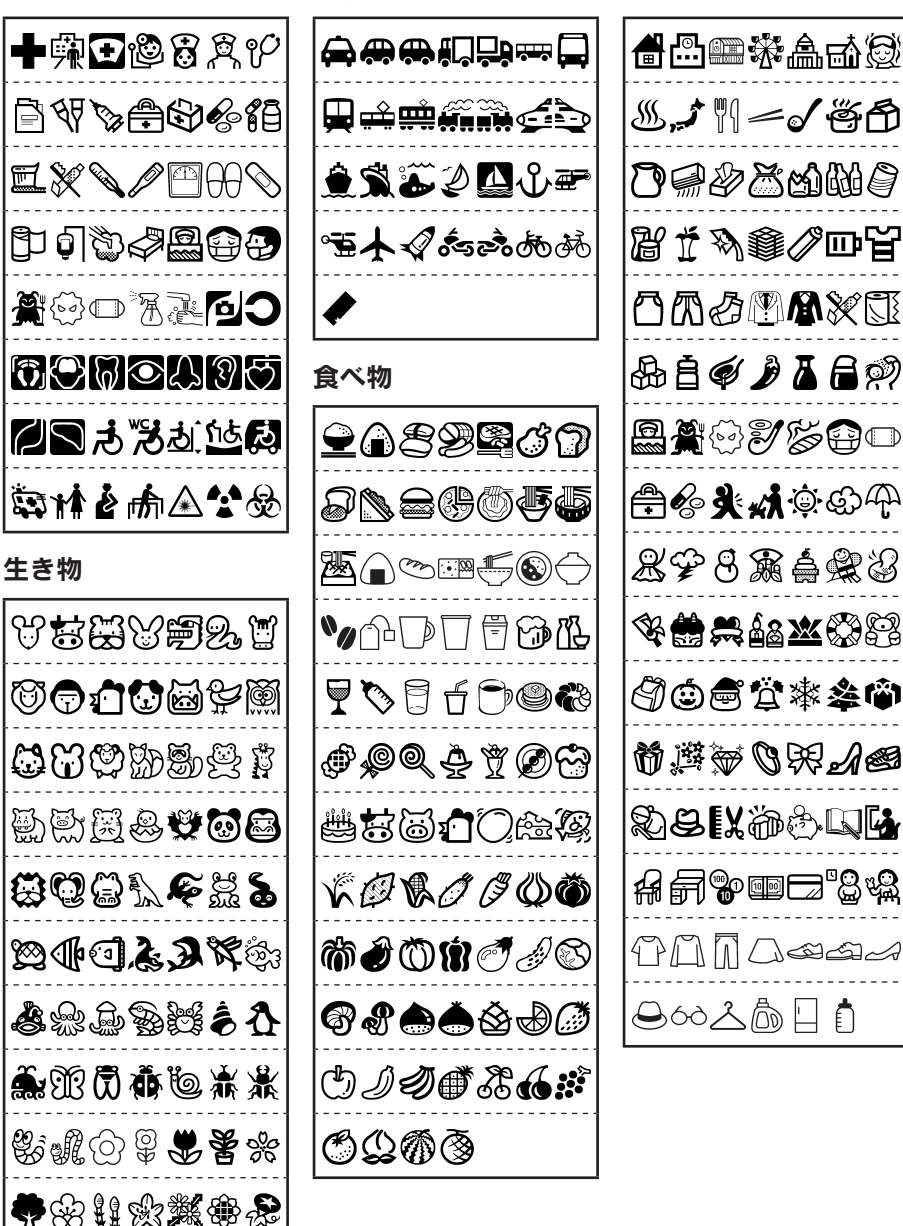

乗り物

暮らし

付 録付録付録

緑

糖素的

G\$^{^\$\$``\$\$

<span id="page-254-0"></span>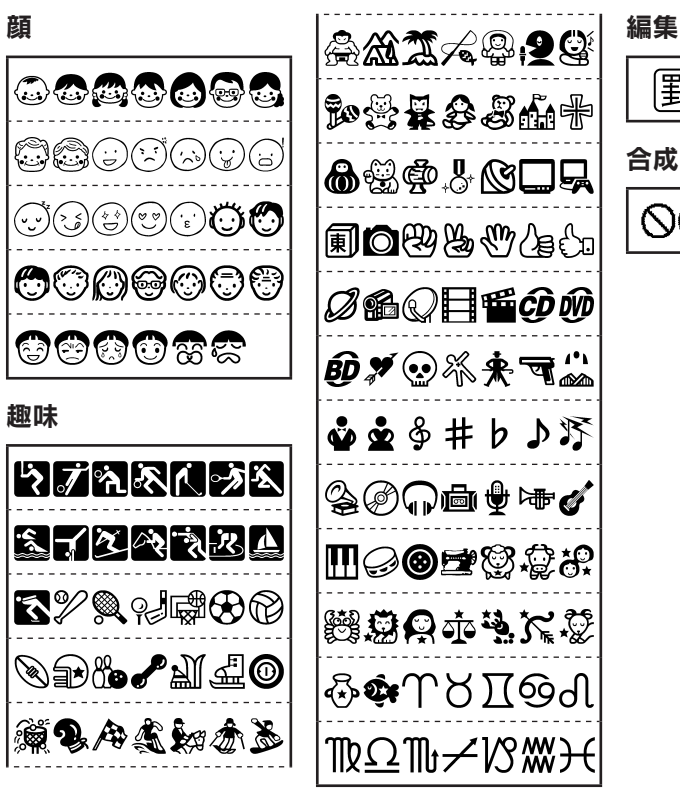

圍

合成

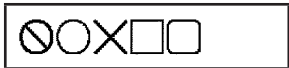

イラスト

| 01 |         |    | $\bigcirc$ $\bigcirc$ |  |  | 05 | $\mathbb{Z}$                                                |
|----|---------|----|----------------------------------------------------------------------------------------------------|--|--|----|-------------------------------------------------------------|
|    |         |    |                                                                                                    |  |  |    |                                                             |
|    |         |    | 12   $\frac{2}{3}$ $\frac{2}{3}$ $\frac{2}{3}$   $\frac{2}{3}$   $\frac{2}{3}$   $\frac{2}{3}$   $\frac{2}{3}$   $\frac{2}{3}$   $\frac{2}{3}$   $\frac{2}{3}$   $\frac{2}{3}$   $\frac{2}{3}$   $\frac{2}{3}$   $\frac{2}{3}$   $\frac{2}{3}$   $\frac{2}{3}$   $\frac{2}{3}$   $\frac{2}{3}$   $\frac{$                                                                                                    |  |  |    | $C$ $\star$ $\star$ $\star$ $\star$ $\star$ $\star$ $\star$ |
| 16 | े अन्तर | 17 |                                                                                                    |  |  |    | →危険 →                                                       |

録

録付録付録

## 外枠・表組み一覧表

外枠

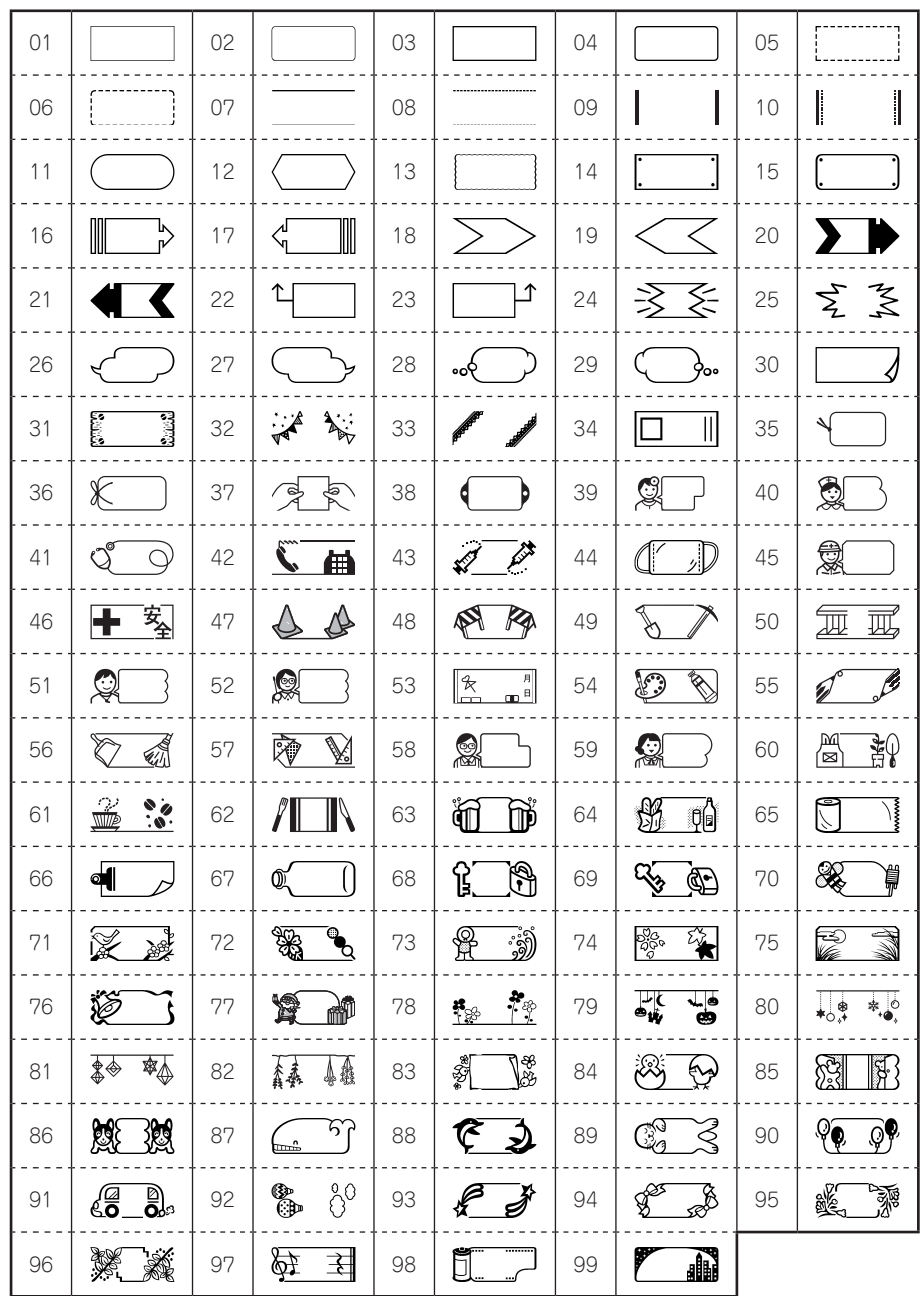

付 録付録付録

<span id="page-256-0"></span>表組み

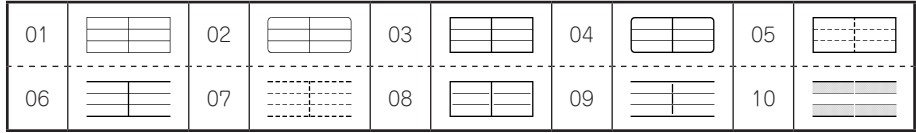

# カットラベルフォーム 外枠・表組み一覧表

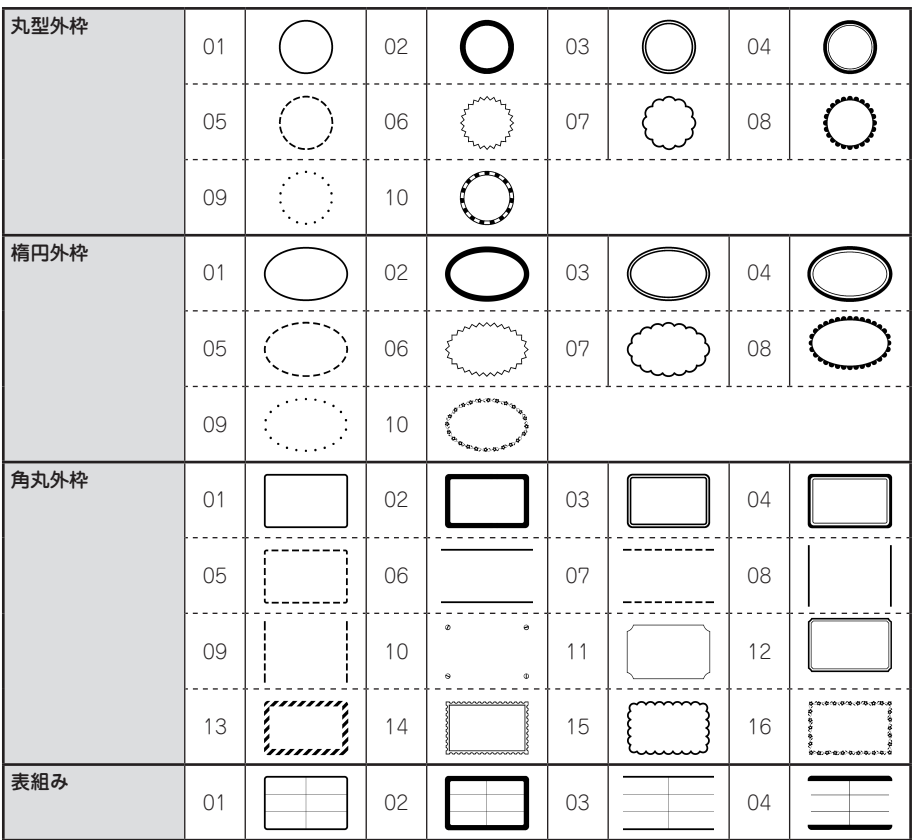

録

録付録付録

<span id="page-257-0"></span>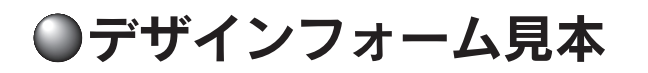

#### ‼注意 !!

- • 使用するテープ幅によってレイアウトは多少変わることがあります。ラベルサンプルは一部を除 き 12mm 幅テープで印刷したものを縮小したものです。
- 推奨テープ以外のテープ幅では、「行数オーバー」と表示され印刷できないことがあります。

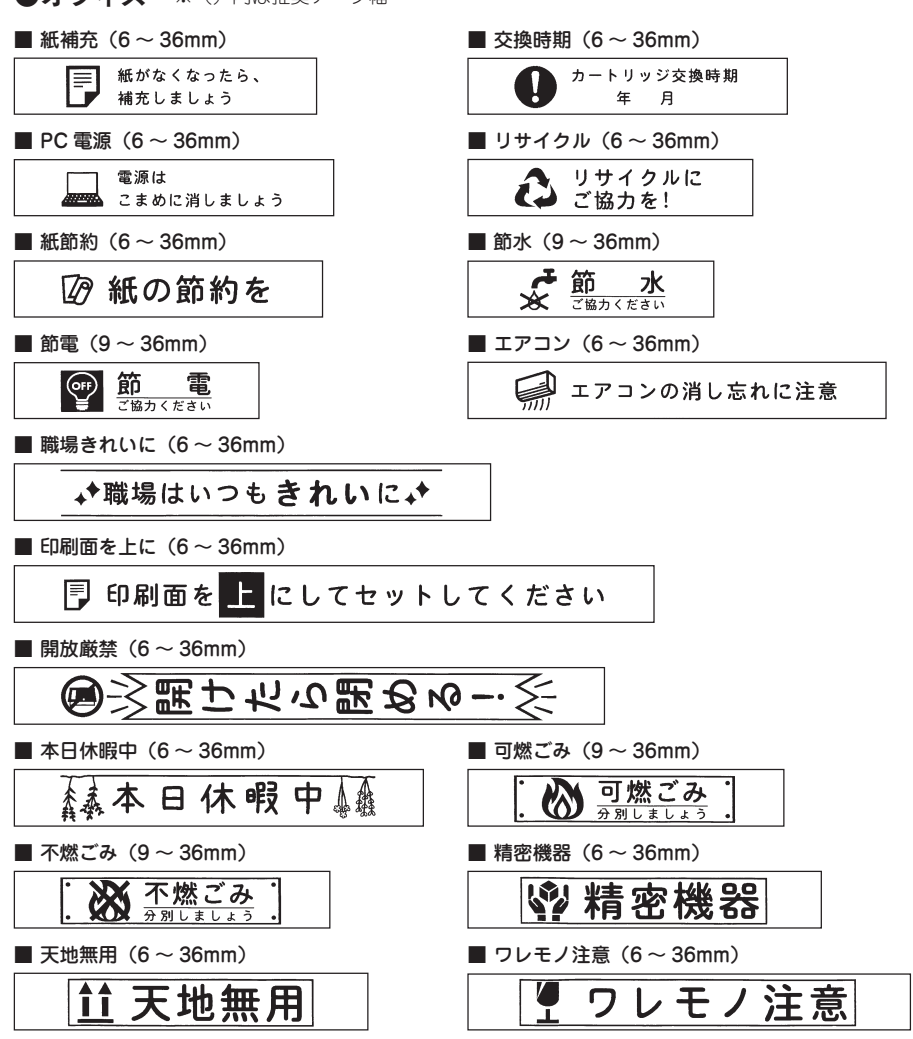

●オフィス ※ () 内は推奨テープ幅

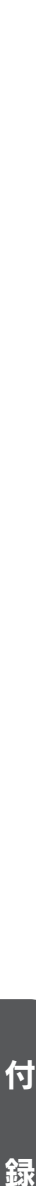

緑

<span id="page-258-0"></span>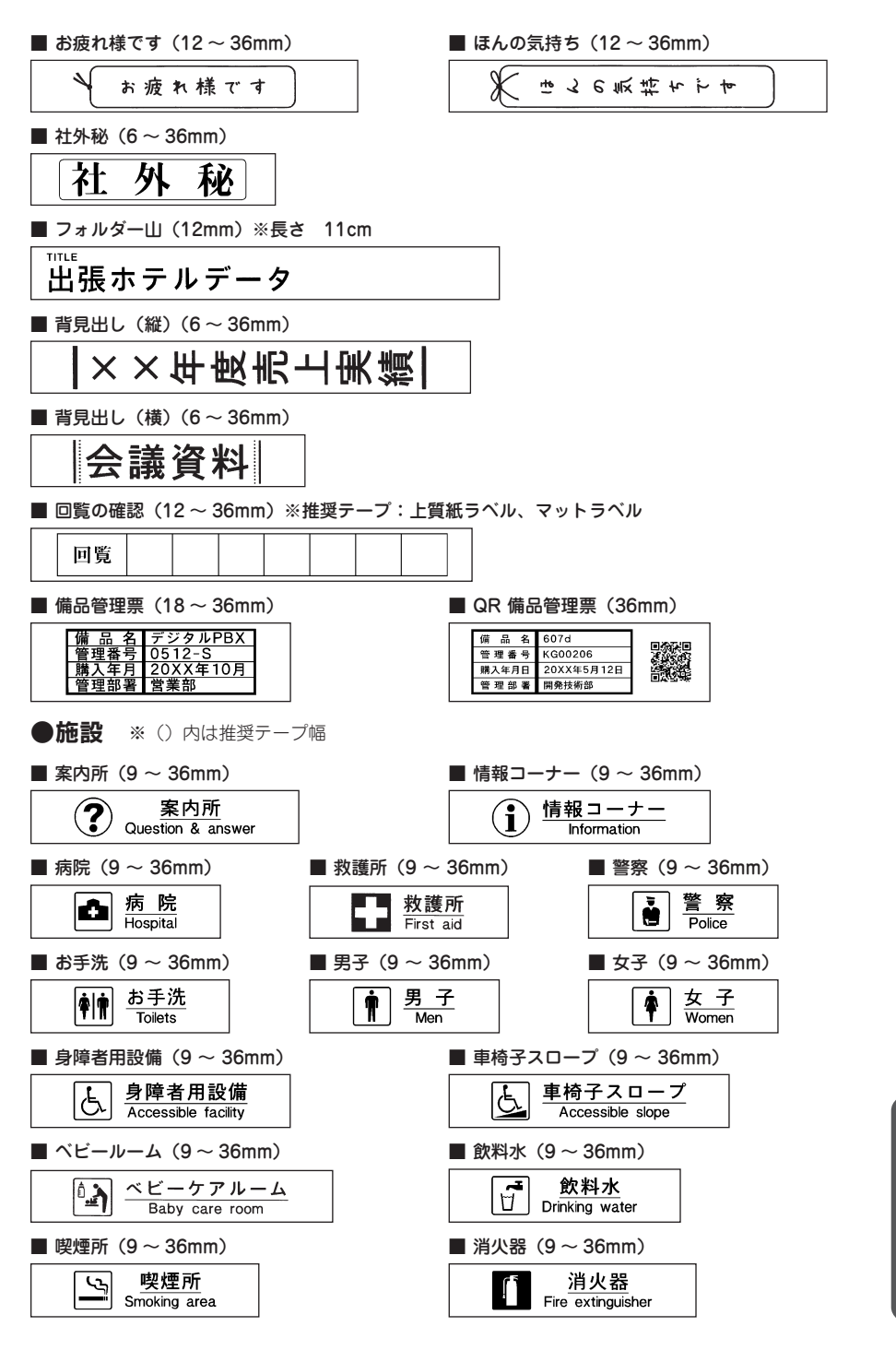

付

緑

録付録付録

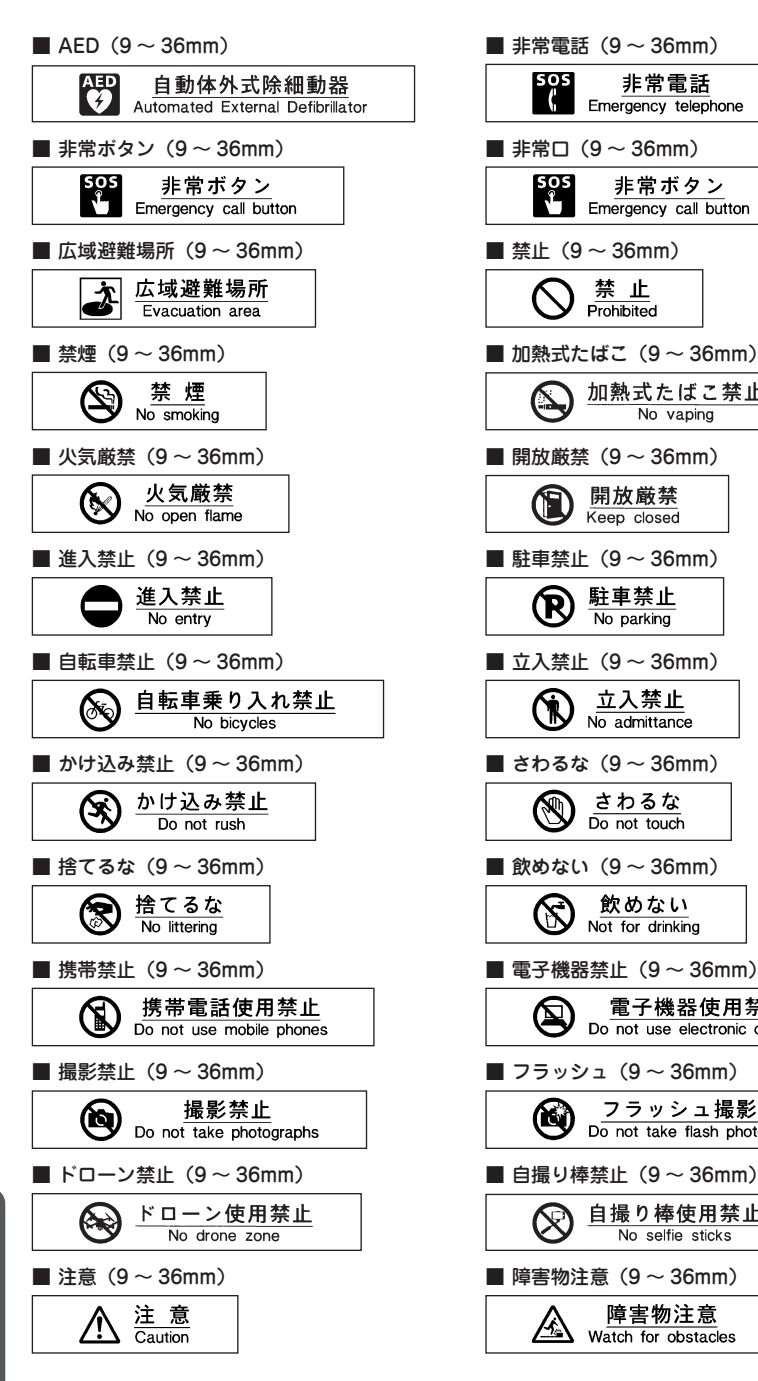

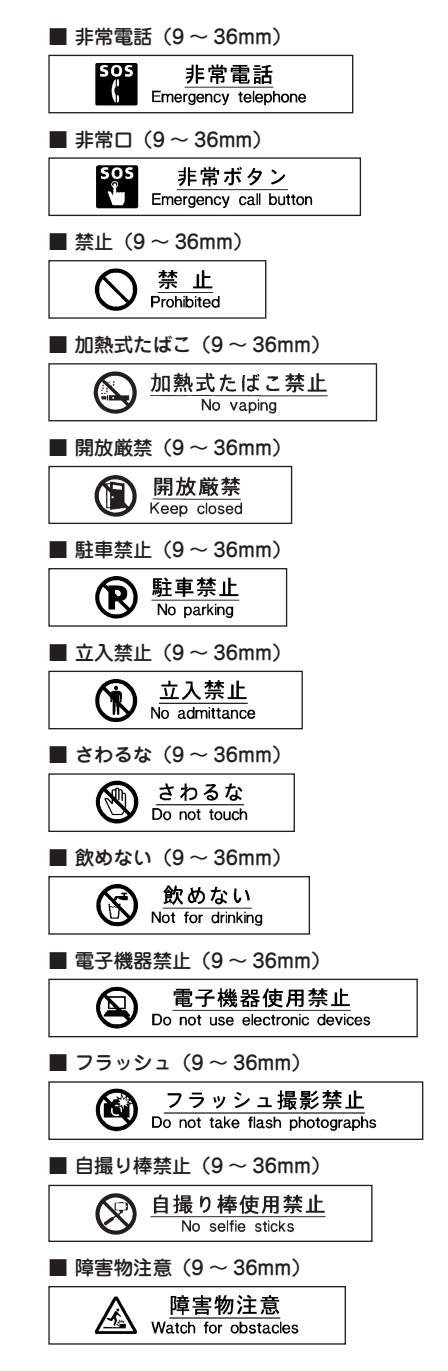

録付録付録 緑

付

<span id="page-260-0"></span>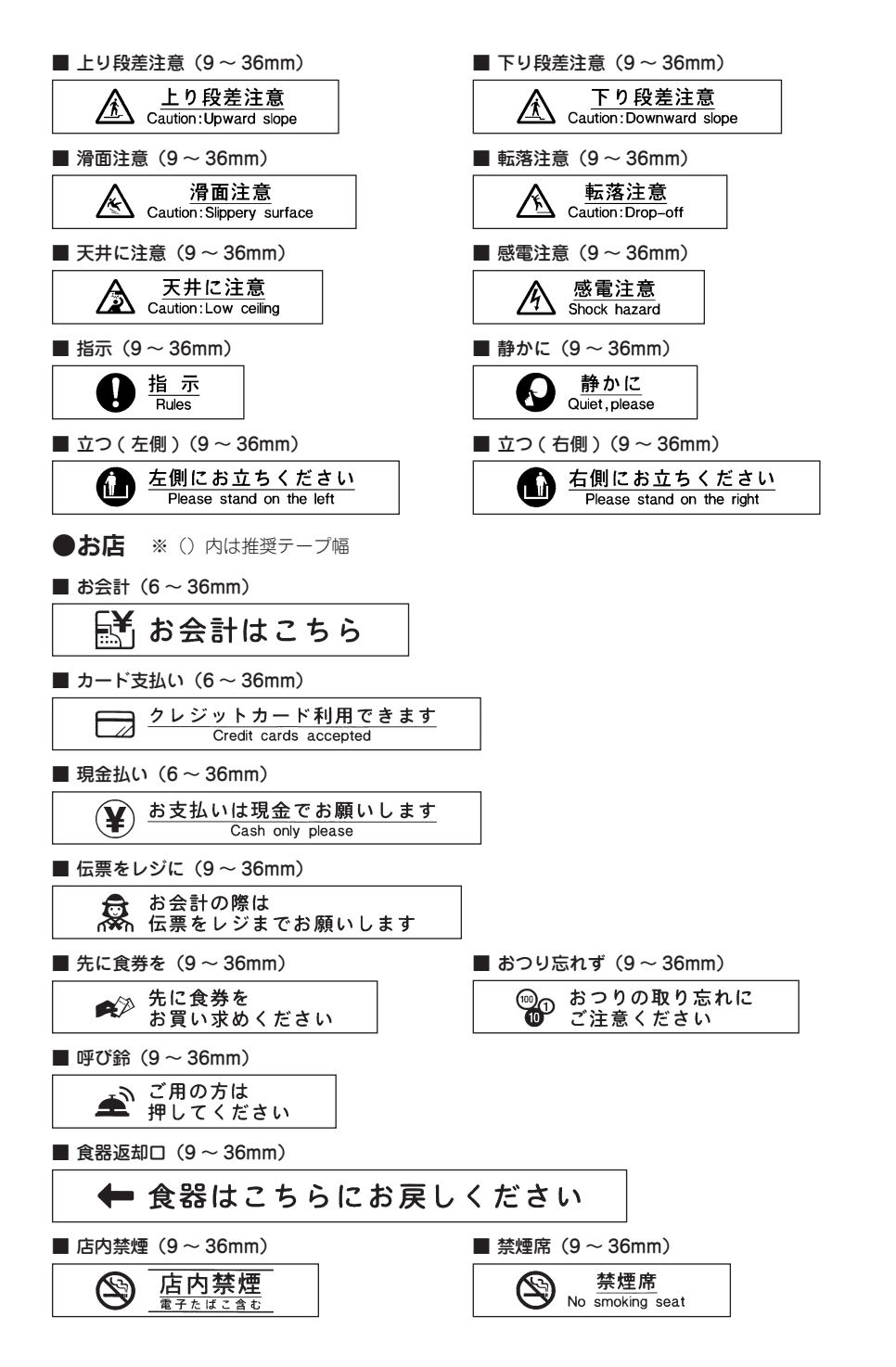

付録 259

付

緑

録付録付録

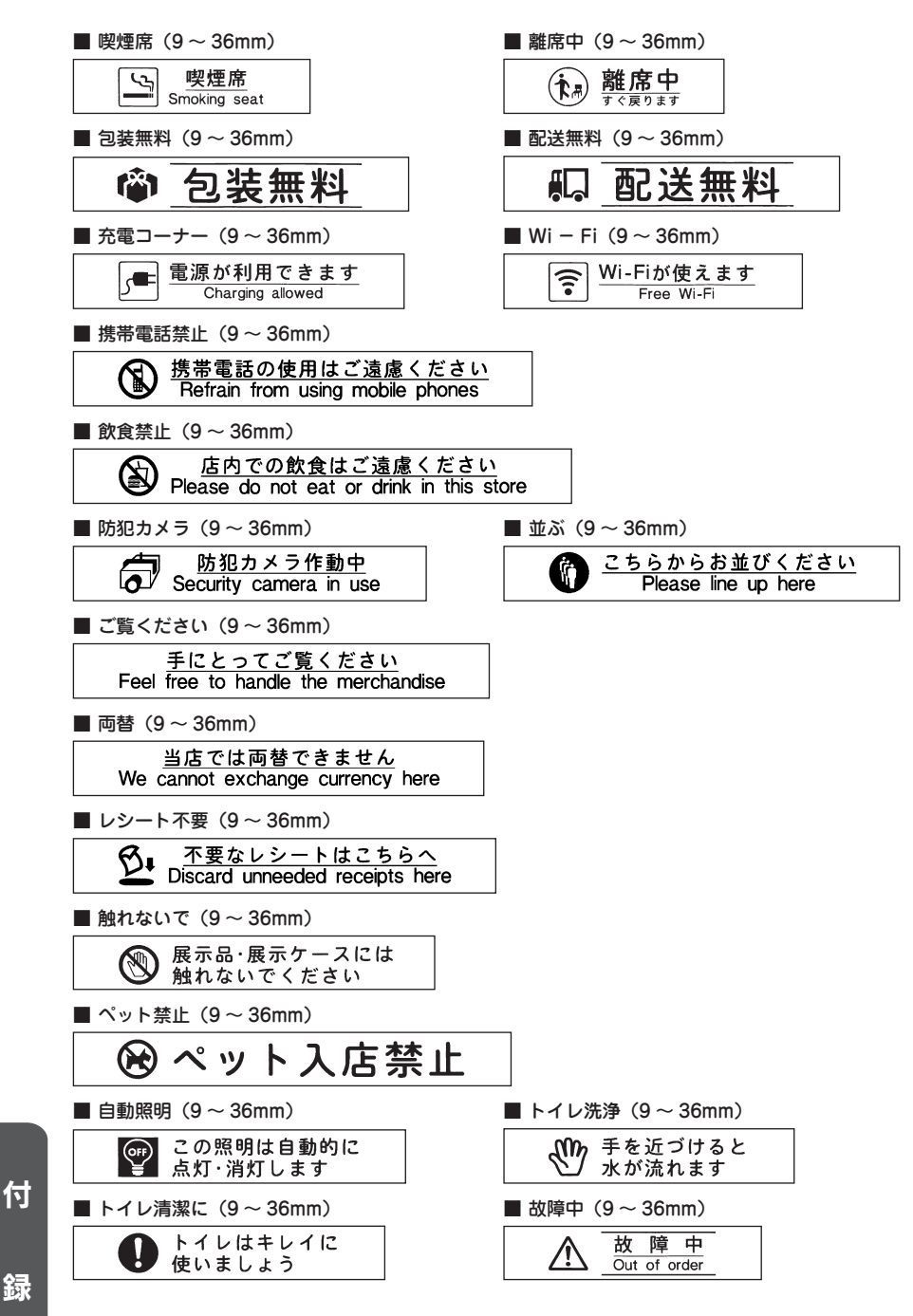

# 録付録付録 緑

### 260 付録

<span id="page-262-0"></span>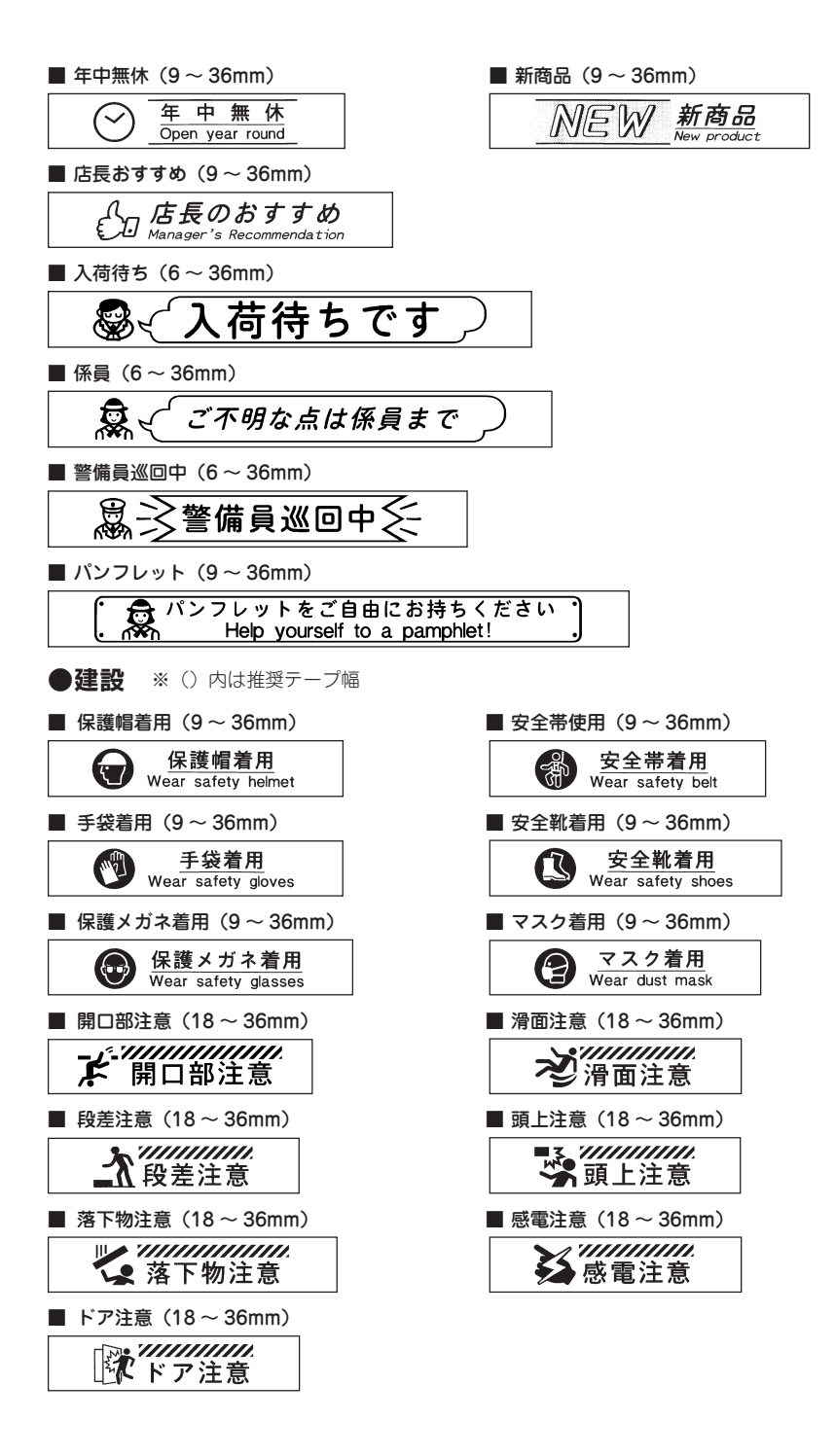

付 録付録付録

<span id="page-263-0"></span>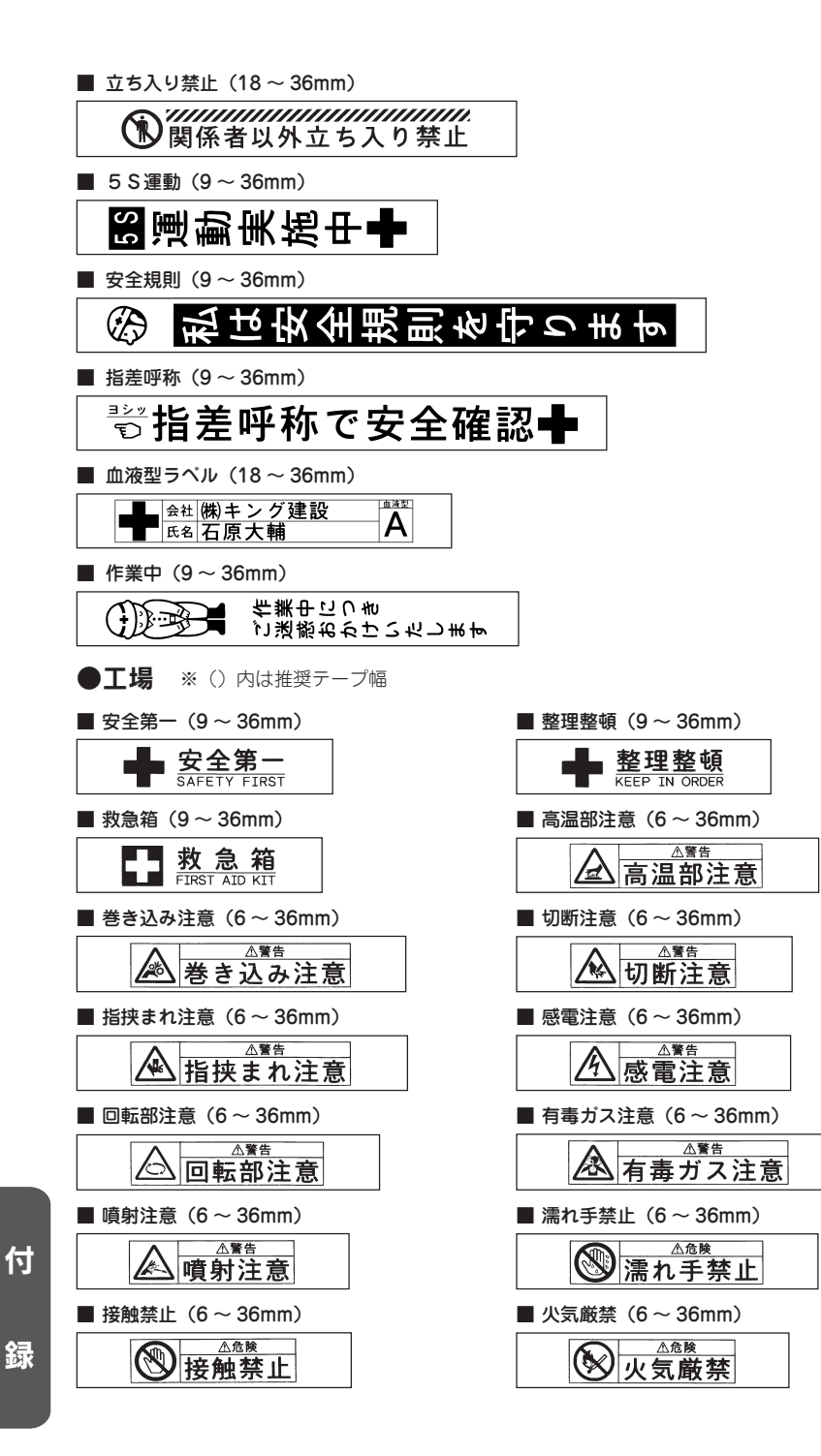

262 付録

録付録付録

<span id="page-264-0"></span>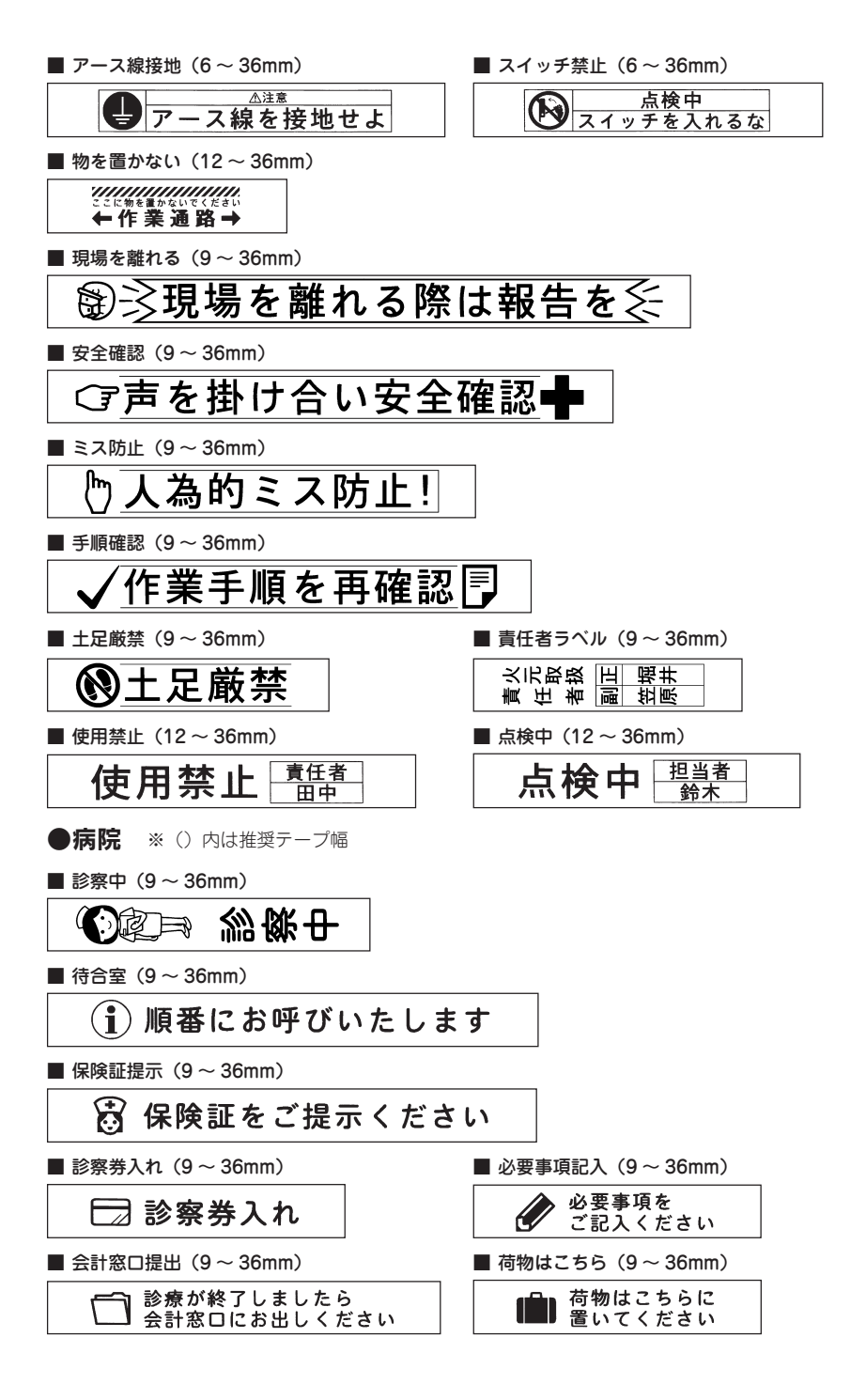

付 録付録付録

緑

<span id="page-265-0"></span>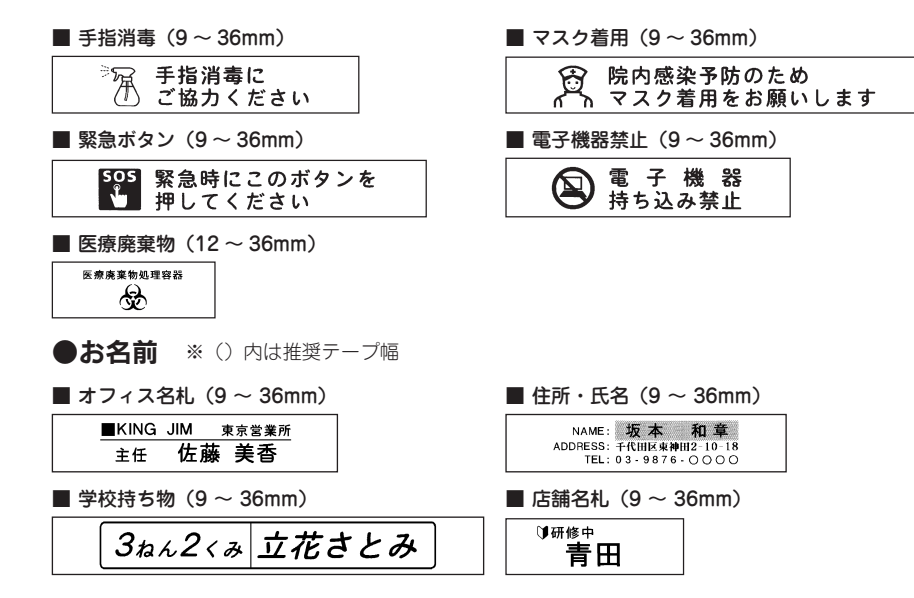

<span id="page-266-0"></span>●ローマ字変換表

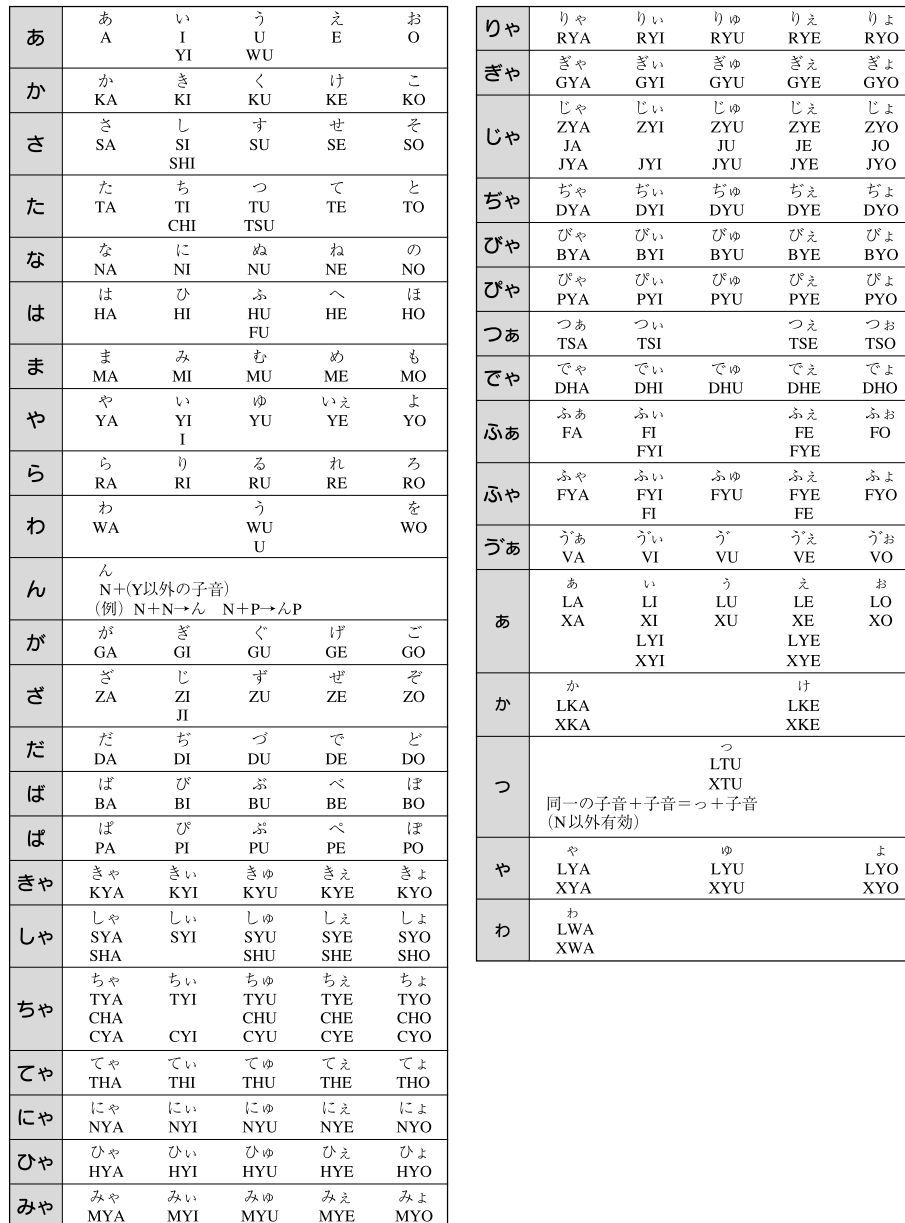

# <span id="page-267-0"></span>●おもな仕様

#### ■入力

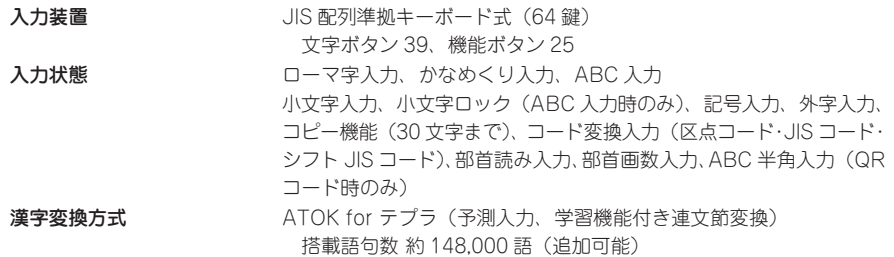

#### ■表示

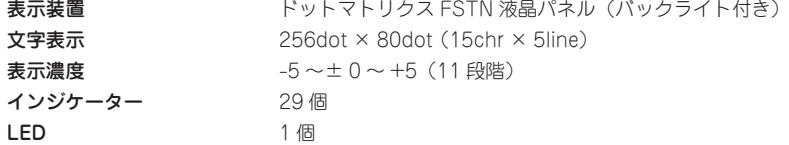

#### ■記憶

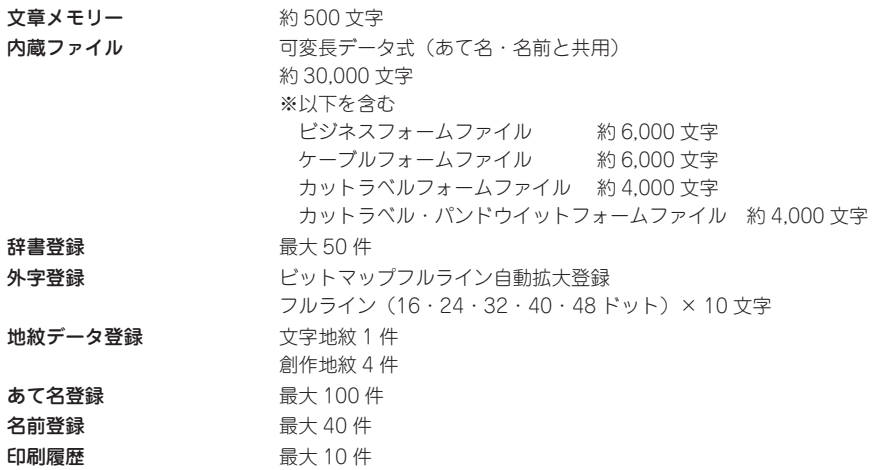

付 録付録付録

#### ■フォント (QR コード入力時の半角文字を除く)

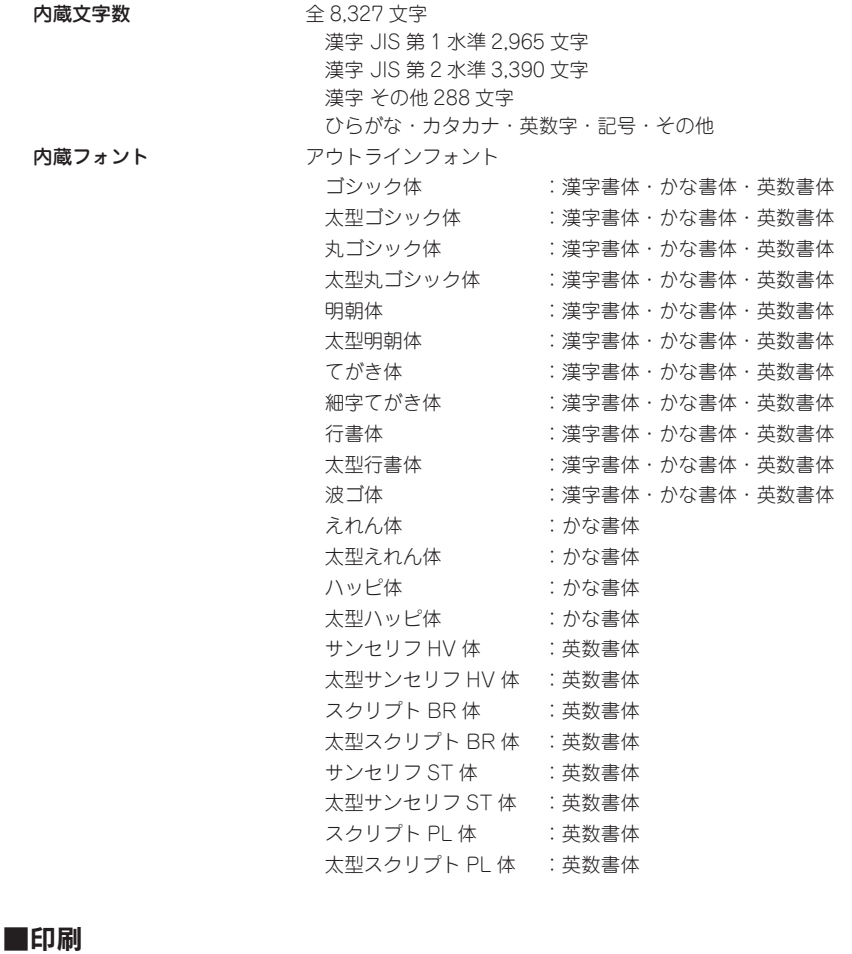

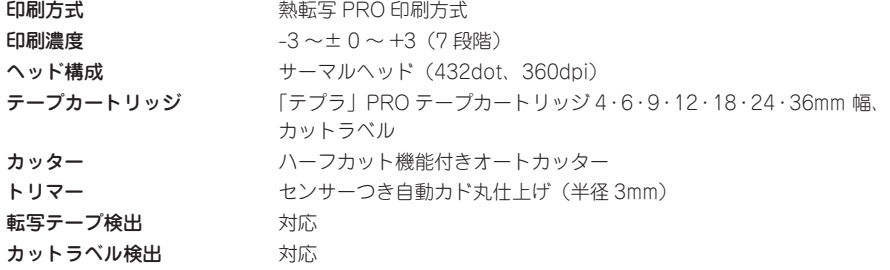

付 録付録付録

録

付録 267

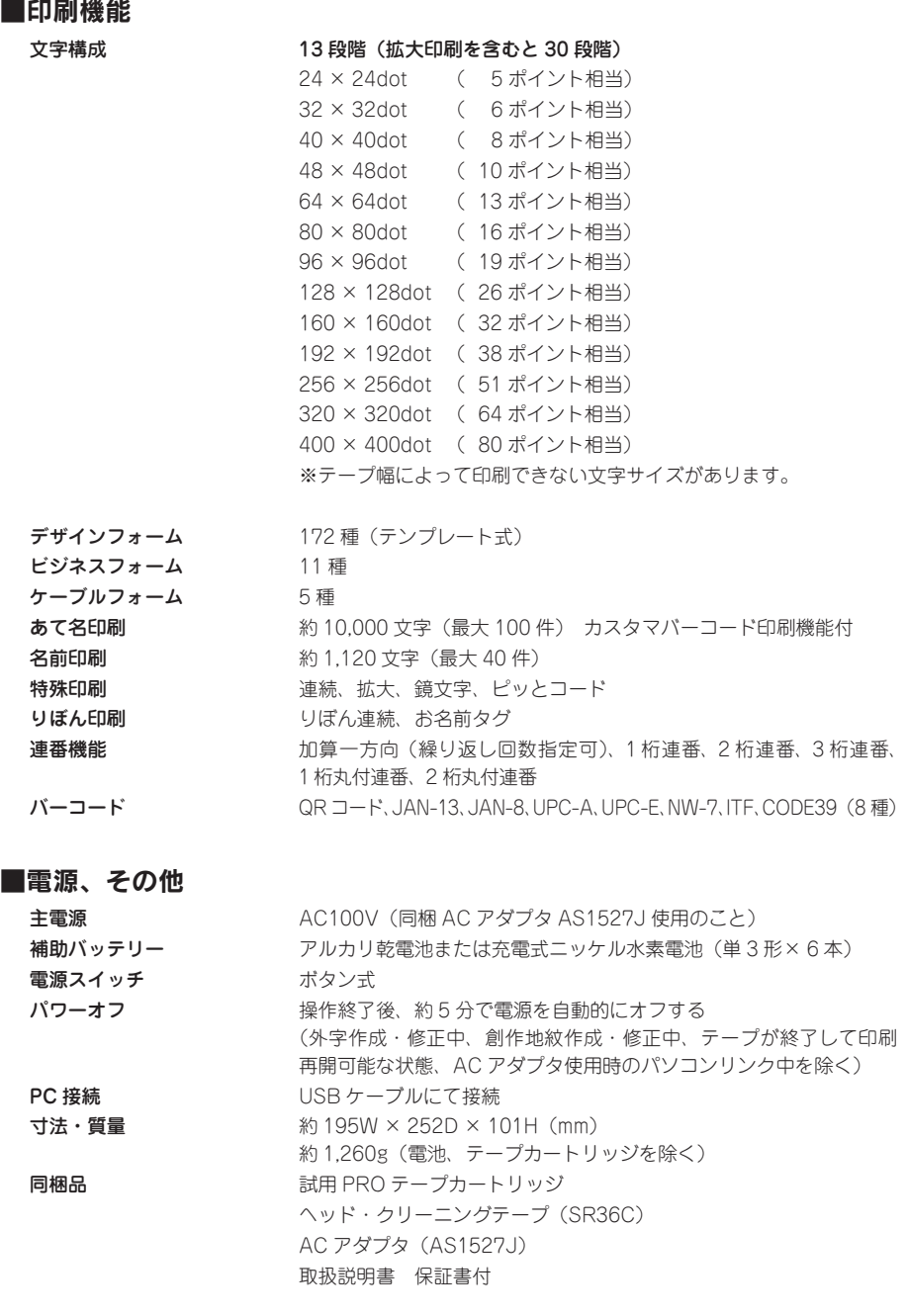

別売品 PRO テープカートリッジ ヘッド・クリーニングテープ(SR36C) トリマー(RT36W) お名前タグメーカー(SRT10) スナップボタン(SRTB1) システムトランク(SR10BT) テープカートリッジケース(SR4TH)

#### ■使用条件

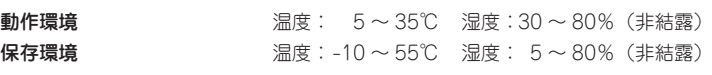

付 録付録付録

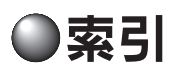

#### 記号

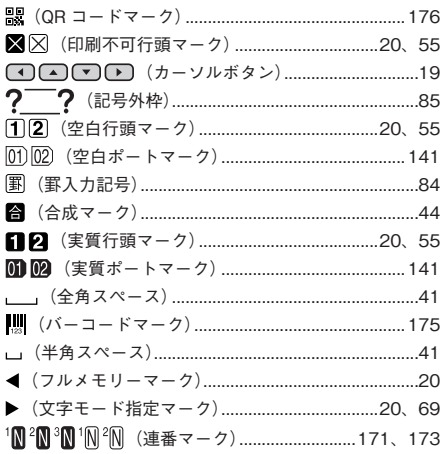

#### 英数字

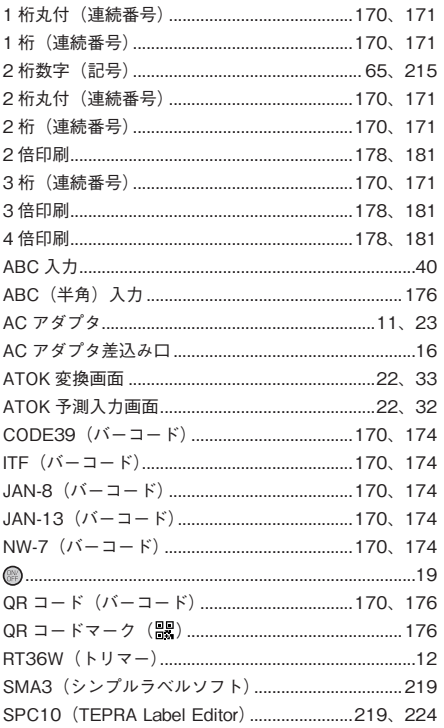

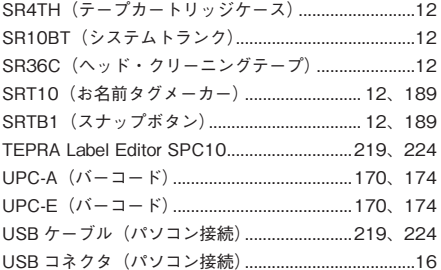

#### あ

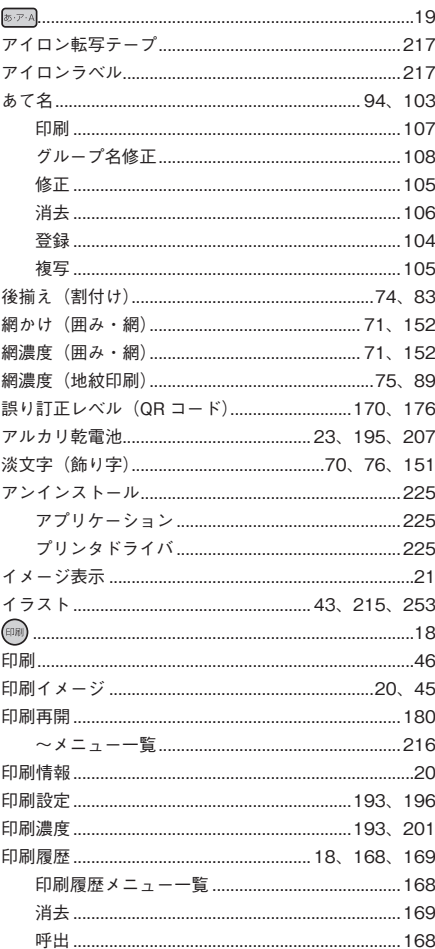

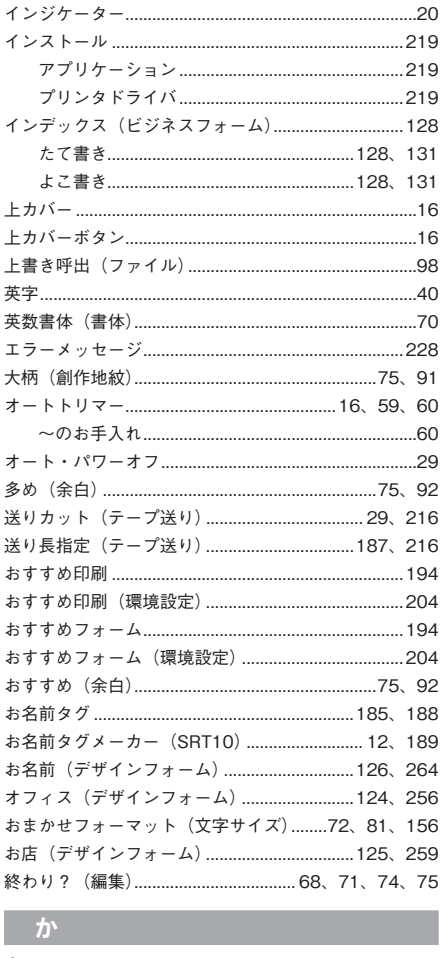

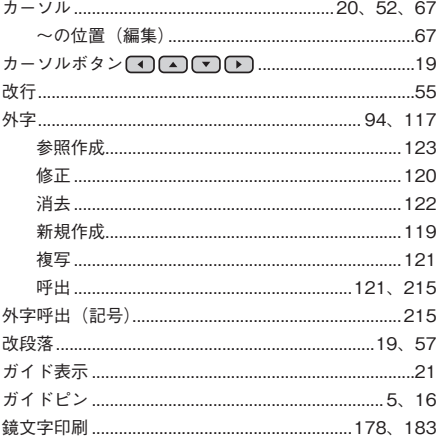

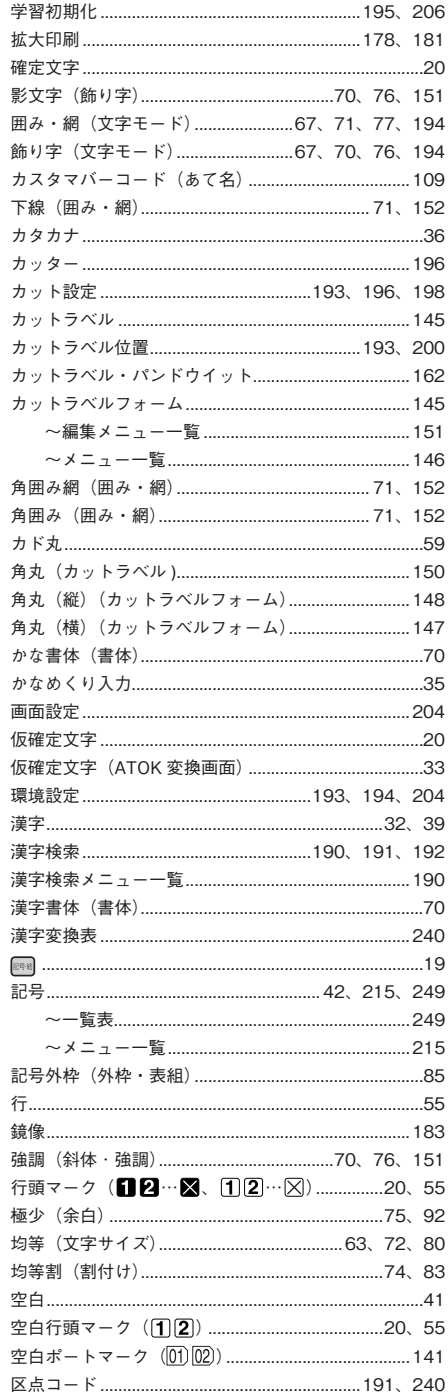

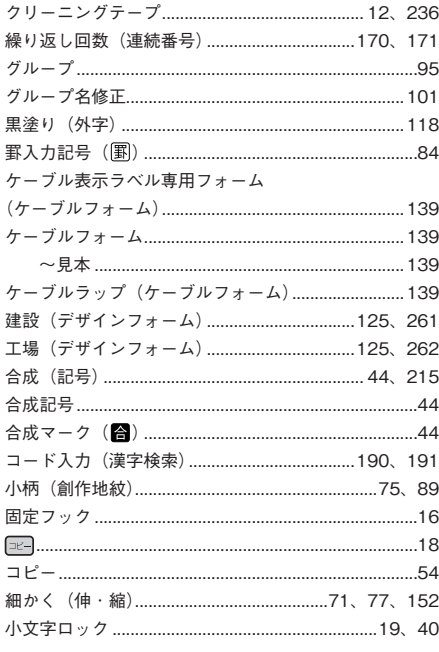

### $\vec{c}$

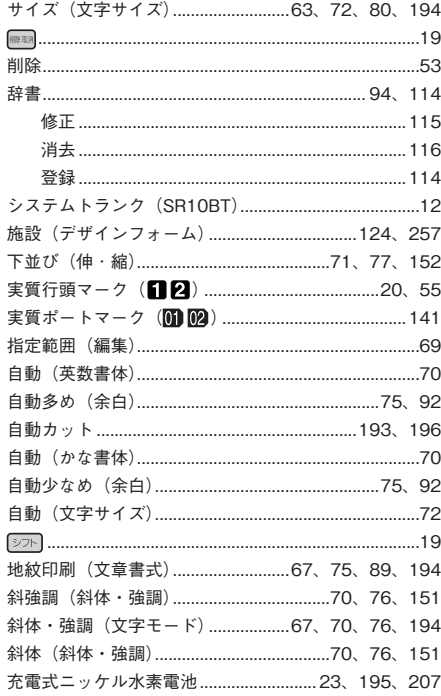

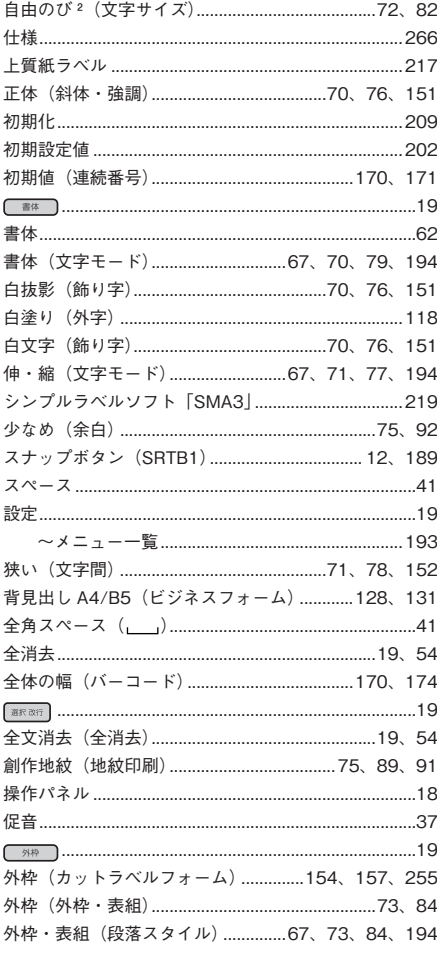

#### た

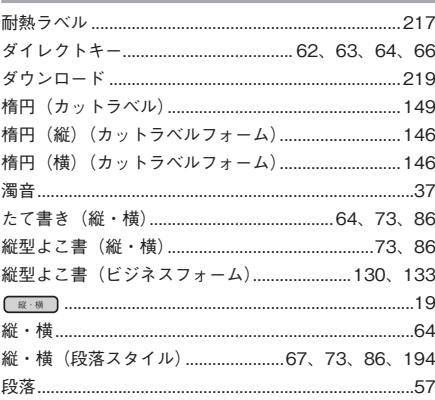

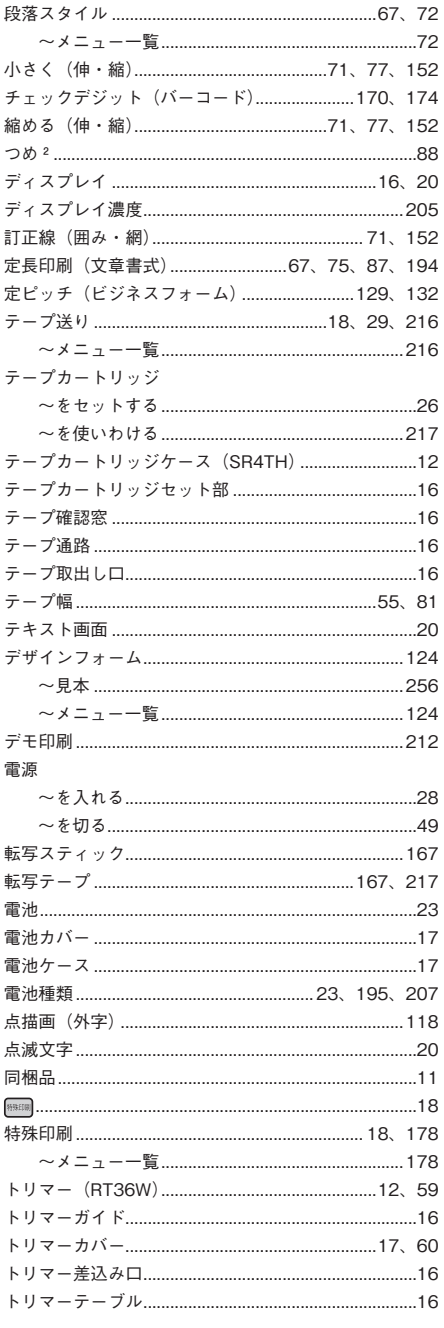

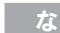

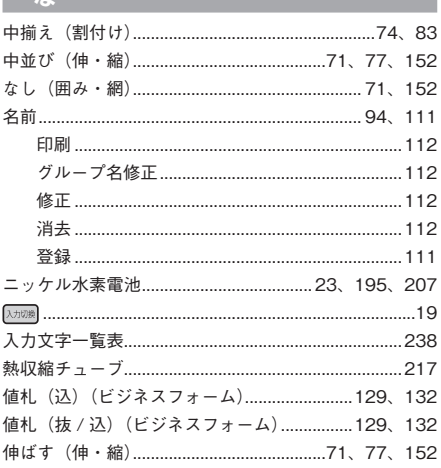

#### $\frac{1}{2}$

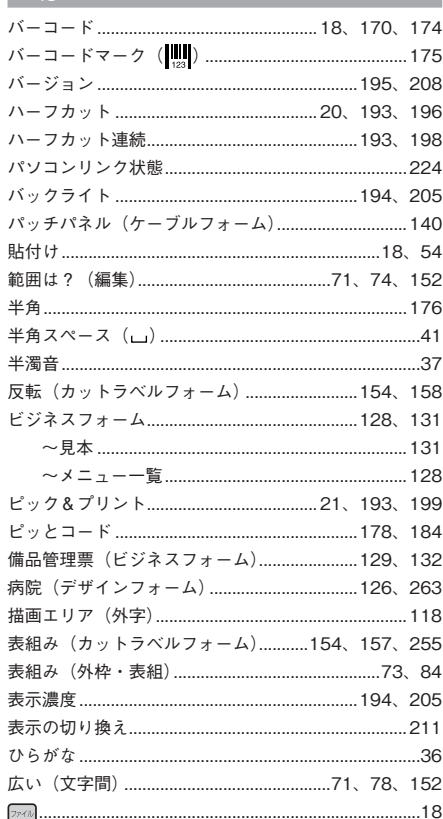

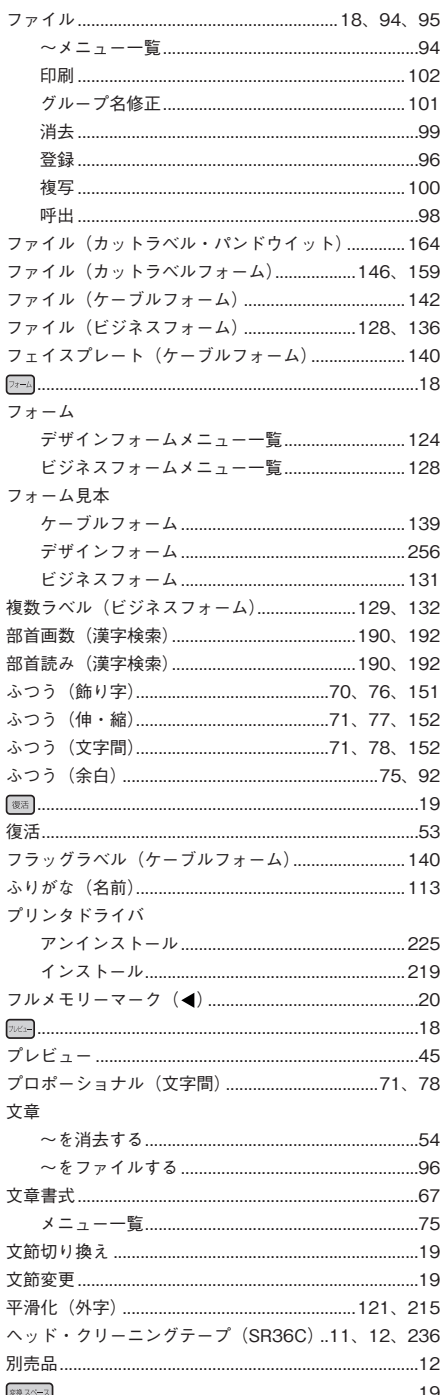

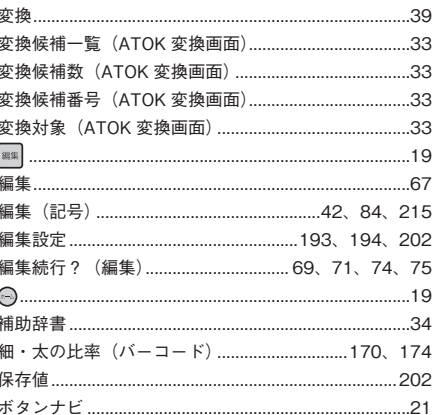

#### ま

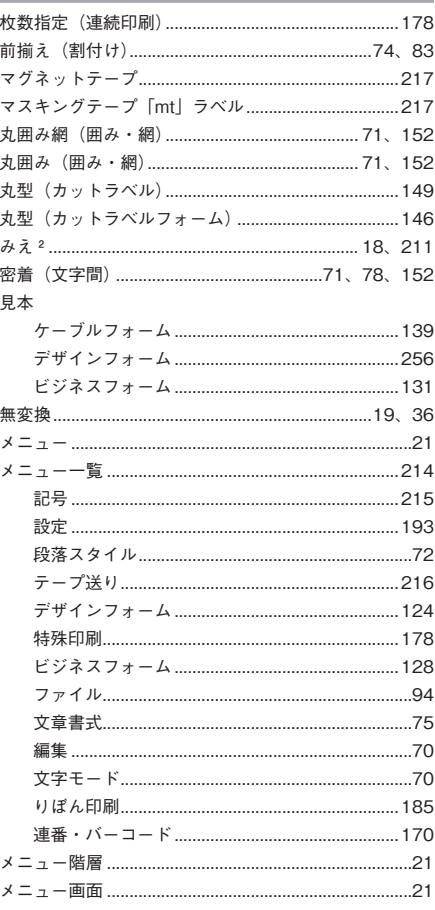

# 録

付

274 付録

#### 文字

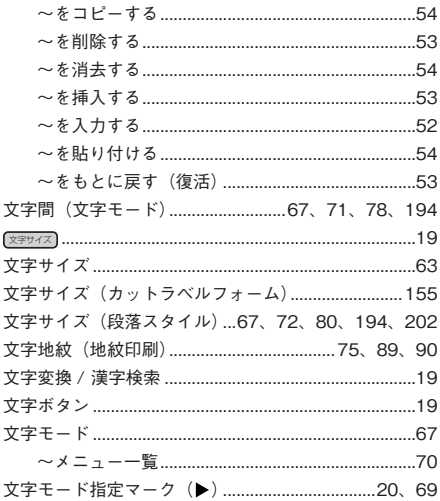

#### $\rightarrow$

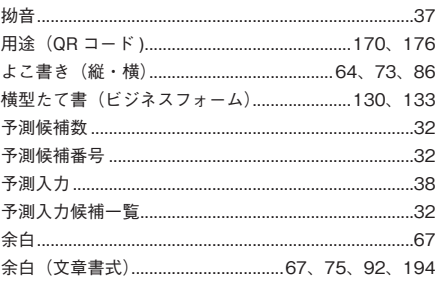

#### $\ddot{6}$

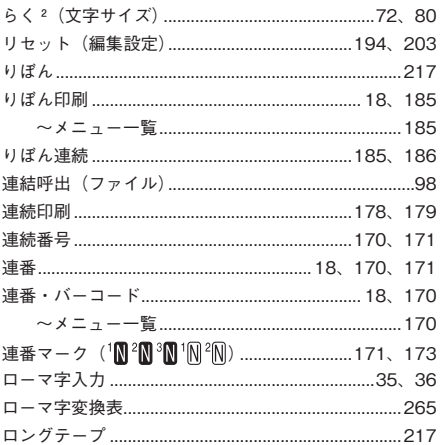

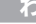

٠

#### 割付け (段落スタイル) ........................67、74、83、202

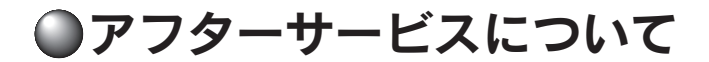

#### ■修理に出されるときは

保証期間内は、保証規定に基づいて修理いたします。本機およびご使用中の AC アダプタ・テープカー トリッジなど一式と保証書を**お買い上げ販売店**、または「テプラ」取扱店までお持ちください。保証 期間後も、修理によって使用可能なときは、ご要望により有償で修理いたします。商品をお買い上げ 販売店、または「テプラ」取扱店までお持ちください。

なお、修理・検査をおこなうと、登録されているファイル・外字・入力した文章のデータや学習内容 などは消去されます。また、修理のとき一部代替部品を使わせていただくことがあります。あらかじ めご了承ください。

#### ■お問い合わせ

アフターサービスについてご不明な点やご相談は、お買い上げ販売店、「テプラ」取扱店または当社 お客様相談室にお問い合わせください。

#### フリーダイヤル (全国共通) ナットクのパートナー お客様相談室 00120-79-8107

FAX からの場合 0120-79-8102 携帯電話からの場合 0570-06-4759 ※ 通話料お客様自担 受付時間:平日(月曜日〜金曜日) 午前 9 時 00 分~午後 5 時 00 分

#### ■最新情報については

「テプラ」に関する最新の情報は、当社のホームページをご覧ください。 ホームページアドレス https://www.kingjim.co.jp/

#### ■お客様登録のお願い

このたびはキングジム製品をお買い上げいただき、ありがとうございます。お客様登録をしていただきますと、 製品・サービスに関する情報提供やお問い合わせの受付など、キングジムがご提供するサポート・サービス を受けることができます。

#### お客様の個人情報の取り扱いについて

お客様からいただいた個人情報は、以下の目的で使用し、厳正な管理をいたします。 サービスやサポートのご提供・商品のご案内・統計情報としての利用・製品の改善等 なお、当社の個人情報の取り扱いの詳細につきましては、下記の当社ホームページをご覧ください。

お客様登録はこちらから▲ https://kingjim.jp/user/

録

「テプラ」PRO SR-R980 取扱説明書

2021 年 7 月 第 2 版

#### 株式会社キングジム

〒 101-0031 東京都千代田区東神田 2 丁目 10 番 18 号

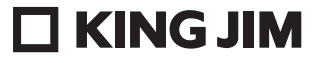

・お問い合わせ

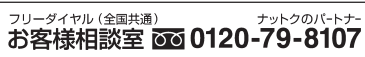

ホームページアドレス https://www.kingjim.co.jp/ 受付時間:平日(月曜日~金曜日)午前9時00分~午後5時00分

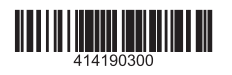